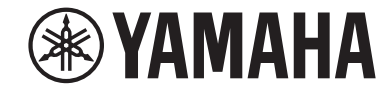

# **AV 수신기 RX-V585 사용 설명서**

# **MusicCast**

**• 본 장치는 동영상과 음악을 집에서 즐기기 위한 제품입니다.**

**• 본 설명서에서는 본 장치의 일상 사용자를 위해 준비와 조작에 대해 설명합니다.**

**• 본 장치를 사용하기 전에 제공된 소책자 "빠른 시작 설명서"를 읽으십시오. KO**

# 목차 본 장치를 사용하기 전에

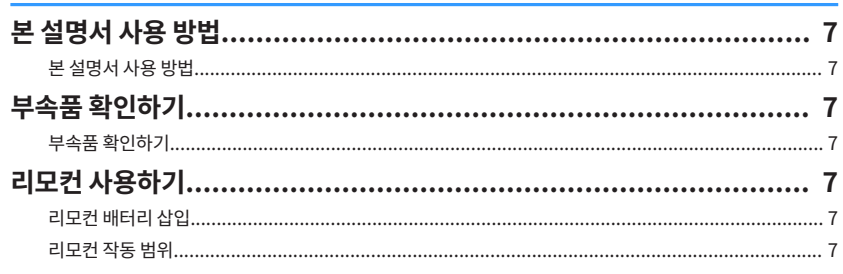

# 기능

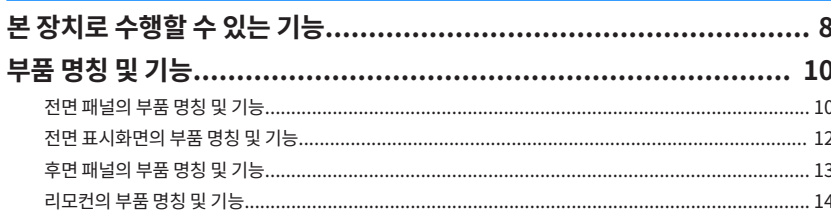

# 준비

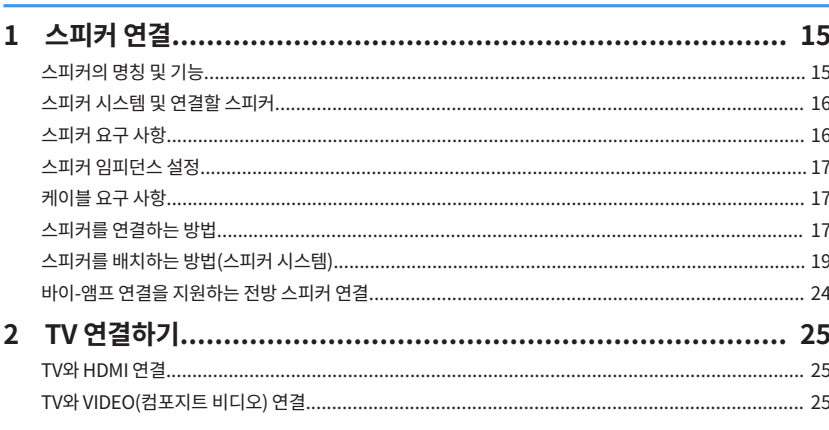

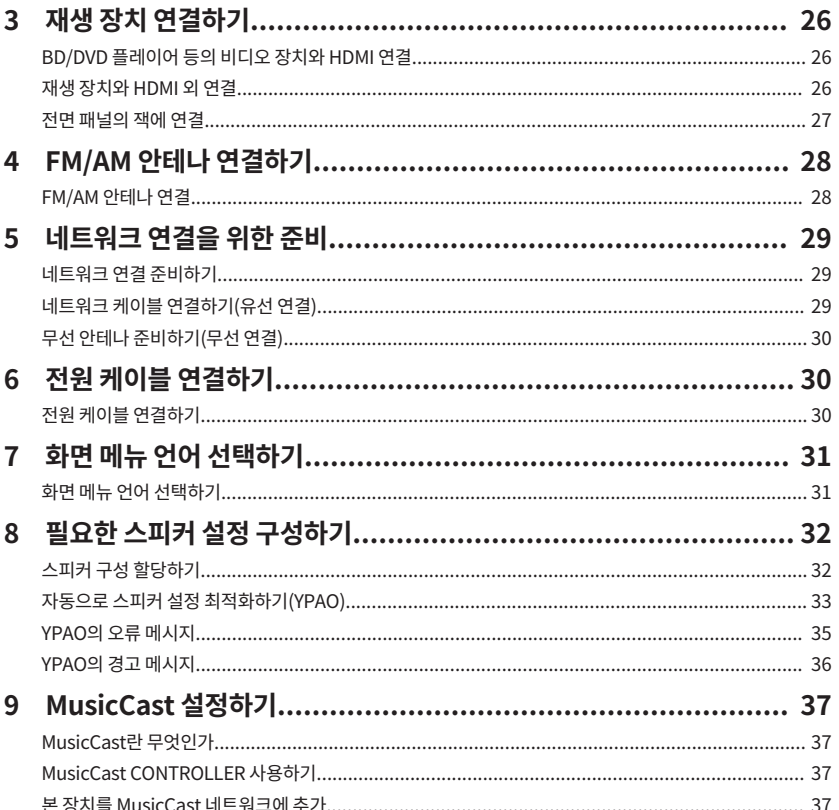

 $\overline{7}$ 

8

15

# 음향 즐기기

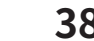

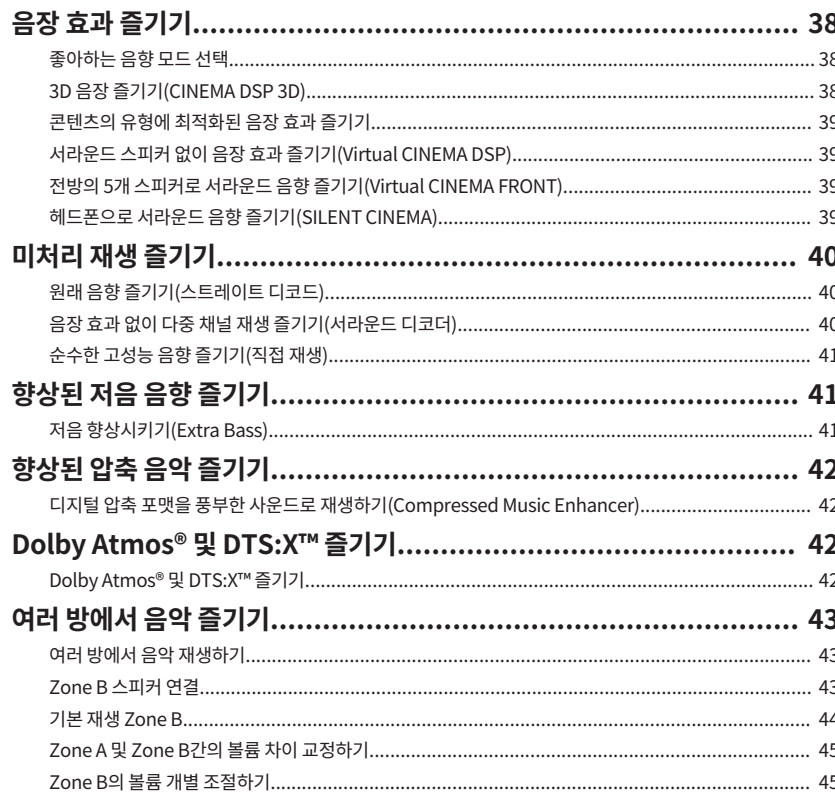

# 재생

# 46

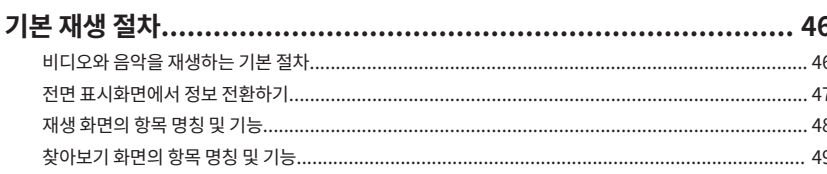

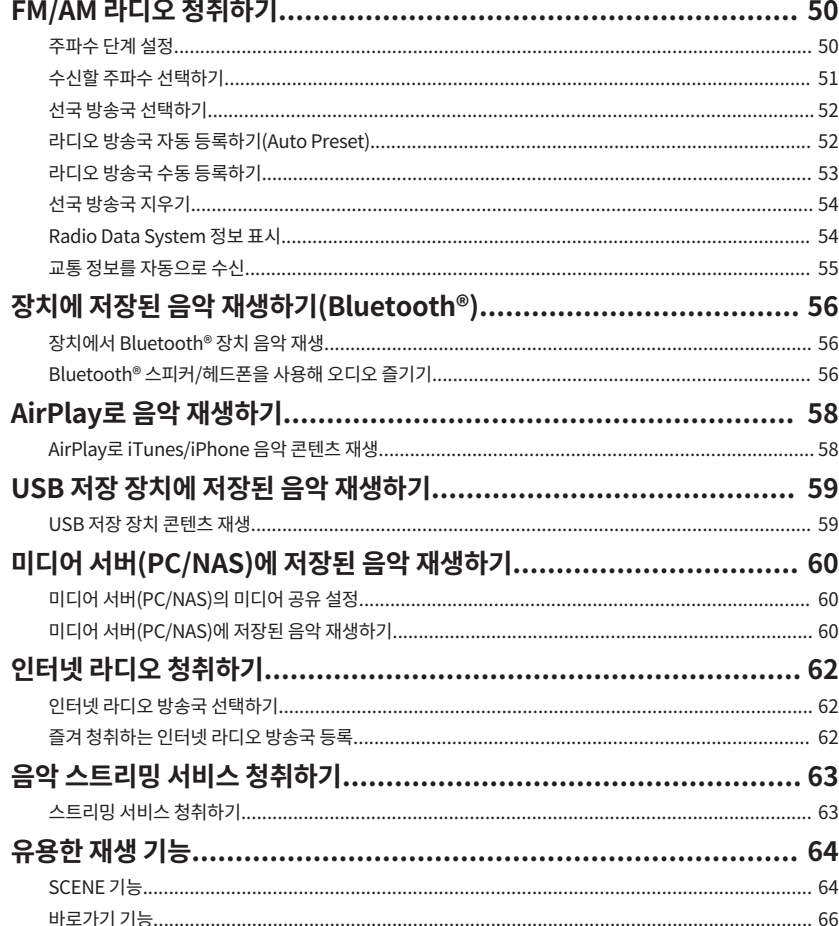

### 서로 다른 재생 음원에 대한 재생 설정 구성하기(Option 메뉴)................ 68

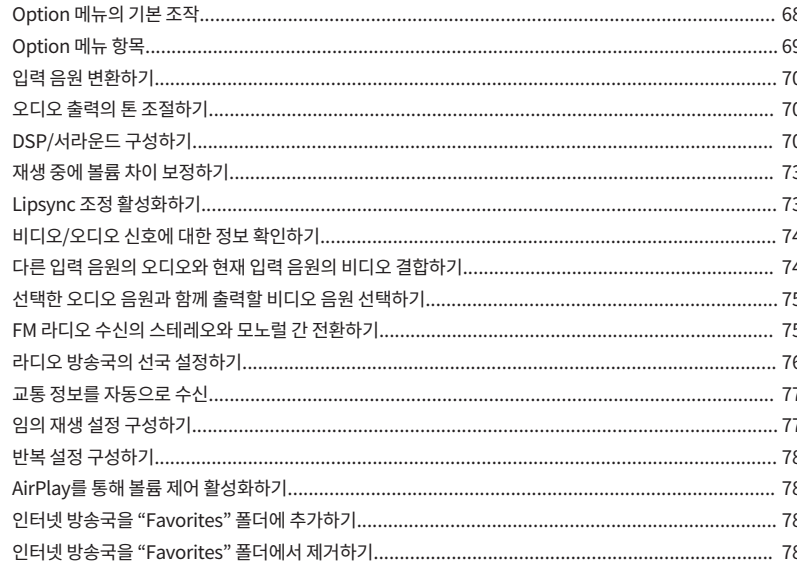

# 구성

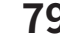

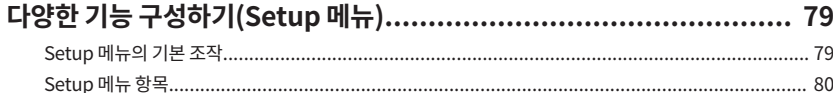

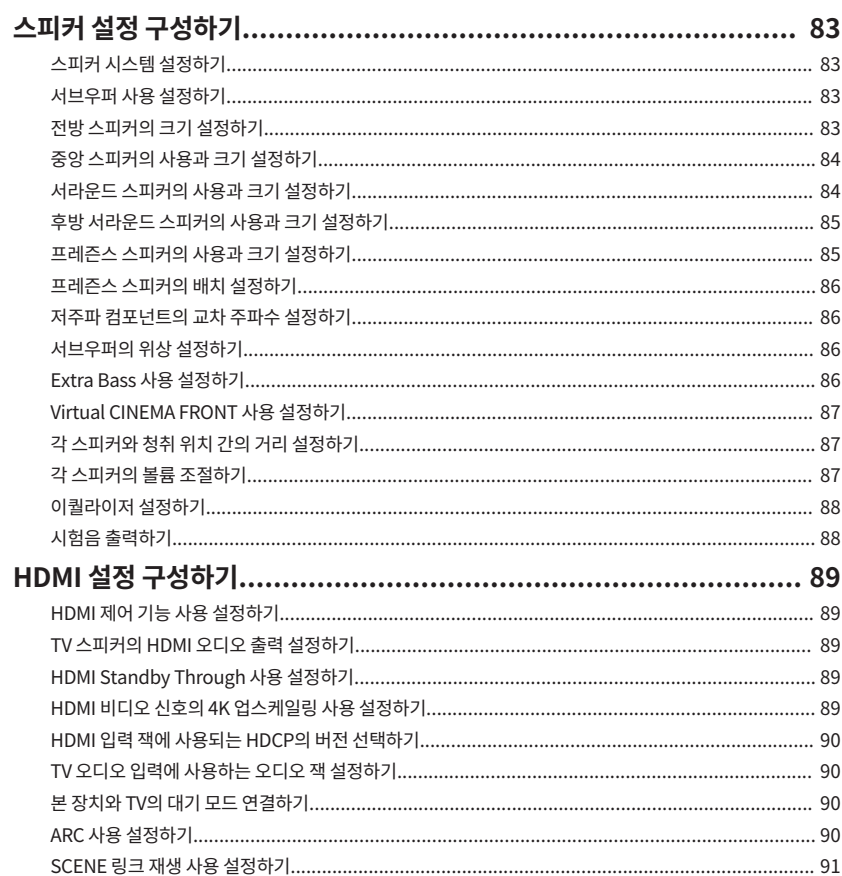

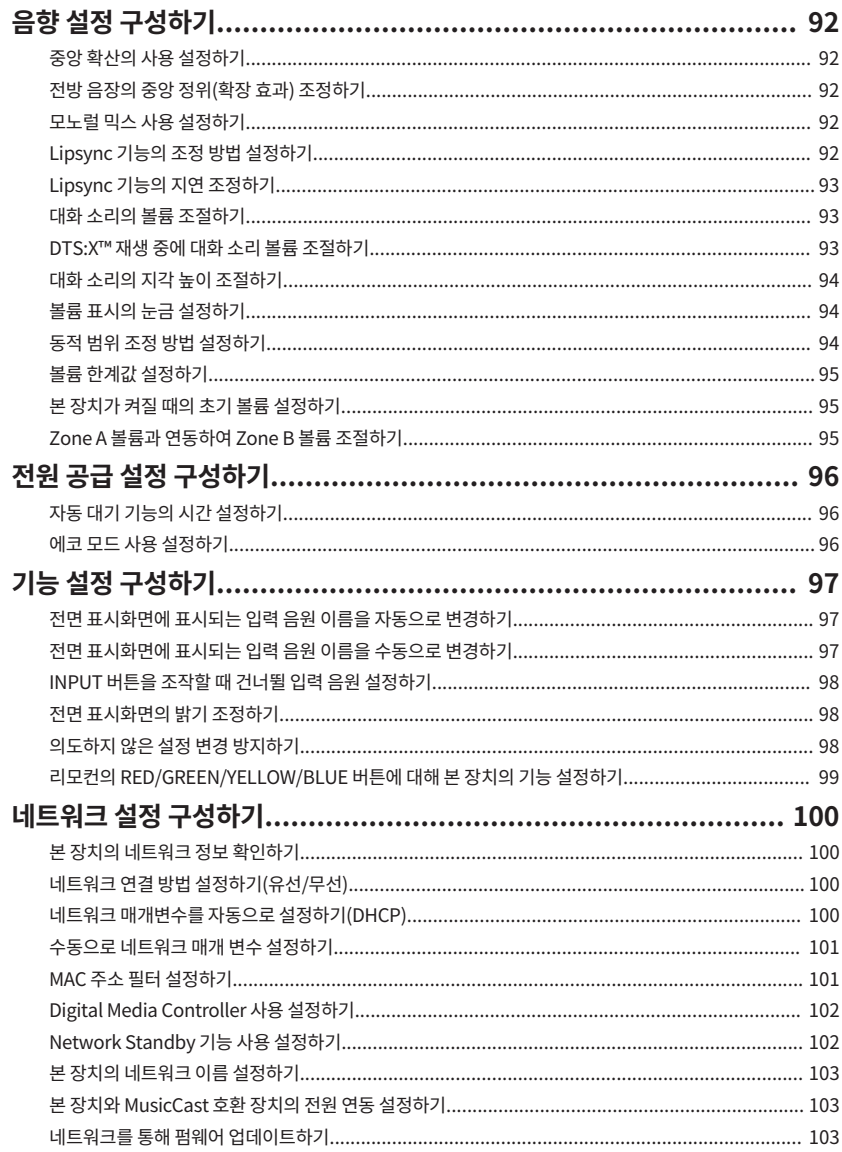

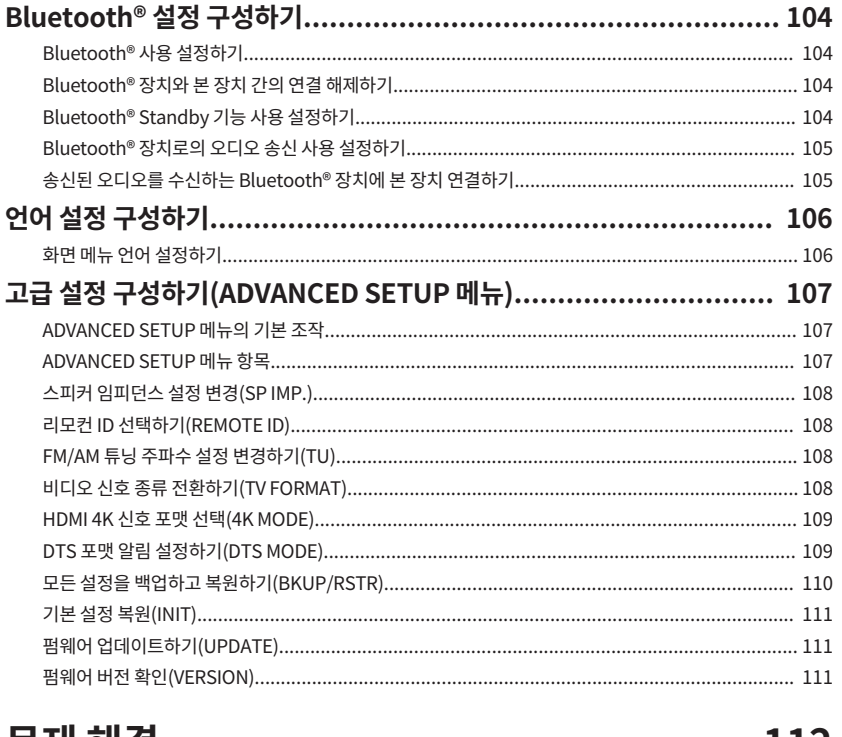

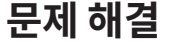

### 112

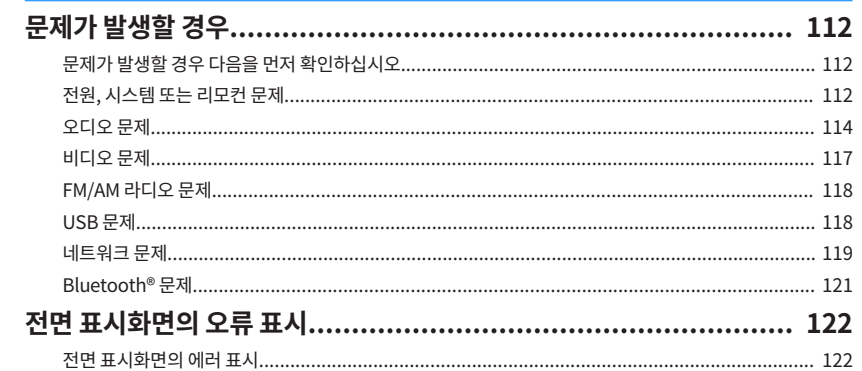

# 부록

# 

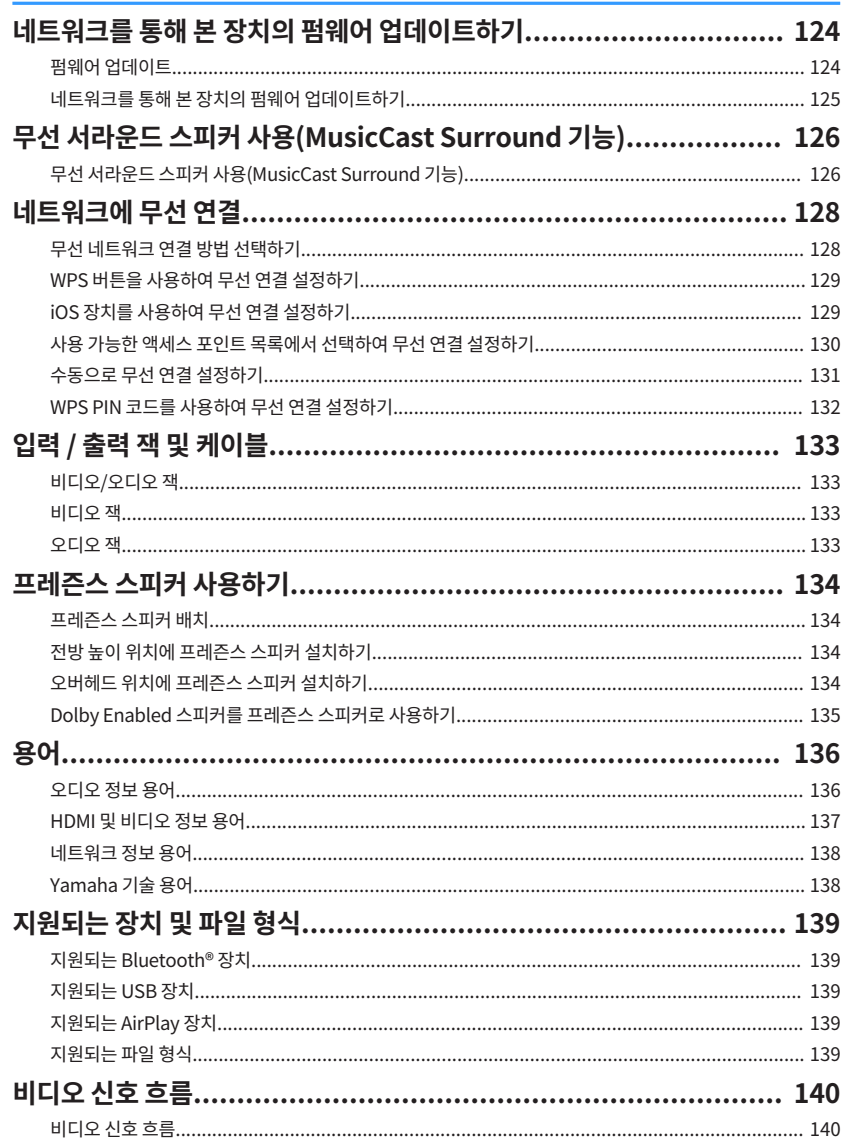

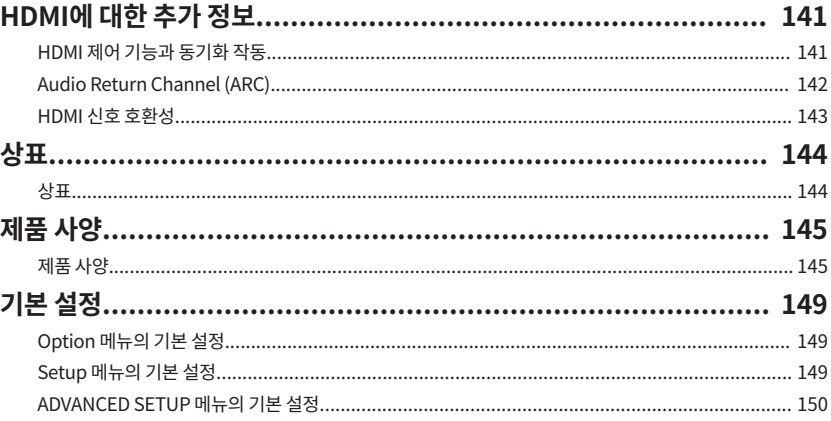

# <span id="page-6-0"></span>**본 장치를 사용하기 전에**

# **본 설명서 사용 방법**

# **본 설명서 사용 방법**

본 설명서를 읽을 때는 다음 항목을 유의하십시오.

- 특정 지역에서는 일부 기능을 이용할 수 없습니다.
- 제품 기능 향상을 위해 사양 및 모양은 통지 없이 변경될 수 있습니다.
- 본 설명서에서는 주로 TV 화면에 표시된 메뉴를 사용한 작동 에 대해 설명합니다. TV 화면 메뉴를 사용한 작동은 TV가 HDMI를 통해 본 장치에 연결되어 있는 경우에만 사용할 수 있습니다.
- 본 설명서에서는 제공된 리모컨을 사용하여 작동하는 방법을 설명합니다.
- 본 설명서에서는 "iPod touch", "iPhone" 및 "iPad"를 "iPhone"으로 지칭합니다. "iPhone"은 달리 명시하지 않는 한 "iPod touch", "iPhone" 및 "iPad"를 가리킵니다.

#### $\bigwedge$ 경고:

사망이나 심각한 부상 가능성에 대한 주의사항을 나타냅니다.

# 주의:

사소하거나 경미한 부상 가능성에 대한 주의사항을 나타냅니 다.

#### 주의사항:

본 장치의 오작동/손상 가능성을 피하기 위한 사용 주의사항을 나타냅니다.

#### 주:

최적의 사용을 위한 지시와 보충 설명을 나타냅니다.

# **부속품 확인하기**

# **부속품 확인하기**

본 제품에 다음과 같은 부속품들이 모두 포함되어 있는지 확인 하십시오.

 $\square$  AM 안테나  $\square$  FM 안테나

□ YPAO 마이크 ★ □ 리모컨

주

를 다운로드하십시오. http://download.yamaha.com/

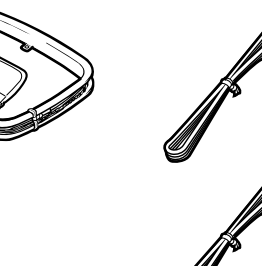

\* 구매 지역에 따라 위 부속품 중 하

£ 배터리(AAA, R03, UM-4)(2개)

나가 제공됩니다.

£ 빠른 시작 설명서

# **리모컨 사용하기**

# **리모컨 배터리 삽입**

올바른 방향으로 배터리를 삽입하십시오.

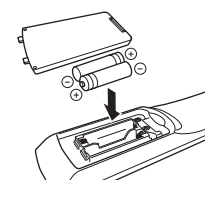

# **리모컨 작동 범위**

리모컨을 본 장치의 리모컨 센서 쪽으로 향하고 다음 그림에 표 시된 작동 범위 내에서 조작합니다.

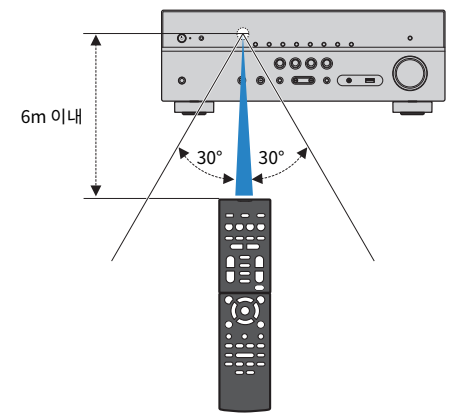

Yamaha 다운로드 사이트에 접속하여 최신 사용 설명서 및 빠른 시작 설명서

# <span id="page-7-0"></span>**기능**

# **본 장치로 수행할 수 있는 기능**

# **2 ~ 7.1 채널 스피커 시스템 지원**

사용 중인 스피커 수에 따라 좋아하는 음향 공간을 다양한 스타 일로 즐길 수 있습니다.

- • ["5.1.2 채널 시스템 사용" \(p.19\)](#page-18-0)
- • ["7.1 채널 시스템 사용" \(p.20\)](#page-19-0)
- • ["5.1 채널 시스템 사용" \(p.21\)](#page-20-0)
- • ["3.1.2 채널 시스템 사용" \(p.22\)](#page-21-0)
- • ["Virtual CINEMA FRONT 사용" \(p.23\)](#page-22-0)
- • ["여러 방에서 음악 재생하기" \(p.43\)](#page-42-0)

# **자동으로 스피커 설정 최적화하기 (YPAO)**

YPAO 기능은 스피커 연결을 감지하고, YPAO 마이크 측정을 사 용해 청취 위치에서 스피커 간의 거리를 측정한 후 볼륨 밸런스 및 음향 매개변수 등과 같은 스피커 설정을 해당 공간에 맞게 최 적화합니다(YPAO: Yamaha Parametric room Acoustic Optimizer).

• ["자동으로 스피커 설정 최적화하기\(YPAO\)" \(p.33\)](#page-32-0)

# **충분히 존재감 있게 음장 효과 즐기기**

본 장치에는 다양한 음향 프로그램 및 서라운드 디코더가 장착 되어 있어서 즐겨 사용하는 음향 모드(음장 효과 또는 스테레오 재생 등)로 음원을 재생할 수 있습니다.

- • ["3D 음장 즐기기\(CINEMA DSP 3D\)" \(p.38\)](#page-37-0)
- • ["콘텐츠의 유형에 최적화된 음장 효과 즐기기" \(p.39\)](#page-38-0)
- • ["서라운드 스피커 없이 음장 효과 즐기기\(Virtual CINEMA](#page-38-0) [DSP\)" \(p.39\)](#page-38-0)
- • ["헤드폰으로 서라운드 음향 즐기기\(SILENT](#page-38-0) [CINEMA\)" \(p.39\)](#page-38-0)
- • ["원래 음향 즐기기\(스트레이트 디코드\)" \(p.40\)](#page-39-0)
- • ["음장 효과 없이 다중 채널 재생 즐기기\(서라운드 디코](#page-39-0) [더\)" \(p.40\)](#page-39-0)
- • ["순수한 고성능 음향 즐기기\(직접 재생\)" \(p.41\)](#page-40-0)
- • ["저음 향상시키기\(Extra Bass\)" \(p.41\)](#page-40-0)
- • ["디지털 압축 포맷을 풍부한 사운드로 재생하기](#page-41-0) [\(Compressed Music Enhancer\)" \(p.42\)](#page-41-0)
- • ["Dolby Atmos® 및 DTS:X™ 즐기기" \(p.42\)](#page-41-0)

### **네트워크를 통해 지원되는 다양한 콘 텐츠**

본 장치를 네트워크에 연결하면 본 장치에서 네트워크를 통해 다양한 종류의 콘텐츠를 즐길 수 있습니다.

- • ["AirPlay로 iTunes/iPhone 음악 콘텐츠 재생" \(p.58\)](#page-57-0)
- • ["미디어 서버\(PC/NAS\)에 저장된 음악 재생하기" \(p.60\)](#page-59-0)
- • ["인터넷 라디오 방송국 선택하기" \(p.62\)](#page-61-0)
- • ["스트리밍 서비스 청취하기" \(p.63\)](#page-62-0)

# **다양한 장치의 콘텐츠 재생하기**

본 장치의 많은 HDMI 잭과 다양한 입력/출력 잭을 사용하여 BD/DVD 플레이어 등의 비디오 장치, CD 플레이어 등의 오디오 장치, 스마트폰 등의 Bluetooth 장치, 게임 콘솔, USB 저장 장 치 및 기타 장치를 연결할 수 있습니다. 이들 장치의 콘텐츠를 재 생할 수 있습니다.

- • ["수신할 주파수 선택하기" \(p.51\)](#page-50-0)
- • ["장치에서 Bluetooth® 장치 음악 재생" \(p.56\)](#page-55-0)
- • ["USB 저장 장치 콘텐츠 재생" \(p.59\)](#page-58-0)

# **유용한 기능**

본 장치에는 유용한 기능이 많이 장착되어 있습니다. SCENE 기 능을 사용하면 음향 프로그램, Compressed Music Enhancer 설정/해제 등과 같이 해당 장면에 등록된 입력 음원과 설정을 한 번에 선택할 수 있습니다. HDMI 케이블을 사용하여 본 장치를 HDMI 제어 기능 호환 TV에 연결하면 TV 리모컨 조작으로 본 장 치(전원, 볼륨 등)를 제어할 수 있습니다.

- • ["입력 음원과 즐겨찾기 설정을 한 번에 선택하기](#page-63-0) [\(SCENE\)" \(p.64\)](#page-63-0)
- • ["선호하는 콘텐츠를 바로가기로 등록하기" \(p.66\)](#page-65-0)
- • ["HDMI 제어 기능과 동기화 작동" \(p.141\)](#page-140-0)
- • ["Audio Return Channel \(ARC\)" \(p.142\)](#page-141-0)

# **추가 기능**

본 장치에는 스피커와 무선으로 연결된 기능이 장착되어 있습니 다. Bluetooth 스피커/헤드폰을 사용하여 본 장치에서 재생되 는 오디오를 즐길 수 있습니다. 또한 MusicCast Surround 기능 을 지원하는 장치를 사용하면 서라운드 스피커와 서브우퍼가 무 선일 수 있습니다.

- • ["Bluetooth® 스피커/헤드폰을 사용해 오디오 즐기](#page-55-0) [기"](#page-55-0) [\(p.56\)](#page-55-0)
- • ["무선 서라운드 스피커 사용\(MusicCast Surround 기](#page-125-0) [능\)" \(p.126\)](#page-125-0)

# **유용한 응용 프로그램**

# **응용 프로그램: "AV SETUP GUIDE"**

AV SETUP GUIDE는 AV 수신기 및 재생 장치간의 케이블 **REVAMAHA** 접속 및 AV 수신기 설정을 도와주는 응용 프로그램입니 다. 이 앱은 스피커 연결, TV 및 재생 장치 연결 및 스피커 시스템 선택 등과 같은 다양한 설정을 통해서 사용자를 지 원합니다.

자세한 내용은 App Store 또는 Google Play에서 "AV SETUP GUIDE"를 검색하십시오.

# **응용 프로그램: "AV CONTROLLER"**

AV CONTROLLER는 리모컨 없이 AV 수신기의 다양한 조 **EXAMAHA** 작을 도와주는 응용 프로그램입니다. 이 응용 프로그램을 사용하면 본 장치의 전원과 볼륨을 조절함은 물론 입력 음  $\circ$ 원과 재생 시작/정지도 선택할 수 있습니다.

자세한 내용은 App Store 또는 Google Play에서 "AV CONTROLLER"를 검색하십시오.

# **응용 프로그램: "MusicCast CONTROLLER"**

**®YAMAHA** 

MusicCast CONTROLLER는 MusicCast 호환 기기를 다 른 방에 있는 다른 MusicCast 호환 기기와 연결하여 동시 에 재생할 수 있게 해주는 응용 프로그램입니다. 이 앱에 서는 리모컨 대신 스마트폰이나 기타 모바일 기기를 사용 하여 음악을 쉽게 선택해 재생할 뿐 아니라 본 장치와 MusicCast 호환 기기를 구성할 수도 있습니다.

자세한 내용은 App Store 또는 Google Play에서 "MusicCast CONTROLLER"를 검색하십시오.

# <span id="page-9-0"></span>**부품 명칭 및 기능**

### **전면 패널의 부품 명칭 및 기능**

전면 패널의 부품 명칭 및 기능은 다음과 같습니다.

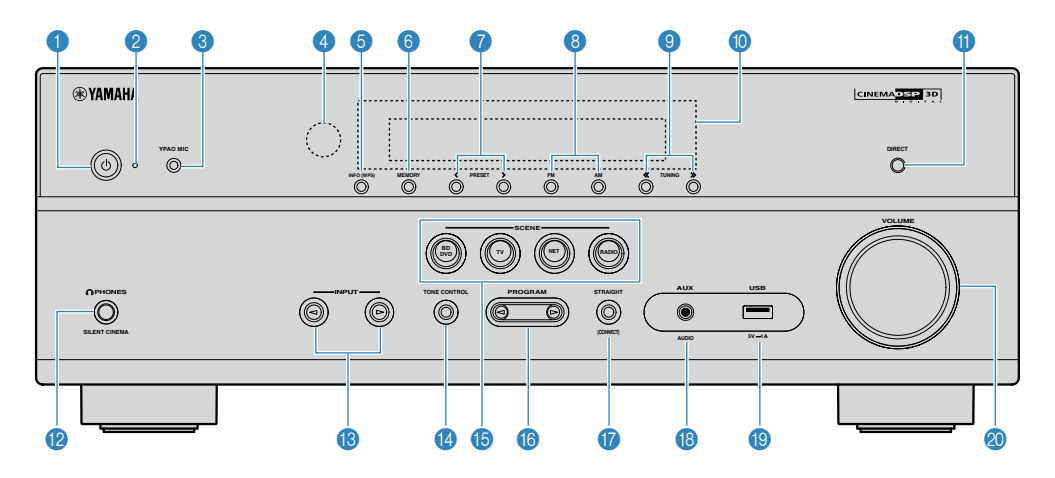

#### ❶ ① (전원) 키

본 장치를 켜거나 끕니다(대기 모드).

#### 2 대기 표시등

장치가 대기 모드일 때 다음과 같은 상황에서 점등됩니다.

- HDMI 제어기능이 작동할 경우([p.89\)](#page-88-0)
- Standby Through 기능이 작동할 경우([p.89\)](#page-88-0)
- Network Standby 기능이 작동할 경우([p.102\)](#page-101-0)
- Bluetooth Standby가 작동할 경우[\(p.104\)](#page-103-0)

#### **3 YPAO MIC 잭**

제공된 YPAO 마이크를 연결하는 데 사용됩니다([p.33\)](#page-32-0).

#### 4 리모컨 센서

리모컨 신호를 수신합니다[\(p.7\)](#page-6-0).

#### 5 INFO (WPS) 버튼

전면 표시화면에 표시되는 정보를 선택합니다[\(p.47](#page-46-0)). 몇 초 동안 길게 눌러 무선 LAN 연결 설정(WPS 버튼 구성)에 들어갑 니다([p.129](#page-128-0)).

#### 6 MEMORY 버튼

FM/AM 라디오 방송국을 선국 방송국으로 등록합니다([p.52\)](#page-51-0). 몇 초 동안 길게 눌러 Bluetooth, USB 또는 네트워크 콘텐츠를 바로 가기로 등록합니다([p.66\)](#page-65-0).

**<sup>7</sup>** PRESET 버튼

선국된 FM/AM 라디오 방송국을 선택합니다[\(p.52](#page-51-0)). 바로가기로 등록된 Bluetooth, USB 또는 네트워크 콘텐츠를 불러 옵니다[\(p.67\)](#page-66-0).

8 FM 및 AM 버튼

FM과 AM 간에 전환합니다[\(p.51\)](#page-50-0).

**9 TUNING 버튼** 

라디오 주파수를 선택합니다([p.51\)](#page-50-0).

: 전면 표시화면

정보를 표시합니다([p.12\)](#page-11-0).

#### **O** DIRECT 키

직접 재생 모드를 활성화/비활성화합니다[\(p.41](#page-40-0)).

*B* PHONES 잭

헤드폰을 연결하는 데 사용합니다.

**<sup>6</sup>** INPUT 버튼

입력 음원을 선택합니다.

**© TONE CONTROL 키** 

고주파 범위(Treble)와 저주파 범위(Bass)를 개별적으로 조정합니 다[\(p.70](#page-69-0)).

#### **6** SCENE 버튼

SCENE 기능을 사용하여 설정된 여러 설정 간에 한 번에 전환합니다. 또한 본 장치가 대기 모드에 있을 경우 장치를 켭니다([p.64\)](#page-63-0).

#### **© PROGRAM 버튼**

음향 프로그램 또는 서라운드 디코더를 선택합니다[\(p.38](#page-37-0)).

#### **G** STRAIGHT (CONNECT) 키

스트레이트 디코드 모드를 활성화/비활성화합니다[\(p.40](#page-39-0)).

5초 동안 길게 눌러 MusicCast 네트워크 추가와 무선 LAN 설정을 입력합니다([p.37\)](#page-36-0).

#### **B** AUX 잭

휴대용 오디오 플레이어와 같은 장치를 연결하는 데 사용됩니다 [\(p.27](#page-26-0)).

#### **© USB** 잭

USB 저장 장치를 연결하는 데 사용됩니다([p.59\)](#page-58-0).

#### **<sup>3</sup> VOLUME 손잡이**

볼륨을 조절합니다.

### <span id="page-11-0"></span>**전면 표시화면의 부품 명칭 및 기능**

전면 표시화면의 부품 명칭 및 기능은 다음과 같습니다.

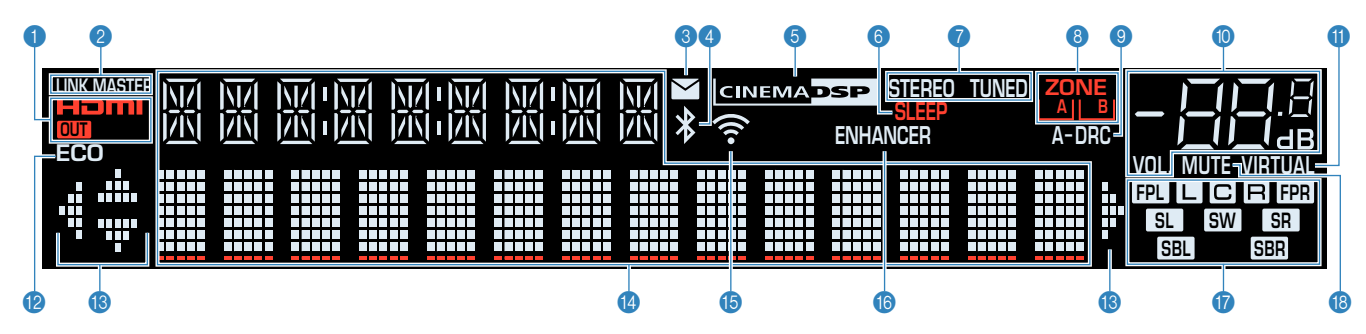

#### $\bullet$  HDMI

HDMI 신호가 입력 또는 출력되면 점등됩니다.

#### **OUT**

HDMI 신호가 출력되면 점등됩니다.

**2** LINK MASTER

본 장치가 MusicCast 네트워크의 마스터 장치이면 점등됩니다.

#### 3 펌웨어 업데이트 표시등

네트워크를 통해 펌웨어 업데이트가 제공되면 점등됩니다.

#### 4 Bluetooth 표시등

Bluetooth 장치에 본 장치가 연결되면 점등됩니다.

#### **6** CINEMA DSP

CINEMA DSP 3D([p.38\)](#page-37-0)가 작동 중이면 점등됩니다.

**6** SLEEP

취침 예약을 설정하면 점등됩니다.

**O** STEREO

본 장치에서 스테레오 FM 라디오 신호를 수신 중이면 점등됩니다.

#### TUNED

본 장치에서 FM/AM 라디오 방송국 신호를 수신 중이면 점등됩니다.

**8 ZONE 표시등** 

소리가 출력되는 구역을 나타냅니다([p.45\)](#page-44-0).

#### **9** A-DRC

Adaptive DRC[\(p.72](#page-71-0))가 작동 중이면 점등됩니다.

#### **10 볼륨 표시등**

현재 볼륨을 표시합니다.

#### **O** VIRTUAL

가상 처리([p.39\)](#page-38-0)가 작동 중이면 점등됩니다.

**B** ECO

에코 모드([p.96\)](#page-95-0)가 활성화되면 점등됩니다.

 $\bigcirc$  커서 표시등

현재 작동 중인 리모컨 커서 단추를 나타냅니다.

**<sup>43</sup>** 정보 표시

현재 상태(입력 이름 및 음향 모드 이름 등)를 표시합니다. INFO를 눌 러 정보를 전환할 수 있습니다[\(p.47](#page-46-0)).

E 무선 LAN 표시등

무선 네트워크에 본 장치가 연결되면 점등됩니다[\(p.128\)](#page-127-0).

#### 주

본 장치가 MusicCast 네트워크에 추가되면 이 표시등이 점등될 수 있습 니다. 자세한 내용은 ["본 장치를 MusicCast 네트워크에 추가" \(p.37\)](#page-36-0)를 참조하십시오.

#### **6** ENHANCER

Compressed Music Enhancer([p.42\)](#page-41-0)가 작동 중이면 점등됩니다.

#### G 스피커 표시등

- 신호가 출력되는 스피커 단자를 표시합니다.  $\Box$  전방 좌측 스피커 $(L)$
- $B$  전방 우측 스피커 $(R)$
- $G$  중앙 스피커
- SL 서라운드 좌측 스피커(L)
- SR 서라운드 우측 스피커(R)
- SBL 후방 서라운드 좌측 스피커(L)
- **SBR** 후방 서라운드 우측 스피커(R)
- **FPL** 프레즌스 좌측 스피커(L)
- FER 프레즌스 우측 스피커(R)

#### SW 서브우퍼

#### **B** MUTE

오디오가 일시적으로 음소거되면 깜박입니다.

### <span id="page-12-0"></span>**후면 패널의 부품 명칭 및 기능**

후면 패널의 부품 명칭 및 기능은 다음과 같습니다.

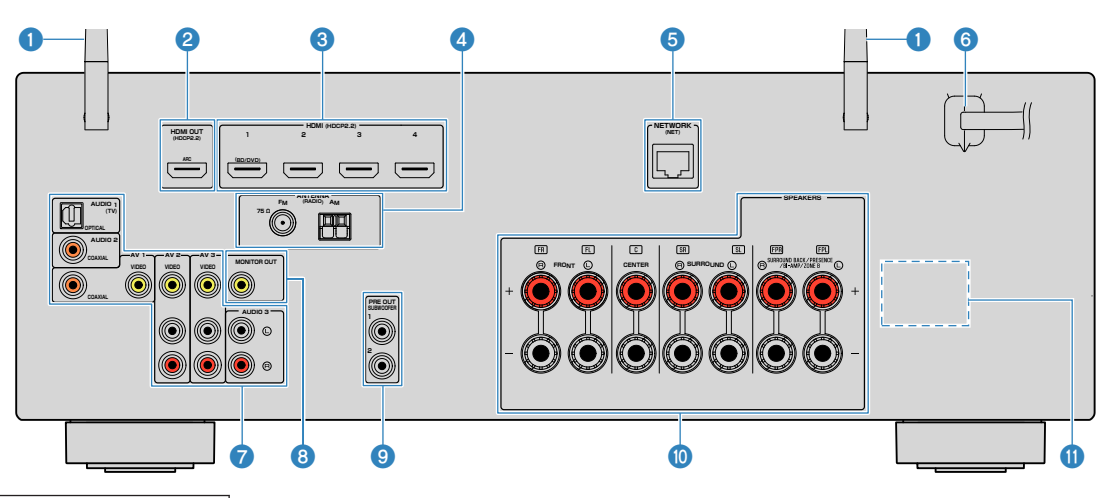

▪ 실제 제품에서 비디오 / 오디오 출력 잭 주변 영역은 잘못된 연결을 방지 하기 위해 흰색으로 표시되어 있습니다 .

#### $0$  무선 안테나

네트워크에 무선(Wi-Fi) 연결하고[\(p.128\)](#page-127-0) Bluetooth에 연결하는 데 사용됩니다([p.56\)](#page-55-0).

#### 2 HDMI OUT 잭

HDMI 호환 TV에 연결하고 비디오/오디오 신호를 출력합니다 [\(p.25](#page-24-0)). ARC를 사용할 경우 HDMI OUT 잭을 통해 TV 오디오 신호 를 입력할 수도 있습니다.

#### **3 HDMI 1-4 잭**

HDMI 호환 재생 장치에 연결하고 비디오/오디오 신호를 입력하는 데 사용됩니다[\(p.26](#page-25-0)).

#### **4 ANTENNA 잭**

FM 및 AM 안테나를 연결합니다[\(p.28\)](#page-27-0).

#### **5** NETWORK 잭

네트워크에 유선 연결하는 데 사용됩니다([p.29\)](#page-28-0).

#### 6 전원 케이블

AC 벽면 콘센트에 연결하는 데 사용됩니다[\(p.30](#page-29-0)).

#### **⊙** AV 잭

#### AUDIO 잭

비디오/오디오 재생 장치에 연결하고 비디오/오디오 신호를 입력합 니다([p.26\)](#page-25-0).

#### **8** MONITOR OUT 잭

TV에 연결하고 비디오 신호를 출력합니다[\(p.25](#page-24-0)).

#### **● SUBWOOFER PRE OUT 1-2 잭**

서브우퍼(내장형 앰프 장착)에 연결하는 데 사용됩니다([p.18\)](#page-17-0).

#### **◎ SPEAKERS 터미널**

스피커에 연결하는 데 사용됩니다[\(p.15\)](#page-14-0).

#### **O** VOLTAGE SELECTOR

(대만, 브라질 및 중남미 모델만 해당) 해당 지역의 전압에 따라 스위치 위치를 선택합니다([p.30\)](#page-29-0).

### <span id="page-13-0"></span>**리모컨의 부품 명칭 및 기능**

제공된 리모컨의 부품 명칭 및 기능은 다음과 같습니다.

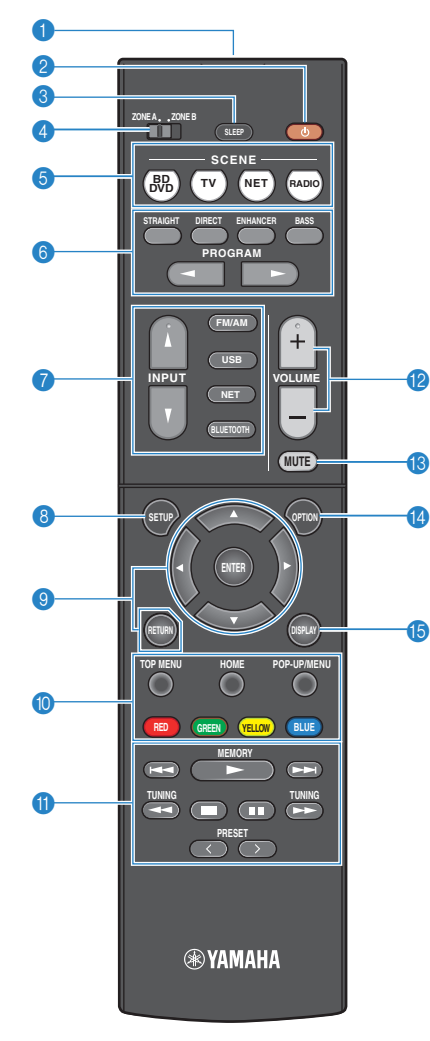

#### ● 리모컨 신호 송신기

적외선 신호를 전송합니다.

#### ● ① (수신기 전원) 버튼

본 장치를 켜거나 끕니다(대기 모드).

#### **3** SLEEP 버튼

이 키를 반복해서 누르면 본 장치가 대기 모드로 전환되는 시간(120 분, 90분, 60분, 30분, 해제)이 지정됩니다.

#### 4 ZONE 스위치

리모컨으로 제어하는 구역을 변경합니다[\(p.44](#page-43-0)).

#### 5 SCENE 버튼

SCENE 기능을 사용하여 설정된 여러 설정 간에 한 번에 전환합니다. 또한 본 장치가 대기 모드에 있을 경우 장치를 켭니다([p.64\)](#page-63-0).

#### $6$  음향 모드 버튼

음향 모드를 선택합니다([p.38\)](#page-37-0).

#### $\bullet$  입력 선택 버튼

재생할 입력 음원을 선택합니다.

#### 주

NET을 반복해서 눌러 원하는 네트워크 음원을 선택합니다.

#### 8 SETUP 버튼

설정 메뉴를 표시합니다([p.79\)](#page-78-0).

#### 9 메뉴 조작 버튼

메뉴를 조작합니다.

#### **90000** 외부 장치 조작 버튼

"USB" 또는 "NET"을 입력 음원으로 선택한 경우 재생 조작을 수행 하거나, HDMI Control 호환 재생 장치의 재생을 제어할 수 있게 해 줍니다.

#### 주

- 재생 장치는 HDMI Control을 지원해야 합니다. 일부 HDMI Control 호환 장치는 사용할 수 없습니다.
- RED/GREEN/YELLOW/BLUE 버튼에 본 장치의 기능을 할당할 수 있 습니다[\(p.99\)](#page-98-0).

#### $\mathbf 0$  재생 조작 버튼

외부 장치의 재생을 제어합니다.

#### **<sup>2</sup>** VOLUME 버튼

볼륨을 조절합니다.

#### **B** MUTE 버튼

오디오 출력을 음소거합니다.

- **49 OPTION 키** 옵션 메뉴를 표시합니다[\(p.68\)](#page-67-0).
- **B** DISPLAY 키

찾아보기 화면, 재생 화면 등을 켜거나 끕니다.

<span id="page-14-0"></span>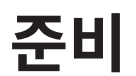

# **1 스피커 연결**

# **스피커의 명칭 및 기능**

본 장치에 연결된 스피커의 명칭 및 기능은 다음과 같습니다.

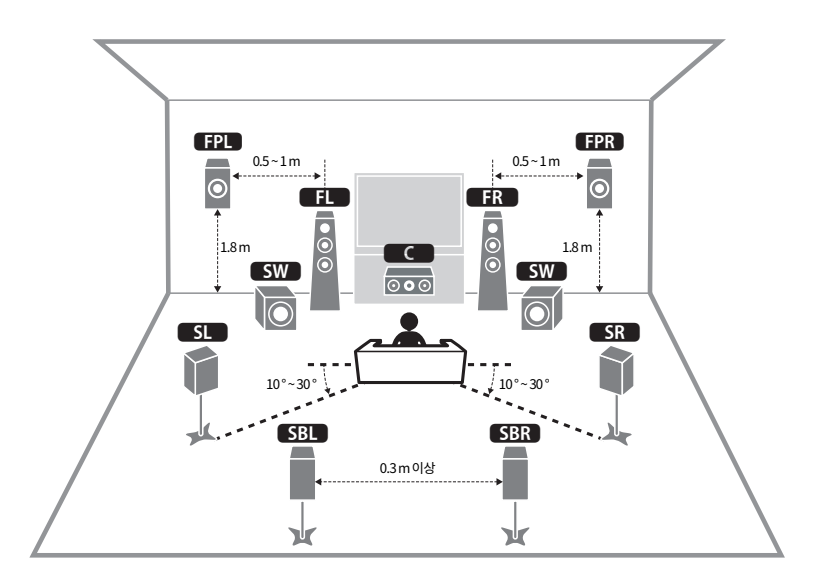

#### 주

본 장치에 이상적인 스피커 배치에 대해서는 이 그림을 참조하십시오. YPAO 기능을 사용하면 스피커 설정(거리 등)을 실제 스피커 배치에 맞추어 자동으로 최적화할 수 있기 때문에 스피커 배치는 다이어그램과 정확히 일치할 필요가 없습니다.

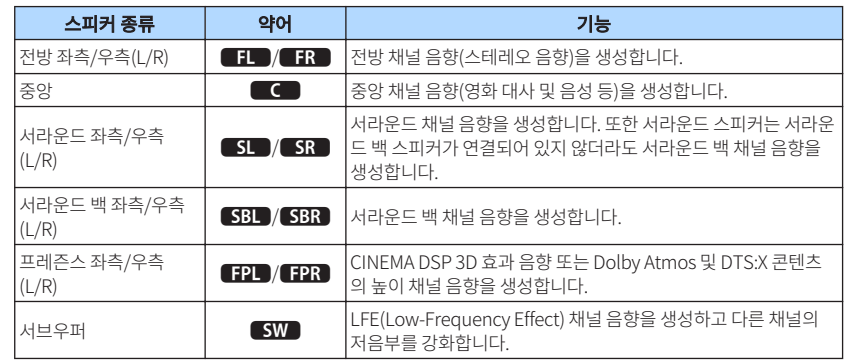

#### 주

본 장치는 프레즌스 스피커에 대해 세 가지 배치를 제공합니다. 청취 환경에 맞는 한 가지 배치 형태를 선택할 수 있습니다.

- Front Height
- Overhead
- Dolby Enabled SP

# <span id="page-15-0"></span>**스피커 시스템 및 연결할 스피커**

사용 중인 스피커 수에 따라 스피커 레이아웃을 선택하고 스피커 및 서브우퍼를 방에 배치합니다.

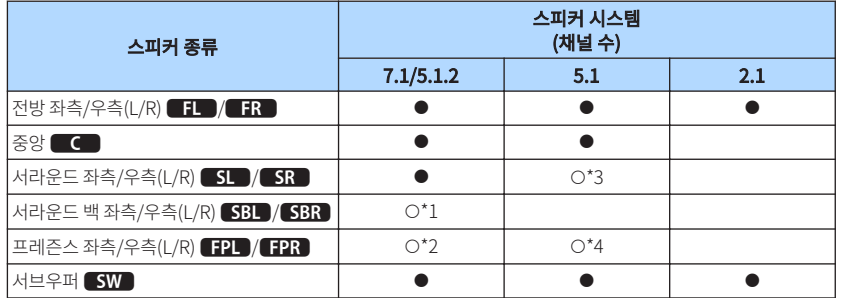

스피커가 7개 있다면 이 중 2개를 서라운드 백 스피커(\*1) 또는 프레즌스 스피커(\*2)로 사용하십시 오.

스피커가 5개 있다면 이 중 2개를 서라운드 스피커(\*3) 또는 프레즌스 스피커(\*4)로 사용하십시오.

#### 주

- "5.1.2 채널"은 "표준 5.1 채널 + 오버헤드 스피커 채널 수 2"를 나타냅니다.
- 서라운드 백 스피커를 사용할 때는 서라운드 백 좌측 및 우측 스피커를 반드시 연결하십시오. 서라운드 백 스피커 1개만 사용하면 음이 중단됩니다.
- 서브우퍼(내장 앰프 포함)도 최대 2개까지 본 장치에 연결할 수 있습니다. 본 장치에 연결된 2 개의 서브우퍼가 동일한 음향을 출력합니다.

### **스피커 요구 사항**

본 장치에 연결하는 스피커와 서브우퍼는 다음 요구 사항에 맞아야 합니다.

- (미국 및 캐나다 모델만 해당) 본 장치는 기본 설정에 따라 8옴 스피커용으로 구성되어 있습니다. 6옴 스피커를 연결할 경우 본 장치의 스피커 임피던스를 "6 Ω MIN"으로 설정합니다. 자세한 내용은 다음을 참조하십시오. – ["스피커 임피던스 설정" \(p.17\)](#page-16-0)
- (미국 및 캐나다 모델 제외) 최소 6Ω 임피던스가 장착된 스피커를 사용하십시오.
- 내장형 앰프가 장착된 서브우퍼를 사용하십시오.

- 스피커 시스템에 따라 스피커 수를 준비하십시오.
- 전방 좌측 및 우측 스피커를 반드시 연결하십시오.

# <span id="page-16-0"></span>**스피커 임피던스 설정**

(미국 및 캐나다 모델 전용)

본 장치는 기본 설정에 따라 8옴 스피커용으로 구성되어 있습니다. 6옴 스피커를 연결할 경우 스피 커 임피던스를 "6 Ω MIN"으로 설정하십시오.

### **1** 스피커를 연결하기 전에 전원 케이블을 AC 벽면 콘센트에 연결하십시오.

**2** 전면 패널의 STRAIGHT를 누른 상태에서 z(전원)을 누릅니다.

(<sup>1</sup>) (전원)

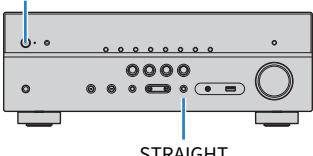

STRAIGHT

**3** 전면 표시화면에 "SP IMP."라고 표시되는지 확인합니다.

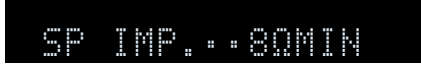

- **4** STRAIGHT를 눌러 "6 Ω MIN"을 선택합니다.
- **5** <sup>z</sup>(전원)을 눌러 본 장치를 대기 모드로 설정하고 전원 케이블을 AC 벽면 콘 센트에서 뺍니다.

이제 스피커를 연결할 준비가 되었습니다.

# **케이블 요구 사항**

시중에서 구입할 수 있는 다음과 같은 유형의 케이블을 사용하여 스피커를 본 장치에 연결합니다.

 $\blacksquare$ 

– +

스피커 케이블(필요한 스피커 수) 오디오 핀 케이블(서브우퍼 연결용)

– +

# **스피커를 연결하는 방법**

# **■ 스피커 연결하기**

스피커 케이블을 사용하여 본 장치와 스피커의 음극(–) 단자를 서로 연결하고 양극(+) 단자를 서로 연결합니다.

#### 주의사항

- 스피커 케이블을 연결할 때는 다음을 주의하십시오.
- 와이어 스트랜드를 실수로 본 장치 내부에 떨어뜨려 본 장치가 누전되거나 오작동하는 것을 방지하기 위해 스피커 케이블을 본 장치에서 멀리 떨어진 곳에 준비하십시오.
- 스피커 케이블을 잘못 연결할 경우 단락이 발생하고 본 장치나 스피커가 손상될 수도 있습니다. – 스피커 케이블의 피복이 벗겨진 전선을 모아서 단단히 꼬아주십시오.

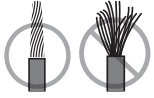

– 스피커 케이블의 피복이 벗겨진 전선이 서로 접촉하지 않도록 주의하십시오.

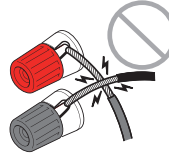

– 스피커 케이블의 피복이 벗겨진 전선이 본 장치의 금속 부분(후면 패널과 나사)에 닿지 않도록 주의하십시오.

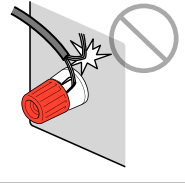

- <span id="page-17-0"></span>주
- 스피커를 연결하기 전에 본 장치의 전원 케이블을 AC 벽면 콘센트에서 빼십시오.
- 전방 좌측 및 우측 스피커를 반드시 연결하십시오.
- (미국 및 캐나다 모델만 해당) 본 장치는 기본 설정에 따라 8옴 스피커용으로 구성되어 있습니다. 6옴 스피커를 연결할 경우 본 장치의 스피커 임피던 스를 "6 Ω MIN"으로 설정합니다. 자세한 내용은 다음을 참조하십시오.

– ["스피커 임피던스 설정" \(p.17\)](#page-16-0)

- **1** 스피커 케이블의 끝에서 절연체를 약 10 mm 제거하고 외피가 벗겨진 케이블 전선을 모아서 단단히 꼬아줍니다.
- **2** 스피커 단자를 풉니다.
- **3** 외피가 벗겨진 케이블 전선을 단자 옆(상단 오른쪽 또는 하단 왼쪽)의 틈에 끼 웁니다.
- **4** 단자를 조이십시오.

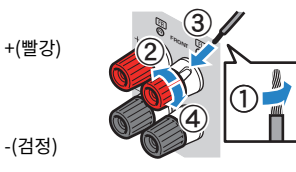

이제 연결이 완료되었습니다.

- 주
- 본 장치의 전원을 켰을 때 전면 표시화면에 "Check SP Wires"라고 나타나면 본 장치의 전원을 끈 다음 스피커 케이블 의 누전을 확인하십시오.
- (미국, 캐나다, 중국, 대만, 브라질, 중남미 및 일반 모델만 해당)
- 바나나 플러그를 사용할 때는 스피커 단자를 조이고 바나나 플러그를 단자 끝에 삽입하십시오.

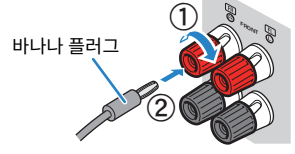

### **■ 서브우퍼 연결하기**

오디오 핀 케이블을 사용하여 서브우퍼를 연결합니다.

#### 주

서브우퍼를 연결하기 전에 AC 벽면 콘센트에서 본 장치와 서브우퍼의 전원 케이블을 분리하십시오.

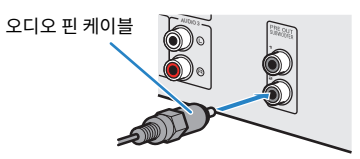

### <span id="page-18-0"></span>**스피커를 배치하는 방법(스피커 시스템)**

#### **N** 오버헤드에 사용된 프레즌스 스피커 배치

### ■ 5.1.2 채널 시스템 사용

Dolby Atmos 또는 DTS:X 콘텐츠의 효과를 최대한 경험하려면 이 스피커 시스템이 좋습니다. 프레 즌스 스피커는 오버헤드를 포함하여 자연스러운 3D 음장을 생성합니다.

#### 주

- 프레즌스 스피커를 청취 위치 위 천장에 설치할 경우, 또는 Dolby Enabled 스피커를 프레즌스 스피커로 사용할 경우 프레즌스 스피커 배치 설정을 변경해야 합니다. 자세한 내용은 다음을 참조하십시오.
	- – ["프레즌스 스피커의 배치 설정하기" \(p.86\)](#page-85-0)
- 서브우퍼(내장 앰프 포함)도 최대 2개까지 본 장치에 연결할 수 있습니다. 본 장치에 연결된 2 개의 서브우퍼가 동일한 음향을 출력합니다.

#### **N** 전방 높이에 사용된 프레즌스 스피커 배치

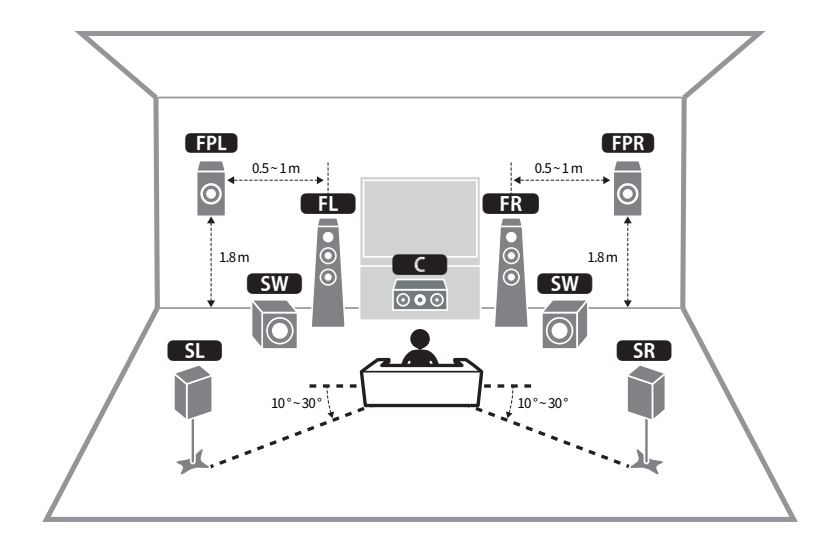

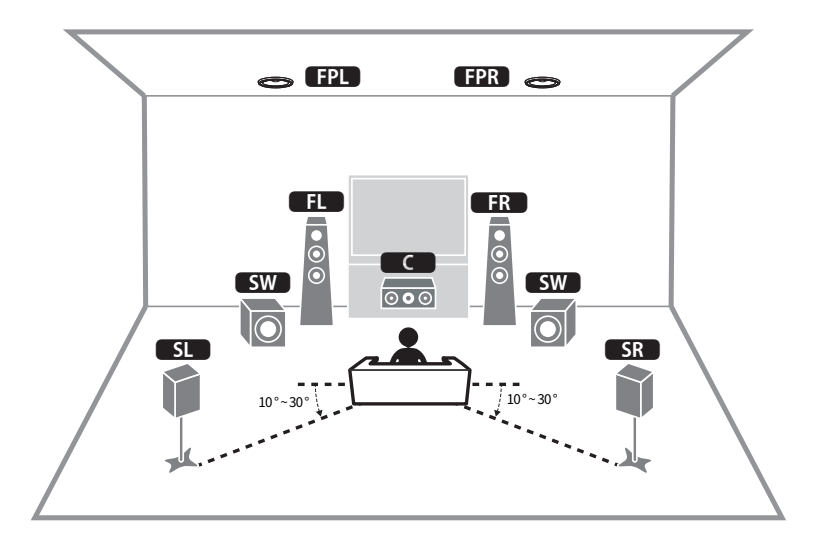

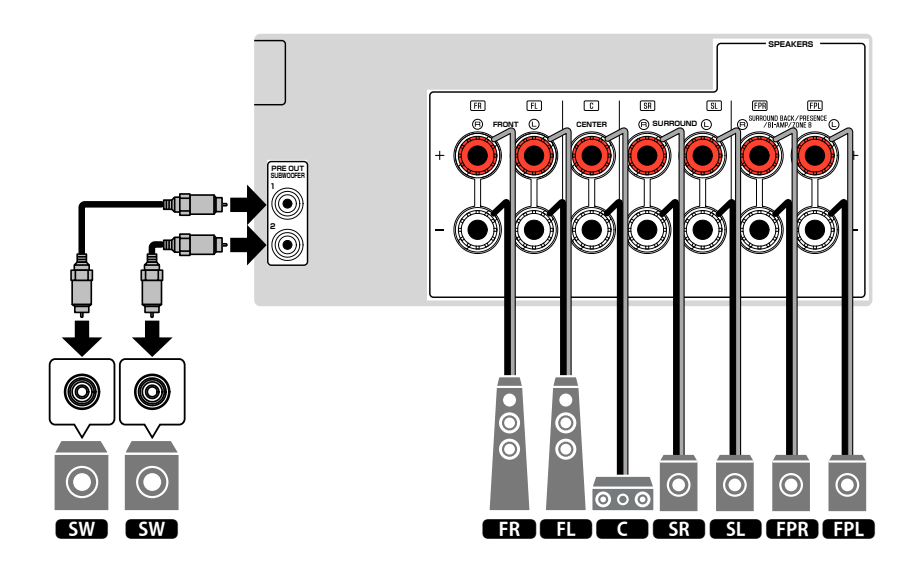

### <span id="page-19-0"></span>■ 7.1 채널 시스템 사용

이 스피커 시스템에서 후방 서라운드 스피커를 사용하면 확장된 서라운드 음향을 즐길 수 있습니다.

#### 주

서브우퍼(내장 앰프 포함)도 최대 2개까지 본 장치에 연결할 수 있습니다. 본 장치에 연결된 2개의 서브우퍼가 동일한 음향 을 출력합니다.

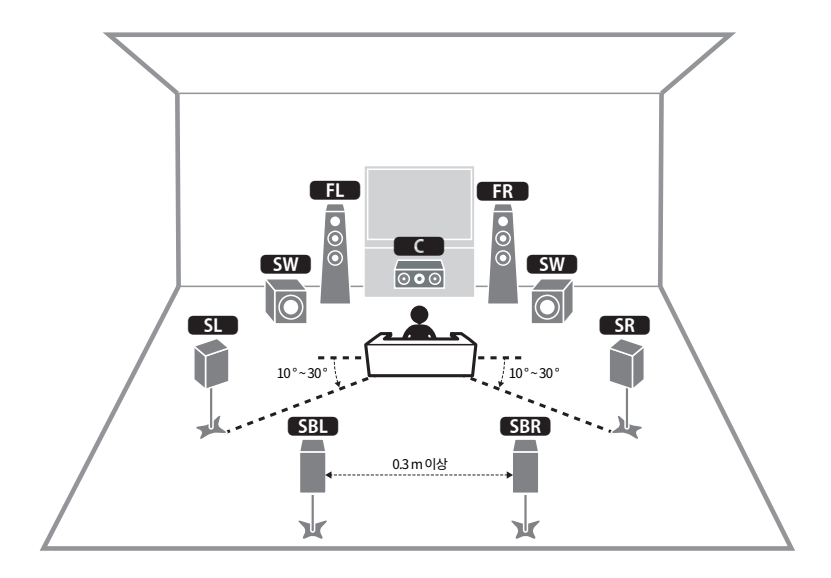

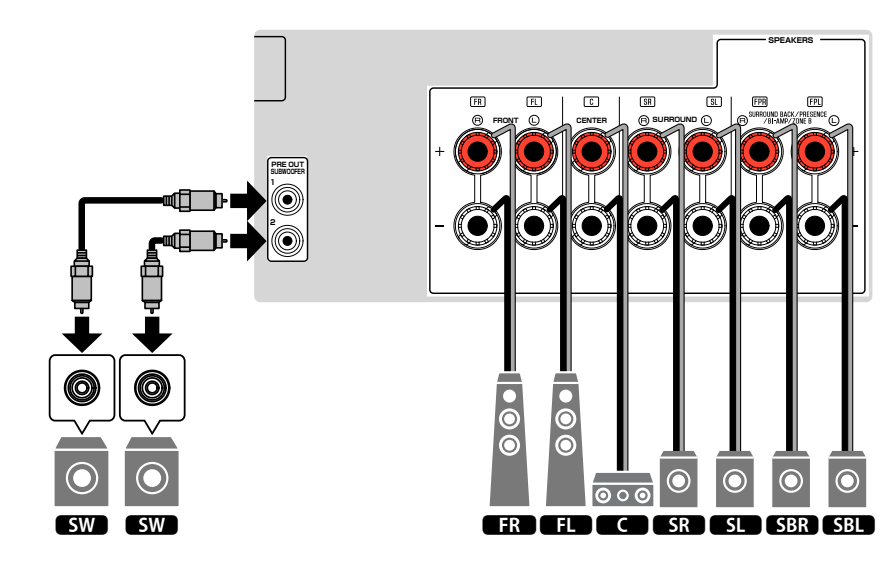

### <span id="page-20-0"></span>■ 5.1 채널 시스템 사용

서라운드 음향을 즐길 경우에 권장하는 기본적인 스피커 배치입니다.

#### 주

서브우퍼(내장 앰프 포함)도 최대 2개까지 본 장치에 연결할 수 있습니다. 본 장치에 연결된 2 개의 서브우퍼가 동일한 음향 을 출력합니다.

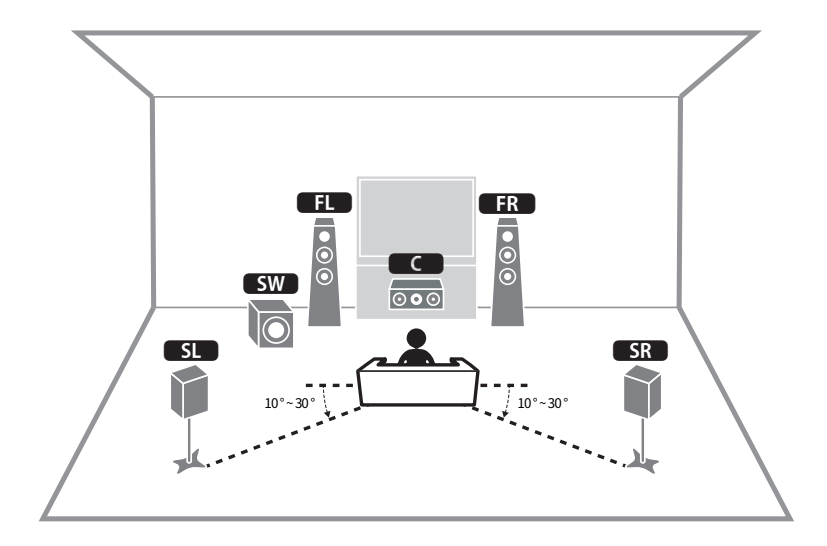

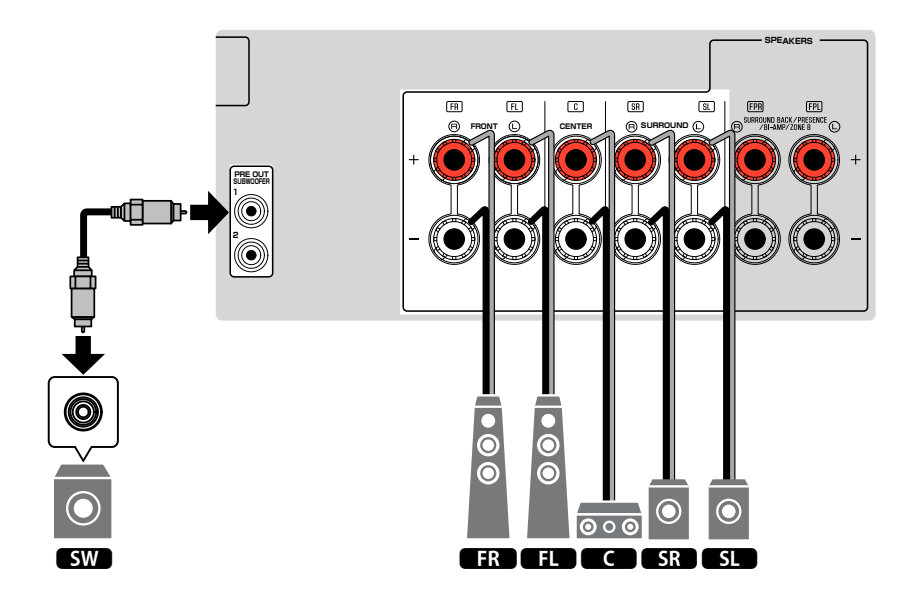

### <span id="page-21-0"></span>■ 3.1.2 채널 시스템 사용

방 뒤에 스피커를 놓을 수 없는 경우 이 스피커 배치를 권장합니다. 이 스피커 시스템으로 Dolby Atmos 또는 DTS:X 콘텐츠를 즐길 수 있습니다.

- 프레즌스 스피커를 청취 위치 위 천장에 설치할 경우, 또는 Dolby Enabled 스피커를 프레즌스 스피커로 사용할 경우에 는 프레즌스 스피커 배치를 구성하십시오. 자세한 내용은 다음을 참조하십시오.
	- – ["프레즌스 스피커의 배치 설정하기" \(p.86\)](#page-85-0)
- 서브우퍼(내장 앰프 포함)도 최대 2개까지 본 장치에 연결할 수 있습니다. 본 장치에 연결된 2개의 서브우퍼가 동일한 음향을 출력합니다.

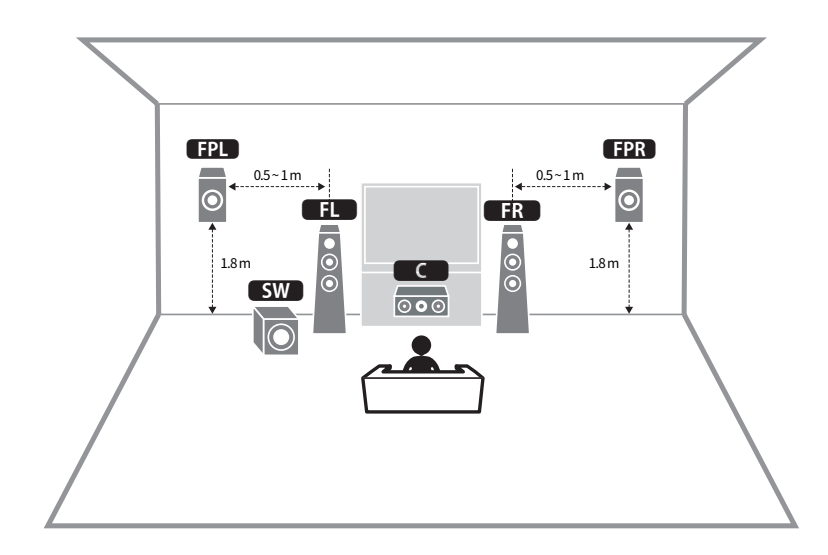

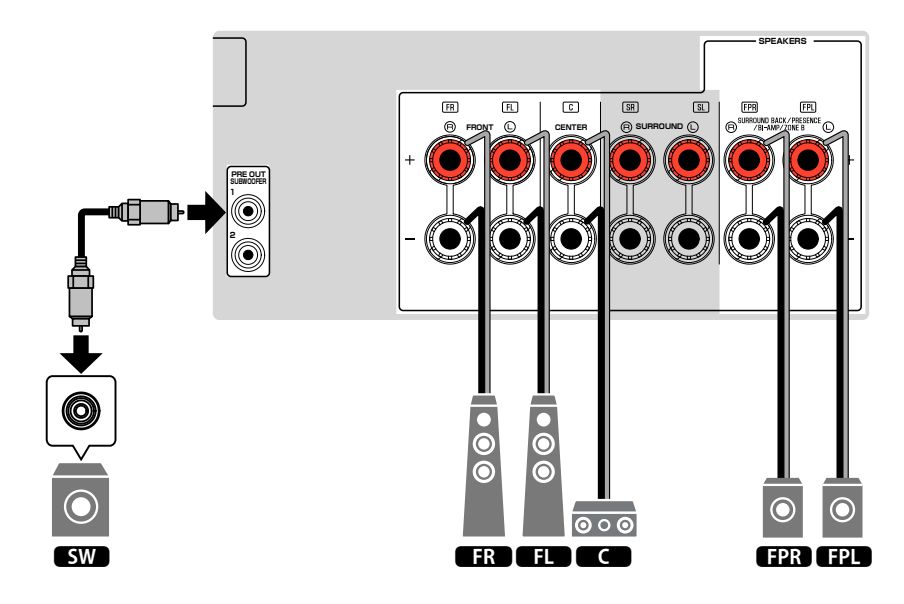

# <span id="page-22-0"></span>**N** Virtual CINEMA FRONT 사용

방 뒤에 스피커를 놓을 수 없는 경우 이 스피커 배치를 권장합니다.

- Virtual CINEMA FRONT를 사용하려면 스피커 구성 설정을 변경해야 합니다. 자세한 내용은 다음을 참조하십시오. – ["스피커 구성 할당하기" \(p.32\)](#page-31-0)
- – ["Virtual CINEMA FRONT 사용 설정하기" \(p.87\)](#page-86-0)
- 서브우퍼(내장 앰프 포함)도 최대 2개까지 본 장치에 연결할 수 있습니다. 본 장치에 연결된 2 개의 서브우퍼가 동일한 음향을 출력합니다.

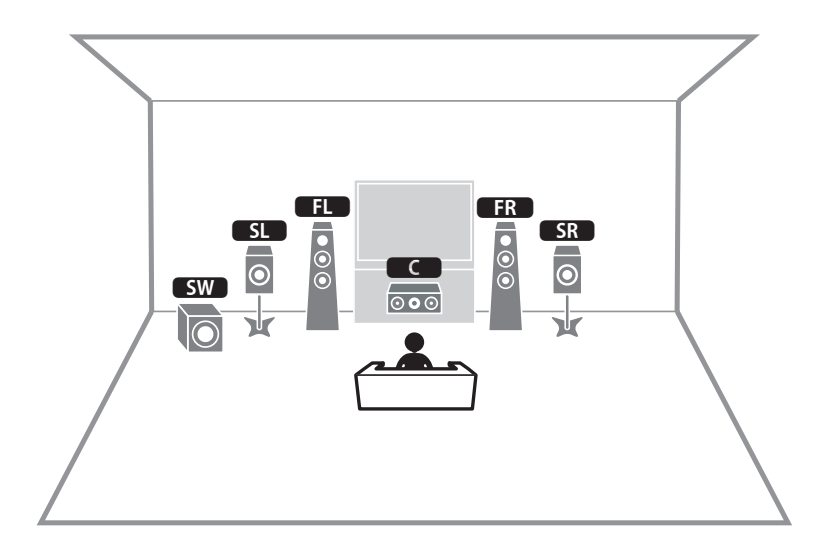

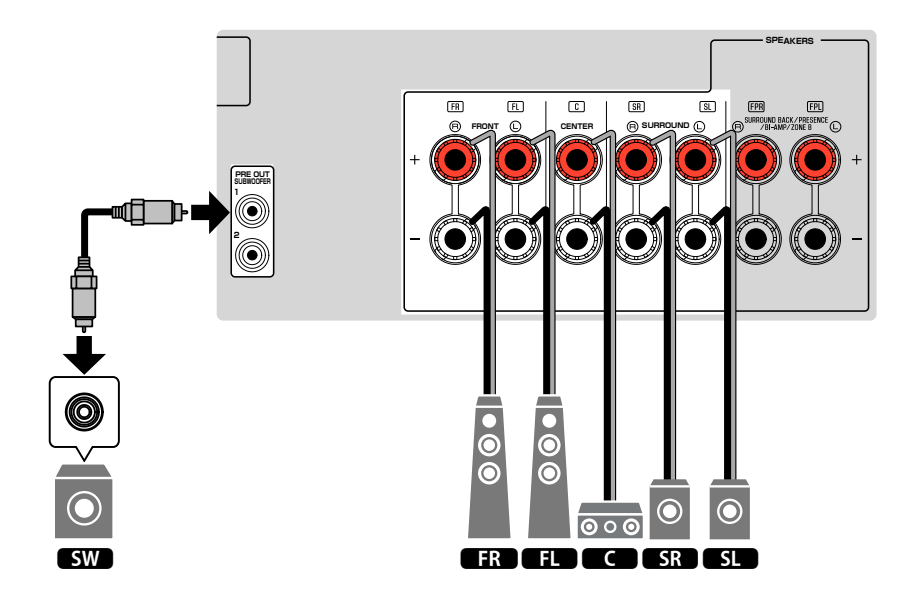

### <span id="page-23-0"></span>**바이-앰프 연결을 지원하는 전방 스피커 연결**

바이-앰프 연결을 지원하는 전방 스피커를 연결할 수 있습니다.

바이-앰프 기능을 활성화하려면 필요한 스피커 설정을 구성합니다. 자세한 내용은 다음을 참조하십 시오.

- • ["스피커 구성 할당하기" \(p.32\)](#page-31-0)
- • ["스피커 시스템 설정하기" \(p.83\)](#page-82-0)

#### 주의사항

▪ 바이 앰프를 연결하기 전에 서브우퍼와 트위터를 연결하는 브래킷이나 케이블을 모두 빼십시오. 자세한 내용은 스피 커의 사용 설명서를 참조하십시오. 바이-앰프를 연결하지 않을 경우 스피커 케이블을 연결하기 전에 반드시 브래킷 이나 케이블을 연결해야 합니다.

#### 본 장치(후면)

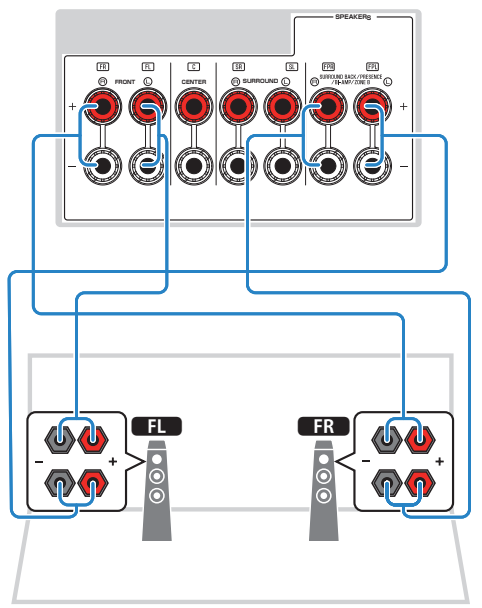

- 다음 스피커를 동시에 연결할 수 없습니다.
- 프레즌스 스피커
- 후방 서라운드 스피커
- Zone B 스피커
- 바이-앰프 스피커
- FRONT 단자와 SURROUND BACK/PRESENCE/BI-AMP/ZONE B 단자가 모두 동일한 신호를 출력합니다.

# <span id="page-24-0"></span>**2 TV 연결하기**

### **TV와 HDMI 연결**

HDMI 케이블을 사용하여 TV를 본 장치에 연결합니다. ARC를 지원하는 TV를 본 장치에 연결하면 비디오/오디오를 TV로 출력하거나 TV 오디오를 본 장치에 입력할 수 있습니다.

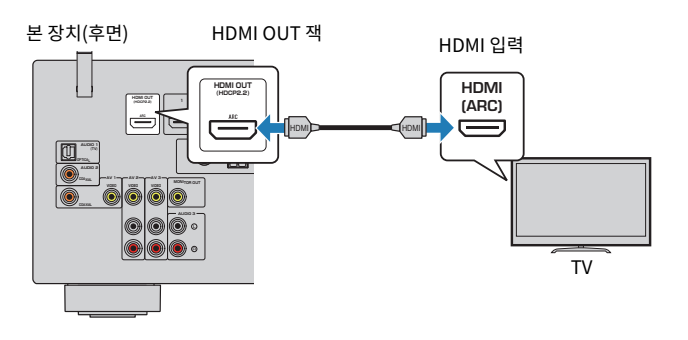

#### About Audio Return Channel (ARC)

▪ ARC를 사용하면 HDMI 케이블 하나로 오디오 신호가 양방향으로 이동할 수 있습니다. ARC를 사용하려면 ARC를 지 원하는 HDMI 케이블을 사용하여 TV에 연결합니다.

#### 주

- HDMI 제어 기능을 지원하는 TV를 HDMI 케이블로 본 장치에 연결하면 TV 리모커을 사용하여 본 장치의 전원 및 볼륨 을 제어할 수 있습니다.
- HDMI 제어 기능과 ARC를 사용하려면 장치에서 HDMI 설정을 구성해야 합니다. 설정에 대한 자세한 내용은 다음을 참 조하십시오.
	- – ["HDMI 제어 기능과 동기화 작동" \(p.141\)](#page-140-0)
	- – ["Audio Return Channel \(ARC\)" \(p.142\)](#page-141-0)
- TV가 ARC(Audio Return Channel)를 지원하지 않을 경우 디지털 광케이블을 사용하여 TV와 본 장치를 연결해야 합 니다.

# **TV와 VIDEO(컴포지트 비디오) 연결**

비디오 핀 케이블 및 디지털 광 케이블을 사용하여 TV와 본 장치를 연결합니다.

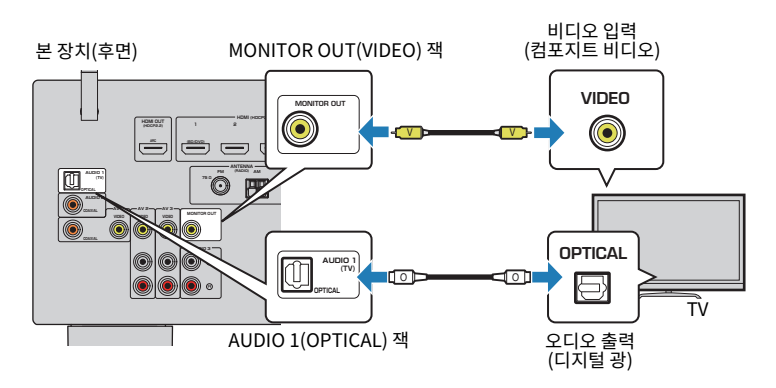

- 주
- HDMI 이외의 다른 케이블을 사용하여 TV를 본 장치에 연결하면 HDMI를 통해 본 장치에 입력되는 비디오를 TV로 출력 할 수 없습니다. 자세한 내용은 다음을 참조하십시오.
	- – ["비디오 신호 흐름" \(p.140\)](#page-139-0)
- TV 화면에서의 작동은 TV가 HDMI를 통해 본 장치에 연결되어 있는 경우에만 사용할 수 있습니다.
- 디지털 광 케이블에 연결하면 본 장치에서 TV의 오디오를 재생할 수 있습니다. 다음 경우에는 디지털 광 케이블 연결이 필요하지 않습니다.
- 셋톱 박스에서만 TV 방송을 수신하는 경우

# <span id="page-25-0"></span>**3 재생 장치 연결하기**

# **BD/DVD 플레이어 등의 비디오 장치와 HDMI 연결**

HDMI 케이블을 사용하여 비디오 장치를 본 장치에 연결합니다.

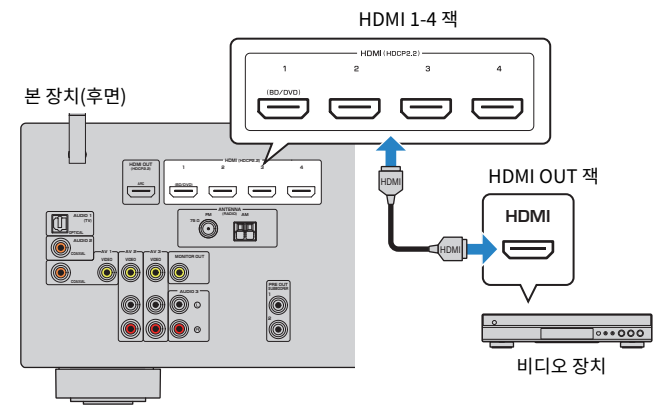

#### 주

 HDMI 1-4 잭에 입력된 비디오를 시청하려면 TV를 본 장치의 HDMI OUT 잭에 연결해야 합니다. 자세한 내용은 다음을 참조하십시오.

▪ ["TV와 HDMI 연결" \(p.25\)](#page-24-0)

# **재생 장치와 HDMI 외 연결**

# ■ 비디오 장치와 VIDEO(컴포지트 비디오) 연결

비디오 핀 케이블과 오디오 케이블(디지털 동축 또는 스테레오 핀 케이블)을 사용하여 비디오 장치 를 본 장치에 연결합니다. 비디오 장치에 사용 가능한 오디오 출력 잭에 따라 본 장치의 입력 잭 세트 를 선택합니다.

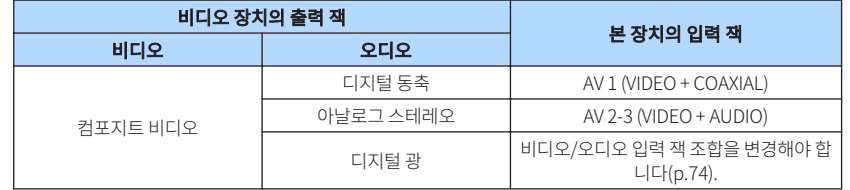

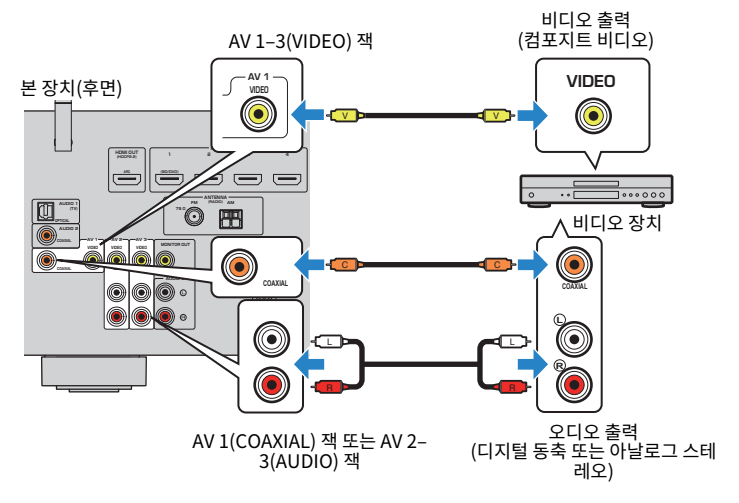

#### 주

▪ 컴포지트 비디오 연결을 통해서 본 장치에 비디오 장치를 연결하는 경우, TV를 본 장치의 MONITOR OUT (VIDEO) 잭 에 연결해야 합니다. 자세한 내용은 다음을 참조하십시오.

– ["TV와 VIDEO\(컴포지트 비디오\) 연결" \(p.25\)](#page-24-0)

▪ 본 장치에서 사용 가능한 비디오/오디오 입력 잭 조합이 해당 비디오 장치와 일치하지 않는 경우 해당 장치의 출력 잭에 맞게 조합을 변경합니다. 자세한 내용은 다음을 참조하십시오.

– ["다른 입력 음원의 오디오와 현재 입력 음원의 비디오 결합하기" \(p.74\)](#page-73-0)

# <span id="page-26-0"></span>■ CD 플레이어 등의 오디오 장치와 AUDIO 연결

CD 플레이어 및 MD 플레이어와 같은 오디오 장치를 본 장치에 연결합니다. 오디오 장치에 사용 가 능한 오디오 출력 잭에 따라 다음 연결 중 하나를 선택합니다.

#### 주

턴테이블을 사용하려면 시중에서 구입할 수 있는 포노 이퀄라이저 앰프가 필요합니다. 포노 이퀄라이저 앰프의 출력을 본 장치에 연결합니다.

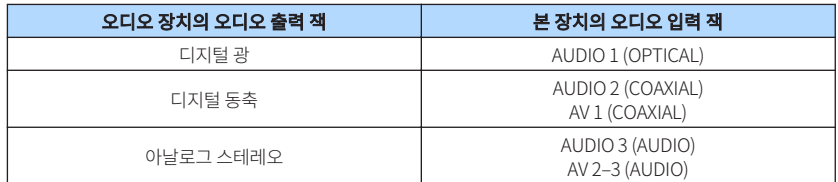

#### 본 장치(후면)

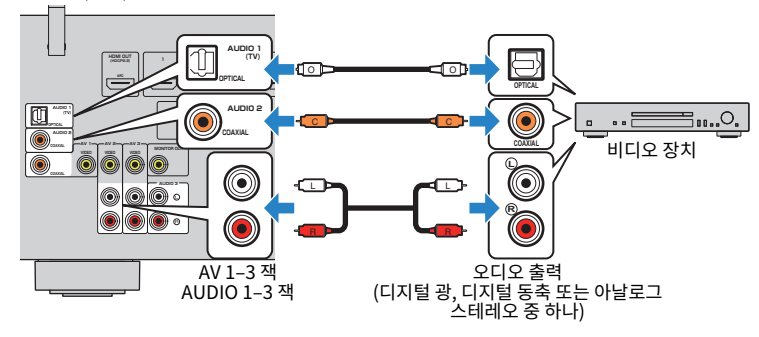

#### 주

 출고 시 "AUDIO1"가 TV 오디오 입력으로 설정되어 있습니다. 외부 장치를 AUDIO 1 잭에 연결한 경우 "Setup" 메뉴 에서 "TV Audio Input"을 사용하여 TV 오디오 입력 지정을 변경하십시오. SCENE 기능을 사용하려면 SCENE (TV)에 대한 입력 지정도 변경해야 합니다. 자세한 내용은 다음을 참조하십시오.

▪ ["TV 오디오 입력에 사용하는 오디오 잭 설정하기" \(p.90\)](#page-89-0)

▪ ["장면 등록하기" \(p.65\)](#page-64-0)

# **전면 패널의 잭에 연결**

전면 패널의 AUX 잭을 사용하여 휴대용 오디오 플레이어와 같은 장치를 본 장치에 임시로 연결합니 다.

 $/ \! ! \backslash$ 주의

▪ 연결하기 전에 장치에서 재생을 정지하고 본 장치의 볼륨을 낮추십시오. 볼륨이 예기치 않게 커질 수 있으며, 이 경우 청력 손상을 일으킬 수 있습니다.

#### 주

해당 장치의 출력 잭과 일치하는 오디오 케이블을 준비해야 합니다.

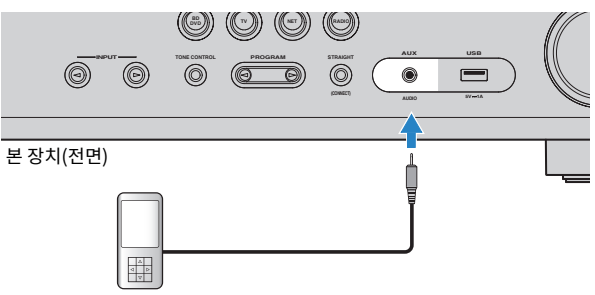

휴대용 오디오 플레이어

INPUT을 눌러 입력 음원으로 "AUX"를 선택하면 해당 장치에서 재생되는 오디오가 본 장치에서 출 력됩니다.

# <span id="page-27-0"></span>**4 FM/AM 안테나 연결하기**

# **FM/AM 안테나 연결**

제공된 FM/AM 안테나를 본 장치에 연결합니다. FM 안테나의 끝 부분을 벽에 고정하고 AM 안테나는 평면 위에 두십시오.

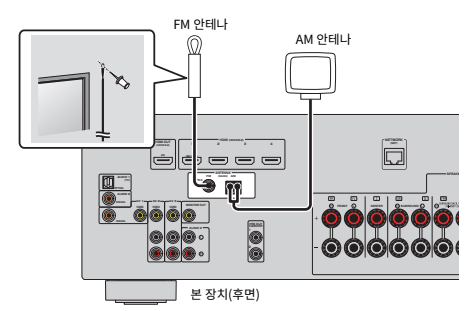

#### **AM 안테나 조립 및 연결**

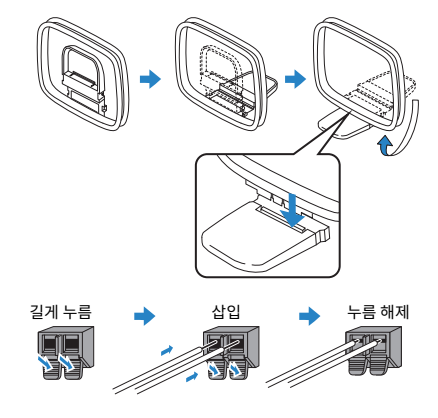

#### 주

▪ AM 안테나 장치에서 필요한 길이만큼만 케이블을 풉니다.

• AM 안테나 전선에는 극성이 없습니다.

# <span id="page-28-0"></span>**5 네트워크 연결을 위한 준비**

### **네트워크 연결 준비하기**

본 장치는 유선 및 무선 연결을 지원합니다. 네트워크 환경에 따라 연결 방법을 선택합니다. 유선 연결에서 DHCP를 지원하는 라우터를 사용 중인 경우 본 장치에 어떤 네트워크 설정도 구성할 필요가 없습니다.

#### 주

 라우터가 DHCP 기능을 지원하지 않거나 네트워크 매개변수를 수동으로 구성하려는 경우 네트워크 설정을 구성해야 합니다. 자세한 내용은 다음을 참조하십시오.

▪ ["수동으로 네트워크 매개 변수 설정하기" \(p.101\)](#page-100-0)

본 장치를 무선 네트워크에 연결하려면 다음 방법 중 하나를 선택하여 무선 네트워크 설정을 구성합 니다.

#### ● MusicCast 설정을 사용한 방법

 본 장치를 MusicCast 네트워크에 추가할 때 본 장치의 무선 네트워크 설정도 한 번에 구성 할 수 있습니다. MusicCast CONTROLLER를 사용할 경우 MusicCast 네트워크에 무선으 로 연결하는 것이 좋습니다. 자세한 내용은 다음을 참조하십시오.

– ["본 장치를 MusicCast 네트워크에 추가" \(p.37\)](#page-36-0)

#### ● 기타 방법

자세한 내용은 다음을 참조하십시오.

– ["무선 네트워크 연결 방법 선택하기" \(p.128\)](#page-127-0)

### **네트워크 케이블 연결하기(유선 연결)**

시중에서 구입할 수 있는 STP 네트워크 케이블(CAT-5 이상의 스트레이트 케이블)을 사용하여 본 장치를 라우터에 연결합니다.

PC 및 Network Attached Storage (NAS)와 같은 미디어 서버에 저장된 인터넷 라디오 또는 음악 파일을 본 장치에서 즐길 수 있습니다.

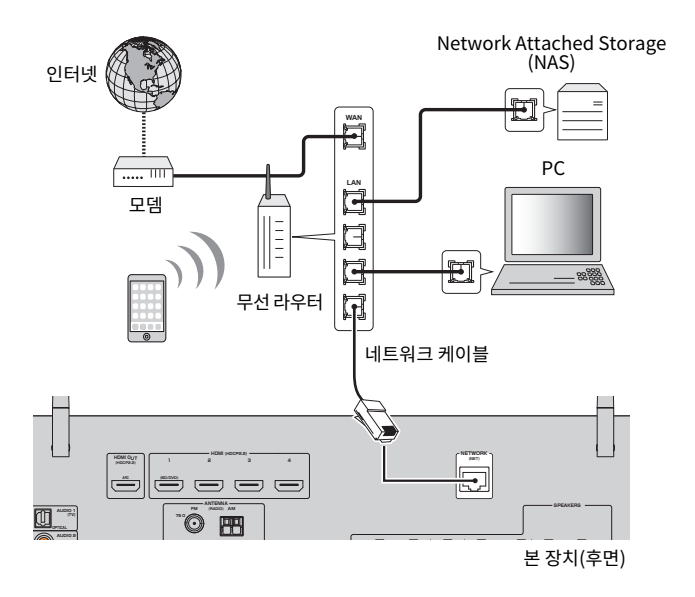

#### 주

▪ DHCP를 지원하는 라우터를 사용할 경우 본 장치의 네트워크 설정을 구성할 필요 없이 네트워크 매개변수(IP 주소 등) 가 본 장치에 자동으로 할당됩니다. 라우터가 DHCP 기능을 지원하지 않거나 네트워크 매개변수를 수동으로 구성하려 는 경우 네트워크 설정만 구성하면 됩니다. 자세한 내용은 다음을 참조하십시오.

– ["수동으로 네트워크 매개 변수 설정하기" \(p.101\)](#page-100-0)

▪ 네트워크 매개변수(IP 주소 등)가 본 장치에 올바르게 할당되어 있는지 확인할 수 있습니다. 자세한 내용은 다음을 참조 하십시오.

– ["본 장치의 네트워크 정보 확인하기" \(p.100\)](#page-99-0)

# <span id="page-29-0"></span>**무선 안테나 준비하기(무선 연결)**

무선 네트워크 또는 Bluetooth 장치에 무선으로 연결하기 위해 무선 안테나를 똑바로 세웁니다. 무선 네트워크에 본 장치를 연결하는 방법에 대한 자세한 내용은 다음을 참조하십시오.

• ["네트워크 연결 준비하기" \(p.29\)](#page-28-0)

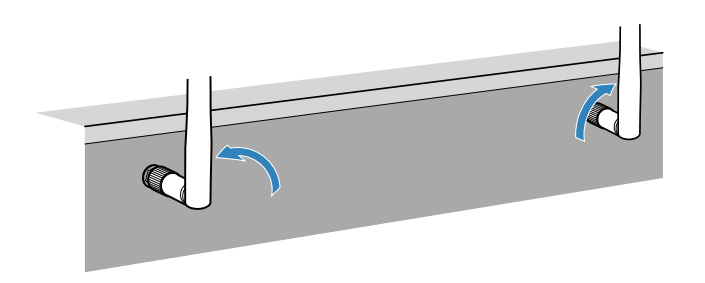

#### 주의사항

▪ 무선 안테나에 과도한 힘을 가하지 마십시오. 그렇지 않으면 안테나가 손상될 수 있습니다.

# **6 전원 케이블 연결하기**

### **전원 케이블 연결하기**

### $/$  경고

(대만, 브라질 및 중남미 모델만 해당)

전원 케이블을 AC 벽면 콘센트에 꽂기 전에 장치의 VOLTAGE SELECTOR를 설정해야 합니다. VOLTAGE SELECTOR 를 잘못 설정하면 본 장치가 손상될 수 있으며 화재의 위험성이 있습니다.

#### **전원 케이블을 연결하기 전에**

해당 지역 전압에 따라 VOLTAGE SELECTOR의 스위치 위치를 설정합니다. 전압은 AC 110~120/220~240 V, 50/60 Hz입니다.

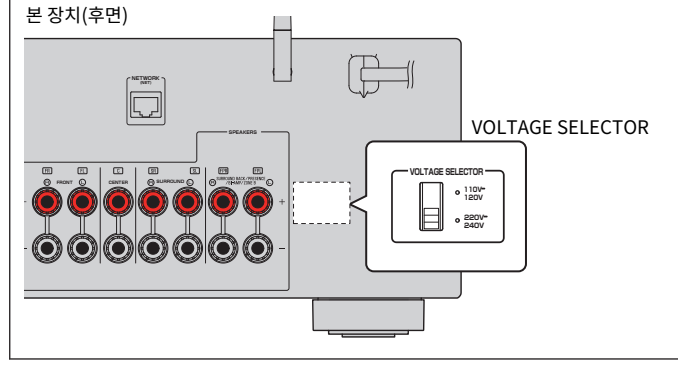

모든 연결을 완료한 후 전원 케이블을 꽂습니다.

본 장치(후면)

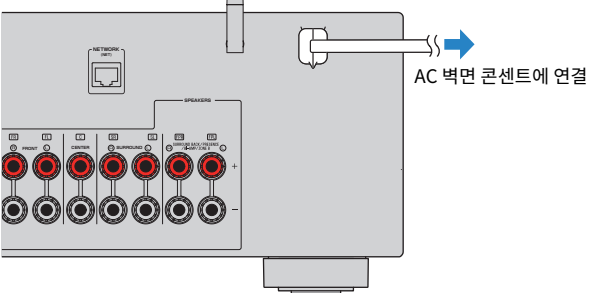

# <span id="page-30-0"></span>**7 화면 메뉴 언어 선택하기**

## **화면 메뉴 언어 선택하기**

원하는 화면 메뉴 언어를 선택합니다.

- **1** <sup>z</sup>(수신기 전원)을 눌러서 본 장치의 전원을 켭니다.
- **2** TV를 켜고 TV 입력(HDMI OUT 잭)을 전환하여 본 장치에서 비디오를 표시합 니다.

#### 주

 처음으로 장치 전원을 켜면 네트워크 설정에 관한 메시지가 표시됩니다. 이 메시지 화면에서 언어를 전환할 수 있습니다.

#### **3** SETUP을 누릅니다.

**4** 커서 버튼을 사용하여 "Language"를 선택하고 ENTER를 누릅니다.

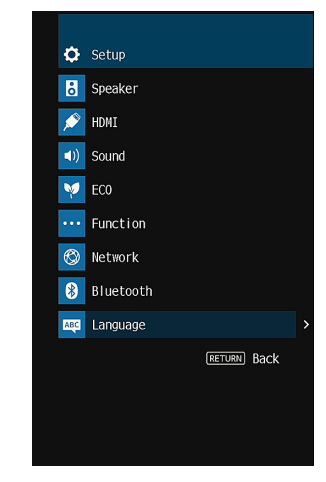

**5** 커서 버튼을 사용하여 원하는 언어를 선택합니다.

# **6** 메뉴를 종료하려면 SETUP을 누릅니다.

이제 필요한 설정이 완료되었습니다.

주 전면 표시화면의 정보는 영어로만 제공됩니다.

# <span id="page-31-0"></span>**8 필요한 스피커 설정 구성하기**

### **스피커 구성 할당하기**

다음 스피커 구성 중 어느 것이든 사용할 경우 YPAO를 수행하기 전에 다음 절차에 따라 해당 스피 커 설정을 수동으로 구성하십시오.

- 서라운드 백 스피커 사용하기
- 바이-앰프 연결 사용(바이-앰프 연결로 더 좋은 음질의 음향 재생)
- Zone B 스피커 사용하기
- 전방 5.1 채널 시스템용 서라운드 스피커(Virtual CINEMA FRONT) 사용
- Dolby Atmos 또는 DTS:X 재생용 프레즌스 스피커 사용

#### 주

스피커 구성에 대한 자세한 내용은 다음을 참조하십시오.

- ▪ ["7.1 채널 시스템 사용" \(p.20\)](#page-19-0)
- ▪ ["바이-앰프 연결을 지원하는 전방 스피커 연결" \(p.24\)](#page-23-0)
- • ["여러 방에서 음악 재생하기" \(p.43\)](#page-42-0)
- ▪ ["Virtual CINEMA FRONT 사용" \(p.23\)](#page-22-0)
- ▪ ["프레즌스 스피커 배치" \(p.134\)](#page-133-0)

#### **1** <sup>z</sup>(수신기 전원)을 눌러서 본 장치의 전원을 켭니다.

**2** TV를 켜고 TV 입력(HDMI OUT 잭)을 전환하여 본 장치에서 비디오를 표시합 니다.

#### 주

처음으로 장치 전원을 켜는 경우에는 네트워크 설정에 관한 메시지가 표시됩니다. 일단은 RETURN을 누르고 3 단계로 진행하십시오.

- **3** SETUP을 누릅니다.
- **4** 커서 버튼을 사용하여 "Speaker"를 선택하고 ENTER를 누릅니다.
- **5** 커서 버튼을 사용하여 "Configuration"을 선택하고 ENTER를 누릅니다.

#### **6** 해당 스피커 설정을 구성합니다.

- 서라운드 백 스피커, 바이-앰프 연결 또는 Zone B 스피커를 사용하여 "Power Amp Assign"에서 스피커 시스템을 선택합니다. 자세한 내용은 다음을 참조하십 시오.
	- – ["스피커 시스템 설정하기" \(p.83\)](#page-82-0)
- 전방 5.1 채널 시스템용 서라운드 스피커(Virtual CINEMA FRONT)를 사용하는 경우 "Virtual CINEMA FRONT"에서 "On"을 선택합니다. 자세한 내용은 다음을 참조하십시오.
	- – ["Virtual CINEMA FRONT 사용 설정하기" \(p.87\)](#page-86-0)
- Dolby Atmos 또는 DTS:X 재생용 프레즌스 스피커를 사용하는 경우 "Power Amp Assign"에서 "Presence"를 선택한 다음 "Layout"에서 프레즌스 스피커 배치를 선택합니다. 자세한 내용은 다음을 참조하십시오.
- – ["프레즌스 스피커의 배치 설정하기" \(p.86\)](#page-85-0)

#### **7** 메뉴를 종료하려면 SETUP을 누릅니다.

그러면 스피커 설정이 완료됩니다.

# <span id="page-32-0"></span>**자동으로 스피커 설정 최적화하기(YPAO)**

YPAO(Yamaha Parametric room Acoustic Optimizer) 기능은 스피커 연결을 감지하고, 청취 위 치에서 스피커 간의 거리를 측정한 후 볼륨 밸런스 및 음향 매개변수 등과 같은 스피커 설정을 해당 공간에 맞게 자동으로 최적화합니다.

#### 주

- TV와 스피커를 본 장치에 연결한 후 YPAO를 사용합니다.
- YPAO를 수행하기 전에 해당 스피커 설정을 수동으로 구성합니다. 설정에 대한 자세한 내용은 다음을 참조하십시오. – ["스피커 구성 할당하기" \(p.32\)](#page-31-0)
- 측정 중에는 시험음이 높은 볼륨으로 출력되며, 이 볼륨을 조절할 수 없습니다.
- 측정 중에는 방을 최대한 조용하게 유지하시고, 정확한 측정을 위해 스피커와 YPAO 마이크 사이에 서지 마십시오.
- 헤드폰을 연결하지 마십시오.

#### **1** <sup>z</sup>(수신기 전원)를 눌러서 본 장치의 전원을 켭니다.

- **2** TV를 켜고 TV 입력(HDMI OUT 잭)을 전환하여 본 장치에서 비디오를 표시합 니다.
- **3** 서브우퍼를 켠 다음 볼륨을 중간으로 설정합니다. 교차 주파수를 조정할 수 있 는 경우 이 주파수는 최대로 설정됩니다.

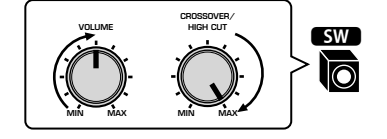

#### **4** YPAO 마이크를 청취 지점에 배치하고 전면 패널의 YPAO MIC 잭에 연결합 니다.

 YPAO 마이크를 청취 자세의 귀 높이에 배치하십시오. 마이크 스탠드로 삼각대를 사 용하는 것이 좋습니다. 삼각대 나사를 사용하여 마이크를 안전하게 고정할 수 있습니 다.

본 장치(전면)

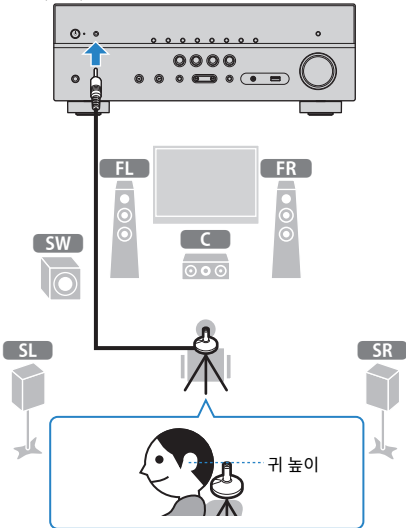

TV에 다음 화면이 나타납니다.

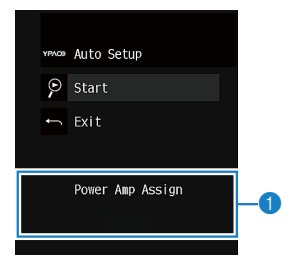

1 "Setup" 메뉴의 "Power Amp Assign" 설정

#### **5** 측정을 시작하려면 커서 버튼을 사용하여 "Start"를 선택하고 ENTER를 누 릅니다.

 10초 후에 측정이 시작됩니다. 즉시 측정을 시작하려면 ENTER를 누릅니다. 측정이 완료되면 다음 화면이 TV에 나타납니다.

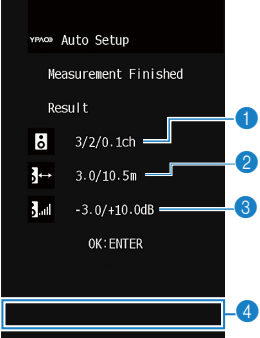

 스피커 수(전방/후방/서브우퍼) ● 스피커 거리(가장 가까움/가장 멀리 있음) 스피커 출력 레벨의 조정 범위 경고 메시지(사용 가능한 경우)

– ["YPAO의 오류 메시지" \(p.35\)](#page-34-0) – ["YPAO의 경고 메시지" \(p.36\)](#page-35-0)

▪ 측정을 일시적으로 중지하려면 RETURN을 누릅니다.

▪ E-1 등의 오류 메시지나 W-1 등의 경고 메시지가 나타나면 다음을 참조하십시오.

▪ 전면 표시화면을 사용할 때 경고가 여러 개 발생한 경우 커서 버튼을 사용하여 기타 경고 메시지를 확인합니

▪ 문제가 있는 스피커는 전면 표시화면에 스피커 표시등이 깜박입니다.

**6** 화면에 표시된 결과를 확인하고 ENTER를 누릅니다.

주

다.

### **7** 커서 버튼을 사용하여 "SAVE"를 선택하고 ENTER를 누릅니다.

조정된 스피커 설정이 적용됩니다.

이제 스피커 설정 최적화를 마쳤습니다.

YPAOD Auto Setup  $\odot$  start  $\leftarrow$  Exit < SAVE >

결과를 적용하지 않고 측정을 종료하려면 "CANCEL"을 선택합니다.

▪ YPAO 마이크는 열에 민감하므로 직사광선이 비치거나 온도가 높은 장소(AV 장비 위 등)에 마이크를 보관하지 마십

**8** 본 장치에서 YPAO 마이크 연결을 해제합니다.

주

주의사항

시오.

**34 Ko**

# <span id="page-34-0"></span>**YPAO의 오류 메시지**

#### 측정 중에 오류 메시지가 표시되면 문제를 해결하고 YPAO를 다시 수행합니다.

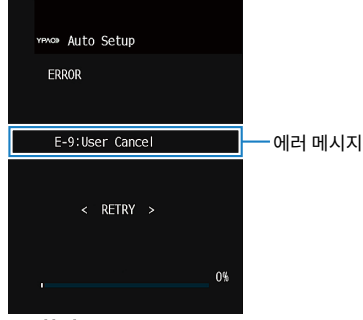

#### TV 화면

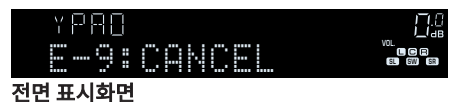

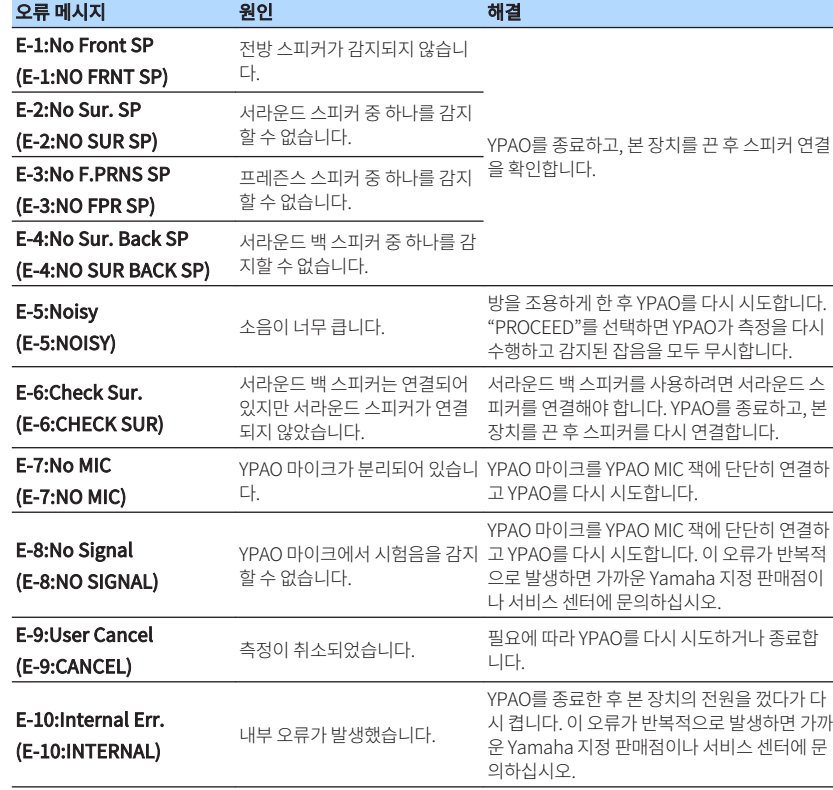

#### 주

▪ 괄호 안의 텍스트는 전면 표시화면의 표시를 나타냅니다.

▪ 문제 해결을 위해 YPAO 측정을 종료하려면 커서 버튼을 사용하여 "EXIT"를 선택하고 ENTER를 누릅니다.

▪ E-5 및 E-9 오류 메시지에 대해서만 현재의 YPAO 측정을 계속 진행할 수 있습니다. ENTER를 누른 후, 커서 버튼을 사 용하여 "PROCEED"를 선택하고 ENTER를 누릅니다.

▪ YPAO 측정을 처음부터 다시 시도하려면 ENTER를 누른 후, 커서 버튼을 사용하여 "RETRY"를 선택하고 ENTER를 누 릅니다.

<span id="page-35-0"></span>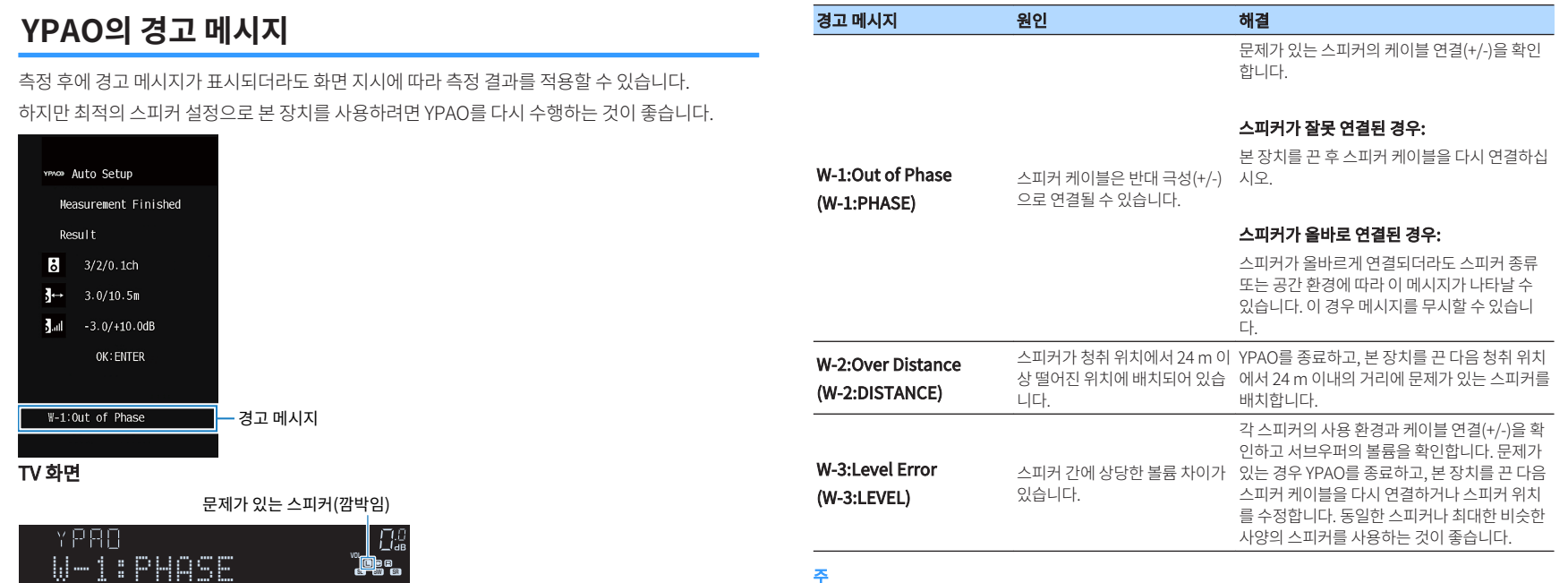

#### 주

전면 표시화면

괄호 안의 텍스트는 전면 표시화면의 표시를 나타냅니다.
# <span id="page-36-0"></span>**9 MusicCast 설정하기**

# **MusicCast란 무엇인가**

MusicCast는 Yamaha의 새로운 무선 음악 솔루션으로, 다양한 장치로 어떤 방에서나 음악을 공유 할 수 있게 해줍니다. 사용이 간편한 응용 프로그램으로 집 안 어디서나 스마트폰, PC, NAS 드라이 브 및 음악 스트리밍 서비스의 음악을 즐길 수 있습니다. MusicCast 호환 제품에 대한 자세한 내용 과 라인업은 웹사이트 **http://www.yamaha.com/musiccast/**를 참조하십시오.

- 모든 MusicCast 호환 장치를 전용 응용 프로그램 "MusicCast CONTROLLER"로 완벽하게 제어 합니다.
- MusicCast 호환 장치를 다른 방에 있는 다른 장치에 연결하여 동시에 재생합니다.
- 음악 스트리밍 서비스의 음악을 재생합니다. (호환 음악 스트리밍 서비스는 지역과 제품에 따라 다를 수 있습니다.)
- MusicCast 호환 장치의 무선 네트워크 설정을 구성합니다.

# **MusicCast CONTROLLER 사용하기**

MusicCast 호환 장치에서 네트워크 기능을 사용하려면 조작을 위해 전용 응용 프로그램 "MusicCast CONTROLLER"가 필요합니다. App Store 또는 Google Play에서 무료 응용 프로그램 "MusicCast CONTROLLER"를 검색하여 장치에 설치하십시오.

# **본 장치를 MusicCast 네트워크에 추가**

다음 절차에 따라 본 장치를 MusicCast 네트워크에 추가하십시오. 본 장치의 무선 네트워크 설정도 한번에 구성할 수 있습니다.

### 주

네트워크에 대한 SSID와 보안 키가 필요합니다.

**1** 모바일 장치에서 "MusicCast CONTROLLER" 응용 프로그램 아이콘을 누 르고 "Setup"을 누릅니다.

#### 주

다른 MusicCast 호환 장치를 네트워크에 이미 연결했다면 "Settings"를 누른 다음 "Add New Device"를 누 르십시오.

**2** 화면 지시에 따라 "MusicCast CONTROLLER" 응용 프로그램을 작동한 다 음 본 장치의 전면 패널에서 CONNECT를 5초 동안 길게 누릅니다.

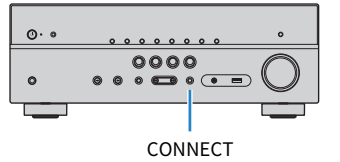

### **3** 화면 지시에 따라 "MusicCast CONTROLLER" 응용 프로그램을 작동하여 네트워크를 설정합니다.

그러면 본 장치를 MusicCast 네트워크와 네트워크 설정에 추가하는 작업이 완료됩니다.

- AirPlay 및 DSD 오디오는 제공할 수 없습니다.
- 직접 재생 모드를 활성화하면 네트워크 음원, Bluetooth 및 USB 이외의 입력 음원은 제공할 수 없습니다.
- 이 방법으로 본 장치의 무선 설정을 구성할 경우, (유선 연결을 사용하더라도) 본 장치가 네트워크에 연결되면 전면 표시 화면의 무선 LAN 표시등이 점등됩니다.
- MusicCast 기기의 전원을 본 장치(MusicCast의 마스터 장치)의 전원과 연동시킬 수 있습니다. 설정에 대한 자세한 내 용은 다음을 참조하십시오.
	- – ["본 장치와 MusicCast 호환 장치의 전원 연동 설정하기" \(p.103\)](#page-102-0)

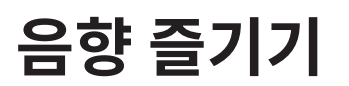

# **음장 효과 즐기기**

# **좋아하는 음향 모드 선택**

본 장치에는 다양한 음향 프로그램 및 서라운드 디코더가 장착되어 있어서 즐겨 사용하는 음향 모드 (음장 효과 또는 스테레오 재생 등)로 음원을 재생할 수 있습니다.

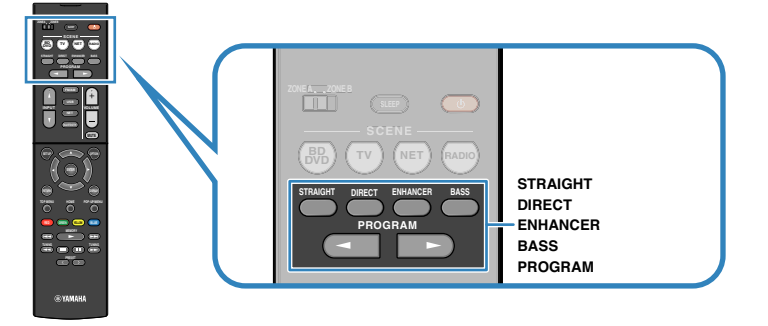

### 주

- 각 입력 음원에 대해 개별적으로 음향 모드를 적용할 수 있습니다.
- 전면 표시화면에서 스피커 표시등을 확인하여 현재 음향이 출력되는 스피커를 확인할 수 있습니다.
- 본 장치의 음향 모드 기능을 리모컨의 RED/GREEN/YELLOW/BLUE 버튼에 할당할 수 있습니다. 자세한 내용은 다음 을 참조하십시오.
	- – ["리모컨의 RED/GREEN/YELLOW/BLUE 버튼에 대해 본 장치의 기능 설정하기" \(p.99\)](#page-98-0)

# **3D 음장 즐기기(CINEMA DSP 3D)**

### CINEMADSE 3D

본 장치에는 Yamaha 고유의 DSP 기술(CINEMA DSP 3D)을 사용하는 다양한 음향 프로그램이 장 착되어 있습니다. 그래서 방 안에서 실제 영화관이나 콘서트홀과 같은 음장을 쉽게 생성하고 자연스 러운 3D 음장을 즐길 수 있습니다.

#### 음향 프로그램 분야

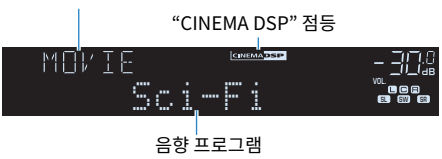

- 음장 효과 레벨을 조정할 수 있습니다. 자세한 내용은 다음을 참조하십시오. – ["음장 효과 레벨 조정하기" \(p.72\)](#page-71-0)
- 각 입력 음원에 대해 개별적으로 음향 모드를 적용할 수 있습니다.

# <span id="page-38-0"></span>**콘텐츠의 유형에 최적화된 음장 효과 즐기기**

본 장치에는 다양한 음향 프로그램이 장착되어 있습니다. 음장 효과 추가와 스테레오 재생 등 좋아하는 음향 모드로 재생 음원을 즐길 수 있습니다.

- 비디오 콘텐츠를 즐기려면 "MOVIE" 분야의 음향 프로그램을 선택할 것을 권장합니다.
- 음악 콘텐츠를 즐기려면 "MUSIC" 분야의 음향 프로그램을 선택할 것을 권장합니다.

• 스테레오 재생을 즐기려면 "STEREO" 분야의 음향 프로그램을 선택할 것을 권장합니다. 음향 프로그램에 대한 자세한 내용은 다음을 참조하십시오.

- • ["음향 프로그램 선택" \(p.70\)](#page-69-0)
- 주

PROGRAM을 눌러서 음향 프로그램을 선택할 수 있습니다.

# **서라운드 스피커 없이 음장 효과 즐기기(Virtual CINEMA DSP)**

서라운드 스피커가 연결되지 않은 상태에서 음향 프로그램 중 하나(2ch Stereo 및 7ch Stereo 제 외)를 선택하는 경우 본 장치는 전방 스피커를 사용하여 서라운드 음향 효과를 자동으로 연출합니 다.

### 주

Virtual CINEMA DSP가 작동 중이면 전면 표시화면에 "VIRTUAL"이 점등됩니다.

# **전방의 5개 스피커로 서라운드 음향 즐기기(Virtual CINEMA FRONT)**

서라운드 스피커가 전방에 배치되어 있을 경우라도 서라운드 사운드를 즐길 수 있습니다.

"Setup" 메뉴에서 "Virtual CINEMA FRONT"가 "On"으로 설정되어 있으면 본 장치는 후방쪽에 가 상 서라운드 스피커를 생성하므로 전방에 놓인 스피커 5개로 다채널 서라운드 음향을 즐길 수 있습 니다.

#### 주

- 설정에 대한 자세한 내용은 다음을 참조하십시오.
- – ["Virtual CINEMA FRONT 사용 설정하기" \(p.87\)](#page-86-0)
- Virtual CINEMA FRONT가 작동 중이면 전면 표시화면에 "VIRTUAL"이 점등됩니다.

# **헤드폰으로 서라운드 음향 즐기기(SILENT CINEMA)**

#### SILENT<sup>\*</sup> **CINEMA**

헤드폰을 PHONES 잭에 연결하고 음향 프로그램이나 서라운드 디코더를 선택하여 스테레오 헤드 폰으로 다중 채널 스피커 시스템과 같은 서라운드 또는 음장 효과를 즐길 수 있습니다.

# **미처리 재생 즐기기**

# **원래 음향 즐기기(스트레이트 디코드)**

STRAIGHT를 누르고 스트레이트 디코드 모드를 활성화하면 본 장치는 CD와 같은 2채널 음원에 대 해서는 전방 스피커로 스테레오 음향을 생성하고 다중 채널 음원에 대해서는 미처리 다채널 음향을 생성합니다.

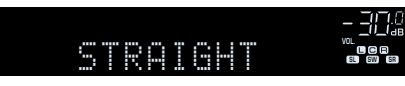

버튼을 누를 때마다 스트레이트 디코드 모드가 활성화되거나 비활성화됩니다.

# **음장 효과 없이 다중 채널 재생 즐기기(서라운드 디코더)**

PROGRAM을 눌러 "Sur.Decode"를 선택합니다. 이전에 선택한 서라운드 디코더가 선택됩니다. 서라운드 디코더를 활성화하면 음장 효과 없이 2채널 음원에서 다중 채널 재생을 즐길 수 있습니다.

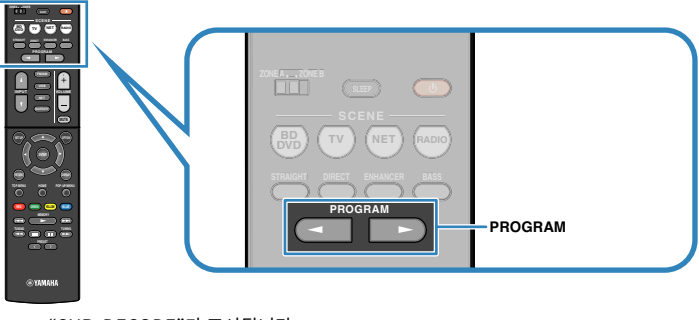

#### "SUR. DECODE"가 표시됩니다

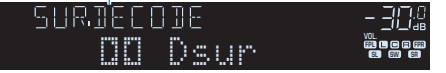

- PROGRAM을 눌러서 이전에 선택한 서라운드 디코더를 변경할 수 없습니다. 이를 변경하려면 "Option" 메뉴에서 "Sur.Decode"를 사용하십시오. 자세한 내용은 다음을 참조하십시오.
	- – ["프로그램에 사용되는 서라운드 디코더 선택하기" \(p.71\)](#page-70-0)
- 각 디코더에 대한 자세한 내용은 다음을 참조하십시오.
	- – ["오디오 디코딩 포맷 용어" \(p.136\)](#page-135-0)
- "Setup" 메뉴의 "DSP Parameter"에서 서라운드 디코더 매개변수를 조정할 수 있습니다. 자세한 내용은 다음을 참조 하십시오.
	- – ["전방 음장의 중앙 정위\(확장 효과\) 조정하기" \(p.92\)](#page-91-0)
	- – ["중앙 확산의 사용 설정하기" \(p.92\)](#page-91-0)
- 선택한 서라운드 디코드가 일부 입력 음원에 대해 작동하지 않을 수 있습니다.
- 네트워크 스트리밍이 Dolby 콘텐츠일 때는 Dolby Surround를 선택할 것을 권장합니다.
- Dolby Surround 디코더 또는 Neural:X 디코더를 선택하면 가상 서라운드 프로세싱(Virtual CINEMA FRONT 등)이 작동하지 않습니다. 자세한 내용은 다음을 참조하십시오.
	- – ["서라운드 스피커 없이 음장 효과 즐기기\(Virtual CINEMA DSP\)" \(p.39\)](#page-38-0)
	- – ["전방의 5개 스피커로 서라운드 음향 즐기기\(Virtual CINEMA FRONT\)" \(p.39\)](#page-38-0)

# **순수한 고성능 음향 즐기기(직접 재생)**

DIRECT를 누르고 직접 재생 모드를 활성화하면 본 장치는 최소한의 회로를 사용하여 선택한 음원 을 재생합니다. 따라서 Hi-Fi 음질을 즐길 수 있습니다.

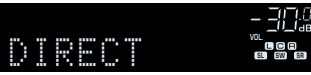

버튼을 누를 때마다 직접 재생 모드가 활성화되거나 비활성화됩니다.

#### 주

- 직접 재생 모드가 활성화된 경우 다음 기능을 사용할 수 없습니다.
- 음향 프로그램 선택
- Zone B 기능 사용하기
- 톤 조절
- 화면의 "Setup" 및 "Option" 메뉴 조작
- 전면 표시화면에서 정보 보기(조작되지 않을 경우)
- 직접 재생 모드를 활성화하면 전면 표시화면이 어두워질 수 있습니다.

# **향상된 저음 음향 즐기기**

# **저음 향상시키기(Extra Bass)**

BASS를 눌러 Extra Bass를 활성화하면 전방 스피커의 크기, 서브우퍼의 존재 유무에 상관없이 향 상된 저음 음향을 즐길 수 있습니다.

버튼을 누를 때마다 Extra Bass가 활성화되거나 비활성화됩니다.

#### 주

 "Setup" 메뉴의 "Extra Bass"를 사용하여 Extra Bass를 활성화/비활성화할 수도 있습니다. 자세한 내용은 다음을 참 조하십시오.

▪ ["Extra Bass 사용 설정하기" \(p.86\)](#page-85-0)

# <span id="page-41-0"></span>**향상된 압축 음악 즐기기**

# **디지털 압축 포맷을 풍부한 사운드로 재생하기 (Compressed Music Enhancer)**

### compressed music

#### **ENHANCER**

ENHANCER를 눌러 Compressed Music Enhancer를 활성화하면 음향에 깊이와 넓이를 더해 압 축하기 전 원래 음향에 가까운 동적인 음향을 즐길 수 있습니다. 이 기능은 다른 음향 모드와 함께 사 용할 수 있습니다.

### "ENHANCER" 점등

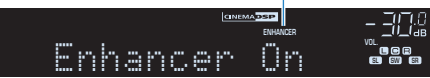

버튼을 누를 때마다 Compressed Music Enhancer가 활성화되거나 비활성화됩니다.

### 주

- 다음 오디오 음원에는 Compressed Music Enhancer가 작동하지 않습니다.
	- 샘플링 주파수가 48 kHz 이상인 신호
	- DSD 오디오
- "Option" 메뉴의 "Enhancer"를 사용하여 Compressed Music Enhancer를 활성화/비활성화할 수도 있습니다. 자 세한 내용은 다음을 참조하십시오.
- – ["Compressed Music Enhancer 설정하기" \(p.73\)](#page-72-0)

# **Dolby Atmos® 및 DTS:X™ 즐기기**

# **Dolby Atmos® 및 DTS:X™ 즐기기**

Dolby Atmos 또는 DTS:X 콘텐츠를 재생하면 오버헤드를 포함하여 모든 방향에서 생생한 음향이 생성됩니다. Dolby Atmos 또는 DTS:X 콘텐츠의 효과를 최대한 경험하려면 프레즌스 스피커가 포 함된 스피커 시스템이 좋습니다.

#### 주

프레즌스 스피커가 포함된 스피커 시스템에 대한 자세한 내용은 다음을 참조하십시오.

▪ ["5.1.2 채널 시스템 사용" \(p.19\)](#page-18-0)

#### Dolby Atmos®에 관해서

- Dolby Atmos 콘텐츠는 다음 상황일 때 Dolby TrueHD 또는 Dolby Digital Plus로 디코딩됩니다. (Dolby Atmos PCM 포맷은 항상 Dolby Atmos로 디코딩됩니다.)
	- 서라운드 백 스피커도 프레즌스 스피커도 사용하지 않는 경우.
	- 헤드폰을 사용하는 경우(2채널 재생).
- Dolby Atmos 디코더를 선택하면 가상 서라운드 프로세싱(Virtual CINEMA FRONT 등)이 작동하지 않습니다. 자 세한 내용은 다음을 참조하십시오.
	- – ["서라운드 스피커 없이 음장 효과 즐기기\(Virtual CINEMA DSP\)" \(p.39\)](#page-38-0)
	- – ["전방의 5개 스피커로 서라운드 음향 즐기기\(Virtual CINEMA FRONT\)" \(p.39\)](#page-38-0)

#### DTS:X™에 관해서

- DTS:X 콘텐츠를 재생할 때 "Setup" 메뉴의 "DTS Dialogue Control"에서 대화 소리의 볼륨을 조절할 수 있습니 다. 자세한 내용은 다음을 참조하십시오.
	- – ["DTS:X™ 재생 중에 대화 소리 볼륨 조절하기" \(p.93\)](#page-92-0)
- DTS:X 디코더를 선택하면 가상 서라운드 프로세싱(Virtual CINEMA FRONT 등)이 작동하지 않습니다. 자세한 내 용은 다음을 참조하십시오.
	- – ["서라운드 스피커 없이 음장 효과 즐기기\(Virtual CINEMA DSP\)" \(p.39\)](#page-38-0)
	- – ["전방의 5개 스피커로 서라운드 음향 즐기기\(Virtual CINEMA FRONT\)" \(p.39\)](#page-38-0)

# **여러 방에서 음악 즐기기**

# **여러 방에서 음악 재생하기**

Zone A/B 기능을 사용하면 본 장치가 설치된 장소(Zone A) 및 다른 장소(Zone B)에서 입력 음원 을 재생할 수 있습니다.

예를 들어 거실에 있을 때는 Zone A를 켜고(Zone B 끄기) 공부방에 있을 때는 Zone B를 켤(Zone A 끄기) 수 있습니다. 또한 양쪽 모두에서 동일한 입력 음원을 동시에 즐기려면 두 Zone을 모두 켤 수도 있습니다.

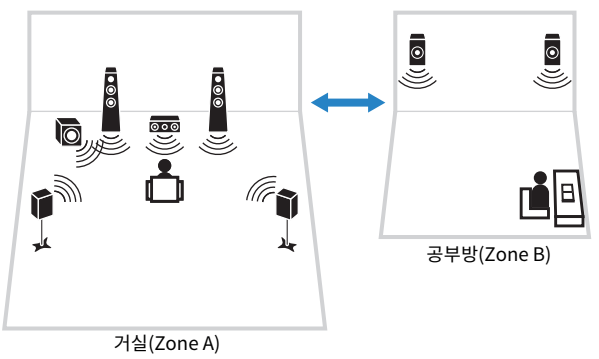

### 주

- 다중 채널 음원을 2 채널로 다운 믹스하고 Zone B로 출력할 수 있습니다.
- 동일한 입력 음원이 Zone A와 Zone B에 모두 적용됩니다.
- 기본적으로 Zone B 볼륨은 Zone A 볼륨과 연동하여 변화합니다. Zone A/B 간에 볼륨 차이가 있을 경우 볼륨 차이를 교정하고 Zone B 볼륨을 개별적으로 조절할 수도 있습니다. 자세한 내용은 다음을 참조하십시오.
	- – ["Zone A 및 Zone B간의 볼륨 차이 교정하기" \(p.45\)](#page-44-0)
	- – ["Zone B의 볼륨 개별 조절하기" \(p.45\)](#page-44-0)
- SCENE 선택과 연동하여 Zone A/B로 출력되는 오디오를 자동으로 활성화/비활성화할 수 있습니다. 자세한 내용은 다 음을 참조하십시오.
- – ["장면 등록하기" \(p.65\)](#page-64-0)

# **Zone B 스피커 연결**

Zone B에 사용할 장치를 본 장치에 연결합니다.

#### 주의사항

- 스피커를 연결하기 전에 본 장치의 전원 케이블을 AC 벽면 콘센트에서 빼십시오.
- 스피커 케이블의 피복이 벗겨진 전선이 서로 접촉하거나 본 장치의 금속 부분에 닿지 않도록 주의하십시오. 그렇지 않으면 본 장치나 스피커가 손상될 수 있습니다. 스피커 케이블이 단락된 경우 본 장치를 켜면 전면 표시화면에 "Check SP Wires"라고 나타납니다.

스피커 케이블을 사용하여 Zone B에 설치된 스피커를 본 장치에 연결합니다.

Zone B 스피커에 SURROUND BACK/PRESENCE/BI-AMP/ZONE B 단자를 사용하려면 전원 케 이블을 AC 벽면 콘센트에 연결한 후 "Setup" 메뉴에서 "Power Amp Assign"을 "Zone B"로 설정 합니다. 자세한 내용은 다음을 참조하십시오.

• ["스피커 시스템 설정하기" \(p.83\)](#page-82-0)

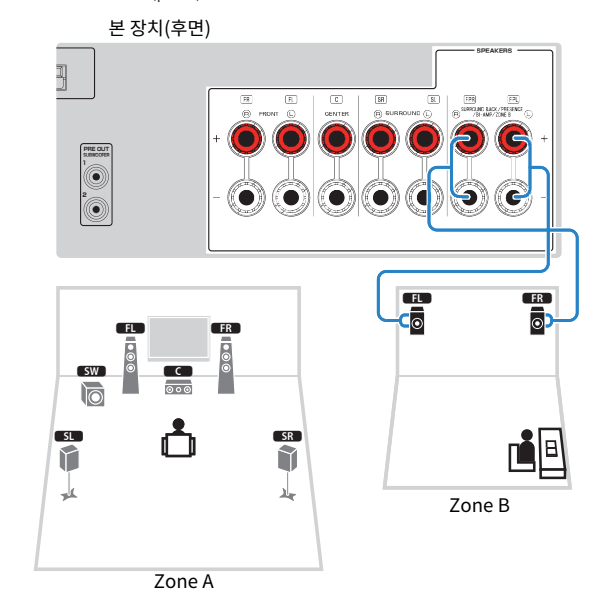

#### 주

다음 스피커를 동시에 연결할 수 없습니다.

- 프레즌스 스피커
- 서라운드 백 스피커
- Zone B 스피커
- 바이-앰프 스피커

# <span id="page-43-0"></span>**기본 재생 Zone B**

Zone B에서 음악을 재생하는 기본 절차는 다음과 같습니다.

### **1** Zone 스위치를 "ZONE B"까지 밉니다.

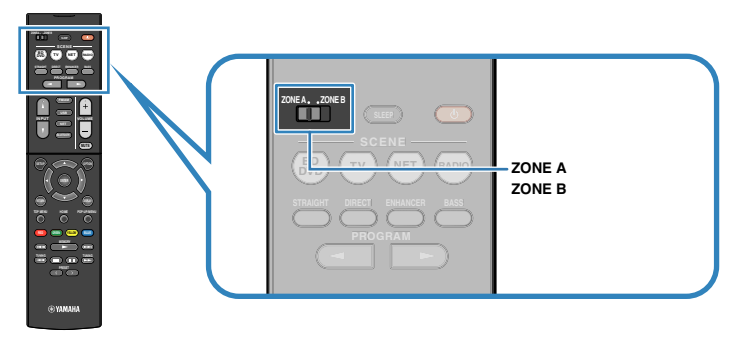

# 2  $\circ$  (수신기 전원)를 누릅니다.

버튼을 누를 때마다 ZONE B 오디오 출력이 활성화되거나 비활성화됩니다.

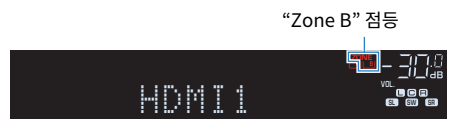

**3** 입력 선택 버튼을 사용하여 입력 음원을 선택합니다.

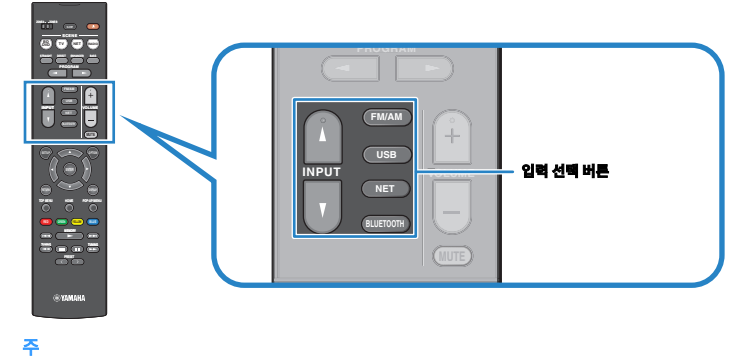

동일한 입력 음원이 Zone A와 Zone B에 모두 적용됩니다.

# **4** 외부 장치에서 재생을 시작하거나 라디오 방송국을 선택합니다.

# <span id="page-44-0"></span>**Zone A 및 Zone B간의 볼륨 차이 교정하기**

Zone A/B 간 전환 시 볼륨 차이가 불편하게 느껴질 경우 다음 절차에 따라 Zone B 볼륨을 조절합 니다.

### 주

메뉴 조작에서 Zone 스위치를 "ZONE A"까지 밉니다.

## **1** OPTION을 누릅니다.

- **2** 커서 버튼을 사용하여 "Volume Trim"을 선택하고 ENTER를 누릅니다.
- **3** 커서 버튼을 사용하여 "ZoneB Trim"을 선택하고 설정을 조정합니다. **설정 범위**

-10.0 dB ~ +10.0 dB(0.5 dB 간격)

# **4** OPTION을 누릅니다.

그러면 설정이 완료됩니다.

### 주

 이 설정은 "Setup" 메뉴의 "ZoneB Volume"이 "Async."로 설정되어 있을 때는 적용되지 않습니다. 자세한 내용은 다음을 참조하십시오.

▪ ["Zone A 볼륨과 연동하여 Zone B 볼륨 조절하기" \(p.95\)](#page-94-0)

# **Zone B의 볼륨 개별 조절하기**

리모컨을 사용하여 Zone B 볼륨을 개별적으로 조절할 수 있습니다.

주

메뉴 조작에서 Zone 스위치를 "ZONE A"까지 밉니다.

- **1** SETUP을 누릅니다.
- **2** 커서 버튼을 사용하여 "Sound"을 선택하고 ENTER를 누릅니다.
- **3** 커서 버튼을 사용하여 "Volume"을 선택하고 ENTER를 누릅니다.
- **4** 커서 버튼을 사용하여 "ZoneB Volume"을 선택합니다.
- **5** 커서 버튼을 사용하여 "Async."를 선택하고 ENTER를 누릅니다.

주 "ZoneB Volume"을 "Async."로 설정하면 Zone B 볼륨이 일시적으로 -40 dB로 설정됩니다.

- **6** SETUP을 누릅니다.
- **7** Zone 스위치를 "ZONE B"까지 밉니다.
- **8** VOLUME을 눌러 Zone B 볼륨을 조절합니다.
	- 주

Zone B로 출력되는 오디오를 음소거하려면 MUTE를 누르십시오.

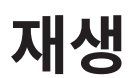

# **기본 재생 절차**

# **비디오와 음악을 재생하는 기본 절차**

비디오와 음악을 재생하는 기본 절차는 다음과 같습니다.

- **1** 본 장치에 연결된 외부 장치(TV 또는 BD/DVD 플레이어 등)를 켭니다.
- **2** 입력 선택 버튼을 사용하여 입력 음원을 선택합니다.

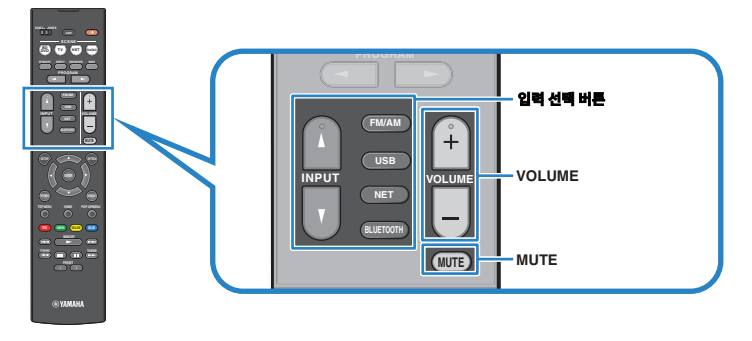

- **3** 외부 장치에서 재생을 시작하거나 라디오 방송국을 선택합니다.
- **4** VOLUME을 눌러 볼륨을 조절합니다.

- 오디오 출력을 음소거하려면 MUTE를 누르십시오. 음소거를 해제하려면 MUTE를 다시 누릅니다.
- 외부 장치의 사용 설명서를 참조하십시오.

# **전면 표시화면에서 정보 전환하기**

전면 패널의 INFO를 눌러 다음 표와 같이 전면 표시화면의 다양한 표시 항목 중에서 선택합니다.

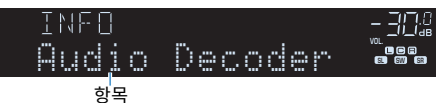

표시 항목을 선택하고 약 3초 후 해당 정보가 나타납니다.

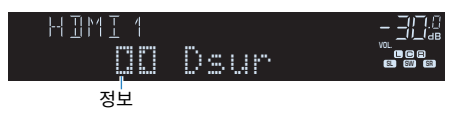

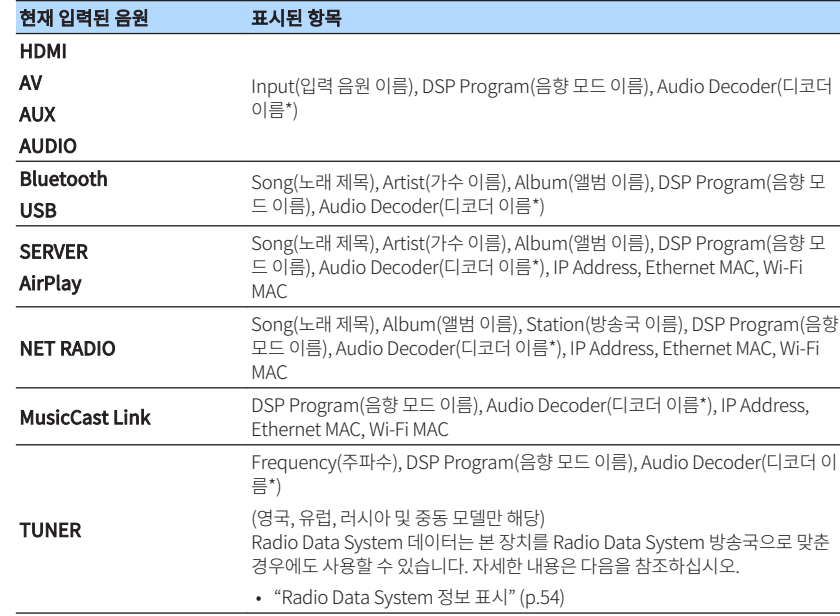

\* 현재 활성화된 오디오 디코더의 이름이 표시됩니다. 오디오 디코더가 활성화되어 있지 않으면 "Decoder Off" 표시가 나타납니다.

#### 주

사용 가능한 항목은 선택한 입력 음원에 따라 다릅니다. 표시된 항목은 표에 세로줄로 나뉜 각 입력 그룹에 대해 개별적으로 적용할 수도 있습니다.

# **재생 화면의 항목 명칭 및 기능**

HDMI를 통해 TV를 본 장치에 연결한 경우 사용할 수 있는 재생 화면의 항목 명칭 및 기능은 다음과 같습니다.

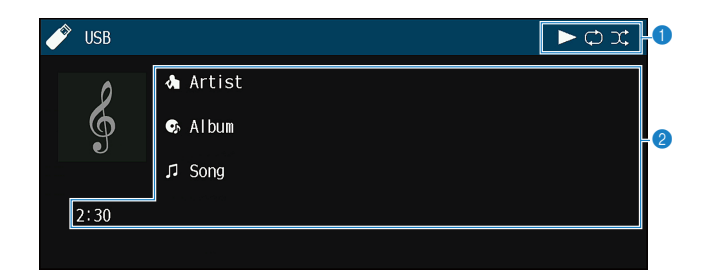

### $\bullet$  상태 표시등

현재의 임의 재생/반복 설정과 재생 상태(재생/일시 정지 등)를 표시합니다.

#### 2 재생 정보

가수 이름, 앨범 이름, 노래 제목 및 경과 시간을 표시합니다.

다음 리모컨 버튼을 사용하여 재생을 제어합니다.

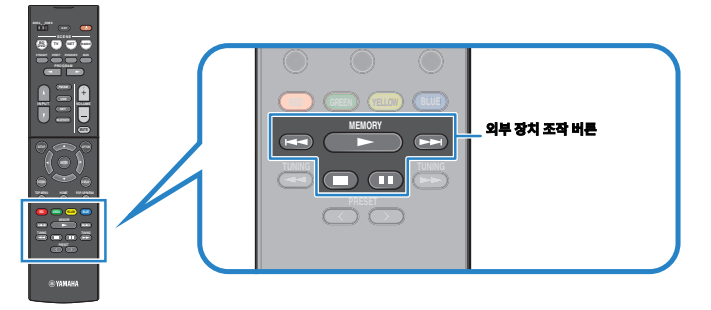

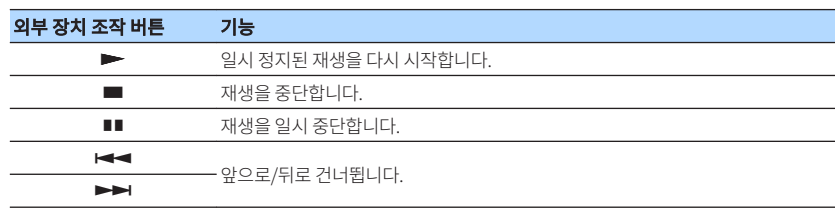

#### 주

표시되는 항목은 재생 콘텐츠에 따라 다릅니다.

# **찾아보기 화면의 항목 명칭 및 기능**

HDMI를 통해 TV를 본 장치에 연결한 경우 사용할 수 있는 찾아보기 화면의 항목 명칭 및 기능은 다 음과 같습니다. 그 다음 입력 음원을 선택하면 찾아보기 화면이 나타납니다.

- USB
- SERVER
- NET RADIO

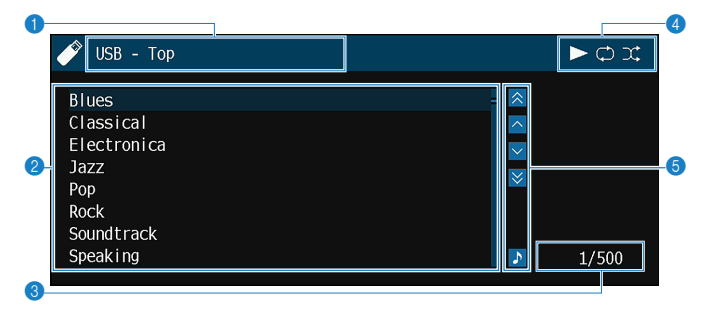

#### $0$  목록 명칭

#### 2 콘텐츠 목록

콘텐츠 목록을 표시합니다. 커서 버튼을 사용하여 항목을 선택한 다음 ENTER를 눌러 선택을 확 인합니다.

#### 3 항목 번호/총 개수

#### $4$  상태 표시등

현재의 임의 재생/반복 설정과 재생 상태(재생/일시 정지 등)를 표시합니다.

#### 5 조작 메뉴

커서 버튼을 사용하여 항목을 선택합니다. ENTER를 눌러 선택을 확인합니다.

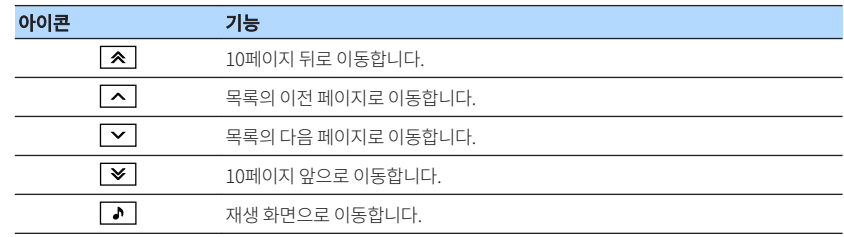

#### 주

■ 표시되는 항목은 재생 콘텐츠에 따라 다릅니다.

▪ 커서로 선택한 콘텐츠는 전면 표시화면에 표시됩니다.

# **FM/AM 라디오 청취하기**

# **주파수 단계 설정**

(아시아, 대만, 브라질, 일반 및 중남미 모델만 해당)

출고 시 설정된 주파수 간격은 FM의 경우에는 50 kHz, AM의 경우에는 9 kHz입니다. 국가 또는 지 역에 따라 주파수 간격을 FM의 경우 100 kHz로 설정하고 AM의 경우에는 10 kHz로 설정합니다.

**1** 본 장치를 대기 모드로 설정합니다.

# $2$  전면 패널의 STRAIGHT를 누른 상태에서  $\circlearrowright$ (전원)을 누릅니다.

z (전원)

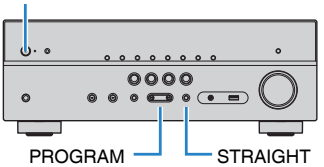

**3** PROGRAM를 눌러 "TU"을 선택합니다.

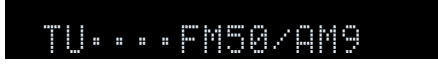

- **4** STRAIGHT를 눌러 "FM100/AM10"을 선택합니다.
- 5 ⑦ ①(전원)을 눌러 본 장치를 대기 모드로 설정하고 다시 켭니다.

그러면 설정이 완료됩니다.

# **수신할 주파수 선택하기**

주파수를 지정하여 라디오 방송국에 맞출 수 있습니다.

### 주

 라디오 주파수는 장치를 사용하는 국가나 지역에 따라 다릅니다. 이 단원에서는 영국 및 유럽 모델에서 사용되는 주파 수 표시를 이용하여 설명합니다.

### **1** FM/AM를 눌러 입력 음원으로 "TUNER"를 선택합니다.

 "TUNER"가 입력 음원으로 선택되고 현재 선택된 주파수가 전면 표시화면에 표시됩 니다.

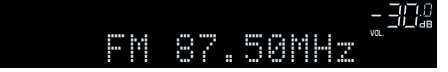

**2** TUNING을 눌러 주파수를 설정합니다.

1초 정도 버튼을 길게 눌러 방송국을 자동으로 검색합니다.

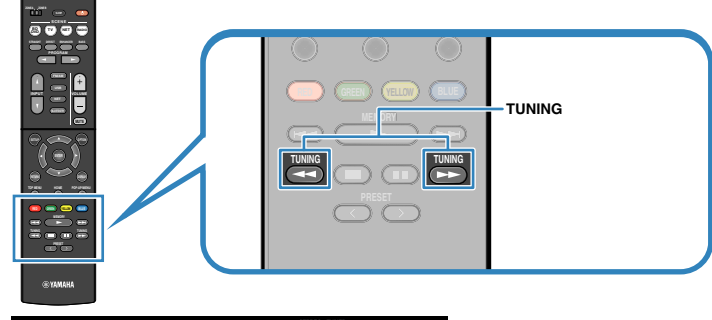

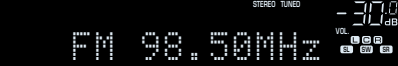

 본 장치에서 FM/AM 라디오 방송국 신호를 수신 중이면 전면 표시화면에서 "TUNED"가 점등됩니다.

본 장치에서 스테레오 FM 라디오 신호를 수신 중이면 "STEREO"가 점등됩니다.

### 주

 라디오를 청취하면서 외부 장치에서 입력되는 비디오를 시청할 수 있습니다. 자세한 내용은 다음을 참조하 십시오.

▪ ["선택한 오디오 음원과 함께 출력할 비디오 음원 선택하기" \(p.75\)](#page-74-0)

# <span id="page-51-0"></span>**선국 방송국 선택하기**

선국 번호를 선택하여 등록된 방송국으로 맞추십시오.

### **1** FM/AM를 눌러 입력 음원으로 "TUNER"를 선택합니다.

 "TUNER"가 입력 음원으로 선택되고 현재 선택된 주파수가 전면 표시화면에 표시됩 니다.

**2** PRESET을 눌러 원하는 라디오 방송국을 선택합니다.

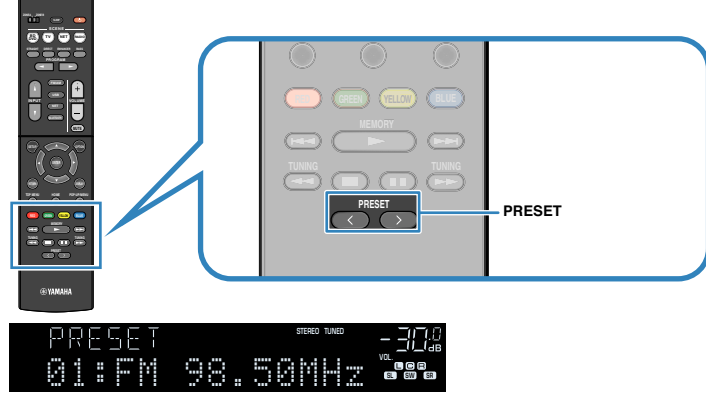

주

라디오 방송국이 등록되어 있지 않을 경우 전면 표시화면에 "No Presets"라고 나타납니다.

# **라디오 방송국 자동 등록하기(Auto Preset)**

신호가 강한 FM 라디오 방송국을 자동으로 등록합니다.

### 주

- 최대 40개의 라디오 방송국을 선국 방송국으로 등록할 수 있습니다.
- AM 라디오 방송국을 등록하려면 다음을 참조하십시오.
- – ["라디오 방송국 수동 등록하기" \(p.53\)](#page-52-0)
- (영국, 유럽, 러시아 및 중동 모델만 해당) Radio Data System 방송국만 Auto Preset 기능에 의해 자동으로 등록됩니다.

**1** FM/AM를 눌러 입력 음원으로 "TUNER"를 선택합니다.

 "TUNER"가 입력 음원으로 선택되고 현재 선택된 주파수가 전면 표시화면에 표시됩 니다.

### **2** OPTION을 누릅니다.

**3** 커서 버튼을 사용하여 "Preset"을 선택하고 ENTER를 누릅니다.

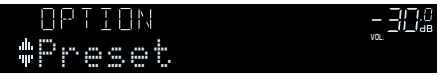

등록을 시작할 선국 번호가 전면 표시화면에 표시됩니다.

#### 주

등록을 시작할 선국 번호를 지정하려면 커서 버튼 또는 PRESET을 눌러 선국 번호를 선택합니다.

### **4** Auto Preset 프로세스를 시작하려면 ENTER를 누릅니다.

Auto Preset 중에는 "SEARCH"가 표시됩니다

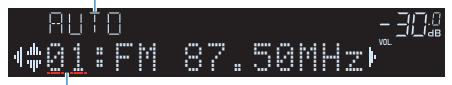

등록을 시작할 선국 번호

Auto Preset 프로세스가 시작되고 Auto Preset 중에는 "SEARCH" 가 나타납니다.

#### 주

#### Auto Preset 프로세스를 취소하려면 RETURN을 누릅니다.

Auto Preset 프로세스가 끝나면 "FINISH"가 전면 표시화면에 나타나고 "Option" 메뉴가 자동으로 닫힙니다.

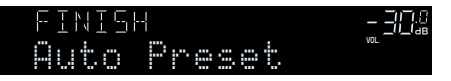

# <span id="page-52-0"></span>**라디오 방송국 수동 등록하기**

라디오 방송국을 수동으로 선택하고 선국 번호에 등록하십시오.

### 주

최대 40개의 라디오 방송국을 선국 방송국으로 등록할 수 있습니다.

### **1** FM/AM를 눌러 입력 음원으로 "TUNER"를 선택합니다.

 "TUNER"가 입력 음원으로 선택되고 현재 선택된 주파수가 전면 표시화면에 표시됩 니다.

# **2** TUNING을 눌러 주파수를 설정합니다.

1초 정도 버튼을 길게 눌러 방송국을 자동으로 검색합니다.

### **3** MEMORY를 몇 초 동안 길게 누릅니다.

 방송국을 처음 등록할 경우 선택한 라디오 방송국이 선국 번호 "01"에 등록됩니다. 이후부터는 최근에 등록된 번호 다음의 빈(사용되지 않은) 선국 번호에 사용자가 선 택한 각 라디오 방송국이 등록됩니다.

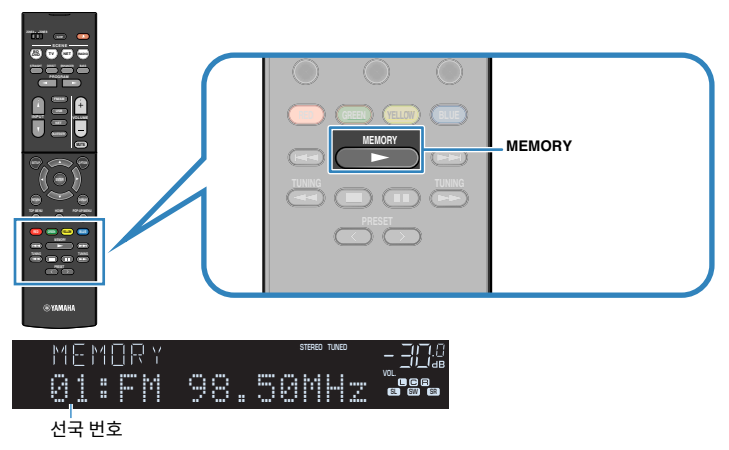

#### 주

등록할 선국 번호를 선택하려면 원하는 라디오 방송국에 맞춘 후 MEMORY를 한 번 누르고 PRESET을 눌러서 선국 번호를 선택한 다음 MEMORY를 다시 한 번 누릅니다.

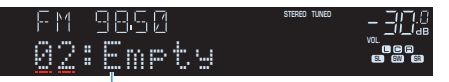

"Empty"(사용되지 않음) 또는 현재 등록된 주파수

그러면 등록이 완료됩니다.

# <span id="page-53-0"></span>**선국 방송국 지우기**

선국 번호에 등록된 라디오 방송국을 지웁니다.

## **1** FM/AM를 눌러 입력 음원으로 "TUNER"를 선택합니다.

 "TUNER"가 입력 음원으로 선택되고 현재 선택된 주파수가 전면 표시화면에 표시됩 니다.

- **2** OPTION을 누릅니다.
- **3** 커서 버튼을 사용하여 "Preset"을 선택하고 ENTER를 누릅니다.

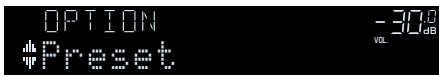

- **4** 커서 버튼을 사용하여 "CLEAR"를 선택합니다.
- **5** 커서 버튼을 사용하여 지우려는 선국 방송국을 선택하고 ENTER를 누릅니다.

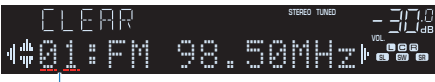

지우려는 선국 방송국

 선국 방송국이 지워지면 "Cleared"가 표시되고 다음 사용 중인 선국 번호가 표시됩 니다.

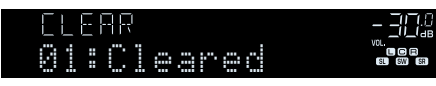

**6** 원하는 선국 방송국이 모두 지워질 때까지 5단계를 반복하여 수행합니다.

# **7** OPTION을 누릅니다.

그러면 선국 방송국 지우기가 완료됩니다.

# **Radio Data System 정보 표시**

### (영국, 유럽, 러시아 및 중동 모델만 해당)

Radio Data System은 여러 국가의 FM 방송에서 사용되는 데이터 전송 시스템입니다. 본 장치는 Radio Data System 방송국으로 맞춘 경우 "Program Service", "Program Type", "Radio Text" 및 "Clock Time"과 같은 여러 유형의 Radio Data System 데이터를 수신할 수 있습니다.

# **1** 원하는 Radio Data System 방송국에 맞춥니다.

### 주

 "Auto Preset"을 사용하여 Radio Data System 방송국에 맞출 것을 권장합니다. 자세한 내용은 다음을 참조하십시오.

▪ ["라디오 방송국 자동 등록하기\(Auto Preset\)" \(p.52\)](#page-51-0)

# **2** 전면 패널의 INFO를 눌러 다양한 표시 항목 중에서 선택합니다.

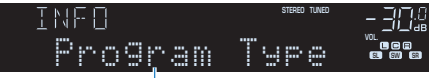

항목 이름

표시 항목을 선택하고 약 3초 후 해당 정보가 나타납니다.

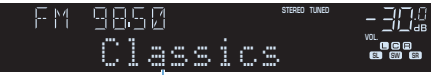

정보

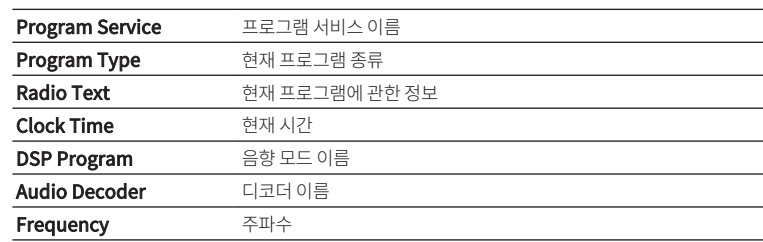

#### 주

"Program Service", "Program Type", "Radio Text" 및 "Clock Time"은 라디오 방송국이 Radio Data System 서비스를 제공하지 않는 경우 표시되지 않습니다.

# **교통 정보를 자동으로 수신**

(영국, 유럽, 러시아 및 중동 모델만 해당)

"TUNER"가 입력 음원으로 선택된 경우에 본 장치가 자동으로 교통 정보를 수신합니다. 이 기능을 활성화하려면 다음 절차에 따라 교통 정보 방송국을 설정합니다.

**1** "TUNER"를 입력 음원으로 선택한 경우 OPTION을 누릅니다.

### **2** 커서 버튼을 사용하여 "Traffic Program"을 선택하고 ENTER를 누릅니다.

 5초 이내에 교통 정보 방송국 검색이 시작됩니다. 즉시 검색을 시작하려면 ENTER를 다시 누릅니다.

### 주

▪ 현재 주파수보다 높거나 낮은 주파수를 검색하려면 "READY"가 표시되어 있을 때 커서 버튼을 누릅니다.

▪ 검색을 취소하려면 RETURN을 누릅니다.

검색이 완료되면 다음 화면이 3초 정도 나타납니다.

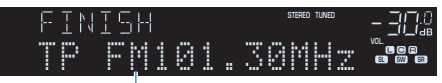

교통 정보 방송국(주파수)

#### 주

교통 정보 방송국이 검색되지 않을 경우에는 "TP Not Found"가 3초 정도 나타납니다.

# **장치에 저장된 음악 재생하기(Bluetooth®)**

# **장치에서 Bluetooth® 장치 음악 재생**

본 장치에서 Bluetooth 장치(스마트폰 등)에 저장된 음악 파일을 재생할 수 있습니다.

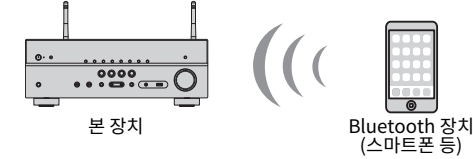

### 주

- Bluetooth 장치를 무선으로 연결하기 위해 똑바로 서 있는 무선 안테나를 사용합니다. 자세한 내용은 다음을 참조하십 시오.
- – ["무선 안테나 준비하기\(무선 연결\)" \(p.30\)](#page-29-0)
- Bluetooth 기능을 사용하려면 Bluetooth 장치의 Bluetooth 기능을 켭니다.
- Bluetooth 기능을 사용하려면 "Setup" 메뉴에서 Bluetooth를 "On"으로 설정합니다. 자세한 내용은 다음을 참조하 십시오.
	- – ["Bluetooth® 사용 설정하기" \(p.104\)](#page-103-0)
- 지원되는 Bluetooth 장치에 대한 자세한 내용은 다음을 참조하십시오.
	- – ["지원되는 Bluetooth® 장치" \(p.139\)](#page-138-0)
- **1** BLUETOOTH를 눌러 입력 음원으로 "Bluetooth"를 선택합니다.
- **2** Bluetooth 장치에서 장치(장치의 네트워크 이름)를 선택합니다.

Bluetooth 장치와 본 장치간이 연결됩니다.

패스 키가 필요한 경우에는 숫자 "0000"을 입력합니다.

### **3** Bluetooth 장치에서 노래를 선택해서 재생을 시작합니다.

재생 화면이 TV에 표시됩니다.

#### 주

- 본 장치가 이전에 연결된 Bluetooth 장치를 인식하면 본 장치가 1단계 후에 Bluetooth 장치에 자동으로 연 결됩니다. 다른 Bluetooth 연결을 하려면 먼저 현재의 Bluetooth 연결을 해제하십시오.
- Bluetooth 연결을 해제하려면, 다음 조작 중의 하나를 실행하십시오.
	- Bluetooth 장치에서 분리 조작을 해 주십시오.
	- 본 장치에서 "Bluetooth" 이외의 입력 음원을 선택하십시오.
	- "Setup" 메뉴의 "Audio Receive"에서 "Disconnect"를 선택합니다.

# **Bluetooth® 스피커/헤드폰을 사용해 오디오 즐기기**

Bluetooth 스피커/헤드폰을 사용하여 본 장치에서 재생되는 오디오를 즐길 수 있습니다.

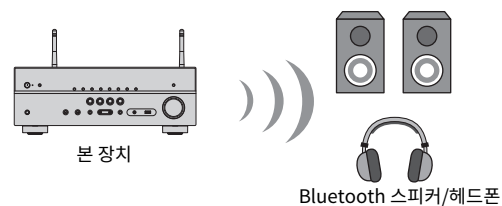

### 주

- 본 장치에 연결된 스피커에서도 음향이 출력됩니다.
- AirPlay 및 DSD 오디오는 제공할 수 없습니다.
- Bluetooth 오디오 송신기 기능과 Bluetooth 오디오 수신기 기능을 동시에 사용할 수 없습니다.

### **1** 리모컨의 입력 선택 버튼을 사용하여 입력 음원을 선택합니다.

Bluetooth 이외의 입력 음원을 선택합니다.

### **2** SETUP을 누릅니다.

- **3** 커서 버튼을 사용하여 "Bluetooth"를 선택하고 ENTER를 누릅니다.
- **4** 커서 버튼을 사용하여 "Transmitter"를 선택한 후, "On"으로 설정합니다.

### **5** 커서 버튼을 사용하여 "Device Search"를 선택하고 ENTER를 눌러 Bluetooth 장치를 검색합니다.

Bluetooth 장치의 목록이 표시됩니다.

### **6** 커서 버튼을 사용하여 본 장치와 연결할 Bluetooth 스피커/헤드폰을 선택하 고 ENTER를 누릅니다.

 연결 프로세스가 끝나면 "Completed"라고 표시되고 본 장치에서 재생되는 오디오 가 Bluetooth 스피커/헤드폰에서 재현됩니다.

#### 주

 원하는 Bluetooth 장치가 목록에 표시되지 않으면 Bluetooth 장치를 페어링 모드로 설정한 다음 "Device Search" 조작을 다시 실행하십시오.

# **7** ENTER을 누릅니다.

그러면 설정이 완료됩니다.

### 주

Bluetooth 연결을 해제하려면, 다음 조작 중의 하나를 실행하십시오.

- Bluetooth 스피커/헤드폰에서 분리 조작을 해 주십시오.
- SETUP 버튼을 누른 다음 커서 버튼을 사용하여 "Bluetooth", "Transmitter" 및 "Off"를 차례로 선택합니다.

# **AirPlay로 음악 재생하기**

# **AirPlay로 iTunes/iPhone 음악 콘텐츠 재생**

AirPlay를 사용하면 네트워크를 통해 본 장치에서 iTunes 또는 iPhone/iPad/iPod touch 음악을 재생할 수 있습니다.

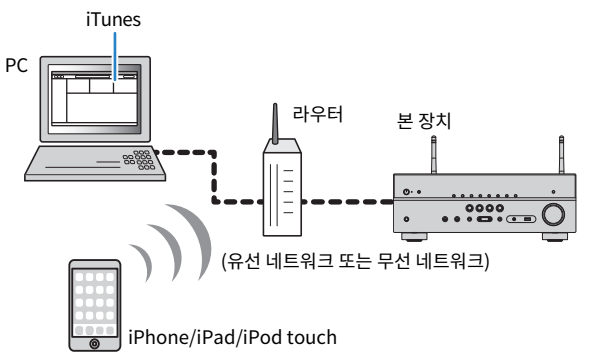

### 주

지원되는 iPhone 장치에 대한 자세한 내용은 다음을 참조하십시오.

▪ ["지원되는 AirPlay 장치" \(p.139\)](#page-138-0)

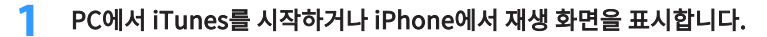

**2** iTunes/iPhone에서 AirPlay 아이콘을 클릭하고(누르고) 본 장치(본 장치의 네트워크 이름)를 오디오 출력 장치로 선택합니다.

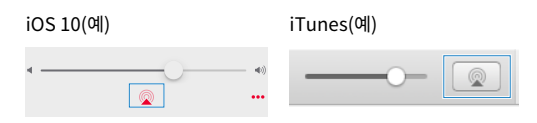

### **3** 노래를 선택하고 재생을 시작합니다.

 본 장치가 자동으로 "AirPlay"를 입력 음원으로 선택하고 재생을 시작합니다. 재생 화면이 TV에 표시됩니다.

# /!\ <sub>주의</sub>

▪ iTunes/iPhone 컨트롤을 사용하여 볼륨을 조절하면 볼륨이 예기치 않게 커질 수 있습니다. 이 경우 본 장치나 스피 커가 손상될 수 있습니다. 재생 중에 볼륨이 갑자기 커지면 iTunes/iPhone의 재생을 즉시 멈추십시오. "Option" 메뉴에서 "Volume Interlock (Vol.Interlock)"을 설정하여 제한된 범위 내에서 iTunes/iPhone 볼륨을 조절할 것 을 권장합니다.

- iTunes 또는 iPhone에서 재생을 시작할 때 본 장치를 자동으로 켤 수 있습니다. 설정에 대한 자세한 내용은 다음을 참 조하십시오.
- – ["Network Standby 기능 사용 설정하기" \(p.102\)](#page-101-0)
- iTunes/iPhone에 표시된 네트워크 이름(네트워크 상에서 본 장치의 이름)을 편집할 수 있습니다. 자세한 내용은 다음 을 참조하십시오.
	- – ["본 장치의 네트워크 이름 설정하기" \(p.103\)](#page-102-0)
- 재생하는 동안 iTunes/iPhone에서 본 장치의 볼륨을 조절할 수 있습니다. iTunes/iPhone에서 볼륨 조절을 비활성화 하려면 다음을 참조하십시오.
	- – ["AirPlay를 통해 볼륨 제어 활성화하기" \(p.78\)](#page-77-0)

USB 저장 장치가 재생 중이면 재생 화면이 표시됩니다.

#### 주

TV에 찾아보기 화면이 표시됩니다.

### **2** USB를 눌러 입력 음원으로 "USB"를 선택합니다.

- 본 장치가 대기 모드에 있을 경우 USB 장치를 충전할 수 없습니다.
- USB 저장 장치를 본 장치의 USB 잭에 직접 연결합니다. 연장 케이블을 사용하지 마십시오.
- USB 잭에서 분리하기 전에 USB 저장 장치의 재생을 중지합니다.
- USB 저장 장치에 많은 파일이 들어 있으면 파일을 로드하는 데 다소 시간이 걸릴 수 있습니다. 이 경우 전면 표시화면에 "Loading..."이라고 나타납니다.
- 주

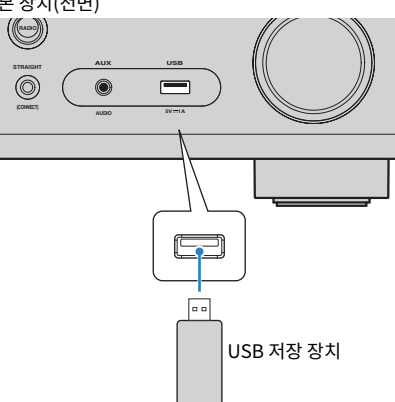

**USB 저장 장치에 저장된 음악 재생하기**

본 장치에서 USB 저장 장치에 저장된 음악 파일을 재생할 수 있습니다.

재생 가능한 USB 장치와 USB 파일 형식에 대한 자세한 내용은 다음을 참조하십시오.

본 장치(전면)

- **1** USB 저장 장치를 USB 잭에 연결합니다.
- ▪ ["지원되는 파일 형식" \(p.139\)](#page-138-0)

**USB 저장 장치 콘텐츠 재생**

- 
- ▪ ["지원되는 USB 장치" \(p.139\)](#page-138-0)
- 
- 
- 
- 
- 
- 
- 
- 
- 
- 
- 
- 

주

- 
- 
- 
- 
- 
- 
- 
- 
- 

곡을 선택하면 재생이 시작되고 재생 화면이 표시됩니다.

**3** 커서 버튼을 사용하여 항목을 선택하고 ENTER를 누릅니다.

▪ 콘텐츠 재생에 대해 임의 재생/반복 설정을 구성할 수 있습니다. 자세한 내용은 다음을 참조하십시오.

▪ 콘텐츠를 바로가기로 등록해서 해당 콘텐츠에 직접 액세스할 수 있습니다. 자세한 내용은 다음을 참조하십시오.

#### 주

주

- 찾아보기 화면에서 최상위로 돌아가려면 RETURN을 길게 누릅니다.
- 

– ["선호하는 콘텐츠를 바로가기로 등록하기" \(p.66\)](#page-65-0)

– ["임의 재생 설정 구성하기" \(p.77\)](#page-76-0) – ["반복 설정 구성하기" \(p.78\)](#page-77-0)

- 
- 
- 화면 모드 탐색/재생/꺼짐으로 전환하려면 DISPLAY를 누릅니다.
- 

**59 Ko**

# **미디어 서버(PC/NAS)에 저장된 음악 재생하기**

# **미디어 서버(PC/NAS)의 미디어 공유 설정**

미디어 서버에 저장된 음악 파일을 재생하려면 먼저 각 음악 서버에서 미디어 공유 설정을 구성해야 합니다.

설정 절차는 미디어 서버에 따라 달라질 수 있습니다. 다음 절차는 Windows Media Player 12에 대 한 설정 예입니다.

### 주

- Windows Media Player를 제외한 소프트웨어가 설치된 미디어 서버의 경우, 장치 또는 소프트웨어에 대한 사용 설명 서를 참조하고 미디어 공유 설정을 구성하십시오.
- 설정 절차는 Windows Media Player의 보기 설정 또는 PC의 설정에 따라 달라질 수 있습니다.
- **1** PC에서 Windows Media Player 12를 시작합니다.
- **2** "Stream"을 선택한 후, "Turn on media streaming"를 선택합니다.
- **3** "Turn on media streaming"를 클릭합니다.
- **4** 장치의 모델 이름 옆에 있는 드롭다운 목록에서 "Allowed"를 선택합니다.
- **5** "OK"를 클릭해 끝냅니다.

그러면 설정이 완료됩니다.

### 주

미디어 공유 설정에 대한 자세한 내용은 Windows Media Player 도움말을 참조하십시오.

# **미디어 서버(PC/NAS)에 저장된 음악 재생하기**

본 장치에서 미디어 서버에 저장된 음악 파일을 재생할 수 있습니다.

#### 주

- 각 음악 서버에서 미디어 공유 설정을 미리 구성해야 합니다. 자세한 내용은 다음을 참조하십시오.
	- "미디어 서버(PC/NAS)의 미디어 공유 설정" (p.60)
- 이 기능을 사용하려면 본 장치와 PC를 동일한 라우터에 연결해야 합니다. 네트워크 매개변수(IP 주소 등)가 본 장치에 올바르게 할당되어 있는지 확인할 수 있습니다. 자세한 내용은 다음을 참조하십시오. – ["본 장치의 네트워크 정보 확인하기" \(p.100\)](#page-99-0)
- 무선 네트워크 연결을 사용하는 동안 오디오가 중단될 수 있습니다. 이 경우 유선 네트워크 연결을 사용하십시오.
- 재생 가능한 파일 형식에 대한 자세한 내용은 다음을 참조하십시오.

– ["지원되는 파일 형식" \(p.139\)](#page-138-0)

### **1** NET를 눌러 입력 음원으로 "SERVER"를 선택합니다.

TV에 찾아보기 화면이 표시됩니다.

주

본 장치에서 선택한 음악 파일이 PC에서 재생 중이면 재생 화면이 표시됩니다.

### **2** 커서 버튼을 사용하여 음악 서버를 선택하고 ENTER를 누릅니다.

### **3** 커서 버튼을 사용하여 항목을 선택하고 ENTER를 누릅니다.

곡을 선택하면 재생이 시작되고 재생 화면이 표시됩니다.

#### 주

- 찾아보기 화면에서 최상위로 돌아가려면 RETURN을 길게 누릅니다.
- 화면 모드 탐색/재생/꺼짐으로 전환하려면 DISPLAY를 누릅니다.

- 콘텐츠 재생에 대해 임의 재생/반복 설정을 구성할 수 있습니다. 자세한 내용은 다음을 참조하십시오.
	- – ["임의 재생 설정 구성하기" \(p.77\)](#page-76-0)
	- – ["반복 설정 구성하기" \(p.78\)](#page-77-0)
- DMC(Digital Media Controller)를 사용하여 재생을 제어할 수도 있습니다. 자세한 내용은 다음을 참조하십시오. – ["Digital Media Controller 사용 설정하기" \(p.102\)](#page-101-0)
- 콘텐츠를 바로가기로 등록해서 해당 콘텐츠에 직접 액세스할 수 있습니다. 자세한 내용은 다음을 참조하십시오.
	- – ["선호하는 콘텐츠를 바로가기로 등록하기" \(p.66\)](#page-65-0)

# <span id="page-61-0"></span>**인터넷 라디오 청취하기**

# **인터넷 라디오 방송국 선택하기**

인터넷 라디오 방송국을 선택하고 재생을 시작합니다.

#### 주

- 이 기능을 사용하려면 본 장치를 인터넷에 연결해야 합니다. 네트워크 매개변수(IP 주소 등)가 본 장치에 올바르게 할당 되어 있는지 확인할 수 있습니다. 자세한 내용은 다음을 참조하십시오.
- – ["본 장치의 네트워크 정보 확인하기" \(p.100\)](#page-99-0)
- 일부 인터넷 라디오 방송은 수신되지 않을 수도 있습니다.
- 본 장치는 airable.Radio 서비스를 사용합니다. Airable은 Tune In GmbH의 서비스입니다.
- 이 서비스는 통지 없이 중단될 수 있습니다.
- 폴더 이름은 언어에 따라 다릅니다.

# **1** NET을 눌러 입력 음원으로 "NET RADIO"를 선택합니다.

TV에 찾아보기 화면이 표시됩니다.

### **2** 커서 버튼을 사용하여 항목을 선택하고 ENTER를 누릅니다.

인터넷 라디오 방송국을 선택하면 재생이 시작되고 재생 화면이 표시됩니다.

### 주

- 찾아보기 화면에서 최상위로 돌아가려면 RETURN을 길게 누릅니다.
- 화면 모드 탐색/재생/꺼짐으로 전환하려면 DISPLAY를 누릅니다.

# **즐겨 청취하는 인터넷 라디오 방송국 등록**

현재 재생 중인 인터넷 라디오 방송국을 "Favorites" 폴더에 등록할 수 있습니다.

## **1** 인터넷 라디오를 청취하는 상태에서 OPTION을 누릅니다.

### **2** 커서 버튼을 사용하여 "Add to favorites"을 선택하고 ENTER를 누릅니다.

 재생 화면에서 현재 방송국이 "Favorites" 폴더에 추가됩니다. 찾아보기 화면에서 목 록에서 선택한 방송국이 "Favorites" 폴더에 추가됩니다.

등록 프로세스가 끝나면 "Option" 메뉴가 자동으로 닫힙니다.

- 즐겨찾기에 등록된 라디오 방송국은 "★"와 함께 표시됩니다.
- 즐겨찾기에 등록된 방송국을 삭제하려면 방송국을 선택한 다음 "Remove from favorites"를 선택합니다.
- 인터넷 라디오 방송국을 바로가기로 등록해서 직접 액세스할 수 있습니다. 자세한 내용은 다음을 참조하십시오.
- – ["선호하는 콘텐츠를 바로가기로 등록하기" \(p.66\)](#page-65-0)

# **음악 스트리밍 서비스 청취하기**

# **스트리밍 서비스 청취하기**

모바일 장치에서 MusicCast CONTROLLER로 스트리밍 서비스를 청취할 수 있습니다. MusicCast CONTROLLER 화면에서 본 장치에 지정된 방 이름을 선택한 다음 방송국 이름으로 맞출 스트리밍 서비스를 선택합니다. 자세한 내용은 MusicCast CONTROLLER 앱을 참조하십시오.

#### 주

- 서비스는 일부 지역으로 제한됩니다.
- 본 장치의 구매 지역에 따라 본 장치로 지원하는 서비스가 제공되지 않을 수 있습니다.
- 서비스는 예고 없이 변경 또는 중단될 수 있습니다.
- MusicCast CONTROLLER 앱에 본 장치를 등록한 후 스트리밍 서비스를 사용할 수 있습니다. 자세한 내용은 다음을 참 조하십시오.

– ["본 장치를 MusicCast 네트워크에 추가" \(p.37\)](#page-36-0)

▪ 이 기능을 사용하려면 본 장치를 인터넷에 연결해야 합니다. 네트워크 매개변수(IP 주소 등)가 본 장치에 올바르게 할당 되어 있는지 확인할 수 있습니다. 자세한 내용은 다음을 참조하십시오.

– ["본 장치의 네트워크 정보 확인하기" \(p.100\)](#page-99-0)

▪ 음악 스트리밍 서비스에 대한 자세한 내용은 스트리밍 서비스에 대한 보충 설명서를 참조하십시오. Yamaha 다운로드 사이트에 접속하여 보충 설명서를 다운로드하십시오.

http://download.yamaha.com/

# **유용한 재생 기능**

# **SCENE 기능**

# ■ 입력 음원과 즐겨찾기 설정을 한 번에 선택하기(SCENE)

SCENE 기능을 사용하면 다음 설정을 단 한 번에 선택할 수 있습니다.

- 입력 음원
- 음향 프로그램
- Compressed Music Enhancer On/Off
- SCENE 링크 재생
- 대상 구역

리모컨의 SCENE 버튼 4개에 각각 할당되는 4개의 SCENE 기능을 등록할 수 있습니다.

# **■ 등록된 장면 선택하기**

SCENE을 누르면 해당 SCENE에 등록된 입력 음원과 설정이 선택됩니다. 본 장치가 대기 모드에 있 을 경우 자동으로 켜집니다.

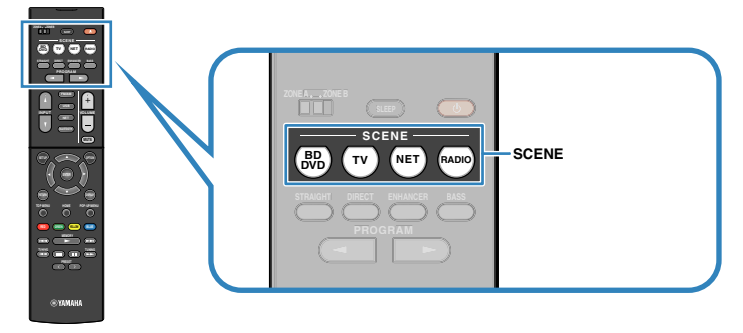

### 기본적으로 각 SCENE에 대해 다음 설정이 등록되어 있습니다.

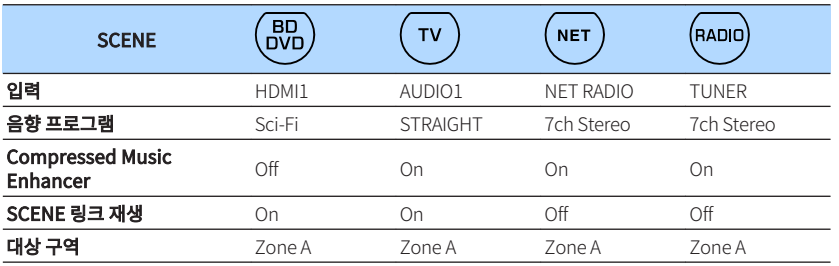

- 음향 프로그램과 Compressed Music Enhancer 및 대상 구역에 대한 자세한 내용은 다음을 참조하십시오.
	- – ["콘텐츠의 유형에 최적화된 음장 효과 즐기기" \(p.39\)](#page-38-0)
	- – ["디지털 압축 포맷을 풍부한 사운드로 재생하기\(Compressed Music Enhancer\)" \(p.42\)](#page-41-0)
	- – ["기본 재생 Zone B" \(p.44\)](#page-43-0)
- SCENE 링크 재생 기능을 사용하면 입력 음원 선택과 함께 TV를 자동으로 켜거나, HDMI를 통해 본 장치에 연결된 외부 장치의 재생을 시작할 수 있습니다. 자세한 내용은 다음을 참조하십시오.
	- – ["SCENE 링크 재생 사용 설정하기" \(p.91\)](#page-90-0)

# <span id="page-64-0"></span>■ 장면 등록하기

기본 설정을 변경하고 각 SCENE 버튼에 할당된 기능을 등록할 수 있습니다.

### 주

등록할 콘텐츠를 재생하면서 SCENE을 등록하는 것이 좋습니다.

### **1** 다음 조작을 수행하여 SCENE에 지정할 설정을 준비합니다.

- 입력 음원 선택
- 음향 프로그램 또는 스트레이트 디코드 선택
- Compressed Music Enhancer 활성화/비활성화
- SCENE 링크 재생 활성화/비활성화
- Zone A/B로 출력되는 오디오 활성화/비활성화

### **2** 전면 표시화면에 "SET Complete"라고 표시될 때까지 원하는 SCENE 버튼 을 길게 누릅니다.

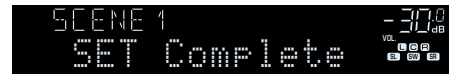

그러면 등록이 완료됩니다.

### 주

설정에 대한 자세한 내용은 다음을 참조하십시오.

- ▪ ["콘텐츠의 유형에 최적화된 음장 효과 즐기기" \(p.39\)](#page-38-0)
- ▪ ["디지털 압축 포맷을 풍부한 사운드로 재생하기\(Compressed Music Enhancer\)" \(p.42\)](#page-41-0)
- ▪ ["SCENE 링크 재생 사용 설정하기" \(p.91\)](#page-90-0)
- ▪ ["기본 재생 Zone B" \(p.44\)](#page-43-0)

# <span id="page-65-0"></span>**바로가기 기능**

# **■ 선호하는 콘텐츠를 바로가기로 등록하기**

선호하는 Bluetooth, USB, 미디어 서버 및 네트워크 콘텐츠를 바로가기로 등록할 수 있으며, 바로 가기 번호를 선택해서 콘텐츠에 직접 액세스할 수 있습니다.

#### 주

- 최대 40개의 콘텐츠를 바로가기로 등록할 수 있습니다.
- "Favorites" 기능을 사용해서 인터넷 라디오 방송국을 등록할 수도 있습니다. 자세한 내용은 다음을 참조하십시오. – ["즐겨 청취하는 인터넷 라디오 방송국 등록" \(p.62\)](#page-61-0)
- 본 장치는 Bluetooth 또는 AirPlay를 입력 소스로 등록합니다. 개별 콘텐츠는 등록할 수 없습니다.

### **1** 등록할 노래 또는 라디오 방송국을 재생합니다.

### **2** MEMORY를 몇 초 동안 길게 누릅니다.

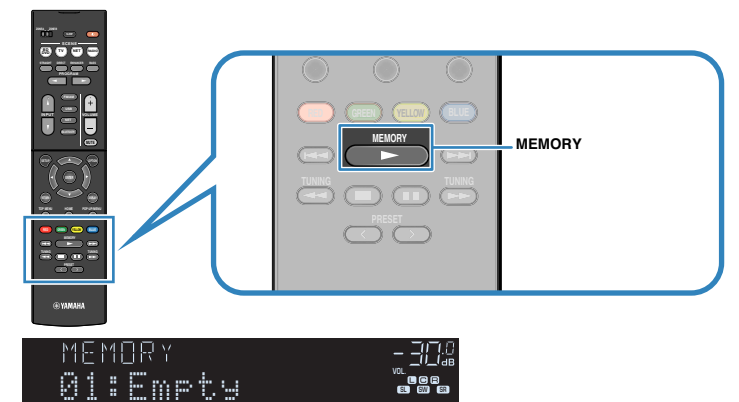

### 바로가기 번호(점멸)

 전면 표시화면에 "MEMORY"가 나타나고 항목을 등록할 바로가기 번호가 깜박입니 다.

주

항목을 등록할 바로가기 번호를 변경하려면, PRESET을 사용하여 2단계 이후에서 바로가기 번호를 선택하십시 오.

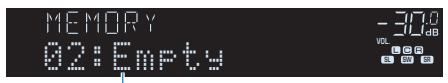

"Empty"(사용되지 않음) 또는 현재 등록된 항목

### **3** MEMORY을 누릅니다.

 등록된 바로가기 번호와 "Memorized"가 전면 표시화면에 나타납니다. 그러면 등록이 완료됩니다.

# **■ 바로가기로 등록된 콘텐츠를 불러오기**

등록된 콘텐츠(Bluetooth, USB, 미디어 서버 및 네트워크 콘텐츠)를 바로가기 번호를 선택해서 불 러옵니다.

### 주

최대 40개의 콘텐츠를 바로가기로 등록할 수 있습니다.

# **1** BLUETOOTH, NET 또는 USB를 누릅니다.

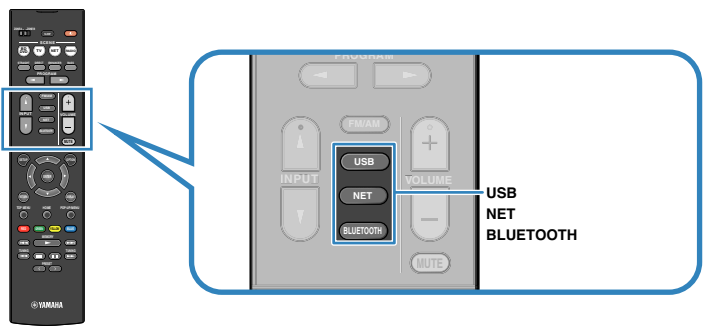

# **2** PRESET을 눌러서 원하는 콘텐츠를 선택합니다.

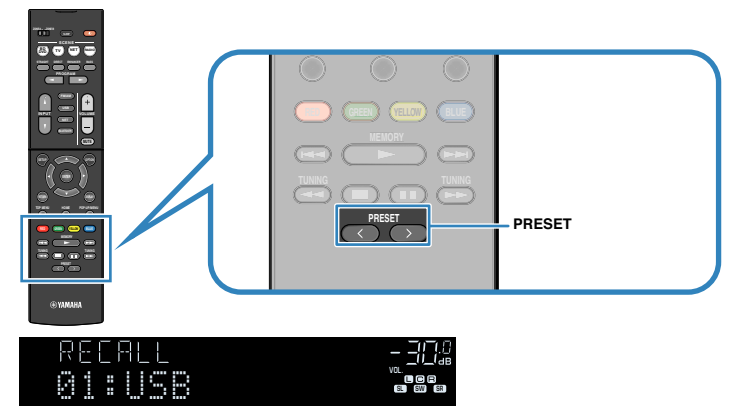

선택한 콘텐츠의 재생이 시작됩니다.

- 등록된 항목이 없는 경우 전면 표시화면에 "No Presets"라고 나타납니다.
- 다음과 같은 경우에는 등록된 항목을 재호출할 수 없습니다.
	- 등록된 항목을 포함하는 USB 저장 장치가 본 장치에 연결되지 않은 경우.
	- 등록된 항목을 포함하는 PC의 전원이 꺼졌거나 네트워크에 연결되지 않은 경우.
	- 등록된 네트워크 콘텐츠를 일시적으로 이용할 수 없거나 서비스가 불가능한 경우.
	- 등록된 항목(파일)이 삭제되었거나 다른 위치로 이동된 경우.
	- Bluetooth 연결을 할 수 없는 경우.
- USB 저장 장치 또는 미디어 서버(PC/NAS)에 저장된 음악 파일을 등록하는 경우, 본 장치가 폴더 내 음악 파 일의 상대 위치를 기억합니다. 폴더에 음악 파일을 추가하거나 폴더의 음악 파일을 삭제하면 본 장치가 음악 파일을 올바르게 재호출할 수 없을 수 있습니다. 그런 경우에는 항목을 다시 등록하십시오.
- 등록된 콘텐츠(노래와 인터넷 라디오 방송국)는 하나의 목록으로 표시할 수 있으며, 모바일 장치의 MusicCast CONTROLLER를 사용하여 쉽게 제거할 수 있습니다. 자세한 내용은 다음을 참조하십시오.
	- – ["MusicCast CONTROLLER 사용하기" \(p.37\)](#page-36-0)

# **서로 다른 재생 음원에 대한 재생 설정 구성하기(Option 메뉴)**

# **Option 메뉴의 기본 조작**

다음의 기본 절차에 따라 "Option" 메뉴를 조작합니다. "Option" 메뉴를 사용하면 현재 재생 중인 입력 음원에 따라 서로 다른 재생 설정을 구성할 수 있습니다.

# **1** OPTION을 누릅니다.

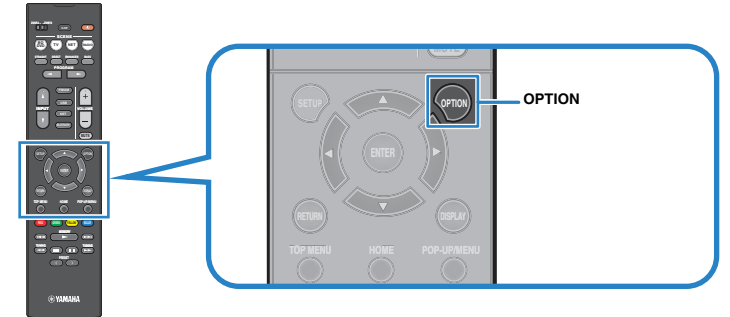

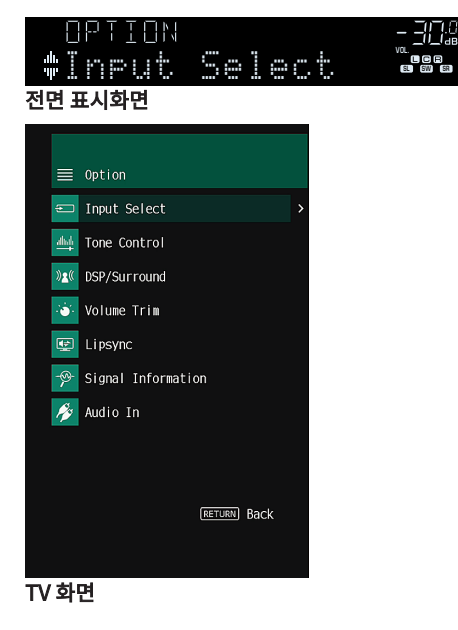

### **2** 커서 버튼을 사용하여 항목을 선택하고 ENTER를 누릅니다.

**3** 커서 버튼을 사용하여 설정을 선택합니다.

### **4** OPTION을 누릅니다.

그러면 설정이 완료됩니다.

#### 주

기본 설정에 대한 자세한 내용은 다음을 참조하십시오.

▪ ["Option 메뉴의 기본 설정" \(p.149\)](#page-148-0)

# **Option 메뉴 항목**

다음 표를 사용하여 본 장치의 재생 설정을 구성합니다.

### 주

▪ 사용 가능한 항목은 선택한 입력 음원에 따라 다릅니다.

- 괄호 안의 텍스트는 전면 표시화면의 표시를 나타냅니다.
- 구매 지역에 따라 오디오 스트리밍 서비스의 일부 메뉴 항목도 사용할 수 있습니다.

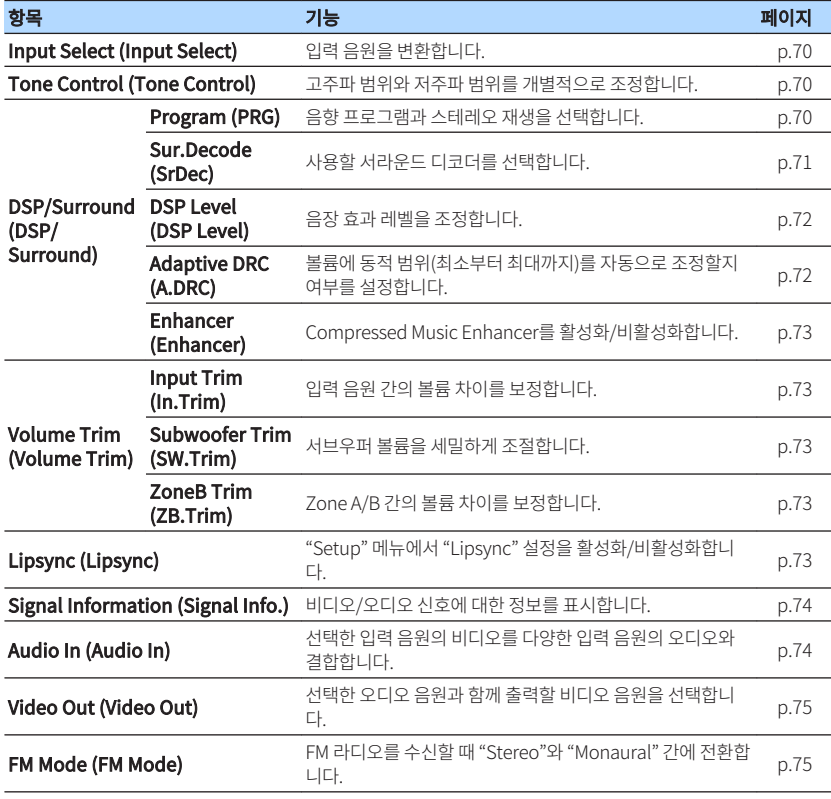

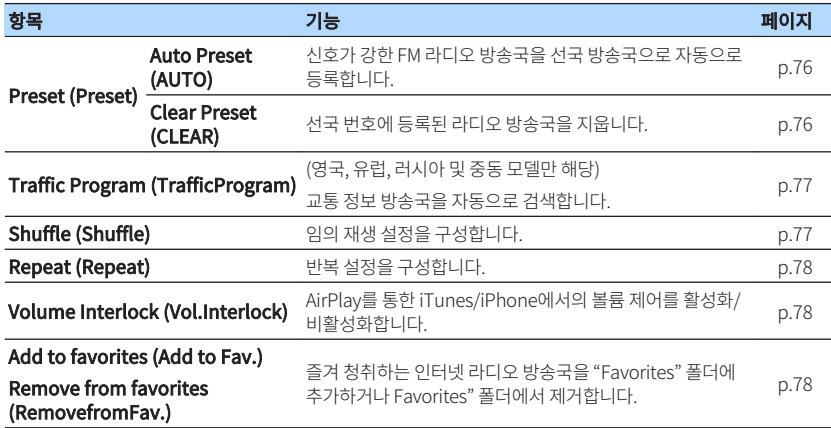

# <span id="page-69-0"></span>**입력 음원 변환하기**

입력 음원을 변환합니다. ENTER를 눌러서 선택한 입력 음원으로 변환합니다.

### Option 메뉴

"Input Select"

# **오디오 출력의 톤 조절하기**

고주파 범위(Treble)와 저주파 범위(Bass)를 개별적으로 조정합니다.

### Option 메뉴

"Tone Control"

### 선택사항

Treble, Bass

### 설정 범위

-6.0 dB ~ +6.0 dB(0.5 dB 간격)

### 주

- "Treble"과 "Bass"가 둘 다 0.0 dB이면 "Bypass"가 나타납니다.
- 또한 전면 패널 컨트롤을 사용하여 톤을 조절할 수 있습니다. TONE CONTROL을 눌러 "Treble" 또는 "Bass"를 선택 한 다음 PROGRAM을 눌러 조정합니다.
- 너무 높거나 낮은 값을 설정하면 음향이 다른 채널의 음향과 잘 맞지 않을 수 있습니다.

# **DSP/서라운드 구성하기**

# ■ 음향 프로그램 선택

음향 프로그램과 스테레오 재생을 선택합니다.

### 주

PROGRAM을 눌러서 음향 프로그램을 선택할 수 있습니다.

### Option 메뉴

"DSP/Surround" > "Program"

### **MUSIC**

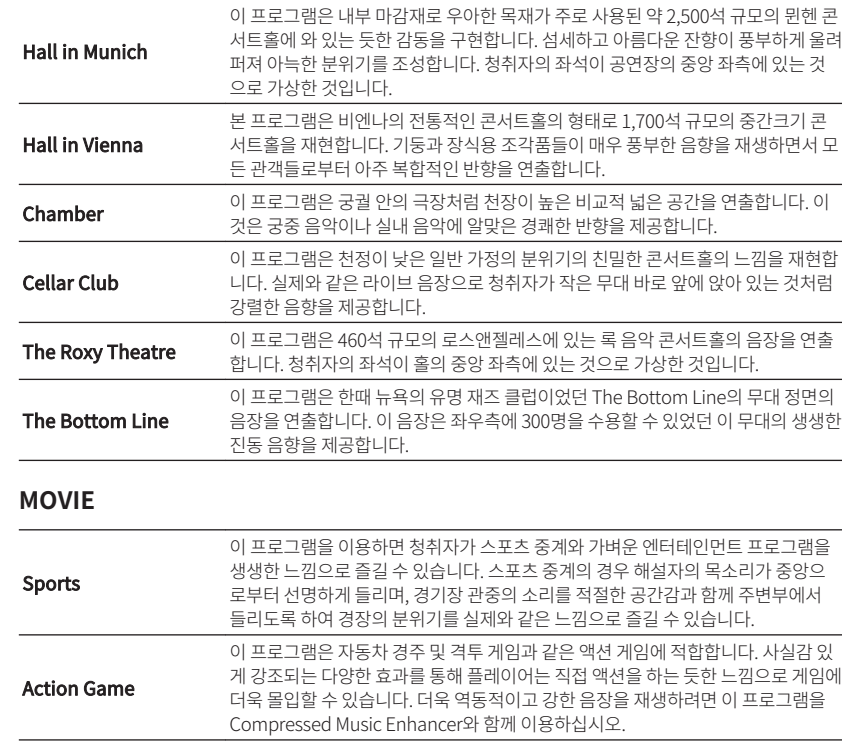

<span id="page-70-0"></span>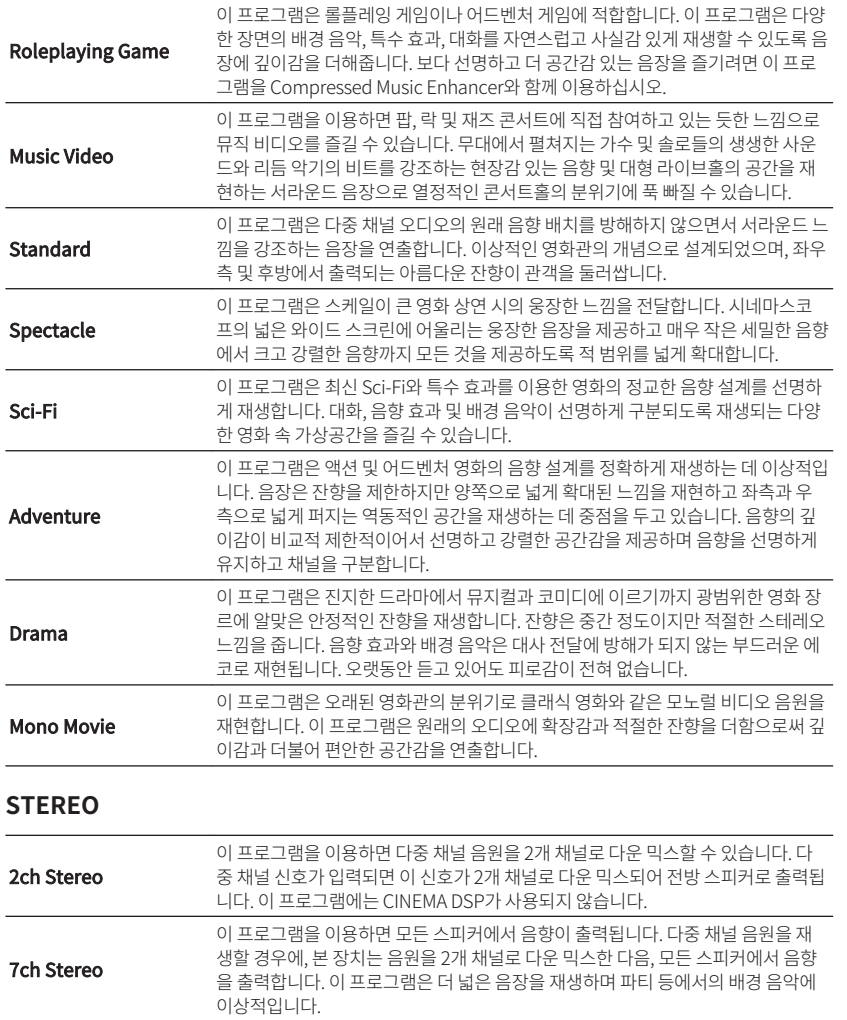

### **UNPROCESSED**

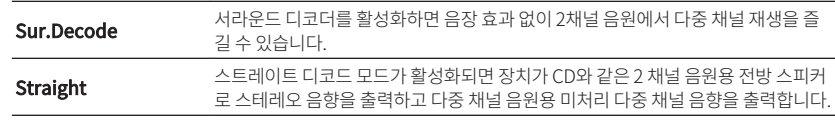

#### 주

"Sur.Decode"에 대한 자세한 내용은 다음을 참조하십시오.

▪ "프로그램에 사용되는 서라운드 디코더 선택하기" (p.71)

# ■ 프로그램에 사용되는 서라운드 디코더 선택하기

사용할 서라운드 디코더를 선택합니다.

### 주

"Option" 메뉴의 "Program"에 대한 자세한 내용은 다음을 참조하십시오.

▪ ["음향 프로그램 선택" \(p.70\)](#page-69-0)

### Option 메뉴

"DSP/Surround" > "Sur.Decode"

### <span id="page-71-0"></span>**설정**

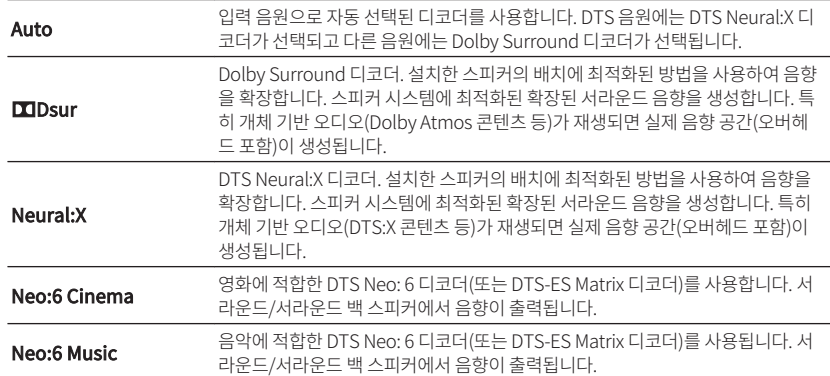

#### 주

- 각 디코더에 대한 자세한 내용은 다음을 참조하십시오.
	- – ["오디오 디코딩 포맷 용어" \(p.136\)](#page-135-0)
- "Setup" 메뉴의 "DSP Parameter"에서 서라운드 디코더 매개변수를 조정할 수 있습니다. 자세한 내용은 다음을 참조 하십시오.
	- – ["전방 음장의 중앙 정위\(확장 효과\) 조정하기" \(p.92\)](#page-91-0)
	- – ["중앙 확산의 사용 설정하기" \(p.92\)](#page-91-0)
- 선택한 서라운드 디코드가 일부 입력 음원에 대해 작동하지 않을 수 있습니다.
- 네트워크 스트리밍이 Dolby 콘텐츠일 때는 Dolby Surround를 선택할 것을 권장합니다.
- Neural:X 디코더는 Dolby Digital Plus 또는 Dolby TrueHD 신호에 대해 작동하지 않습니다. 이 신호의 경우 "Auto" 또는 "bDsur"를 선택하십시오.
- Dolby Surround 디코더 또는 Neural:X 디코더를 선택하면 가상 서라운드 프로세싱(Virtual CINEMA FRONT 등)이 작동하지 않습니다. 자세한 내용은 다음을 참조하십시오.
	- – ["서라운드 스피커 없이 음장 효과 즐기기\(Virtual CINEMA DSP\)" \(p.39\)](#page-38-0)
	- – ["전방의 5개 스피커로 서라운드 음향 즐기기\(Virtual CINEMA FRONT\)" \(p.39\)](#page-38-0)

# **■ 음장 효과 레벨 조정하기**

음장 효과 레벨을 조정합니다.

#### Option 메뉴

"DSP/Surround" > "DSP Level"

### 설정 범위

-6 dB ~ +3 dB(1 dB 간격)

# **■ 동적 범위 자동으로 조정하기**

볼륨 레벨을 조정할 때 동적 범위(최소부터 최대까지)를 자동으로 조정할지 여부를 설정합니다. "On"으로 설정하면 낮은 볼륨에서는 동적 범위가 축소되고 높은 볼륨에서는 확대됩니다. 심야에 낮은 볼륨으로 재생을 청취할 때 유용합니다.

### Option 메뉴

"DSP/Surround" > "Adaptive DRC"

#### 설정

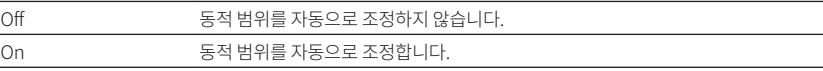
## <span id="page-72-0"></span>**■ Compressed Music Enhancer 설정하기**

Compressed Music Enhancer를 활성화/비활성화합니다.

#### Option 메뉴

"DSP/Surround" > "Enhancer"

### 설정

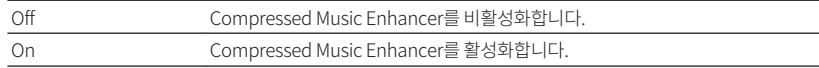

### 주

- 이 설정은 각 입력 음원에 대해 개별적으로 적용됩니다.
- 리모컨에서 ENHANCER를 사용하여 Compressed Music Enhancer를 활성화/비활성화할 수도 있습니다.
- Compressed Music Enhancer에 대한 자세한 내용은 다음을 참조하십시오. – ["디지털 압축 포맷을 풍부한 사운드로 재생하기\(Compressed Music Enhancer\)" \(p.42\)](#page-41-0)

## **재생 중에 볼륨 차이 보정하기**

### ■ 입력 음원 간의 볼륨 차이 보정하기

입력 음원 간의 볼륨 차이를 보정합니다. 입력 음원 간에 전환할 때 볼륨 차이가 불편하게 느껴질 경 우 이 기능을 사용하여 볼륨 차이를 보정할 수 있습니다.

### Option 메뉴

"Volume Trim" > "Input Trim"

### 설정 범위

-6.0 dB ~ +6.0 dB(0.5 dB 간격)

#### 주

이 설정은 각 입력 음원에 대해 개별적으로 적용됩니다.

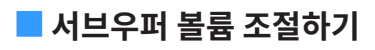

서브우퍼 볼륨을 세밀하게 조절합니다.

#### Option 메뉴

"Volume Trim" > "Subwoofer Trim"

#### 설정 범위

-6.0 dB ~ +6.0 dB(0.5 dB 간격)

## ■ Zone A 및 Zone B간의 볼륨 차이 교정하기

Zone A/B 간 전환 시 볼륨 차이가 불편하게 느껴질 경우 Zone B 볼륨을 조절합니다.

#### Option 메뉴

"Volume Trim" > "ZoneB Trim"

### 설정 범위

-10.0 dB ~ +10.0 dB(0.5 dB 간격)

#### 주

 이 설정은 "Setup" 메뉴의 "ZoneB Volume"이 "Async."로 설정되어 있을 때는 적용되지 않습니다. 자세한 내용은 다음을 참조하십시오.

▪ ["Zone A 볼륨과 연동하여 Zone B 볼륨 조절하기" \(p.95\)](#page-94-0)

## **Lipsync 조정 활성화하기**

"Setup" 메뉴의 "Lipsync"에서 구성한 내용의 조정을 활성화/비활성화합니다.

#### 주

"Setup" 메뉴의 "Lipsync"에 대한 자세한 내용은 다음을 참조하십시오.

▪ ["Lipsync 기능의 조정 방법 설정하기" \(p.92\)](#page-91-0)

#### Option 메뉴

"Lipsync"

#### 설정

Off **Example 2** "Lipsync" 조정을 비활성화합니다. On "Lipsync" 조정을 활성화합니다.

#### 주

이 설정은 각 입력 음원에 대해 개별적으로 적용됩니다.

## **비디오/오디오 신호에 대한 정보 확인하기**

#### 비디오/오디오 신호에 대한 정보를 표시합니다.

### Option 메뉴

"Signal Information"

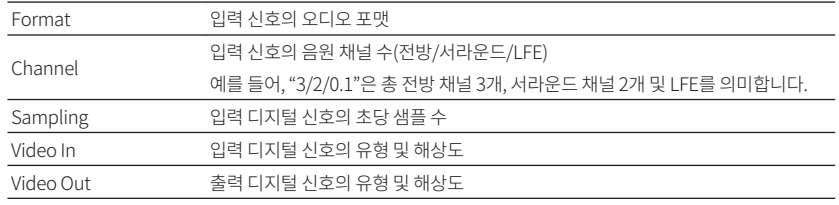

#### 주

전면 표시화면에서 정보를 전환하려면 커서 버튼을 누릅니다.

## **다른 입력 음원의 오디오와 현재 입력 음원의 비디오 결합 하기**

현재 선택한 입력 음원의 비디오와 함께 재생할 다른 입력 음원의 오디오를 선택합니다. 예를 들어 이 기능은 다음과 같은 경우에 사용합니다.

• HDMI 비디오 출력을 지원하지만 HDMI 오디오 출력은 지원하지 않는 재생 장치를 연결하는 경 우

#### Option 메뉴

"Audio In"

### 입력 음원

HDMI 1-4, AV 1-3

### 설정

AV 1-3, AUDIO 1-3

### **본 장치에서 사용 가능한 비디오/오디오 입력 잭**

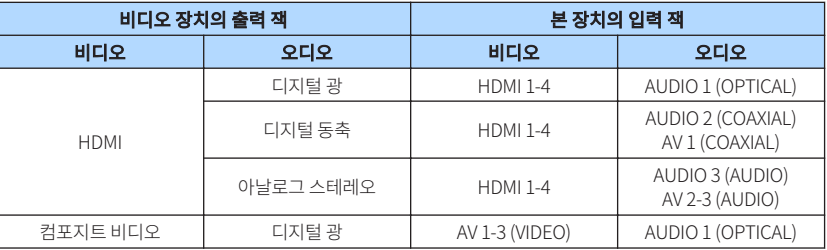

### **필요한 설정**

예를 들어 비디오 장치를 본 장치의 AV 2(VIDEO) 및 AUDIO 1(OPTICAL) 잭에 연결한 경우, 조합 설 정을 다음과 같이 변경합니다.

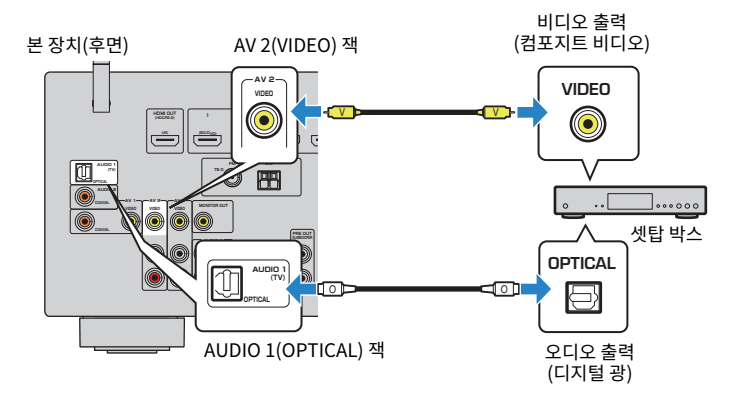

- **1** INPUT을 눌러 입력 음원으로 "AV 2"(사용할 비디오 입력 잭)을 선택합니다.
- **2** OPTION을 누릅니다.

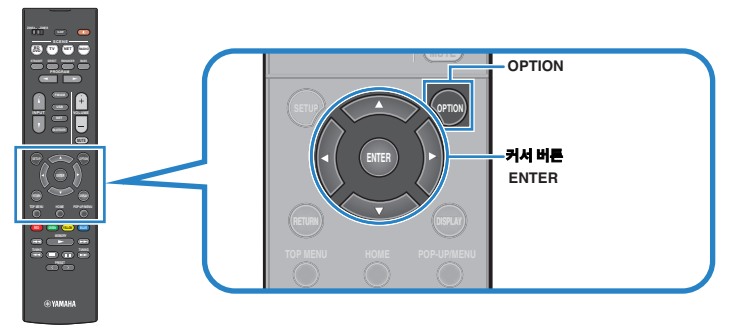

**3** 커서 버튼을 사용하여 "Audio In"를 선택하고 ENTER를 누릅니다.

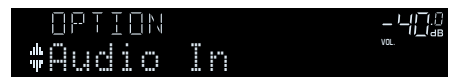

**4** 커서 버튼을 사용하여 "AUDIO 1"(사용할 오디오 입력 잭)을 선택합니다.

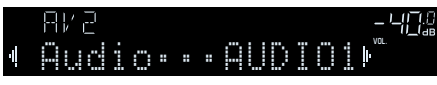

**5** OPTION을 누릅니다.

이제 필요한 설정이 완료되었습니다.

## **선택한 오디오 음원과 함께 출력할 비디오 음원 선택하기**

선택한 오디오 음원과 함께 출력할 비디오 음원을 선택합니다. 예를 들어, 라디오를 청취하는 동안 다른 음원의 비디오를 시청할 수 있습니다.

#### Option 메뉴

"Video Out"

### 입력 음원

AUX, AUDIO 1-3, TUNER, (네트워크 소스), AirPlay, MusicCast Link, SERVER, NET RADIO, Bluetooth, USB

### 설정

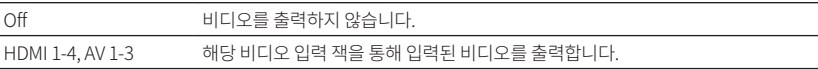

## **FM 라디오 수신의 스테레오와 모노럴 간 전환하기**

FM 라디오 수신의 스테레오와 모노럴 간을 전환합니다. FM 라디오 방송국의 신호 수신이 불안정한 경우 모노럴로 전환하면 수신 상태가 향상될 수 있습니다.

### Option 메뉴

"FM Mode"

### 설정

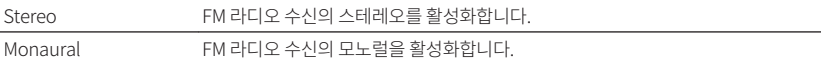

## **라디오 방송국의 선국 설정하기**

## <u>■ 라디오 방송국 자동 등록하기</u>

신호가 강한 FM 라디오 방송국을 자동으로 등록합니다.

#### 주

- 최대 40개의 라디오 방송국을 선국 방송국으로 등록할 수 있습니다.
- AM 라디오 방송국을 등록하려면 다음을 참조하십시오.
	- – ["라디오 방송국 수동 등록하기" \(p.53\)](#page-52-0)
- (영국, 유럽, 러시아 및 중동 모델만 해당) Radio Data System 방송국만 Auto Preset 기능에 의해 자동으로 등록됩니다.

#### Option 메뉴

"Preset" > "Auto Preset"

### **1** FM/AM를 눌러 입력 음원으로 "TUNER"를 선택합니다.

 "TUNER"가 입력 음원으로 선택되고 현재 선택된 주파수가 전면 표시화면에 표시됩 니다.

### **2** OPTION을 누릅니다.

**3** 커서 버튼을 사용하여 "Preset"을 선택하고 ENTER를 누릅니다.

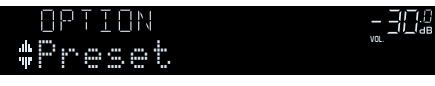

등록을 시작할 선국 번호가 전면 표시화면에 표시됩니다.

#### 주

등록을 시작할 선국 번호를 지정하려면 커서 버튼 또는 PRESET을 눌러 선국 번호를 선택합니다.

### **4** Auto Preset 프로세스를 시작하려면 ENTER를 누릅니다.

Auto Preset 중에는 "SEARCH"가 표시됩니다

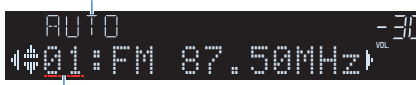

등록을 시작할 선국 번호

Auto Preset 프로세스가 시작되고 Auto Preset 중에는 "SEARCH" 가 나타납니다.

#### 주

Auto Preset 프로세스를 취소하려면 RETURN을 누릅니다.

Auto Preset 프로세스가 끝나면 "FINISH"가 전면 표시화면에 나타나고 "Option" 메뉴가 자동으로 닫힙니다.

### OUT 2 Hi - RES Y Auto Preset

## <u>■ 선국 방송국 지우기</u>

선국 번호에 등록된 라디오 방송국을 지웁니다.

#### Option 메뉴

"Preset" > "Clear Preset"

### **1** FM/AM를 눌러 입력 음원으로 "TUNER"를 선택합니다.

 "TUNER"가 입력 음원으로 선택되고 현재 선택된 주파수가 전면 표시화면에 표시됩 니다.

### **2** OPTION을 누릅니다.

**3** 커서 버튼을 사용하여 "Preset"을 선택하고 ENTER를 누릅니다.

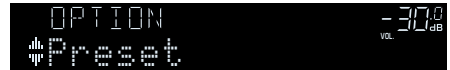

**4** 커서 버튼을 사용하여 "CLEAR"를 선택합니다.

### **5** 커서 버튼을 사용하여 지우려는 선국 방송국을 선택하고 ENTER를 누릅니다.

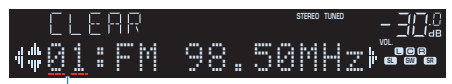

#### 지우려는 선국 방송국

 선국 방송국이 지워지면 "Cleared"가 표시되고 다음 사용 중인 선국 번호가 표시됩 니다.

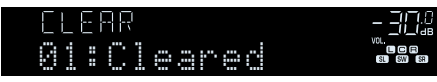

**6** 원하는 선국 방송국이 모두 지워질 때까지 5단계를 반복하여 수행합니다.

### **7** OPTION을 누릅니다.

그러면 선국 방송국 지우기가 완료됩니다.

### **교통 정보를 자동으로 수신**

(영국, 유럽, 러시아 및 중동 모델만 해당)

"TUNER"를 입력 음원으로 선택한 경우 본 장치가 자동으로 교통 정보 방송국을 검색합니다.

### Option 메뉴

"Traffic Program"

**1** "TUNER"를 입력 음원으로 선택한 경우 OPTION을 누릅니다.

**2** 커서 버튼을 사용하여 "Traffic Program"를 선택하고 ENTER를 누릅니다. 5초 이내에 교통 정보 방송국 검색이 시작됩니다. 즉시 검색을 시작하려면 ENTER를 다시 누릅니다.

#### 주

- 현재 주파수보다 높거나 낮은 주파수를 검색하려면 "READY"가 표시되어 있을 때 커서 버튼을 누릅니다.
- 검색을 취소하려면 RETURN을 누릅니다.

검색이 완료되면 다음 화면이 3초 정도 나타납니다.

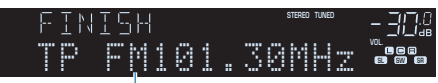

교통 정보 방송국(주파수)

#### 주

교통 정보 방송국이 검색되지 않을 경우에는 "TP Not Found"가 3초 정도 나타납니다.

## **임의 재생 설정 구성하기**

재생 시의 임의 재생 설정을 구성합니다.

#### Option 메뉴

"Shuffle"

#### 설정

Off 2의 재생 기능을 끕니다. On 현재 앨범(폴더)의 곡을 임의 순서로 재생합니다.

#### 주

이 설정은 입력 음원으로 "USB" 또는 "SERVER"를 선택한 경우에만 사용할 수 있습니다.

## **반복 설정 구성하기**

#### 재생 시의 반복 설정을 구성합니다.

#### Option 메뉴

"Repeat"

### 설정

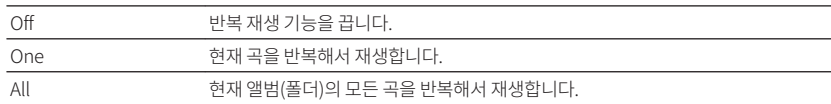

### 주

이 설정은 입력 음원으로 "USB" 또는 "SERVER"를 선택한 경우에만 사용할 수 있습니다.

## **AirPlay를 통해 볼륨 제어 활성화하기**

AirPlay를 통한 iTunes/iPhone에서의 볼륨 제어를 활성화/비활성화합니다. "Off" 외의 것으로 설 정하면 재생 중에 iTunes/iPhone에서 본 장치의 볼륨을 조절할 수 있습니다.

#### Option 메뉴

"Volume Interlock"

### 설정

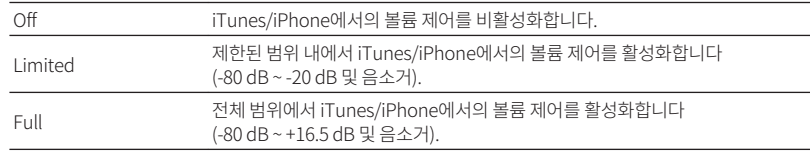

## **인터넷 방송국을 "Favorites" 폴더에 추가하기**

현재 재생 중인 인터넷 라디오 방송국을 "Favorites" 폴더에 등록합니다.

### Option 메뉴

"Add to favorites"

- **1** 인터넷 라디오를 청취하는 상태에서 OPTION을 누릅니다.
- **2** 커서 버튼을 사용하여 "Add to favorites"을 선택하고 ENTER를 누릅니다. 등록 프로세스가 끝나면 "Option" 메뉴가 자동으로 닫힙니다.

## **인터넷 방송국을 "Favorites" 폴더에서 제거하기**

인터넷 방송국을 "Favorites" 폴더에서 제거합니다.

#### Option 메뉴

"Remove from favorites"

- **1** 커서 버튼을 사용하여 "Favorites" 폴더에서 제거할 방송국을 선택합니다.
- **2** OPTION을 누릅니다.

### **3** 커서 버튼을 사용하여 "Remove from favorites"을 선택하고 ENTER를 누 릅니다.

제거 프로세스가 끝나면 "Option" 메뉴가 자동으로 닫힙니다.

# **구성 다양한 기능 구성하기(Setup 메뉴)**

## **Setup 메뉴의 기본 조작**

다음의 기본 절차에 따라 "Setup" 메뉴를 조작합니다. "Setup" 메뉴를 사용하여 본 장치의 다양한 기능을 구성할 수 있습니다.

#### 주

- 새 펌웨어가 제공되면 메시지 화면이 나타납니다.
- 최신 펌웨어가 제공될 경우 편지 봉투 아이콘(■)이 화면에 나타납니다.
- 펌웨어 업데이트에 대한 자세한 내용은 다음을 참조하십시오.
- – ["펌웨어 업데이트" \(p.124\)](#page-123-0)

### **1** SETUP을 누릅니다.

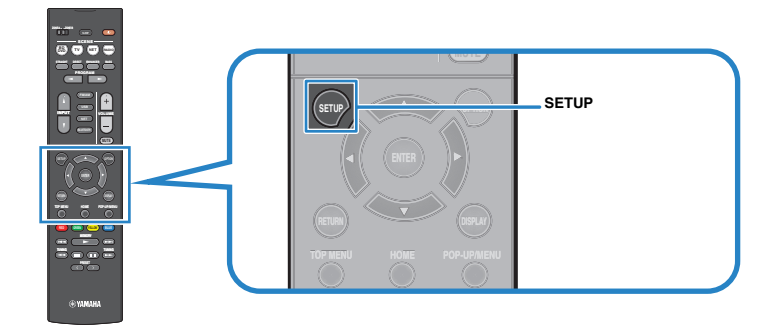

**2** 커서 버튼을 사용하여 메뉴를 선택하고 ENTER를 누릅니다.

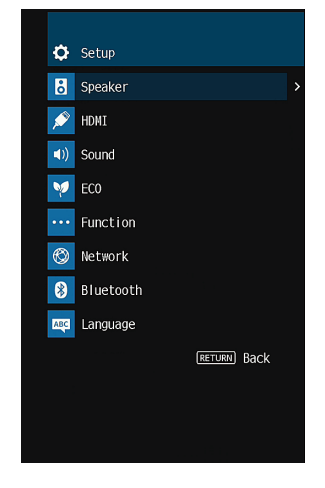

- **3** 커서 버튼을 사용하여 항목을 선택하고 ENTER를 누릅니다.
- **4** 커서 버튼을 사용하여 설정을 선택하고 ENTER를 누릅니다.

### **5** SETUP을 누릅니다.

그러면 설정이 완료됩니다.

### 주

기본 설정에 대한 자세한 내용은 다음을 참조하십시오.

▪ ["Setup 메뉴의 기본 설정" \(p.149\)](#page-148-0)

## **Setup 메뉴 항목**

#### 다음 표를 사용하여 본 장치의 다양한 기능을 구성합니다.

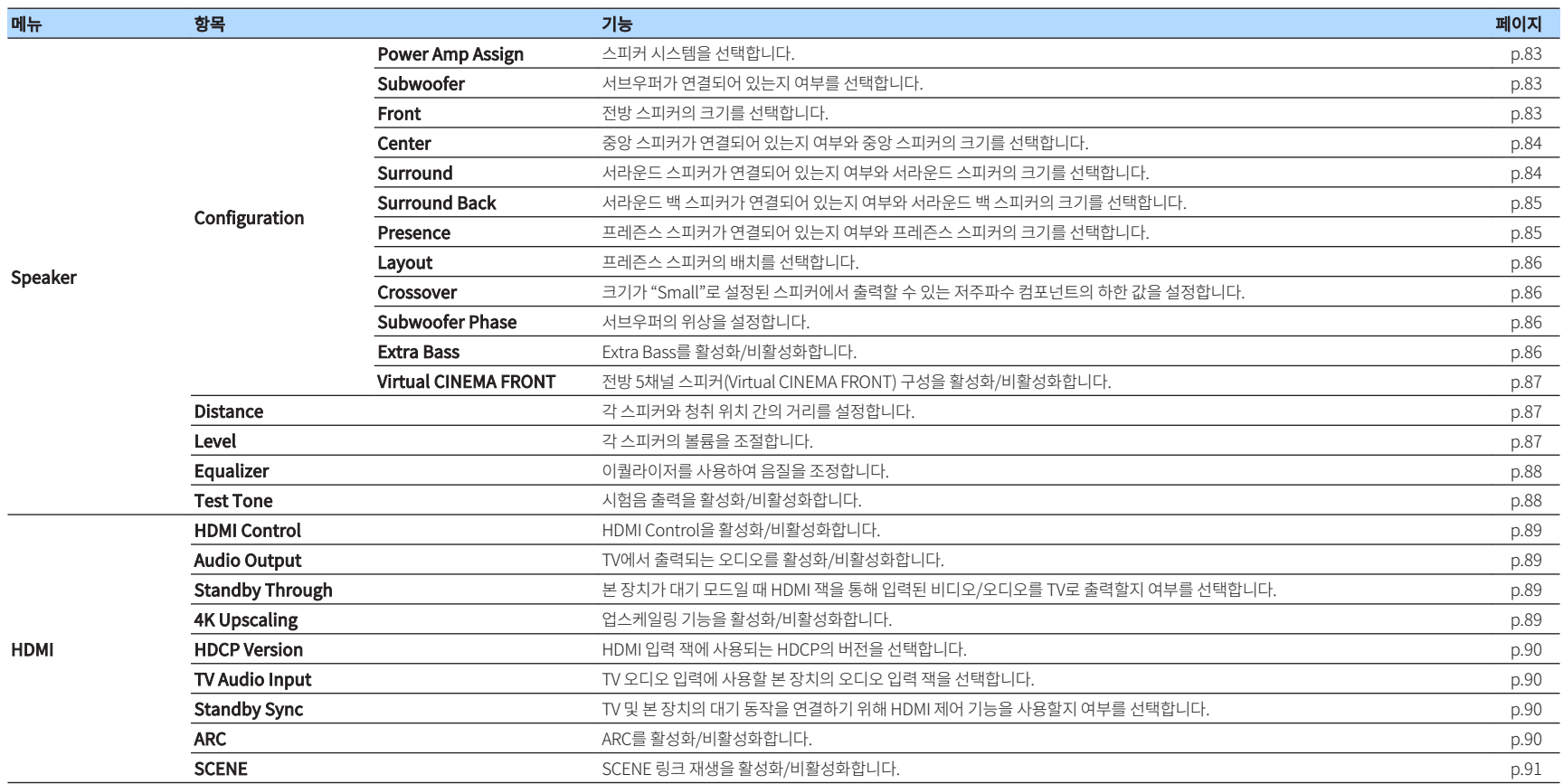

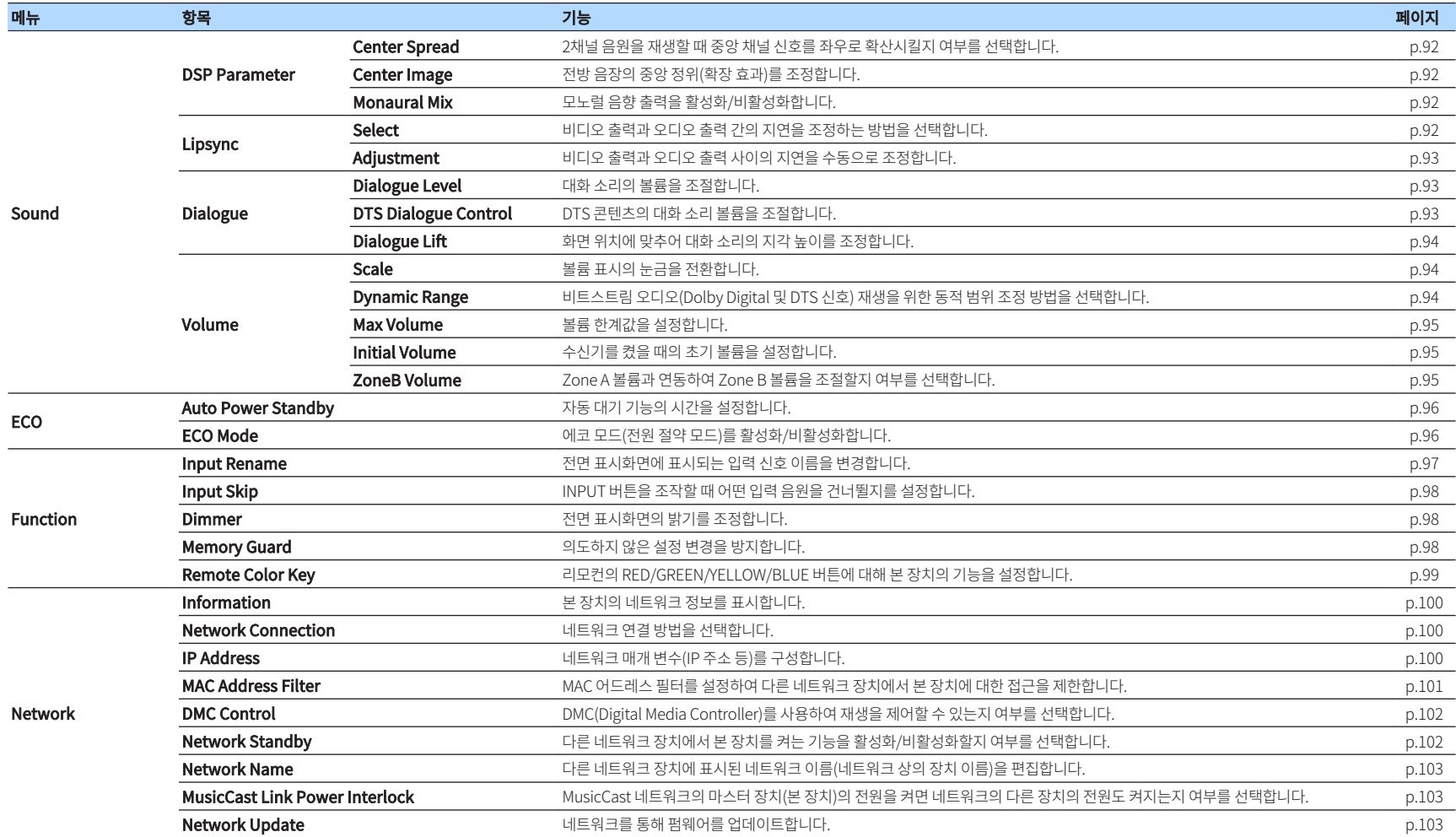

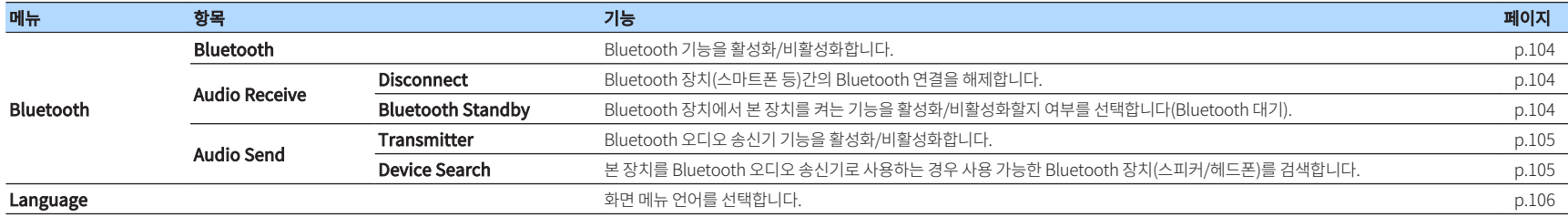

## <span id="page-82-0"></span>**스피커 설정 구성하기**

## **스피커 시스템 설정하기**

연결된 스피커에 따라 설정을 선택합니다.

#### Setup 메뉴

"Speaker" > "Configuration" > "Power Amp Assign"

### 설정

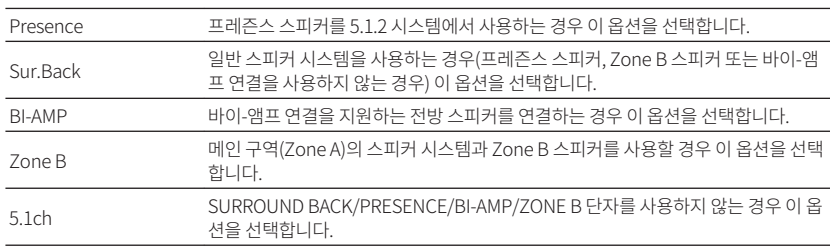

#### 주

스피커 시스템에 대한 자세한 내용은 다음을 참조하십시오.

- ▪ ["스피커 시스템 및 연결할 스피커" \(p.16\)](#page-15-0)
- ▪ ["바이-앰프 연결을 지원하는 전방 스피커 연결" \(p.24\)](#page-23-0)
- ▪ ["여러 방에서 음악 재생하기" \(p.43\)](#page-42-0)

## **서브우퍼 사용 설정하기**

서브우퍼의 사용에 따라 설정을 선택합니다.

### Setup 메뉴

"Speaker" > "Configuration" > "Subwoofer"

### 설정

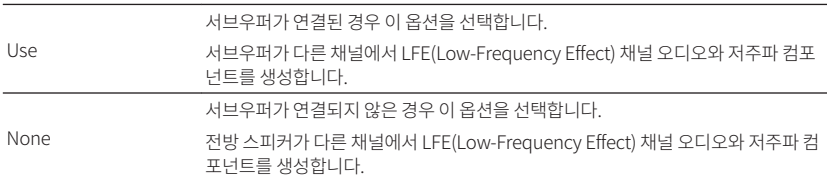

## **전방 스피커의 크기 설정하기**

전방 스피커의 크기에 따라 설정을 선택합니다.

#### Setup 메뉴

"Speaker" > "Configuration" > "Front"

#### 설정

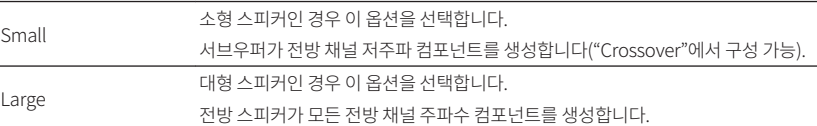

#### 주

▪ 대체로 스피커 크기를 구성할 때 스피커의 우퍼 직경이 16 cm 이상이면 "Large"를 선택하고 16 cm보다 작으면 "Small"을 선택합니다.

▪ "Subwoofer"가 "None"으로 설정된 경우 "Front"가 자동으로 "Large"로 설정됩니다. "Setup" 메뉴의 "Subwoofer"에 대한 자세한 내용은 다음을 참조하십시오.

– "서브우퍼 사용 설정하기" (p.83)

## <span id="page-83-0"></span>**중앙 스피커의 사용과 크기 설정하기**

#### 중앙 스피커의 사용과 크기에 따라 설정을 선택합니다.

#### Setup 메뉴

"Speaker" > "Configuration" > "Center"

### 설정

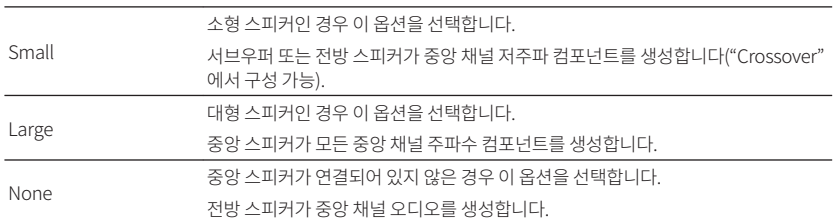

#### 주

대체로 스피커 크기를 구성할 때 스피커의 우퍼 직경이 16 cm 이상이면 "Large"를 선택하고 16 cm보다 작으면 "Small" 을 선택합니다.

## **서라운드 스피커의 사용과 크기 설정하기**

서라운드 스피커의 사용과 크기에 따라 설정을 선택합니다.

#### Setup 메뉴

"Speaker" > "Configuration" > "Surround"

#### 설정

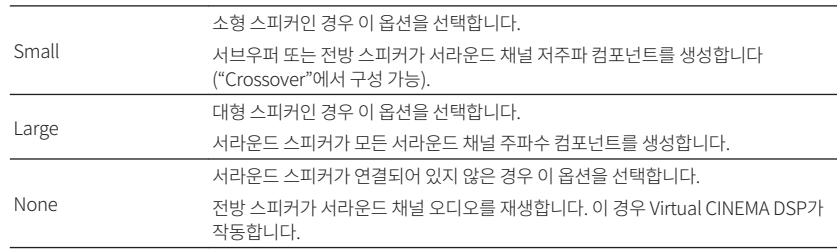

#### 주

- 대체로 스피커 크기를 구성할 때 스피커의 우퍼 직경이 16 cm 이상이면 "Large"를 선택하고 16 cm보다 작으면 "Small"을 선택합니다.
- Virtual CINEMA DSP에 대한 자세한 내용은 다음을 참조하십시오.
	- – ["서라운드 스피커 없이 음장 효과 즐기기\(Virtual CINEMA DSP\)" \(p.39\)](#page-38-0)

### <span id="page-84-0"></span>**후방 서라운드 스피커의 사용과 크기 설정하기**

"Setup" 메뉴의 "Power Amp Assign"이 "Sur.Back"으로 설정된 경우 서라운드 백 스피커의 사용 과 크기에 따라 설정을 선택합니다.

#### Setup 메뉴

"Speaker" > "Configuration" > "Surround Back"

#### 주

"Setup" 메뉴의 "Power Amp Assign"에 대한 자세한 내용은 다음을 참조하십시오.

▪ ["스피커 시스템 설정하기" \(p.83\)](#page-82-0)

#### 설정

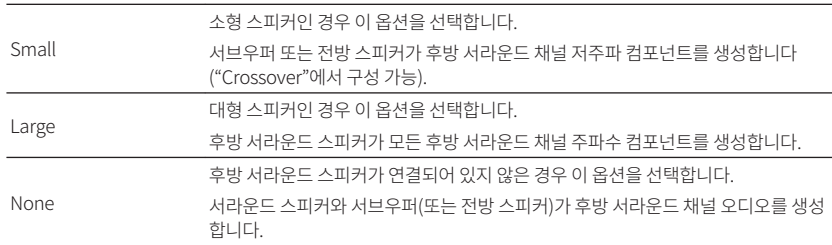

#### 주

▪ 대체로 스피커 크기를 구성할 때 스피커의 우퍼 직경이 16 cm 이상이면 "Large"를 선택하고 16 cm보다 작으면 "Small"을 선택합니다.

▪ 서라운드 백 스피커를 사용할 때는 서라운드 백 좌측 및 우측 스피커를 반드시 연결하십시오. 서라운드 백 스피커 1개만 사용하면 음이 중단됩니다.

▪ "Surround Back"는 "Virtual CINEMA FRONT"이 "On"으로 설정된 경우에는 사용할 수 없습니다. "Setup" 메뉴의 "Virtual CINEMA FRONT"에 대한 자세한 내용은 다음을 참조하십시오.

– ["Virtual CINEMA FRONT 사용 설정하기" \(p.87\)](#page-86-0)

## **프레즌스 스피커의 사용과 크기 설정하기**

"Setup" 메뉴의 "Power Amp Assign"이 "Presence"로 설정된 경우 프레즌스 스피커의 사용과 크 기에 따라 설정을 선택합니다.

#### Setup 메뉴

"Speaker" > "Configuration" > "Presence"

#### 주

"Setup" 메뉴의 "Power Amp Assign"에 대한 자세한 내용은 다음을 참조하십시오.

▪ ["스피커 시스템 설정하기" \(p.83\)](#page-82-0)

#### 설정

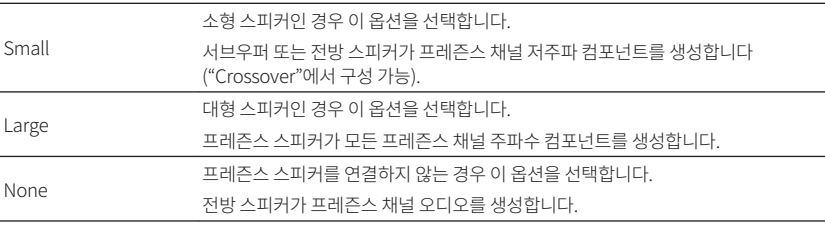

#### 주

 대체로 스피커 크기를 구성할 때 스피커의 우퍼 직경이 16 cm 이상이면 "Large"를 선택하고 16 cm보다 작으면 "Small"을 선택합니다.

## <span id="page-85-0"></span>**프레즌스 스피커의 배치 설정하기**

프레즌스 스피커를 사용하는 경우 프레즌스 배치를 선택합니다. 이 설정은 음장 효과의 최적화를 용 이하게 해줍니다.

#### Setup 메뉴

"Speaker" > "Configuration" > "Layout"

#### 설정

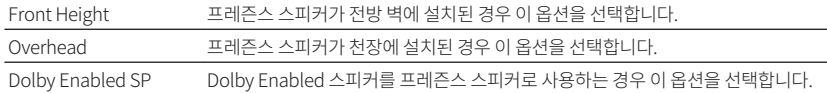

#### 주

- 이 설정은 "Presence"를 "None"로 설정한 경우 사용할 수 없습니다. "Setup" 메뉴의 "Presence"에 대한 자세한 내 용은 다음을 참조하십시오.
	- – ["프레즌스 스피커의 사용과 크기 설정하기" \(p.85\)](#page-84-0)
- 프레즌스 스피커의 배치에 대한 자세한 내용은 다음을 참조하십시오.
	- – ["프레즌스 스피커 배치" \(p.134\)](#page-133-0)

## **저주파 컴포넌트의 교차 주파수 설정하기**

크기가 "Small" 로 설정된 스피커에서 출력할 수 있는 저주파 컴포넌트의 하한값을 설정합니다. 지 정된 값보다 낮은 주파수 음향이 서브우퍼 또는 전방 스피커에서 재생됩니다.

#### Setup 메뉴

"Speaker" > "Configuration" > "Crossover"

#### 설정

40 Hz, 60 Hz, 80 Hz, 90 Hz, 100 Hz, 110 Hz, 120 Hz, 160 Hz, 200 Hz

#### 주

서브우퍼에서 볼륨과 교차 주파수를 조정할 수 있는 경우 볼륨을 절반으로 설정하고 교차 주파수를 최대로 설정하십시오.

## **서브우퍼의 위상 설정하기**

서브우퍼의 위상을 설정합니다. 저음이 부족하거나 분명하지 않은 경우 서브우퍼의 위상을 전환합 니다.

#### Setup 메뉴

"Speaker" > "Configuration" > "Subwoofer Phase"

#### 설정

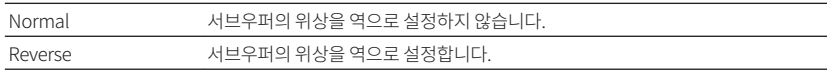

#### 주

 이 설정은 "Subwoofer"이 "None"로 설정된 경우에는 사용할 수 없습니다. "Setup" 메뉴의 "Subwoofer"에 대한 자세한 내용은 다음을 참조하십시오.

▪ ["서브우퍼 사용 설정하기" \(p.83\)](#page-82-0)

## **Extra Bass 사용 설정하기**

Extra Bass를 활성화/비활성화합니다. Extra Bass 가 활성화되면 전방 스피커의 크기, 서브우퍼의 존재 유무에 상관없이 향상된 저음 사운드를 즐길 수 있습니다.

#### Setup 메뉴

"Speaker" > "Configuration" > "Extra Bass"

#### 설정

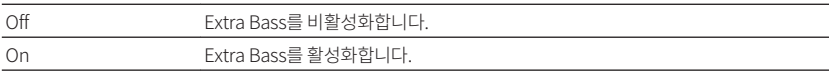

#### 주

리모컨에서 BASS를 사용하여 Extra Bass를 활성화/비활성화할 수도 있습니다.

## <span id="page-86-0"></span>**Virtual CINEMA FRONT 사용 설정하기**

Virtual CINEMA FRONT의 사용 여부를 선택합니다.

### 주

Virtual CINEMA FRONT 구성을 이용할 때에는 "On"만 선택해 주십시오. 자세한 내용은 다음을 참조하십시오.

▪ ["Virtual CINEMA FRONT 사용" \(p.23\)](#page-22-0)

#### Setup 메뉴

"Speaker" > "Configuration" > "Virtual CINEMA FRONT"

#### 설정

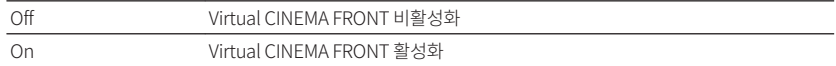

#### 주

 이 설정은 "Surround"를 "None"로 설정한 경우 사용할 수 없습니다. "Setup" 메뉴의 "Surround"에 대한 자세한 내용은 다음을 참조하십시오.

▪ ["서라운드 스피커의 사용과 크기 설정하기" \(p.84\)](#page-83-0)

## **각 스피커와 청취 위치 간의 거리 설정하기**

스피커의 음향이 청취 위치에 동시에 도달할 수 있도록 각 스피커와 청취 위치 간의 거리를 설정합 니다.

### Setup 메뉴

"Speaker" > "Distance"

#### 선택사항

Front L, Front R, Center, Surround L, Surround R, Surround Back L, Surround Back R, Presence L, Presence R, Subwoofer

### 설정 범위

0.30 m ~ 24.00 m(1.0 ft ~ 80.0 ft), 0.05 m(0.2 ft) 간격

#### 주

"Unit"에서 거리 단위를 "Meter" 또는 "Feet" 중에서 선택합니다.

## **각 스피커의 볼륨 조절하기**

#### 청취 위치에 맞추어 각 스피커의 볼륨을 조절합니다.

#### Setup 메뉴

"Speaker" > "Level"

#### 선택사항

Front L, Front R, Center, Surround L, Surround R, Surround Back L, Surround Back R, Presence L, Presence R, Subwoofer

#### 설정 범위

-10.0 dB ~ +10.0 dB(0.5 dB 간격)

#### 주

시험음 출력은 효과를 확인하면서 스피커 밸런스를 조정하는 데 도움이 됩니다. 자세한 내용은 다음을 참조하십시오.

▪ ["시험음 출력하기" \(p.88\)](#page-87-0)

## <span id="page-87-0"></span>**이퀄라이저 설정하기**

사용할 이퀄라이저 종류를 선택하고 톤을 조절합니다.

### Setup 메뉴

"Speaker" > "Equalizer" > "EQ Select"

### 설정

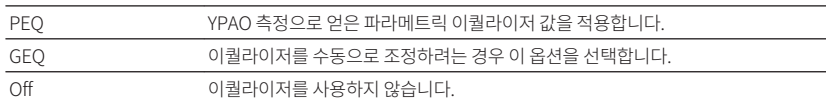

### **"GEQ"을 선택할 경우**

- **1** 커서 버튼을 사용하여 "Channel"을 선택하고 원하는 스피커 채널을 선택합 니다.
- **2** 커서 버튼을 사용하여 원하는 대역(주파수)을 선택하고 게인을 조정합니다. **설정 범위**

 $-6.0$  dB  $\sim +6.0$  dB

### **3** SETUP을 누릅니다.

그러면 설정이 완료됩니다.

### 주

- 시험음 출력은 효과를 확인하면서 이퀄라이저를 조정하는 데 도움이 됩니다. 자세한 내용은 다음을 참조하십시오. – "시험음 출력하기" (p.88)
- "PEQ"는 YPAO를 수행한 경우에만 사용할 수 있습니다. YPAO에 대한 자세한 내용은 다음을 참조하십시오.
	- – ["자동으로 스피커 설정 최적화하기\(YPAO\)" \(p.33\)](#page-32-0)

## **시험음 출력하기**

시험음 출력을 활성화/비활성화합니다. 시험음 출력은 효과를 확인하면서 스피커 밸런스나 이퀄라 이저를 조정하는 데 도움이 됩니다.

#### Setup 메뉴

"Speaker" > "Test Tone"

#### 설정

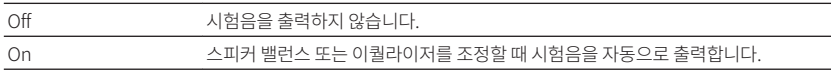

## <span id="page-88-0"></span>**HDMI 설정 구성하기**

## **HDMI 제어 기능 사용 설정하기**

HDMI 제어 기능을 활성화/비활성화합니다. HDMI 제어 기능을 사용하면 HDMI를 통해 외부 장치 를 조작할 수 있습니다.

#### Setup 메뉴

"HDMI" > "HDMI Control"

### 설정

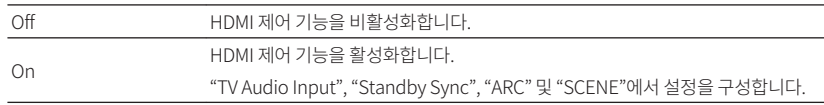

#### 주

 HDMI 제어 기능을 사용하려면 HDMI 제어 기능 호환 장치를 연결한 후 HDMI 제어 기능 링크 설정을 수행해야 합니다. 자세한 내용은 다음을 참조하십시오.

▪ ["HDMI 제어 기능과 동기화 작동" \(p.141\)](#page-140-0)

## **TV 스피커의 HDMI 오디오 출력 설정하기**

"HDMI Control"을 "Off"로 설정한 경우 HDMI OUT 잭에 연결된 TV에서 출력되는 오디오를 활성 화/비활성화합니다.

#### 주

"Setup" 메뉴의 "HDMI Control"에 대한 자세한 내용은 다음을 참조하십시오.

▪ "HDMI 제어 기능 사용 설정하기" (p.89)

#### Setup 메뉴

"HDMI" > "Audio Output"

#### 설정

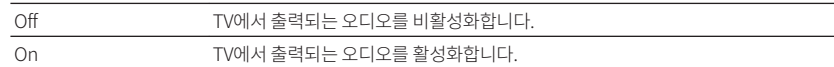

## **HDMI Standby Through 사용 설정하기**

본 장치가 대기 모드일 때 HDMI 잭을 통해 입력된 비디오/오디오를 TV로 출력할지 여부를 선택합 니다.

#### 주

이 기능을 "On" 또는 "Auto"로 설정하면 장치가 대기 모드에 있는 경우에도(장치의 대기 표시등 깜박임) 입력 선택 버튼 (HDMI 1-4)을 사용하여 HDMI 입력을 선택할 수 있습니다.

#### Setup 메뉴

"HDMI" > "Standby Through"

#### 설정

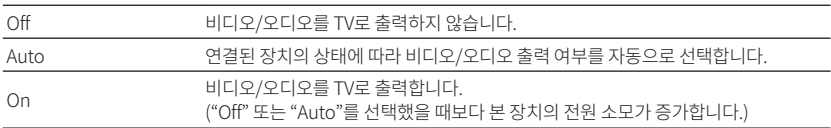

#### 주

▪ "HDMI Control"을 "On"으로 설정한 경우 "Off"를 선택할 수 없습니다.

▪ "Setup" 메뉴의 "HDMI Control"에 대한 자세한 내용은 다음을 참조하십시오.

– "HDMI 제어 기능 사용 설정하기" (p.89)

### **HDMI 비디오 신호의 4K 업스케일링 사용 설정하기**

업스케일링 기능을 활성화/비활성화합니다. 이 기능이 활성화되면 1080p 콘텐츠가 4K 해상도로 표시됩니다.

#### Setup 메뉴

"HDMI" > "4K Upscaling"

#### 설정

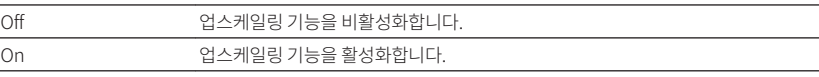

## <span id="page-89-0"></span>**HDMI 입력 잭에 사용되는 HDCP의 버전 선택하기**

4K 비디오 콘텐츠를 시청하기 위해 HDMI 입력 잭의 HDCP 버전을 선택합니다.

#### Setup 메뉴

"HDMI" > "HDCP Version"

#### 입력 음원

HDMI 1-4

#### 설정

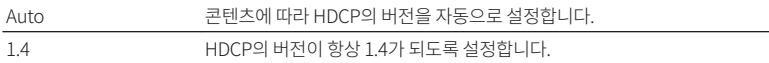

## **TV 오디오 입력에 사용하는 오디오 잭 설정하기**

"HDMI Control"이 "On"으로 설정된 경우 TV 오디오 입력에 사용할 본 장치의 오디오 입력 잭을 선 택합니다. TV 입력을 내장 튜너로 전환하면 본 장치의 입력 음원은 TV 오디오로 자동으로 전환됩니 다.

### 주

"Setup" 메뉴의 "HDMI Control"에 대한 자세한 내용은 다음을 참조하십시오.

▪ ["HDMI 제어 기능 사용 설정하기" \(p.89\)](#page-88-0)

#### Setup 메뉴

"HDMI" > "TV Audio Input"

### 설정

AV 1–3, AUDIO 1–3

#### 주

ARC를 사용하여 TV 오디오를 본 장치에 입력할 경우 여기에서 선택한 입력 잭이 TV 오디오 입력에 사용됩니다.

## **본 장치와 TV의 대기 모드 연결하기**

"HDMI Control" 이 "On" 으로 설정된 경우 본 장치의 대기 모드를 TV 전원에 연결하기 위해 HDMI 제어 기능을 사용할지 여부를 선택합니다.

#### 주

"Setup" 메뉴의 "HDMI Control"에 대한 자세한 내용은 다음을 참조하십시오.

▪ ["HDMI 제어 기능 사용 설정하기" \(p.89\)](#page-88-0)

#### Setup 메뉴

"HDMI" > "Standby Sync"

#### 설정

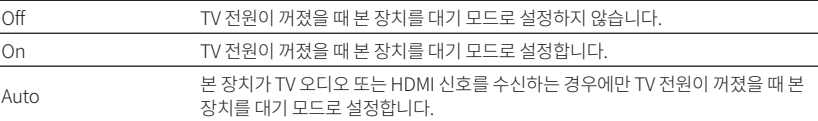

## **ARC 사용 설정하기**

"HDMI Control"을 "On"으로 설정한 경우 본 장치에 연결된 스피커에 TV 오디오를 출력할지 여부 를 선택합니다.

#### 주

"Setup" 메뉴의 "HDMI Control"에 대한 자세한 내용은 다음을 참조하십시오.

▪ ["HDMI 제어 기능 사용 설정하기" \(p.89\)](#page-88-0)

#### Setup 메뉴

 $"HDM" > "ARC"$ 

#### 설정

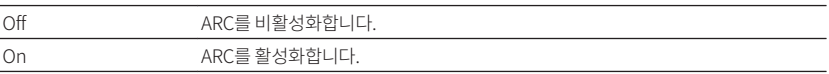

#### 주

 일반적으로 이 설정은 변경할 필요가 없습니다. ARC를 통해 본 장치에 입력되는 TV 오디오 신호가 본 장치에서 지원되 지 않기 때문에 본 장치에 연결된 스피커에서 잡음이 나는 경우 "ARC"를 "Off"로 설정하고 TV 스피커를 사용하십시오.

## <span id="page-90-0"></span>**SCENE 링크 재생 사용 설정하기**

"HDMI Control"이 "On"으로 설정된 경우 SCENE 링크 재생을 활성화/비활성화합니다. SCENE 링크 재생을 활성화하면, HDMI를 통해 본 장치에 연결된 HDMI 제어 기능 호환 장치가 Scene이 선택되었을 때 다음과 같이 자동으로 작동합니다.

- TV: 재생 장치를 켜고 재생 장치의 비디오 표시
- 재생 : 재생 시작

#### 주

"Setup" 메뉴의 "HDMI Control"에 대한 자세한 내용은 다음을 참조하십시오.

▪ ["HDMI 제어 기능 사용 설정하기" \(p.89\)](#page-88-0)

#### Setup 메뉴

"HDMI" > "SCENE"

#### 선택사항(SCENE 버튼)

BD / DVD, TV, NET, RADIO

### 설정

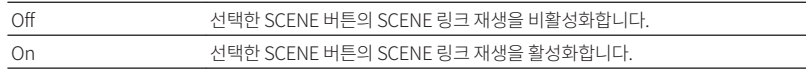

#### 주

 SCENE링크 재생은 장치 간 호환성으로 인해 올바르게 작동하지 않을 수 있습니다. HDMI 제어 기능이 효과적으로 작 동할 수 있도록 동일한 제조업체의 TV와 재생 장치를 사용하는 것이 좋습니다.

## <span id="page-91-0"></span>**음향 설정 구성하기**

## **중앙 확산의 사용 설정하기**

2채널 음원을 재생할 때 중앙 채널 신호를 좌우로 확산시킬지 여부를 선택합니다. 이 설정은 "bDsur"을 선택한 경우에만 효과가 있습니다.

### Setup 메뉴

"Sound" > "DSP Parameter" > "Center Spread"

### 설정

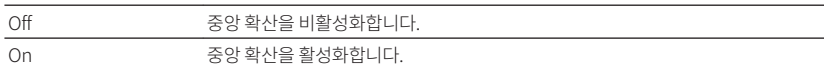

#### 주

- 중앙 음향이 너무 강하다고 생각되면 이 기능을 "On"으로 설정하십시오.
- 서라운드 디코더에 대한 자세한 내용은 다음을 참조하십시오.
- – ["프로그램에 사용되는 서라운드 디코더 선택하기" \(p.71\)](#page-70-0)

## **전방 음장의 중앙 정위(확장 효과) 조정하기**

전방 음장의 중앙 정위(확장 효과)를 조정합니다. 중앙 정위를 강화하려면(확장 효과 감소) 이 값을 높이고 중앙 정취를 약화하려면(확장 효과 증가) 이 값을 낮춥니다. 이 설정은 "Neo:6 Music" 을 선 택한 경우에만 효과가 있습니다.

#### Setup 메뉴

"Sound" > "DSP Parameter" > "Center Image"

### 설정 범위

 $0.0 \sim 1.0$ 

### 주

서라운드 디코더에 대한 자세한 내용은 다음을 참조하십시오.

▪ ["프로그램에 사용되는 서라운드 디코더 선택하기" \(p.71\)](#page-70-0)

## **모노럴 믹스 사용 설정하기**

모노럴 음향 출력을 활성화/비활성화합니다. 이 기능은 음향 프로그램을 "7ch Stereo" 전용으로 설 정한 경우에 적용 가능합니다.

#### Setup 메뉴

"Sound" > "DSP Parameter" > "Monaural Mix"

#### 설정

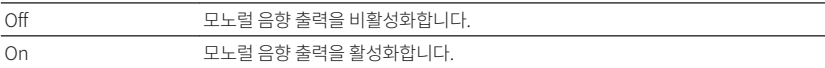

## **Lipsync 기능의 조정 방법 설정하기**

비디오 출력과 오디오 출력 간의 지연을 조정하는 방법을 선택합니다.

#### Setup 메뉴

"Sound" > "Lipsync" > "Select"

#### 설정

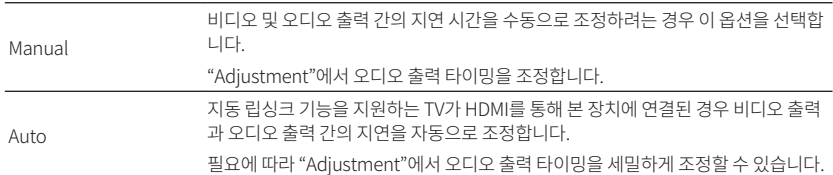

#### 주

- "Option" 메뉴의 "Lipsync"에서 입력 음원별로 Lipsync 기능을 활성화/비활성화할 수 있습니다. 자세한 내용은 다음 을 참조하십시오.
- – ["Lipsync 조정 활성화하기" \(p.73\)](#page-72-0)
- "Setup" 메뉴의 "Adjustment"에 대한 자세한 내용은 다음을 참조하십시오.
	- – ["Lipsync 기능의 지연 조정하기" \(p.93\)](#page-92-0)

## <span id="page-92-0"></span>**Lipsync 기능의 지연 조정하기**

"Select" 가 "Manual" 로 설정된 경우 비디오 출력과 오디오 출력 사이의 지연을 수동으로 조정합 니다. "Select" 가 "Auto" 로 설정된 경우 오디오 출력 타이밍을 세밀하게 조정할 수 있습니다.

#### Setup 메뉴

"Sound" > "Lipsync" > "Adjustment"

### 설정 범위

0 ms ~ 500 ms(1 ms 간격)

### 주

"Setup" 메뉴의 "Select"에 대한 자세한 내용은 다음을 참조하십시오.

▪ ["Lipsync 기능의 조정 방법 설정하기" \(p.92\)](#page-91-0)

## **대화 소리의 볼륨 조절하기**

거의 들리지 않는 대화 소리의 볼륨을 조절합니다.

#### Setup 메뉴

"Sound" > "Dialogue" > "Dialogue Level"

### 설정 범위

0 ~ 3(값이 높을수록 강함)

### 주

이 설정은 다음 조건 중 하나를 충족하는 경우에 사용할 수 없습니다.

▪ Dolby Atmos 콘텐츠 또는 DTS:X 콘텐츠를 재생하는 경우.

▪ Dolby Surround 또는 Neural:X 디코더가 작동 중인 경우.

## **DTS:X™ 재생 중에 대화 소리 볼륨 조절하기**

DTS:X 콘텐츠에서 거의 들리지 않는 대화 소리의 볼륨을 조절합니다.

#### Setup 메뉴

"Sound" > "Dialogue" > "DTS Dialogue Control"

### 설정 범위

0 ~ 6(값이 높을수록 강함)

#### 주

이 설정은 DTS Dialogue Control 기능을 지원하는 DTS:X 콘텐츠를 재생할 때만 사용할 수 있습니다.

## <span id="page-93-0"></span>**대화 소리의 지각 높이 조절하기**

대화 소리의 위치(높이)가 인위적이면 대화 소리의 지각 높이를 조정합니다. 대화 소리가 화면 아래 에서 나오는 것처럼 들릴 경우 이 설정을 올려서 지각 높이를 높일 수 있습니다.

### 주

- 이 설정은 다음 조건 중 하나를 충족하는 경우에만 사용할 수 있습니다.
- 프레즌스 스피커를 사용할 때 음향 프로그램 중 하나(2ch Stereo 및 7ch Stereo 제외)가 선택된 경우.
- VPS(Virtual Presence Speaker)가 작동 중인 경우. (청취 위치에 따라 서라운드 스피커에서 대화 소리가 들릴 수 있습니다.)

#### Setup 메뉴

"Sound" > "Dialogue" > "Dialogue Lift"

### 설정 범위

0 ~ 5(값이 클수록 위치가 높아짐)

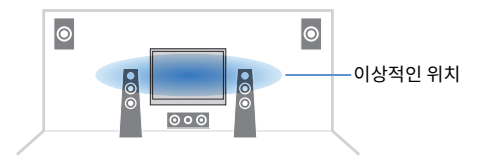

## **볼륨 표시의 눈금 설정하기**

볼륨 표시의 눈금을 전환합니다.

#### Setup 메뉴

"Sound" > "Volume" > "Scale"

#### 설정

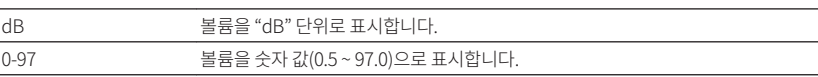

## **동적 범위 조정 방법 설정하기**

비트스트림 오디오(Dolby Digital 및 DTS 신호) 재생을 위한 동적 범위 조정 방법을 선택합니다.

#### Setup 메뉴

"Sound" > "Volume" > "Dynamic Range"

#### 설정

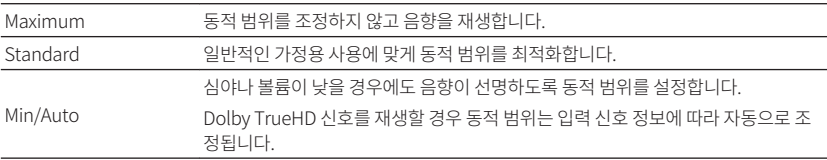

## <span id="page-94-0"></span>**볼륨 한계값 설정하기**

리모컨에서 VOLUME 버튼 등을 사용하여 조정하는 볼륨의 한계값을 설정합니다.

### Setup 메뉴

"Sound" > "Volume" > "Max Volume"

### 설정 범위

-60.0 dB ~ +15.0 dB(5.0 dB 간격), +16.5 dB[20.0 ~ 95.0(5.0 간격), 97.0]

## **본 장치가 켜질 때의 초기 볼륨 설정하기**

본 장치가 켜질 때의 초기 볼륨을 설정합니다.

### Setup 메뉴

"Sound" > "Volume" > "Initial Volume"

### 설정

Off 2000 Off 보장치가 마지막으로 대기 모드가 되었을 때의 볼륨 레벨로 설정합니다. Mute 2디오 출력을 음소거하도록 본 장치를 설정합니다.

 $-80.0$  dB  $\sim +16.5$  dB

(0.5 dB 간격) [0.5 ~ 97.0 지정된 볼륨 레벨로 설정합니다. (0.5 간격)]

### 주

 이 설정은 볼륨 레벨을 "Max Volume"보다 낮게 설정한 경우에만 작동합니다. "Setup" 메뉴의 "Max Volume"에 대 한 자세한 내용은 다음을 참조하십시오.

▪ "볼륨 한계값 설정하기" (p.95)

## **Zone A 볼륨과 연동하여 Zone B 볼륨 조절하기**

Zone A 볼륨과 연동하여 Zone B 볼륨을 조절할지 여부를 선택합니다.

#### Setup 메뉴

"Sound" > "Volume" > "ZoneB Volume"

#### 설정

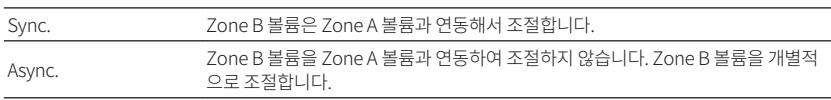

#### 주

 "ZoneB Volume"을 "Async."로 설정하면 Zone B 볼륨이 일시적으로 -40 dB로 설정됩니다. 필요한 경우 리모컨을 사용하여 볼륨을 조절합니다. 자세한 내용은 다음을 참조하십시오.

▪ ["Zone B의 볼륨 개별 조절하기" \(p.45\)](#page-44-0)

## <span id="page-95-0"></span>**자동 대기 기능의 시간 설정하기**

자동 대기 기능의 시간을 설정합니다.

### Setup 메뉴

"ECO" > "Auto Power Standby"

### 설정

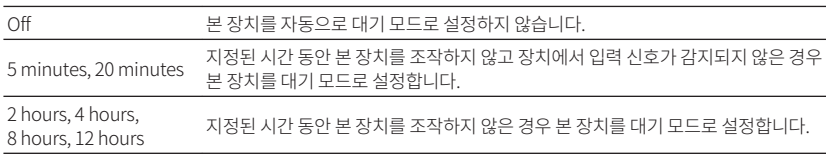

#### 주

본 장치가 대기 모드로 전환되기 바로 전에 "AutoPowerStdby"가 표시되고 전면 표시화면에서 카운트 다운이 시작됩니 다.

### **에코 모드 사용 설정하기**

에코 모드를 "On"으로 설정하여 본 장치의 전력 소비를 줄일 수 있습니다. 설정을 변경한 후 ENTER를 눌러서 본 장치를 다시 시작하십시오.

에코 모드를 활성화하면 장치의 전력 소비를 줄일 수 있습니다.

### Setup 메뉴

"ECO" > "ECO Mode"

#### 설정

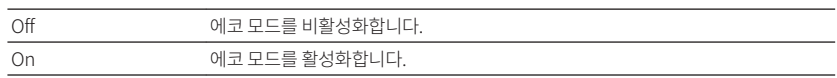

#### 주

▪ "ECO Mode"를 "On"으로 설정한 경우 전면 표시화면이 어두워질 수 있습니다.

▪ 오디오를 높은 볼륨으로 재생하려면 "ECO Mode"를 "Off"로 설정합니다.

## <span id="page-96-0"></span>**기능 설정 구성하기**

## **전면 표시화면에 표시되는 입력 음원 이름을 자동으로 변 경하기**

전면 표시화면에 표시되는 입력 음원 이름을 자동으로 변경합니다. 자동 이름 바꾸기 기능으로 생성 한 이름을 선택할 수 있습니다.

#### Setup 메뉴

"Function" > "Input Rename"

### 입력 음원

HDMI 1-4, AV 1-3, AUDIO 1-2

- **1** 커서 버튼을 사용하여 이름을 변경할 입력 음원을 선택합니다.
- **2** 커서 버튼을 사용하여 "Auto"를 선택합니다.
- **3** 다른 입력 음원 이름을 변경하려면 1~2단계를 반복합니다.

### **4** SETUP을 누릅니다.

그러면 설정이 완료됩니다.

### 주

"Auto"를 선택한 경우 생성한 이름은 외부 장치 연결이 해제된 후에도 저장됩니다. 기본 설정으로 재설정하려면 설정을 "Manual"로 전환한 다음 "Auto"로 다시 전환하십시오.

## **전면 표시화면에 표시되는 입력 음원 이름을 수동으로 변 경하기**

전면 표시화면에 표시되는 입력 음원 이름을 수동으로 설정할 수 있습니다.

#### Setup 메뉴

"Function" > "Input Rename"

### 입력 음원

HDMI 1-4, AV 1-3, AUX, AUDIO 1-3, TUNER, MusicCast Link, SERVER, NET RADIO, USB

- **1** 커서 버튼을 사용하여 이름을 변경할 입력 음원을 선택합니다.
- **2** 커서 버튼을 사용하여 "Manual"을 선택하고 ENTER를 누릅니다. 편집 화면이 표시됩니다.
- **3** 커서 버튼과 ENTER 버튼을 사용하여 이름을 편집한 다음 "OK"를 선택하고 ENTER를 누릅니다.

### 주

- 입력을 취소하려면 "CANCEL"을 선택합니다.
- "RESET"을 선택하면 편집 영역에 기본 입력 이름이 삽입됩니다.

### **4** 다른 입력 음원 이름을 변경하려면 1에서 3단계를 반복합니다.

### **5** SETUP을 누릅니다.

그러면 설정이 완료됩니다.

## <span id="page-97-0"></span>**INPUT 버튼을 조작할 때 건너뛸 입력 음원 설정하기**

INPUT 버튼을 조작할 때 어떤 입력 음원을 건너뛸지를 설정합니다. 이 기능을 사용하여 원하는 입력 음원을 신속하게 선택할 수 있습니다.

### Setup 메뉴

"Function" > "Input Skip"

### 입력 음원

HDMI 1-4, AV 1-3, AUX, AUDIO 1-3, TUNER, NET, Bluetooth, USB

### 설정

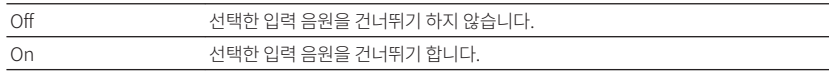

### 주

AV CONTROLLER를 사용할 때는 이 기능에서 "On"으로 설정된 입력 음원을 선택할 수 없습니다.

## **전면 표시화면의 밝기 조정하기**

전면 표시화면의 밝기를 조정합니다.

#### Setup 메뉴

"Function" > "Dimmer"

### 설정 범위

-4 ~ 0(값이 높을수록 밝음)

#### 주

"ECO Mode"를 "On"으로 설정한 경우 전면 표시화면이 어두워질 수 있습니다. 자세한 내용은 다음을 참조하십시오.

▪ ["에코 모드 사용 설정하기" \(p.96\)](#page-95-0)

## **의도하지 않은 설정 변경 방지하기**

#### 의도하지 않은 설정 변경을 방지합니다.

#### Setup 메뉴

"Function" > "Memory Guard"

### 설정

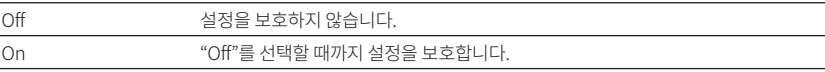

#### 주

 $\cdot$ "Memory Guard"가 "On"으로 설정된 경우 잠금 아이콘( $\bigoplus$ )이 메뉴 화면에 표시됩니다.

## <span id="page-98-0"></span>**리모컨의 RED/GREEN/YELLOW/BLUE 버튼에 대해 본 장치의 기능 설정하기**

리모컨의 RED/GREEN/YELLOW/BLUE 버튼에 대해 본 장치의 기능을 설정합니다.

### Setup 메뉴

"Function" > "Remote Color Key"

### 설정

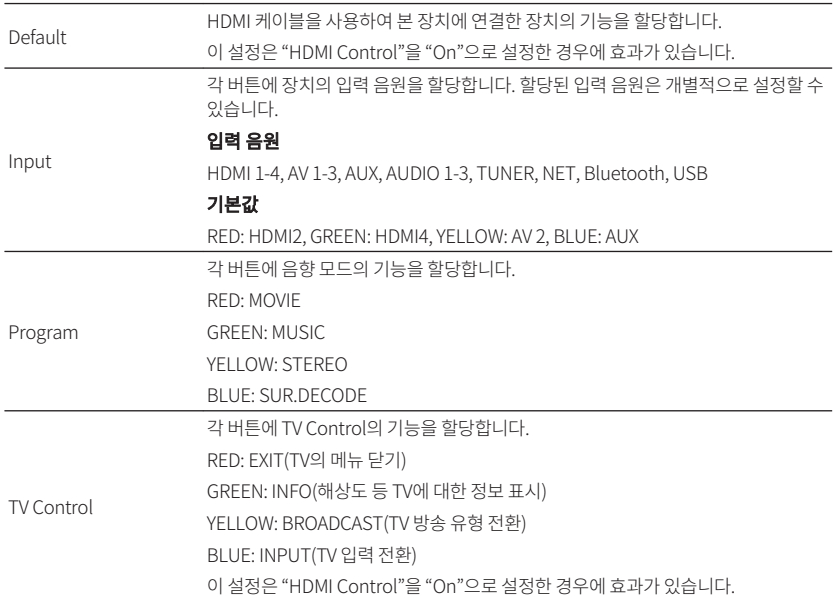

#### 주

- "Setup" 메뉴의 "HDMI Control"에 대한 자세한 내용은 다음을 참조하십시오.
- – ["HDMI 제어 기능 사용 설정하기" \(p.89\)](#page-88-0)

• HDMI 제어 기능을 사용하려면 HDMI 제어 기능 호환 장치를 연결한 후 HDMI 제어 기능 링크 설정을 수행해야 합니다. 자세한 내용은 다음을 참조하십시오.

- – ["HDMI 제어 기능과 동기화 작동" \(p.141\)](#page-140-0)
- HDMI 제어 기능이 올바르게 작동하지 않습니다.

## <span id="page-99-0"></span>**네트워크 설정 구성하기**

## **본 장치의 네트워크 정보 확인하기**

본 장치의 네트워크 정보를 표시합니다.

#### Setup 메뉴

"Network" > "Information"

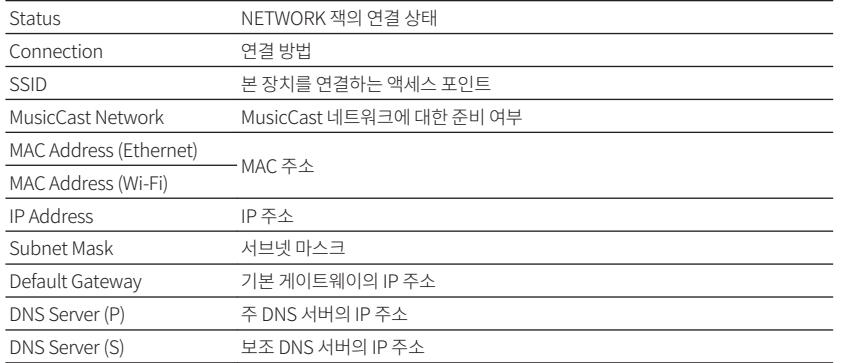

## **네트워크 연결 방법 설정하기(유선/무선)**

네트워크 연결 방법을 선택합니다.

#### Setup 메뉴

"Network" > "Network Connection"

### 선택사항

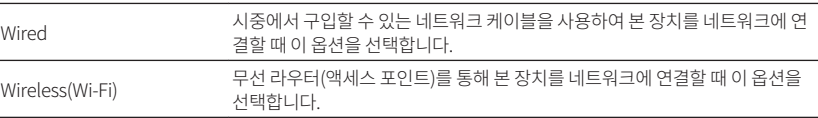

#### 주

네트워크 연결에 대한 자세한 내용은 다음을 참조하십시오.

▪ ["네트워크 연결 준비하기" \(p.29\)](#page-28-0)

## **네트워크 매개변수를 자동으로 설정하기(DHCP)**

DHCP 서버를 사용하여 네트워크 매개변수(IP 주소, 서브넷 마스크, 기본 게이트웨이 등)을 자동으 로 설정합니다.

#### Setup 메뉴

"Network" > "IP Address" > "DHCP"

#### 설정

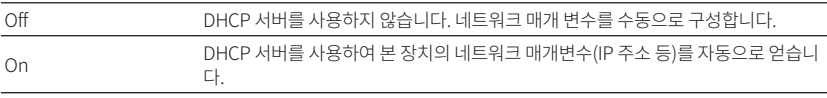

## <span id="page-100-0"></span>**수동으로 네트워크 매개 변수 설정하기**

네트워크 매개변수(IP 주소, 서브넷 마스크, 기본 게이트웨이 등)를 수동으로 설정합니다.

#### Setup 메뉴

"Network" > "IP Address"

### **1** "DHCP"를 "Off"로 설정합니다.

### **2** 커서 버튼을 사용하여 매개변수 유형을 선택합니다.

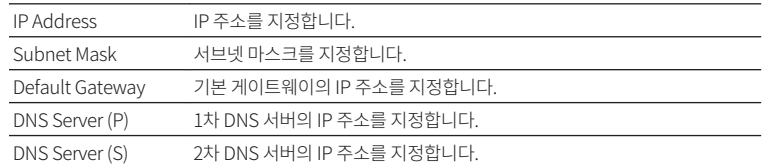

### **3** 커서 버튼을 사용하여 편집 위치를 이동하고 값을 선택합니다.

**4** 다른 매개변수를 설정하려면 RETURN을 누르고 2~3단계를 반복합니다.

### **5** SETUP을 누릅니다.

그러면 설정이 완료됩니다.

## **MAC 주소 필터 설정하기**

MAC 어드레스 필터를 설정하여 다른 네트워크 장치에서 본 장치에 대한 접근을 제한합니다.

### 주

- AirPlay 기능 또는 DMC 조작은 이 설정에 의해 제한되지 않습니다.
- 본 장치에 액세스가 허용되는 네트워크 장치를 최대 10개까지 지정할 수 있습니다.

#### Setup 메뉴

"Network" > "MAC Address Filter" > "Filter"

#### 설정

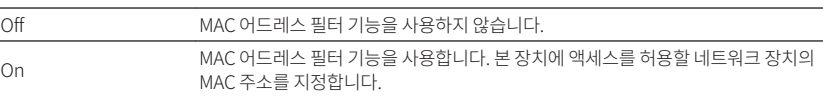

#### **"On"을 선택할 경우**

- **1** 커서 버튼을 사용하여 MAC 주소 숫자를 선택합니다.
- **2** 커서 버튼을 사용하여 편집 위치를 이동하고 값을 선택합니다.
- **3** 다른 MAC 주소를 지정하려면 RETURN을 누르고 1~2단계를 반복합니다.

### **4** SETUP을 누릅니다.

그러면 설정이 완료됩니다.

## <span id="page-101-0"></span>**Digital Media Controller 사용 설정하기**

DMC(Digital Media Controller)를 사용하여 재생을 제어할 수 있는지 여부를 선택합니다. Digital Media Controller(DMC)는 네트워크를 통해 다른 네트워크 장치를 제어할 수 있는 장치입니다. 이 기능을 활성화하면 동일한 네트워크에 있는 DMC(Windows Media Player 12 등)에서 본 장치의 재생을 제어할 수 있습니다.

#### Setup 메뉴

"Network" > "DMC Control"

#### 설정

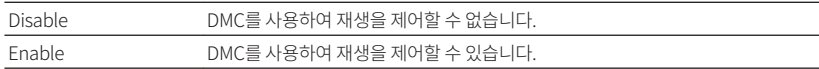

## **Network Standby 기능 사용 설정하기**

다른 네트워크 장치에서 본 장치를 켤지 여부를 선택합니다(Network Standby).

#### Setup 메뉴

"Network" > "Network Standby"

#### 설정

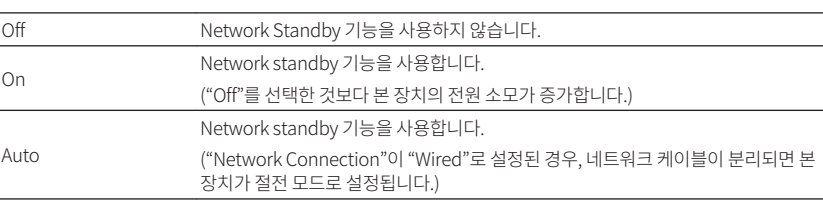

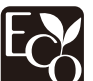

첨단 에너지 절약 기능으로 설계된 본 제품은 Network Standby 모드일 때 2와트도 안 되는 저소비 전력을 실현합니다.

## <span id="page-102-0"></span>**본 장치의 네트워크 이름 설정하기**

다른 네트워크 장치에 표시된 네트워크 이름(네트워크 상의 장치 이름)을 편집합니다.

### Setup 메뉴

"Network" > "Network Name"

- **1** ENTER를 눌러 이름 편집 화면으로 전환합니다.
- **2** 커서 버튼과 ENTER 버튼을 사용하여 이름을 편집합니다.
- **3** "OK"를 선택하여 새 이름을 확인하고 ENTER를 누릅니다.
- **4** SETUP을 누릅니다.

그러면 설정이 완료됩니다.

## **본 장치와 MusicCast 호환 장치의 전원 연동 설정하기**

MusicCast 네트워크의 마스터 장치(본 장치)의 전원을 켜면 네트워크의 다른 장치의 전원도 켜지 는지 여부를 선택합니다.

### Setup 메뉴

"Network" > "MusicCast Link Power Interlock"

### 설정

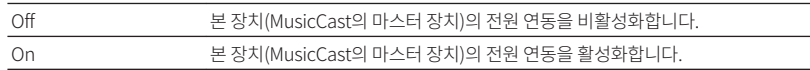

## **네트워크를 통해 펌웨어 업데이트하기**

네트워크를 통해 펌웨어를 업데이트합니다. 본 장치에서 펌웨어를 업데이트할 준비가 되면 "Perform Update"를 선택할 수 있습니다. 펌웨어 버전과 시스템 ID를 확인할 수도 있습니다.

#### Setup 메뉴

"Network" > "Network Update"

### 주

- 펌웨어 업데이트에 약 20분 이상이 소요됩니다.
- 인터넷 연결 속도가 느리거나 본 장치가 무선 네트워크에 연결된 경우 네트워크 상태에 따라 네트워크 업데이트가 불가 능할 수도 있습니다. 이 경우 펌웨어 업데이트가 준비될 때까지 기다리거나 USB 메모리 장치를 사용하여 펌웨어를 업 데이트하십시오. USB 메모리 장치 사용에 대한 자세한 내용은 다음을 참조하십시오.
	- – ["펌웨어 업데이트하기\(UPDATE\)" \(p.111\)](#page-110-0)

## <span id="page-103-0"></span>**Bluetooth® 사용 설정하기**

Bluetooth 기능을 활성화/비활성화합니다.

#### Setup 메뉴

"Bluetooth" > "Bluetooth"

### 설정

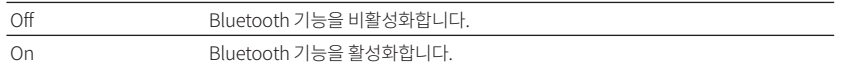

## **Bluetooth® 장치와 본 장치 간의 연결 해제하기**

Bluetooth 장치(스마트폰 등)와 본 장치 간의 Bluetooth 연결을 해제합니다.

### Setup 메뉴

"Bluetooth" > "Audio Receive" > "Disconnect"

"Disconnect"를 선택하고 ENTER를 눌러 Bluetooth 연결을 해제합니다.

#### 주

이 설정은 연결된 Bluetooth 장치가 없을 경우 사용할 수 없습니다.

## **Bluetooth® Standby 기능 사용 설정하기**

Bluetooth 장치에서 본 장치를 켜는 기능을 활성화/비활성화할지 여부를 선택합니다(Bluetooth 대기). 이 기능이 "On"으로 설정된 경우, Bluetooth 장치에서 연결 작업이 실행되면 본 장치의 전원 이 자동으로 켜집니다.

#### Setup 메뉴

"Bluetooth" > "Audio Receive" > "Bluetooth Standby"

### 설정

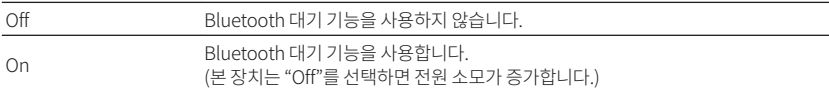

#### 주

이 설정은 "Network Standby"를 "Off"로 설정한 경우 사용할 수 없습니다. 자세한 내용은 다음을 참조하십시오.

▪ ["Network Standby 기능 사용 설정하기" \(p.102\)](#page-101-0)

## <span id="page-104-0"></span>**Bluetooth® 장치로의 오디오 송신 사용 설정하기**

Bluetooth 오디오 송신기 기능을 활성화/비활성화합니다.

이 기능을 활성화하면 Bluetooth 스피커/헤드폰을 사용하여 본 장치에서 재생되는 오디오를 즐길 수 있습니다.

### Setup 메뉴

"Bluetooth" > "Audio Send" > "Transmitter"

### 설정

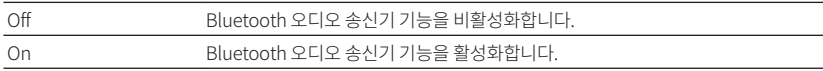

#### 주

오디오가 송신되는 Bluetooth 장치(스피커, 헤드폰 등) 연결에 대한 자세한 내용은 다음을 참조하십시오.

▪ "송신된 오디오를 수신하는 Bluetooth® 장치에 본 장치 연결하기" (p.105)

## **송신된 오디오를 수신하는 Bluetooth® 장치에 본 장치 연 결하기**

"Setup" 메뉴에서 "Transmitter"를 "On"으로 설정하면, 본 장치와 본 장치에서 송신된 오디오를 수신하는 Bluetooth 장치(스피커와 헤드폰 등) 간에 연결이 이루어집니다.

### 주

"Setup" 메뉴의 "Transmitter"에 대한 자세한 내용은 다음을 참조하십시오.

▪ "Bluetooth® 장치로의 오디오 송신 사용 설정하기" (p.105)

#### Setup 메뉴

"Bluetooth" > "Audio Send" > "Device Search"

### **1** ENTER을 누릅니다.

본 장치에 연결할 수 있는 Bluetooth 장치의 목록이 표시됩니다.

### **2** 커서 버튼을 사용하여 본 장치와 연결할 Bluetooth 스피커/헤드폰을 선택하 고 ENTER를 누릅니다.

연결 프로세스가 끝나면 "Completed"라고 나타납니다.

### **3** ENTER을 누릅니다.

그러면 설정이 완료됩니다.

#### 주

- 원하는 Bluetooth 장치가 목록에 표시되지 않으면 Bluetooth 장치를 페어링 모드로 설정한 다음 "Device Search" 조작을 다시 실행하십시오.
- Bluetooth 연결을 해제하려면 Bluetooth 스피커/헤드폰에서 연결 해제 조작을 실행하십시오.

## <span id="page-105-0"></span>**화면 메뉴 언어 설정하기**

화면 메뉴 언어를 선택합니다.

### Setup 메뉴

"Language"

### 설정

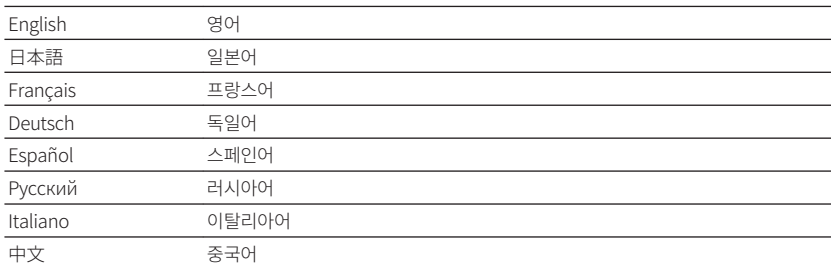

#### 주

전면 표시화면의 정보는 영어로만 제공됩니다.

## **고급 설정 구성하기(ADVANCED SETUP 메뉴)**

### **ADVANCED SETUP 메뉴의 기본 조작**

전면 표시화면을 확인하면서 다음의 기본 절차에 따라 "ADVANCED SETUP" 메뉴를 조작합니다.

### **1** 본 장치를 대기 모드로 설정합니다.

 $2$  전면 패널의 STRAIGHT를 누른 상태에서  $\circlearrowleft$ (전원)을 누릅니다.

(<sup>1</sup>) (전원)

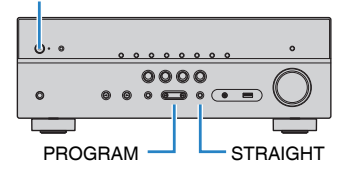

"ADVANCED SETUP" 메뉴의 상위 항목과 그 설정이 전면 표시화면에 나타납니다.

### **3** PROGRAM을 눌러 항목을 선택합니다.

**4** STRAIGHT를 눌러 설정을 선택합니다.

**5** <sup>z</sup>(전원)을 눌러 본 장치를 대기 모드로 설정하고 다시 켭니다.

그러면 설정이 완료됩니다.

주

기본 설정에 대한 자세한 내용은 다음을 참조하십시오.

▪ ["ADVANCED SETUP 메뉴의 기본 설정" \(p.150\)](#page-149-0)

## **ADVANCED SETUP 메뉴 항목**

다음 표를 사용하여 본 장치의 시스템 설정을 구성합니다.

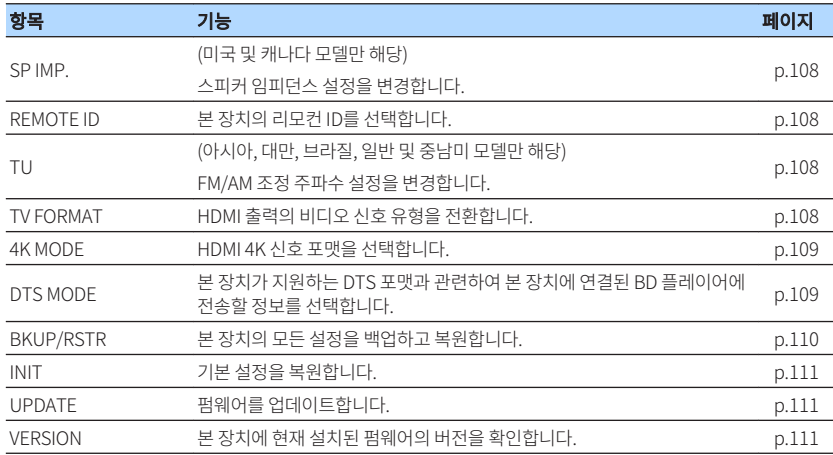

## <span id="page-107-0"></span>**스피커 임피던스 설정 변경(SP IMP.)**

#### (미국 및 캐나다 모델 전용)

SP IMP. ••80MIN

연결된 스피커의 임피던스에 따라 본 장치의 스피커 임피던스 설정을 변경합니다.

#### ADVANCED SETUP 메뉴

"SP IMP."

#### 설정

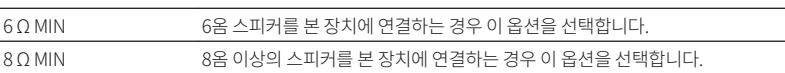

## **리모컨 ID 선택하기(REMOTE ID)**

### REMOTE ID++ID1

리모컨 ID와 일치하도록 본 장치의 리모컨 ID를 변경합니다(기본값: ID1). 여러 대의 Yamaha AV 수 신기를 사용할 경우 각 리모컨에 해당 수신기용으로 특정한 리모컨 ID를 설정할 수 있습니다.

#### ADVANCED SETUP 메뉴

"REMOTE ID"

#### 설정

ID1, ID2

#### 리모컨의 리모컨 ID 변경

- ID1을 선택하려면 왼쪽 커서 버튼을 누른 상태에서 5초 동안 SCENE (BD/DVD)을 길게 누릅니 다.
- ID2를 선택하려면 왼쪽 커서 버튼을 누른 상태에서 5초 동안 SCENE (TV)을 길게 누릅니다.

## **FM/AM 튜닝 주파수 설정 변경하기(TU)**

(아시아, 대만, 브라질, 일반 및 중남미 모델만 해당)

## MUTE VIRTUAL TU••••FM50/AM9

해당 국가 또는 지역에 따라 본 장치의 FM/AM 조정 주파수 설정을 변경합니다.

#### ADVANCED SETUP 메뉴

 $"TU"$ 

#### 설정

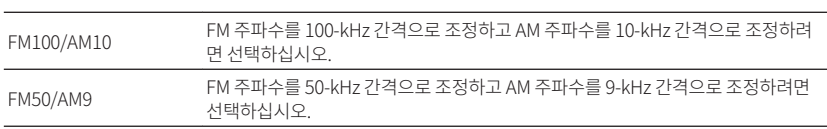

## **비디오 신호 종류 전환하기(TV FORMAT)**

## MUTE VIRTUAL TV FORMAT•NTSC

TV 포맷과 일치하도록 HDMI 출력의 비디오 신호 유형을 전환합니다.

본 장치는 TV와 일치하도록 비디오 신호 유형을 자동으로 선택하므로 설정을 일반적으로 변경할 필 요가 없습니다. TV 화면에 이미지가 올바르게 표시되지 않을 때만 이 설정을 변경하십시오.

#### ADVANCED SETUP 메뉴

"TV FORMAT"

### 설정

NTSC, PAL
## **HDMI 4K 신호 포맷 선택(4K MODE)**

## ENHANCER MUTE VIRTUAL 4K MODE•MODE 1

HDMI 4K 호환 TV 및 재생 장치가 본 장치에 연결된 경우 장치에서 신호 입력/출력의 포맷을 선택합 니다.

### ADVANCED SETUP 메뉴

"4K MODE"

### 설정

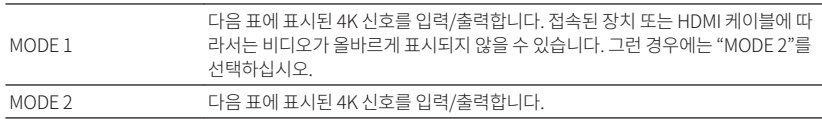

#### 주

"MODE 1"을 선택한 경우, 프리미엄 고속 HDMI 케이블 또는 프리미엄 고속 케이블(이더넷 포함)을 사용하십시오.

### 포맷

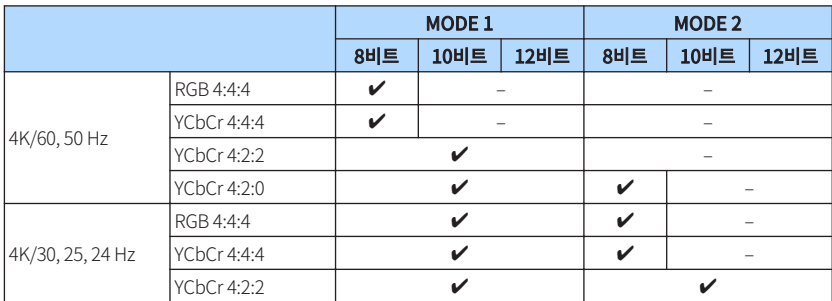

## **DTS 포맷 알림 설정하기(DTS MODE)**

## DTS MODE·MODE1

이 설정은 본 장치가 지원하는 DTS 포맷을 BD 플레이어에 알려줍니다.

### ADVANCED SETUP 메뉴

"DTS MODE"

### 설정

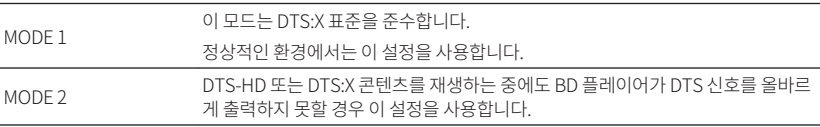

## **모든 설정을 백업하고 복원하기(BKUP/RSTR)**

## **BKUP/RSTR•BKUP**

본 장치의 모든 설정을 USB 메모리 장치에 백업하고 복원합니다. FAT16 또는 FAT32 포맷을 사용 하는 USB 메모리 장치를 미리 준비하십시오.

### ADVANCED SETUP 메뉴

"BKUP/RSTR"

### 설정

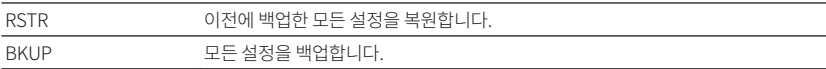

- **1** USB 메모리 장치를 전면 패널의 USB 잭에 연결합니다.
- **2** 이 절차를 시작하려면 STRAIGHT를 눌러 "BKUP" 또는 "RSTR"를 선택한 다음 전면 패널에서 INFO를 누릅니다.
- **3** 전면 표시화면에 확인 메시지가 나타난 후 INFO를 다시 누릅니다.
- ▲ 전면 표시화면에 "Complete"라고 나타나면 ①(전원)을 눌러 본 장치를 대 기 모드로 설정하고 다시 켭니다.

 전면 표시화면에 "Failed"라고 나타날 경우 다음을 확인하고 절차를 다시 시작하십 시오.

### **"BKUP"의 경우:**

- 덮어쓰기 저장을 할 수 없습니다. 설정을 반복해서 저장하는 경우 파일을 다른 폴더에 옮기십시 오.
- 파일이 USB 메모리 장치의 루트에서 "MC\_backup\_(모델명).dat"의 이름으로 저장됩니다.

### **"RSTR"의 경우:**

• 파일이 USB 메모리 장치의 루트에 저장되어 있는지 확인하십시오.

- "RSTR"는 모든 설정을 백업한 후에 적용됩니다.
- 백업 및 복원 절차 도중에 본 장치를 끄지 마십시오. 그러지 않으면 설정이 올바르게 복원되지 않을 수 있습니다.
- 사용자 정보(계정, 암호 등)는 저장되지 않습니다.

## <span id="page-110-0"></span>**기본 설정 복원(INIT)**

## MUTE VIRTUAL INIT••••CANCEL

본 장치에 대한 기본 설정을 복원합니다.

### ADVANCED SETUP 메뉴

" $INIT"$ 

### 선택사항

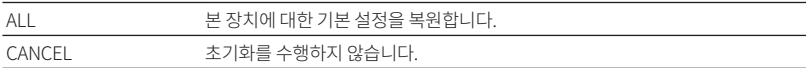

## **펌웨어 업데이트하기(UPDATE)**

### UPDATE••••••USB

추가 기능 및 제품 향상 기능을 제공하는 새 펌웨어는 필요에 따라 릴리스됩니다. 업데이트는 당사 웹 사이트에서 USB 메모리 장치로 다운로드할 수 있습니다. 이 USB 메모리 장치를 사용하여 펌웨 어를 업데이트할 수 있습니다. 세부사항은 업데이트와 함께 제공되는 정보를 참조하십시오.

### ADVANCED SETUP 메뉴

"UPDATE"

### 선택사항

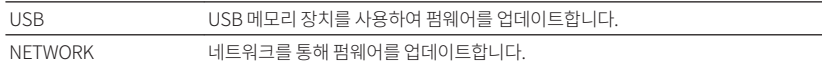

주

펌웨어 업데이트가 필요한 경우가 아니면 이 메뉴를 수행하지 마십시오. 펌웨어를 업데이트하기 전에 업데이트와 함께 제 공되는 정보를 꼭 읽어 보십시오.

## **펌웨어 버전 확인(VERSION)**

## VERSION••xx.xx

본 장치에 현재 설치된 펌웨어의 버전을 확인합니다.

### ADVANCED SETUP 메뉴

"VERSION"

# **문제 해결**

## **문제가 발생할 경우**

## **문제가 발생할 경우 다음을 먼저 확인하십시오.**

본 장치가 올바르게 작동하지 않으면 다음을 확인하십시오.

- 본 장치, TV 및 재생 장치(BD/DVD 플레이어 등)의 전원 케이블이 AC 벽면 콘센트에 단단히 연결 되어 있습니다.
- 본 장치, 서브우퍼, TV 및 재생 장치(BD/DVD 플레이어 등)의 전원이 켜져 있습니다.
- 각 케이블의 커넥터가 각 장치의 잭에 단단히 꽂혀 있습니다.

전원과 케이블에 아무 문제가 없을 경우에는 본 장치의 문제에 따라 "문제가 발생할 경우"에 표시된 지시를 참조하십시오.

해당 문제가 목록에 없거나 지시가 도움이 되지 않으면 본 장치를 끄고 전원 케이블을 분리한 후 가 까운 Yamaha 공인 대리점 또는 서비스 센터에 문의하십시오.

## **전원, 시스템 또는 리모컨 문제**

## **■ 전원이 켜지지 않음**

### ● 보호 회로가 세 번 연속해서 작동되었습니다.

 전원을 켜려고 할 때 본 장치의 대기 표시등이 깜박일 경우 안전 조치에 따라 전원을 켜는 기 능이 비활성화됩니다. 가까운 Yamaha 판매점이나 서비스 센터에 문의하여 수리를 요청하 십시오.

### ■ 전원이 TV와 동기화되어 켜지지 않음

### ● 본 장치의 HDMI 제어 기능이 비활성화되었습니다.

 본 장치를 끄는 것이 TV와 동기화되지 않을 경우 본 장치의 HDMI 제어 기능 설정을 확인하 십시오. HDMI 제어 기능에 대한 자세한 내용은 다음을 참조하십시오.

– ["HDMI 제어 기능 사용 설정하기" \(p.89\)](#page-88-0)

### l TV의 HDMI 제어 기능이 비활성화되었습니다.

 본 장치를 켜는 것만 TV와 동기화되지 않을 경우 TV의 설정을 확인하십시오. 자세한 내용은 TV에 대한 사용 설명서를 참조하고 TV의 HDMI 제어 기능을 설정하십시오.

### ● 정전 때문에 본 장치의 전원이 더 이상 동기화되지 않았습니다.

 HDMI 케이블과 전원 케이블을 분리하고, 5분 후에 재생 장치의 케이블을 먼저 다시 연결한 다음 본 장치와 TV를 차례로 다시 연결하십시오. 그런 다음 전원이 동기화되었는지 확인하 십시오.

**■ 전원이 꺼지지 않음** 

### ● 외부의 전기 충격(번개 및 강한 정전기 등)이나 전원 전압의 강하로 인해 내부 마이크로컴 퓨터의 작동이 멈췄습니다.

 전면 패널의 z(전원)을 15초 이상 길게 눌러 본 장치를 재부팅하십시오. 문제가 계속되면 전원 케이블을 AC 벽면 콘센트에서 분리한 다음 다시 연결하십시오.

### **■ 전원이 즉시 꺼짐(대기 모드)**

### l 스피커 케이블이 단락된 상태에서 본 장치가 켜졌습니다.

 각 스피커 케이블의 피복이 벗겨진 전선을 단단히 꼬아서 본 장치와 스피커에 다시 연결하십 시오. 자세한 내용은 다음을 참조하십시오.

– ["스피커 연결하기" \(p.17\)](#page-16-0)

### <u>■ 본 장치가 자동으로 대기 모드로 전환됨</u>

#### ● 취침 예약 기능이 작동되었습니다.

장치를 켠 다음 재생을 다시 시작하십시오.

l 지정된 시간 동안 본 장치를 사용하지 않았기 때문에 자동 대기 모드 전환 기능이 활성화되 었습니다.

 자동 대기 모드 전환 기능을 비활성화하려면 "Setup" 메뉴의 "Auto Power Standby"를 "Off"로 설정하십시오. 자세한 내용은 다음을 참조하십시오.

– ["자동 대기 기능의 시간 설정하기" \(p.96\)](#page-95-0)

### ● 스피커 임피던스 설정이 잘못되었습니다.

 스피커에 맞게 스피커 임피던스를 설정하십시오. 자세한 내용은 다음을 참조하십시오. – ["스피커 임피던스 설정 변경\(SP IMP.\)" \(p.108\)](#page-107-0)

### l 누전으로 인해 보호 회로가 활성화되었습니다.

 각 스피커 케이블의 피복이 벗겨진 전선을 단단히 꼬아서 본 장치와 스피커에 다시 연결하십 시오. 자세한 내용은 다음을 참조하십시오.

– ["스피커 연결하기" \(p.17\)](#page-16-0)

### n **본 장치가 반응하지 않음**

### ● 외부의 전기 충격(번개 및 강한 정전기 등)이나 전원 전압의 강하로 인해 내부 마이크로컴 퓨터의 작동이 멈췄습니다.

 전면 패널의 z(전원)을 15초 이상 길게 눌러 본 장치를 재부팅하십시오. 문제가 계속되면 전원 케이블을 AC 벽면 콘센트에서 분리한 다음 다시 연결하십시오.

### ■ 리모컨을 사용하여 본 장치를 제어할 수 없음

#### ● 본 장치의 작동 범위를 벗어났습니다.

작동 범위 내에서 리모컨을 사용하십시오. 자세한 내용은 다음을 참조하십시오. – ["리모컨 작동 범위" \(p.7\)](#page-6-0)

#### ● 건전지가 거의 소모되었습니다.

새 배터리로 교체하십시오.

### ● 본 장치의 리모컨 센서가 직사광선 또는 강한 조명에 노출되어 있습니다.

조명 각도를 조정하거나 본 장치의 위치를 조정하십시오.

#### ● 본 장치와 리모컨의 리모컨 ID가 동일하지 않습니다.

 본 장치 또는 리모컨의 리모컨 ID를 변경하십시오. 자세한 내용은 다음을 참조하십시오. – ["리모컨 ID 선택하기\(REMOTE ID\)" \(p.108\)](#page-107-0)

#### ● 리모컨을 Zone B 작동 모드로 설정합니다.

 리모컨을 Zone A 작동 모드로 설정합니다. 자세한 내용은 다음을 참조하십시오. – ["리모컨의 부품 명칭 및 기능" \(p.14\)](#page-13-0)

### ■ "INPUT"을 눌러도 워하는 입력 음원을 **선택할 수 없음**

### ● 일부 입력 음원을 건너뛰는 기능이 설정되었습니다.

 "Setup" 메뉴에서 원하는 입력 음원의 "Input Skip"을 "Off"로 설정하십시오. 자세한 내용 은 다음을 참조하십시오.

– ["INPUT 버튼을 조작할 때 건너뛸 입력 음원 설정하기" \(p.98\)](#page-97-0)

### ■ 리모컨의 RED/GREEN/YELLOW/BLUE 버튼이 작동하지 **않음**

l HDMI로 장치에 연결된 장치는 RED/GREEN/YELLOW/BLUE 버튼의 조작을 지원하지 않습니다.

RED/GREEN/YELLOW/BLUE 버튼 조작을 지원하는 장치를 사용하십시오.

● 본 장치 리모컨의 RED/GREEN/YELLOW/BLUE 버튼 설정이 변경되었습니다.

 "Setup" 메뉴에서 "Remote Color Key" 설정을 "Default"로 설정하십시오. 자세한 내용은 다음을 참조하십시오.

– ["리모컨의 RED/GREEN/YELLOW/BLUE 버튼에 대해 본 장치의 기능 설정하기" \(p.99\)](#page-98-0)

## **오디오 문제**

## **■ 소리가 나지 않음**

### ● 다른 입력 음원을 선택했습니다.

 입력 선택 버튼으로 해당 입력 음원을 선택하십시오. 자세한 내용은 다음을 참조하십시오. – ["비디오와 음악을 재생하는 기본 절차" \(p.46\)](#page-45-0)

### ● 본 장치에서 재생할 수 없는 신호가 입력되고 있습니다.

 일부 디지털 오디오 형식은 본 장치에서 재생하지 못할 수도 있습니다. 본 장치에서 재생할 수 있는 유형의 신호인지 확인하십시오. 지원 파일 포맷, HDMI 오디오 포맷 또는 호환 가능 한 디코딩 포맷에 대한 자세한 내용은 다음을 참조하십시오.

- – ["지원되는 파일 형식" \(p.139\)](#page-138-0)
- – ["제품 사양" \(p.145\)](#page-144-0)

### ● Zone B가 비활성화됩니다.

Zone 스위치를 "ZONE B"까지 민 다음 Zone B를 작동합니다. 자세한 내용은 다음을 참조 하십시오.

– ["기본 재생 Zone B" \(p.44\)](#page-43-0)

### ● 본 장치와 재생 장치를 연결하는 케이블에 결함이 있습니다.

연결에 문제가 없는 경우 다른 케이블로 교체하십시오.

## **■ 볼륨을 높일 수 없음**

### ● 최대 볼륨이 너무 낮게 설정되었습니다.

 "Setup" 메뉴의 "Max Volume"을 사용하여 최대 볼륨을 조절하십시오. 자세한 내용은 다 음을 참조하십시오.

– ["볼륨 한계값 설정하기" \(p.95\)](#page-94-0)

### ● 본 장치의 출력 잭에 연결된 장치가 켜져 있지 않습니다.

본 장치의 출력 잭에 연결된 장치의 전원을 모두 켜십시오.

### ■ 특정 스피커에서 소리가 나지 않음

### l 재생 음원에 해당 채널에 대한 신호가 포함되어 있지 않습니다.

 이를 확인하려면 "Option" 메뉴에서 "Signal Information"을 사용하십시오. 자세한 내용 은 다음을 참조하십시오.

– ["비디오/오디오 신호에 대한 정보 확인하기" \(p.74\)](#page-73-0)

### l 현재 선택된 음향 프로그램/디코더에서 해당 스피커를 사용하지 않습니다.

 이를 확인하려면 "Setup" 메뉴에서 "Test Tone"을 사용하십시오. 자세한 내용은 다음을 참조하십시오.

– ["시험음 출력하기" \(p.88\)](#page-87-0)

### ● 스피커의 오디오 출력이 비활성화되어 있습니다.

 YPAO를 수행하거나 "Setup" 메뉴에서 "Configuration"을 사용하여 스피커 설정을 변경 하십시오. 자세한 내용은 다음을 참조하십시오.

- ["자동으로 스피커 설정 최적화하기\(YPAO\)" \(p.33\)](#page-32-0)
- – ["서브우퍼 사용 설정하기" \(p.83\)](#page-82-0)
- – ["전방 스피커의 크기 설정하기" \(p.83\)](#page-82-0)
- – ["중앙 스피커의 사용과 크기 설정하기" \(p.84\)](#page-83-0)
- – ["서라운드 스피커의 사용과 크기 설정하기" \(p.84\)](#page-83-0)
- – ["후방 서라운드 스피커의 사용과 크기 설정하기" \(p.85\)](#page-84-0)
- – ["프레즌스 스피커의 사용과 크기 설정하기" \(p.85\)](#page-84-0)

### ● 스피커의 볼륨이 너무 낮게 설정되었습니다.

 YPAO를 수행하거나 "Setup" 메뉴에서 "Level"을 사용하여 스피커 볼륨을 조절하십시오. 자세한 내용은 다음을 참조하십시오.

- – ["자동으로 스피커 설정 최적화하기\(YPAO\)" \(p.33\)](#page-32-0)
- – ["각 스피커의 볼륨 조절하기" \(p.87\)](#page-86-0)

### l 본 장치와 스피커를 연결하는 스피커 케이블에 결함이 있습니다.

 본 장치의 SPEAKERS 단자와 스피커의 단자를 확인하십시오. 연결에 문제가 없는 경우 고 장난 스피커 케이블을 다른 스피커 케이블로 교체하십시오.

### ● 스피커가 오작동되고 있습니다.

 이를 확인하려면 다른 스피커로 교체해보십시오. 다른 스피커를 사용해도 문제가 계속될 경 우 본 장치가 오작동하는 것일 수도 있습니다.

## ■ 서라운드 백 스피커에서 소리가 나지 않음

### l "Power Amp Assign"이 "Sur.Back"으로 설정되지 않았습니다.

 "Setup" 메뉴의 "Power Amp Assign"이 "Presence", "BI-AMP", "Zone B" 또는 "5.1ch" 로 설정된 경우에는 서라운드 백 스피커를 사용할 수 없습니다. 서라운드 백 스피커를 사용 하려면 "Power Amp Assign"을 "Sur.Back"으로 설정합니다. 자세한 내용은 다음을 참조 하십시오.

– ["스피커 시스템 설정하기" \(p.83\)](#page-82-0)

### ■ 서브우퍼에서 소리가 나지 않음

### ● 재생 음원에 LFE(Low Frequency Effect) 또는 저주파 신호가 포함되어 있지 않습니다.

 이를 확인하려면 "Setup" 메뉴에서 "Extra Bass"를 "On"으로 설정하여 서브우퍼에서 전방 채널 저주파 컴포넌트를 출력하십시오. 자세한 내용은 다음을 참조하십시오.

– ["Extra Bass 사용 설정하기" \(p.86\)](#page-85-0)

### ● 서브우퍼 출력이 비활성화되어 있습니다.

 YPAO를 수행하거나 "Setup" 메뉴에서 "Subwoofer"를 "Use"로 설정하십시오. 자세한 내 용은 다음을 참조하십시오.

- ["자동으로 스피커 설정 최적화하기\(YPAO\)" \(p.33\)](#page-32-0)
- – ["서브우퍼 사용 설정하기" \(p.83\)](#page-82-0)

### ● 서브우퍼의 볼륨이 너무 낮습니다.

서브우퍼 볼륨을 조절합니다.

### l 서브우퍼가 자동 대기 모드 전환 기능에 의해 꺼졌습니다.

서브우퍼의 자동 대기 기능을 비활성화하거나 감도 레벨을 조정하십시오.

## ■ HDMI를 사용하여 본 장치에 연결한 재생 장치에서 소리가 **나지 않음**

l TV에서 HDCP(High-bandwidth Digital Content Protection)를 지원하지 않습니 다.

TV 사용 설명서를 참조하여 TV 사양을 확인하십시오.

● HDMI OUT 잭에 연결된 장치 수가 한도를 초과합니다.

일부 HDMI 장치를 분리하십시오.

### ■ HDMI 제어 기능을 사용할 때 TV에서 소리가 나지 않음

### ● TV가 TV 스피커에서 오디오를 출력하도록 설정되었습니다.

 TV 오디오가 본 장치에 연결된 스피커에서 출력되도록 TV에서 오디오 출력 설정을 변경하 십시오.

### ● ARC를 지원하지 않는 TV는 HDMI 케이블만을 사용하여 본 장치에 연결합니다.

 디지털 광 케이블을 사용하여 오디오를 연결하십시오. 자세한 내용은 다음을 참조하십시오. – ["TV와 HDMI 연결" \(p.25\)](#page-24-0)

l 오디오 케이블을 사용하여 TV를 본 장치에 연결한 경우 TV 오디오 입력 설정이 실제 연결 과 일치하지 않습니다.

 "Setup" 메뉴에서 "TV Audio Input"을 사용하여 올바른 오디오 입력 잭을 선택하십시오. 자세한 내용은 다음을 참조하십시오.

– ["TV 오디오 입력에 사용하는 오디오 잭 설정하기" \(p.90\)](#page-89-0)

#### ● ARC를 사용하려는 경우에는 ARC가 본 장치 또는 TV에서 비활성화되어 있는지 확인하십 시오.

 "Setup" 메뉴에서 "ARC"를 "On"으로 설정한 다음 TV의 ARC를 활성화하십시오. 자세한 내 용은 다음을 참조하십시오.

– ["ARC 사용 설정하기" \(p.90\)](#page-89-0)

## ■ 전방 스피커가 다중 채널 오디오에서만 작동함

### ● 재생 장치가 2채널 오디오(PCM 등)만 출력하도록 설정되었습니다.

 이를 확인하려면 "Option" 메뉴에서 "Signal Information"을 사용하십시오. 필요한 경우 재생 장치에서 디지털 오디오 출력 설정을 변경하십시오. 자세한 내용은 다음을 참조하십시 오.

– ["비디오/오디오 신호에 대한 정보 확인하기" \(p.74\)](#page-73-0)

### **■ 잡음/윙윙거리는 소리가 들림**

- 본 장치가 디지털 장치나 무선 주파수 장치와 너무 가까이 있습니다. 본 장치를 해당 장치에서 멀리 떨어진 곳으로 옮기십시오.
- 본 장치와 재생 장치를 연결하는 케이블에 결함이 있습니다. 연결에 문제가 없는 경우 다른 케이블로 교체하십시오.

### ■ 소리가 왜곡됨

### ● 서브우퍼의 볼륨이 너무 높습니다.

 볼륨을 줄입니다. "Setup" 메뉴의 "ECO Mode"를 "On"으로 설정한 경우 "Off"로 설정하십 시오. 자세한 내용은 다음을 참조하십시오.

– ["에코 모드 사용 설정하기" \(p.96\)](#page-95-0)

### ● 본 장치의 오디오 출력 잭에 연결된 장치(외부 파워 앰프 등)가 켜져 있지 않습니다.

본 장치의 오디오 출력 잭에 연결된 장치의 전원을 모두 켜십시오.

## **비디오 문제**

## ■ 비디오가 나오지 않음

### ● 본 장치에서 다른 입력 음원이 선택되었습니다.

입력 선택 버튼으로 해당 입력 음원을 선택하십시오.

### ● TV에서 다른 입력 음원이 선택되었습니다.

본 장치의 비디오를 표시하려면 TV 입력을 전환하십시오.

#### ● 본 장치에서 출력된 비디오 신호가 TV에서 지원되지 않습니다.

 재생 장치의 비디오 출력 설정을 확인하십시오. TV에서 지원되는 비디오 신호에 대한 자세 한 내용은 TV 사용 설명서를 참조하십시오.

● 본 장치와 TV 또는 재생 장치를 연결하는 케이블에 결함이 있습니다.

연결에 문제가 없는 경우 다른 케이블로 교체하십시오.

## ■ HDMI를 사용하여 본 장치에 연결한 재생 장치에서 비디오가 **나오지 않음**

### l 본 장치에서 입력 비디오 신호(해상도)를 지원하지 않습니다.

 현재의 비디오 신호(해상도)와 본 장치에서 지원하는 비디오 신호에 대한 정보를 확인하려 면 다음을 참조하십시오.

- ["비디오/오디오 신호에 대한 정보 확인하기" \(p.74\)](#page-73-0)
- – ["HDMI 신호 호환성" \(p.143\)](#page-142-0)

#### l TV에서 HDCP(High-bandwidth Digital Content Protection)를 지원하지 않습니 다.

TV 사용 설명서를 참조하여 TV 사양을 확인하십시오.

### ● HDMI OUT 잭에 연결된 장치 수가 한도를 초과합니다.

일부 HDMI 장치를 분리하십시오.

## ■ 재생 장치에서 이미지(HDCP 2.2/2.3 호환 HDMI 장치가 필 **요한 콘텐츠)가 보이지 않음**

### ● TV(HDMI 입력 잭)는 HDCP 2.2/2.3을 지원하지 않습니다. HDCP 2.2/2.3을 지원하는 TV(HDMI 입력 잭)에 장치를 연결합니다. (TV 화면에 경고 메시 지가 표시될 수 있습니다.)

### n **본 장치의 메뉴가 TV에 표시되지 않음**

### ● TV가 HDMI를 통해 본 장치에 연결되어 있지 않습니다.

 HDMI 케이블로 연결된 경우에만 TV에 본 장치의 메뉴를 표시할 수 있습니다. 필요한 경우 HDMI 케이블을 사용하여 두 장치를 연결하십시오. 자세한 내용은 다음을 참조하십시오. – ["TV와 HDMI 연결" \(p.25\)](#page-24-0)

### ● TV에서 다른 입력 음원이 선택되었습니다.

본 장치에서 비디오를 표시하려면 TV 입력을 변경하십시오(HDMI OUT 잭).

## **FM/AM 라디오 문제**

### ■ FM 라디오 수신이 약하거나 잡음이 있음

### ● 다중-경로 간섭이 있습니다.

FM 안테나의 높이나 방향을 조정하거나 다른 곳에 놓으십시오.

### l FM 방송국 송신기에서 너무 멀리 떨어져 있습니다.

 모노럴 FM 라디오 수신을 선택하려면 "Option" 메뉴에서 "FM Mode"를 "Monaural"로 설 정하십시오. 또는 실외용 FM 안테나를 사용하십시오. "FM Mode"에 대한 자세한 내용은 다 음을 참조하십시오.

– ["FM 라디오 수신의 스테레오와 모노럴 간 전환하기" \(p.75\)](#page-74-0)

### ■ AM 라디오 수신이 약하거나 잡음이 있음

### l 형광등, 모터, 서모스탯 및 기타 전기 제품으로 인해 잡음이 발생할 수 있습니다.

 잡음을 완전히 제거하기는 어렵습니다. 실외용 AM 안테나를 사용하면 잡음을 줄일 수 있습 니다.

### ■ 라디오 방송국을 자동으로 선택할 수 없음

### ● FM 방송국 송신기에서 너무 멀리 떨어져 있습니다.

 방송국을 수동으로 선택하십시오. 또는 실외용 안테나를 사용하십시오. 감도 높은 다중-요 소 안테나를 사용하는 것이 좋습니다. 방송국 수동 선택에 대한 자세한 내용은 다음을 참조 하십시오.

– ["수신할 주파수 선택하기" \(p.51\)](#page-50-0)

#### ● AM 라디오 신호가 약합니다.

 AM 안테나 방향을 조정하십시오. 방송국을 수동으로 선택하십시오. 실외용 AM 안테나를 사 용하십시오. 방송국 수동 선택에 대한 자세한 내용은 다음을 참조하십시오.

– ["수신할 주파수 선택하기" \(p.51\)](#page-50-0)

### ■ AM 라디오 방송국을 선국 방송국으로 등록할 수 없음

#### ● Auto Preset이 사용되었습니다.

Auto Preset은 FM 라디오 방송국 등록 전용입니다. AM 라디오 방송국을 수동으로 등록하 십시오. 자세한 내용은 다음을 참조하십시오.

– ["라디오 방송국 수동 등록하기" \(p.53\)](#page-52-0)

### **USB 문제**

### ■ 본 장치에서 USB 장치를 인식하지 못함

- USB 장치가 USB 잭에 단단히 연결되지 않았습니다. 본 장치를 끄고 USB 장치를 다시 연결한 후 본 장치를 다시 켜십시오.
- USB 장치의 파일 시스템이 FAT16 또는 FAT32가 아닙니다. FAT16 또는 FAT32 포맷인 USB 장치를 사용하십시오.

### ■ USB 장치에 있는 폴더와 파일을 볼 수 없음

● USB 장치의 데이터는 암호화를 통해 보호됩니다. 암호화 기능 없이 USB 장치를 사용합니다.

### n **본 장치에서 USB 장치의 파일이 연속 재생되지 않음**

### ● 본 장치가 재생 도중에 지원되지 않는 일련의 파일을 인식할 경우 재생이 자동으로 중지됩 니다.

지원되지 않는 파일(이미지와 숨긴 파일 등)을 재생용 폴더에 저장하지 마십시오.

## **네트워크 문제**

### <u>■ 네트워크 기능이 작동하지 않음</u>

### ● 네트워크 매개변수(IP 주소)를 올바르게 가져오지 않았습니다.

 라우터에서 DHCP 서버 기능을 활성화하고 본 장치에서 "Setup" 메뉴의 DHCP를 "On"으 로 설정하십시오. 네트워크 매개변수를 수동으로 구성하려면 사용 중인 IP 주소를 네트워크 에 연결된 다른 네트워크 장치에서 사용하고 있지 않은지 확인하십시오. 자세한 내용은 다음 을 참조하십시오.

- – ["네트워크 매개변수를 자동으로 설정하기\(DHCP\)" \(p.100\)](#page-99-0)
- – ["수동으로 네트워크 매개 변수 설정하기" \(p.101\)](#page-100-0)

#### ● 본 장치는 IPv6 네트워크를 지원하지 않습니다.

IPv4 네트워크를 연결합니다.

### ■ 본 장치를 무선 라우터(액세스 포인트)를 통해 인터넷에 연결 **할 수 없음**

● 무선 라우터(액세스 포인트)가 꺼졌습니다.

무선 라우터를 켭니다.

● 본 장치와 무선 라우터(액세스 포인트)가 너무 멀리 떨어져 있습니다.

본 장치와 무선 라우터(액세스 포인트)를 가까이 두십시오.

l 본 장치와 무선 라우터(액세스 포인트) 사이에 장애물이 있습니다.

본 장치와 무선 라우터(액세스 포인트)를 중간에 장애물이 없는 곳으로 옮기십시오.

### l 무선 라우터(액세스 포인트)가 무선 채널 14를 사용하도록 설정되었습니다. 무선 라우터(액세스 포인트)의 설정을 변경하여 1부터 13까지의 무선 채널 중 하나를 사용 하십시오.

### n **무선 네트워크를 찾을 수 없음**

- l 전자레인지 또는 주변의 기타 무선 장치가 무선 통신을 방해할 수 있습니다. 이러한 장치를 끄십시오.
- l 무선 라우터(액세스 포인트)의 방화벽 설정에 의해 네트워크 접속이 제한되었습니다. 무선 라우터(액세스 포인트)의 방화벽 설정을 확인하십시오.

### ■ 본 장치에서 미디어 서버(PC/NAS)를 인식하지 못함

### ● 미디어 공유 설정이 올바르지 않습니다.

 공유 설정을 구성하고 본 장치를 음악 콘텐츠 공유 대상 장치로 선택하십시오. 자세한 내용 은 다음을 참조하십시오.

- – ["미디어 서버\(PC/NAS\)의 미디어 공유 설정" \(p.60\)](#page-59-0)
- 미디어 서버에 설치된 일부 보안 소프트웨어로 인해 본 장치의 미디어 서버 접근이 차단되 었습니다.

미디어 서버에 설치된 보안 소프트웨어의 설정을 확인하십시오.

#### ● 본 장치와 미디어 서버가 동일한 네트워크에 있지 않습니다.

네트워크 연결과 라우터의 설정을 확인하여 본 장치와 미디어 서버를 동일한 네트워크에 연 결하십시오.

#### ● 본 장치에서 MAC 어드레스 필터가 활성화됩니다.

 "Setup" 메뉴의 "MAC Address Filter"에서 MAC 주소 필터를 비활성화하거나 미디어 서버 의 MAC 주소를 지정하여 미디어 서버에서 본 장치에 액세스할 수 있도록 하십시오. 자세한 내용은 다음을 참조하십시오.

– ["MAC 주소 필터 설정하기" \(p.101\)](#page-100-0)

## ■ 미디어 서버(PC/NAS)에 저장된 파일을 볼 수 없거나 재생할 **수 없음**

### ● 파일이 본 장치 또는 미디어 서버에서 지원되지 않습니다.

본 장치와 미디어 서버에서 지원되는 파일 형식을 사용하십시오. 본 장치에서 지원하는 파일 형식에 대한 자세한 내용은 다음을 참조하십시오.

– ["지원되는 파일 형식" \(p.139\)](#page-138-0)

### n **인터넷 라디오를 재생할 수 없음**

### l 선택한 인터넷 라디오 방송국을 현재 사용할 수 없습니다.

 라디오 방송국에 네트워크 문제가 있거나 서비스가 중단되었을 수 있습니다. 나중에 다시 시 도해 보거나 다른 방송국을 선택하십시오.

### l 선택한 인터넷 라디오 방송국에서 현재 아무런 방송도 하지 않고 있습니다.

 일부 인터넷 라디오 방송국의 경우 하루 중 특정 시간에는 방송을 하지 않는 경우도 있습니 다. 나중에 다시 시도해 보거나 다른 방송국을 선택하십시오.

### l 네트워크 장치(라우터 등)의 방화벽 설정에서 네트워크 액세스를 제한합니다.

 네트워크 장치의 방화벽 설정을 확인하십시오. 각 라디오 방송국에서 지정한 포트를 통해 통 과할 경우에만 인터넷 라디오를 재생할 수 있습니다. 포트 번호는 라디오 방송국에 따라 다 릅니다.

## n**AirPlay 사용 시 iPhone에서 본 장치를 인식하지 못함**

### ● 본 장치가 다중 SSDI 라우터에 연결되었습니다.

 라우터의 네트워크 분리 기능에 의해 본 장치에 대한 액세스가 제한된 것일 수 있습니다. 본 장치에 액세스할 수 있는 SSID에 iPhone을 연결하십시오. (목록 상단의 1차 SSID에 iPhone을 연결하십시오.)

### n **모바일 장치용 응용 프로그램이 본 장치를 인식하지 못함**

### ● 본 장치와 모바일 장치가 동일한 네트워크에 있지 않습니다.

네트워크 연결과 라우터 설정을 확인한 다음 본 장치와 모바일 장치를 동일한 네트워크에 연 결하십시오.

### ● 본 장치에서 MAC 어드레스 필터가 활성화됩니다.

 "Setup" 메뉴의 "MAC Address Filter"에서 MAC 주소 필터를 비활성화하거나 모바일 장치 의 MAC 주소를 지정하여 모바일 장치에서 본 장치에 액세스할 수 있도록 하십시오. 자세한 내용은 다음을 참조하십시오.

– ["MAC 주소 필터 설정하기" \(p.101\)](#page-100-0)

### ● 본 장치가 다중 SSDI 라우터에 연결되었습니다.

 라우터의 네트워크 분리 기능에 의해 본 장치에 대한 액세스가 제한된 것일 수 있습니다. 본 장치에 액세스할 수 있는 SSID에 iPhone을 연결하십시오. (목록 상단의 1차 SSID에 iPhone을 연결하십시오.)

### ██ 네트워크를 통한 펌웨어 업데이트에 실패함

### l 네트워크 상태에 따라 불가능할 수도 있습니다.

 네트워크를 통해 펌웨어를 다시 업데이트하거나 USB 메모리 장치를 사용하십시오. 자세한 내용은 다음을 참조하십시오.

– ["네트워크를 통해 펌웨어 업데이트하기" \(p.103\)](#page-102-0)

## **Bluetooth® 문제**

## n**Bluetooth® 연결을 할 수 없음**

### ● 본 장치의 Bluetooth 기능이 비활성화되었습니다.

Bluetooth 기능을 활성화하십시오. 자세한 내용은 다음을 참조하십시오.

- – ["Bluetooth® 사용 설정하기" \(p.104\)](#page-103-0)
- l 다른 Bluetooth 장치가 이미 본 장치에 연결되어 있습니다.

 현재의 Bluetooth 연결을 해제한 다음 새 연결을 구성하십시오. 자세한 내용은 다음을 참조 하십시오.

– ["장치에서 Bluetooth® 장치 음악 재생" \(p.56\)](#page-55-0)

### ● 본 장치와 Bluetooth 장치가 너무 멀리 떨어져 있습니다.

Bluetooth 장치를 본 장치에서 가까운 곳으로 이동시켜 주십시오.

### l 2.4 GHz 주파수 대역에서 신호를 출력하는 장치(전자레인지, 무선 LAN 등)가 근처에 있 습니다.

본 장치와 Bluetooth 장치를 이들 장치에서 멀리 떨어뜨려 놓으십시오.

### ● Bluetooth 장치가 A2DP를 지원하지 않습니다.

A2DP를 지원하는 Bluetooth 장치를 사용하십시오.

### ● Bluetooth 장치에 등록된 연결 정보가 어떤 이유로 인해서 작동하지 않습니다.

 Bluetooth 장치의 연결 정보를 삭제한 다음 Bluetooth 장치와 본 장치의 연결을 다시 구성 하십시오. 자세한 내용은 다음을 참조하십시오.

– ["장치에서 Bluetooth® 장치 음악 재생" \(p.56\)](#page-55-0)

## ■ Bluetooth®를 연결하여 재생하는 동안 소리가 나지 않거나 **소리가 중단됨**

● Bluetooth 장치의 볼륨이 너무 낮게 설정되었습니다.

Bluetooth 장치의 볼륨을 올려 주십시오.

- l 오디오 신호를 장치에 송신하도록 Bluetooth 장치가 설정되어 있지 않습니다. Bluetooth 장치의 오디오 출력을 본 장치로 변환합니다.
- Bluetooth 연결이 해제되었습니다.

 Bluetooth 장치와 본 장치의 Bluetooth 연결을 다시 구성하십시오. 자세한 내용은 다음을 참조하십시오.

– ["장치에서 Bluetooth® 장치 음악 재생" \(p.56\)](#page-55-0)

### ● 본 장치와 Bluetooth 장치가 너무 멀리 떨어져 있습니다.

Bluetooth 장치를 본 장치와 가까운 곳으로 이동시켜 주십시오.

### l 2.4 GHz 주파수 대역에서 신호를 출력하는 장치(전자레인지, 무선 LAN 등)가 근처에 있 습니다.

본 장치와 Bluetooth 장치를 이들 장치에서 멀리 떨어뜨려 놓으십시오.

## **전면 표시화면의 에러 표시**

전면 표시화면에 오류 메시지가 표시되면 다음 표를 참조하십시오.

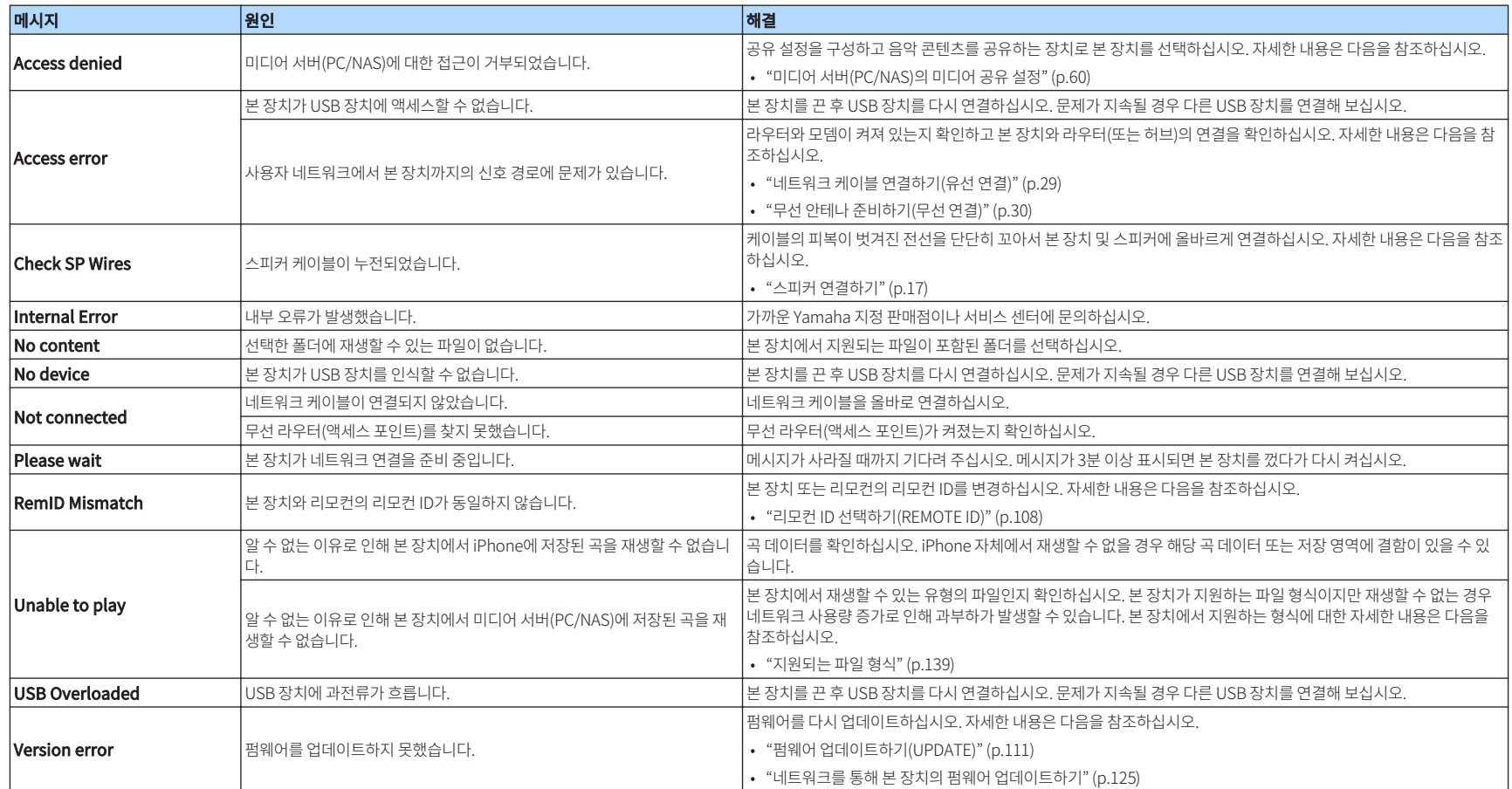

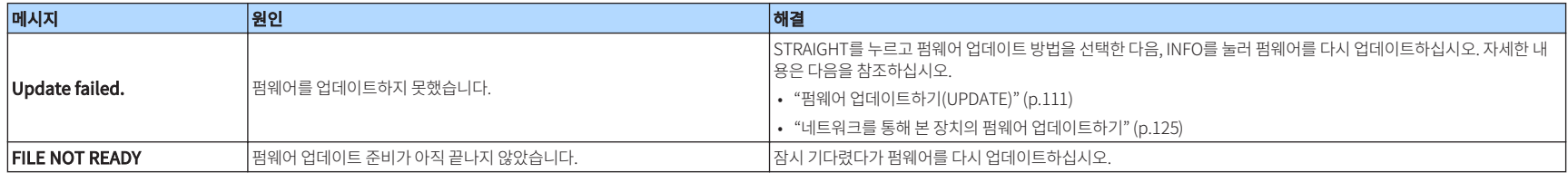

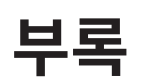

## **네트워크를 통해 본 장치의 펌웨어 업데이트하기**

## **펌웨어 업데이트**

추가 기능 및 제품 향상 기능을 제공하는 새 펌웨어는 필요에 따라 릴리스됩니다. 본 장치가 인터넷 에 연결된 경우 네트워크를 통해 새 펌웨어가 다운로드됩니다. 펌웨어 업데이트가 준비되면 SETUP을 누른 후 다음 메시지가 나타납니다.

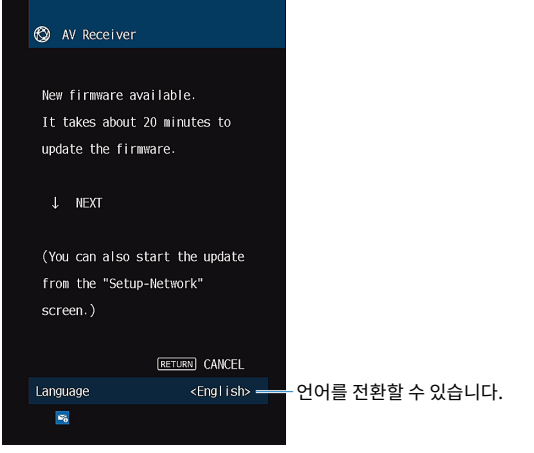

펌웨어 업데이트에 대한 자세한 내용은 다음을 참조하십시오.

• ["네트워크를 통해 본 장치의 펌웨어 업데이트하기" \(p.125\)](#page-124-0)

### 주의사항

▪ 펌웨어 업데이트 중에 본 장치를 조작하거나 전원 케이블 또는 네트워크 케이블 연결을 해제하지 마십시오. 펌웨어 업데이트가 중단될 경우 본 장치가 오작동을 일으킬 수 있습니다. 이 경우 가까운 Yamaha 공인 대리점 또는 서비스 센터에 연락해 수리를 요청하십시오.

- 펌웨어 업데이트가 준비되면 전면 표시화면의 펌웨어 업데이트 표시등이 점등됩니다. 네트워크 연결 속도가 너무 느리 거나 더 최신의 펌웨어 업데이트가 제공되면 이 표시등이 점등되지 않을 수도 있습니다.
- 펌웨어 업데이트에 약 20분 이상이 소요됩니다.
- 네트워크 연결 상태에 따라 메시지를 받지 못하거나 전면 표시화면의 펌웨어 업데이트 표시등이 점등되지 않을 수도 있 습니다. 이 경우 USB 메모리 장치를 사용하여 펌웨어를 업데이트하십시오. 자세한 내용은 다음을 참조하십시오. – ["펌웨어 업데이트하기\(UPDATE\)" \(p.111\)](#page-110-0)
- 펌웨어 업데이트에 대한 자세한 내용은 Yamaha 웹사이트를 참조하십시오.

## <span id="page-124-0"></span>**네트워크를 통해 본 장치의 펌웨어 업데이트하기**

SETUP을 누른 후에 표시된 화면상의 설명을 확인한 다음 펌웨어 업데이트를 시작하십시오.

### **1** 화면상의 설명을 읽고 커서 버튼을 누릅니다.

다음 화면이 나타납니다.

### **2** 펌웨어 업데이트를 시작하려면 ENTER를 누릅니다.

화면상 표시가 꺼집니다.

### **3** 전면 표시화면에 "UPDATE SUCCESS PLEASE POWER OFF!"라고 나타나 면 전면 패널의 ①(전원)을 누릅니다.

펌웨어 업데이트가 완료됩니다.

- 펌웨어 업데이트에 약 20분 이상이 소요됩니다.
- 네트워크 연결 상태에 따라 메시지를 받지 못하거나 전면 표시화면의 펌웨어 업데이트 표시등이 점등되지 않을 수도 있 습니다. 이 경우 USB 메모리 장치를 사용하여 펌웨어를 업데이트하십시오. USB 메모리 장치 사용에 대한 자세한 내용 은 다음을 참조하십시오.
	- – ["펌웨어 업데이트하기\(UPDATE\)" \(p.111\)](#page-110-0)
- 업데이트에 대한 자세한 내용을 보려면 Yamaha 웹사이트를 참조하십시오.
- 본 장치를 끌 때 업데이트를 수행하려면 2단계에서 ENTER를 누르지 말고 커서 버튼을 눌러 화면 지시를 따르십시오. 본 장치를 끌 때 펌웨어 업데이트가 표시되어 있음을 확인하라는 메시지가 화면에 나타나면 ENTER를 눌러 펌웨어 업 데이트를 시작하십시오. 펌웨어 업데이트가 완료된 후 본 장치는 자동으로 꺼집니다.
- 본 장치를 끌 때 업데이트를 수행하려면 다음 지시와 보충 설명을 참조하십시오.
	- 전면 패널의 INFO를 눌러 펌웨어 업데이트를 시작할 수 있습니다.
	- 펌웨어 업데이트를 확인하라는 화면이 표시되고 2분이 경과할 경우, 본 장치는 펌웨어 업데이트를 수행하지 않고 자 동으로 꺼집니다.
	- 펌웨어 업데이트 프로세스를 취소하려면 RETURN을 누르십시오. 그러면 본 장치가 꺼집니다.
	- AV CONTROLLER 또는 MusicCast CONTROLLER로 본 장치를 끌 경우, 본 장치는 펌웨어 업데이트를 수행하지 않 고 꺼집니다.

## **무선 서라운드 스피커 사용(MusicCast Surround 기능)**

## **무선 서라운드 스피커 사용(MusicCast Surround 기능)**

MusicCast Surround 기능을 지원하는 장치를 사용하면 무선 서라운드 스피커와 서브우퍼로 5.1.2 채널 또는 5.1 채널 시스템을 즐길 수 있습니다.

### 주

- 5.1.2 채널 또는 5.1 채널 시스템에 대한 자세한 내용은 다음을 참조하십시오. – ["5.1.2 채널 시스템 사용" \(p.19\)](#page-18-0)
- 설정 및 작동에 대한 자세한 내용은 MusicCast Surround 기능을 지원하는 장치의 사용 설명서를 참조하십시오.

### n **MusicCast Surround를 지원하는 장치**

Wireless Streaming Speaker Network Subwoofer

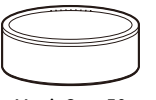

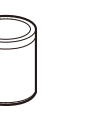

2018년 12월 1일 기준

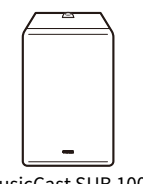

MusicCast 50 MusicCast 20 MusicCast SUB 100

### ■ 샘플 스피커 배치

다음은 MusicCast 20 스피커 2대를 서라운드 스피커로 사용하고 MusicCast SUB 100 1대를 서브 우퍼로 사용하는 5.1.2 채널 시스템입니다.

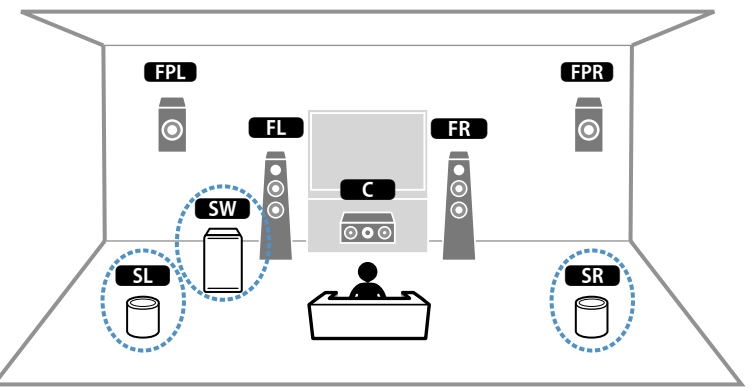

- 5.1.2 채널 또는 5.1 채널 시스템에서 서라운드 스피커와 서브우퍼는 무선일 수 있습니다. 다른 시스템에서는 서브우퍼 만 무선일 수 있습니다.
- 무선 서라운드 스피커 사용 시
	- 사운드가 본 장치의 스피커 단자(SURROUND)에서 출력되지 않습니다.
	- 서라운드 백 스피커를 사용할 수 없습니다.
- 무선 서브우퍼 사용 시
	- 서브우퍼 하나가 무선일 수 있습니다.
	- 사운드가 프리아웃 잭(SUBWOOFER 1 및 2)에서 출력되지 않습니다. 따라서 다른 서브우퍼를 오디오 케이블로 연결 하여 사용할 수 없습니다.
- 다음 오디오는 무선 서라운드 스피커와 서브우퍼에서 출력될 수 없습니다.
- DSD 오디오
- HDMI 입력의 DVD 오디오와 Super Audio CD(SACD)
- **1** 본 장치와 MusicCast Surround를 지원하는 장치는 MusicCast CONTROLLER 앱에서 동일한 위치로 등록해야 합니다.
- **2** 앱의 화면 지시에 따라 MusicCast Surround 기능의 설정을 완료합니다.

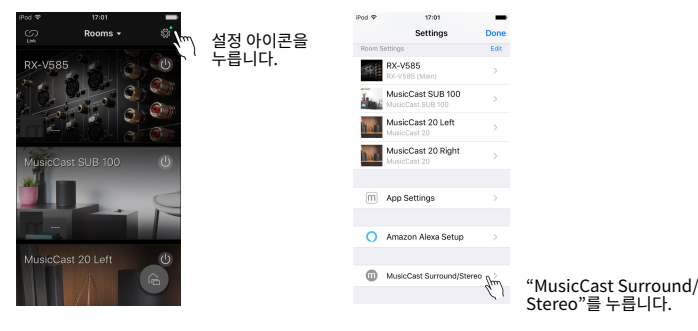

자세한 설정 지침에 대해서는 다음을 참조하십시오.

<https://download.yamaha.com/files/tcm:39-1212383>

### **3** 자동으로 스피커 설정을 조정합니다(YPAO).

### 주

YPAO에 대한 자세한 내용은 다음을 참조하십시오.

▪ ["자동으로 스피커 설정 최적화하기\(YPAO\)" \(p.33\)](#page-32-0)

### **4** 설정을 확인합니다.

그러면 MusicCast CONTROLLER 앱으로 콘텐츠 재생을 즐길 수 있습니다.

## **네트워크에 무선 연결**

## **무선 네트워크 연결 방법 선택하기**

네트워크 환경에 따라 무선 연결 방법을 선택합니다.

#### 주

- 라우터가 DHCP 기능을 지원하지 않거나 네트워크 매개변수를 수동으로 구성하려는 경우 네트워크 설정을 구성해야 합니다. 자세한 내용은 다음을 참조하십시오.
	- – ["수동으로 네트워크 매개 변수 설정하기" \(p.101\)](#page-100-0)
- 본 장치를 MusicCast 네트워크에 추가할 때 네트워크 설정을 동시에 구성할 수 있습니다. MusicCast를 사용할 경우 이 방법을 권장합니다. 자세한 내용은 다음을 참조하십시오.
	- – ["본 장치를 MusicCast 네트워크에 추가" \(p.37\)](#page-36-0)

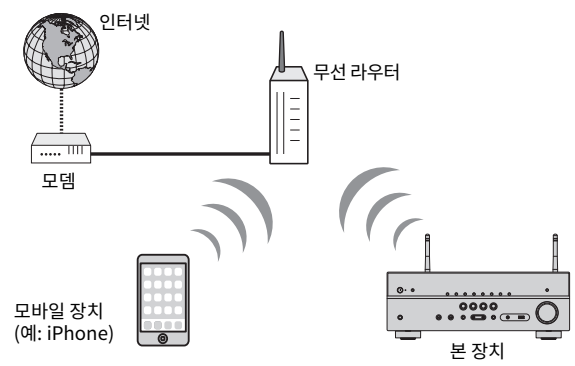

- **1** <sup>z</sup>(수신기 전원)을 눌러서 본 장치의 전원을 켭니다.
- **2** TV를 켜고 TV 입력(HDMI OUT 잭)을 전환하여 본 장치에서 비디오를 표시합 니다.
- **3** SETUP을 누릅니다.
- **4** 커서 버튼을 사용하여 "Network"를 선택하고 ENTER를 누릅니다.
- **5** 커서 버튼을 사용하여 "Network Connection"를 선택하고 ENTER를 누릅 니다.

### **6** 커서 버튼을 사용하여 "Wireless(Wi-Fi)"를 선택하고 ENTER를 누릅니다.

다음 연결 방법을 사용할 수 있습니다.

- • ["WPS 버튼을 사용하여 무선 연결 설정하기" \(p.129\)](#page-128-0)
- • ["iOS 장치를 사용하여 무선 연결 설정하기" \(p.129\)](#page-128-0)
- • ["사용 가능한 액세스 포인트 목록에서 선택하여 무선 연결 설정하기" \(p.130\)](#page-129-0)
- • ["수동으로 무선 연결 설정하기" \(p.131\)](#page-130-0)
- • ["WPS PIN 코드를 사용하여 무선 연결 설정하기" \(p.132\)](#page-131-0)

## <span id="page-128-0"></span>**WPS 버튼을 사용하여 무선 연결 설정하기**

WPS 버튼을 한 번 눌러 무선 연결을 쉽게 설정할 수 있습니다.

### Setup 메뉴

"Network" > "Network Connection" > "Wireless(Wi-Fi)"

- **1** 커서 버튼을 사용하여 "WPS Button"를 선택하고 ENTER를 누릅니다.
- **2** 화면상의 설명을 읽고 무선 라우터(액세스 포인트)의 WPS 버튼을 누릅니다.

연결 프로세스가 끝나면 전면 표시화면에 "Completed"가 표시됩니다.

 "Not connected"라고 나타나면 1단계부터 반복하거나 다른 연결 방법을 시도하십 시오.

그러면 네트워크 설정이 완료됩니다.

### 주

- WEP를 암호화 방법으로 사용하면 본 장치를 무선 라우터(액세스 포인트)에 연결하지 못할 수 있습니다. 이 경우 다른 연결 방법을 시도하십시오.
- 전면 패널에서 INFO (WPS)를 사용할 수 있습니다. INFO (WPS)를 몇 초 동안 길게 눌러 무선 연결을 설정한 다음 전면 표시화면에 "Press WPS button on Access Point"라고 나타나면 WPS 버튼을 누릅니다.

### WPS 에 관해서

▪ WPS(Wi-Fi Protected Setup)는 무선 홈 네트워크를 쉽게 설정할 수 있도록 Wi-Fi Alliance에서 제정한 표준입니 다.

## **iOS 장치를 사용하여 무선 연결 설정하기**

iOS 장치(iPhone/iPad/iPod touch)의 연결 설정을 적용하여 무선 연결을 설정할 수 있습니다. 계속하기 전에 iOS 장치가 무선 라우터에 연결되었는지 확인합니다.

### 주

- 이 절차는 다음의 기본 설정을 복원합니다.
- 네트워크 설정
- Bluetooth 설정
- 바로가기로 등록된 Bluetooth, USB, 미디어 서버 및 네트워크 콘텐츠
- "Favorites"에 등록된 인터넷 라디오 방송국
- 네트워크 서비스용 계정 정보
- iOS 7 이상의 iOS 장치가 필요합니다. (다음 절차는 iOS 10에 대한 설정 예입니다.)
- 무선 라우터(AP)의 보안 방법이 WEP일 경우 이 구성은 작동하지 않습니다. 이 경우 다른 연결 방법을 사용하십시오.

#### Setup 메뉴

"Network" > "Network Connection" > "Wireless(Wi-Fi)"

### **1** 커서 버튼을 사용하여 "WAC(iOS)"를 선택하고 ENTER를 누릅니다.

### **2** 화면상의 설명을 읽고 ENTER를 누릅니다.

### 주

유선 네트워크 연결을 사용하는 경우 화면에 경고 메시지가 표시됩니다. 본 장치에서 네트워크 케이블을 분리한 다음 ENTER를 누릅니다.

### **3** iOS 장치의 Wi-Fi 화면에서 AirPlay 스피커로 본 장치를 선택합니다.

### **iOS 10(영어 버전의 예)**

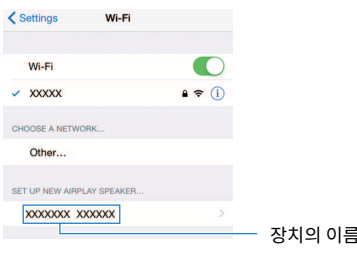

### <span id="page-129-0"></span>**4** 본 장치와 설정을 공유할 네트워크(액세스 포인트)를 선택합니다.

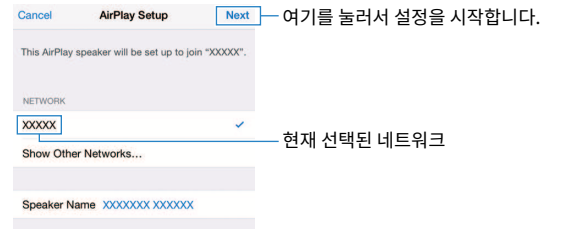

 공유 프로세스가 끝나면 선택한 네트워크(액세스 포인트)에 본 장치가 자동으로 연결 되고 전면 표시화면에 "Completed"가 표시됩니다.

 "Not shared" 또는 "Not connected"라고 나타나면 ENTER를 눌러 1단계부터 반복 하거나 다른 연결 방법을 시도하십시오.

### **5** SETUP을 누릅니다.

그러면 네트워크 설정이 완료됩니다.

## **사용 가능한 액세스 포인트 목록에서 선택하여 무선 연결 설정하기**

본 장치에서 인식한 무선 LAN 라우터(액세스 포인트)의 목록에서 액세스 포인트를 선택하여 무선 연결을 설정할 수 있습니다. 보안 키를 수동으로 입력해야 합니다.

### Setup 메뉴

"Network" > "Network Connection" > "Wireless(Wi-Fi)"

### **1** 커서 버튼을 사용하여 "Access Point Scan"를 선택하고 ENTER를 누릅니 다.

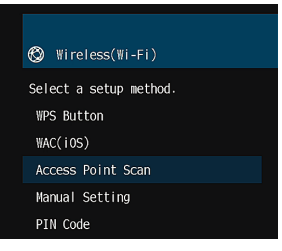

액세스 포인트를 검색하면 사용 가능한 액세스 포인트의 목록이 TV에 나타납니다.

### **2** 커서 버튼을 사용하여 원하는 액세스 포인트를 선택하고 ENTER를 누릅니다.

TV에 무선 연결 설정 화면이 나타납니다.

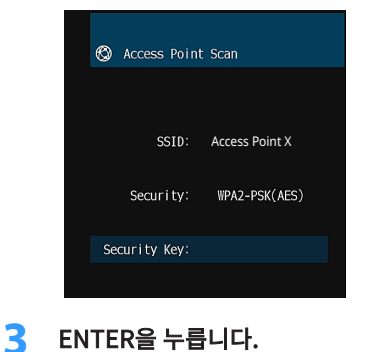

편집 화면이 나타납니다.

### <span id="page-130-0"></span>**4** 커서 버튼과 ENTER를 사용하여 보안 키를 입력합니다.

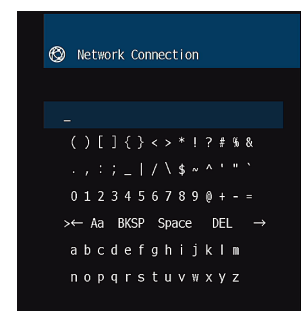

**5** 키 입력을 마친 후에 커서 버튼을 사용하여 "OK"를 선택하고 ENTER를 누릅 니다.

TV에 이전의 무선 연결 설정 화면이 나타납니다.

**6** 커서 버튼을 사용하여 "Connect"를 선택하고 ENTER를 눌러 연결 프로세스 를 시작합니다.

연결 프로세스가 끝나면 TV 화면에 "Completed"라고 나타납니다.

 "Not connected"라고 나타나면 2단계부터 반복하거나 다른 연결 방법을 시도합니 다.

**7** SETUP을 누릅니다.

그러면 네트워크 설정이 완료됩니다.

## **수동으로 무선 연결 설정하기**

필요한 정보를 입력하여 무선 연결을 수동으로 설정할 수 있습니다. 네트워크의 SSID(네트워크 이 름), 암호화 방법, 보안 키를 설정해야 합니다.

### Setup 메뉴

"Network" > "Network Connection" > "Wireless(Wi-Fi)"

**1** 커서 버튼을 사용하여 "Manual Setting"를 선택하고 ENTER를 누릅니다.

수동 설정 화면이 나타납니다.

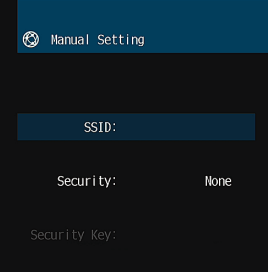

- **2** 커서 버튼을 사용하여 "SSID"를 선택하고 ENTER를 누릅니다. 편집 화면이 나타납니다.
- **3** 커서 버튼과 ENTER를 사용하여 액세스 포인트의 SSID를 입력합니다.

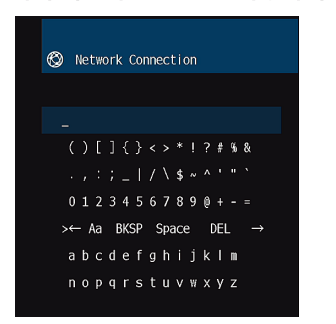

**4** 키 입력을 마친 후에 커서 버튼을 사용하여 "OK"를 선택하고 ENTER를 누릅 니다.

TV에 이전의 수동 설정 화면이 나타납니다.

### <span id="page-131-0"></span>**5** 커서 버튼을 사용하여 "Security"를 선택하고 암호화 방법을 선택합니다.

### **선택사항**

None, WEP, WPA-PSK(AES), Mixed Mode

주

"None"을 선택하면 통신이 암호화되지 않기 때문에 연결이 안전하지 못할 수 있습니다.

**6** 커서 버튼을 사용하여 "Security Key"를 선택하고 ENTER를 누릅니다. 편집 화면이 나타납니다.

주

5단계에서 "None"을 선택한 경우 이 항목은 사용할 수 없습니다.

- **7** 커서 버튼과 ENTER를 사용하여 보안 키를 입력합니다.
- **8** 키 입력을 마친 후에 커서 버튼을 사용하여 "OK"를 선택하고 ENTER를 누릅 니다.

TV에 이전의 수동 설정 화면이 나타납니다.

**9** 커서 버튼을 사용하여 "Connect"를 선택하고 ENTER를 눌러 연결 프로세스 를 시작합니다.

연결 프로세스가 끝나면 TV 화면에 "Completed"라고 나타납니다.

 "Not connected"라고 나타나면 모든 정보를 올바로 입력했는지 확인하고 2단계부 터 반복하십시오.

## **10** SETUP을 누릅니다.

그러면 네트워크 설정이 완료됩니다.

## **WPS PIN 코드를 사용하여 무선 연결 설정하기**

본 장치의 PIN 코드를 무선 라우터(액세스 포인트)에 입력해서 무선 연결을 설정할 수 있습니다. 무 선 라우터(액세스 포인트)가 WPS PIN 코드 방법을 지원하면 이 방법을 사용할 수 있습니다.

### Setup 메뉴

"Network" > "Network Connection" > "Wireless(Wi-Fi)"

- **1** 커서 버튼을 사용하여 "PIN Code"를 선택하고 ENTER를 누릅니다. 사용 가능한 액세스 포인트의 목록이 TV에 나타납니다.
- **2** 커서 버튼을 사용하여 원하는 액세스 포인트를 선택하고 ENTER를 누릅니다. 본 장치의 PIN 코드가 TV 화면에 표시됩니다.

### **3** 본 장치의 PIN 코드를 무선 라우터(액세스 포인트)에 입력합니다.

 설정에 대한 자세한 내용은 무선 라우터(액세스 포인트)의 사용 설명서를 참조하십시 오.

### **4** ENTER를 눌러 연결 프로세스를 시작합니다.

 연결 프로세스가 끝나면 TV 화면에 "Completed"라고 나타납니다. "Not connected"라고 나타나면 2단계부터 반복하거나 다른 연결 방법을 시도합니 다.

### **5** SETUP을 누릅니다.

그러면 네트워크 설정이 완료됩니다.

## <span id="page-132-0"></span>**입력 / 출력 잭 및 케이블**

## **비디오/오디오 잭**

## ■ HDMI 잭

한 개의 잭을 통해 디지털 영상과 디지털 음향을 전송합니다. HDMI 케이블을 사용합니다.

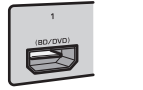

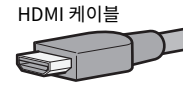

### 주

- HDMI 로고가 있는 19-핀 HDMI 케이블을 사용하십시오. 신호 품질 저하를 방지하려면 최대한 짧은 케이블을 사용해야 합니다.
- 본 장치의 HDMI 잭은 HDMI 제어 기능, Audio Return Channel(ARC), 및 3D와 4K Ultra HD 비디오 전송(출력을 통해) 기능을 지원합니다.
- 프리미엄 고속 HDMI 케이블 또는 프리미엄 고속 케이블(이더넷 포함)을 사 용하여 3D 또는 4K Ultra HD 동영상을 즐기십시오.

## **비디오 잭**

## ■ VIDEO 잭

아날로그 비디오 신호를 전송합니다. 비디오 핀 케이블을 사용 합니다.

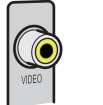

### 비디오 핀 케이블

## **오디오 잭**

## **■ OPTICAL 잭**

디지털 오디오 신호를 전송합니다. 디지털 광 케이블을 사용합 니다. 케이블 끝에 보호 캡이 있을 경우 케이블을 사용하기 전에 보호 캡을 벗기십시오.

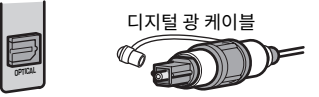

## ■COAXIAL 잭

디지털 오디오 신호를 전송합니다. 디지털 동축 케이블을 사용 합니다.

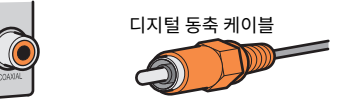

## **■ AUDIO 잭**

아날로그 스테레오 오디오 신호를 전송합니다.

### **(스테레오 L/R 잭)**

스테레오 핀 케이블(RCA 케이블)을 사용합니다.

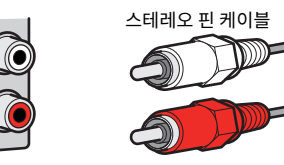

### **(스테레오 미니 잭)**

스테레오 미니 플러그 케이블을 사용합니다.

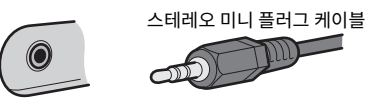

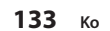

## **프레즌스 스피커 사용하기**

### **프레즌스 스피커 배치**

프레즌스 스피커에는 다음의 세 가지 배치 패턴을 사용할 수 있습니다. 청취 환경에 맞는 한 가지 배 치 형태를 선택하십시오.

- Front Height
- Overhead
- Dolby Enabled SP

### 주

- Dolby Atmos, DTS:X 또는 Cinema DSP 3D를 어떤 배치 형태로든 즐길 수 있습니다.
- 프레즌스 스피커를 사용할 경우 스피커 설정(YPAO)을 자동으로 최적화하기 전에 "Setup" 메뉴에서 "Layout" 설정을 구성하십시오. 자세한 내용은 다음을 참조하십시오.
- – ["프레즌스 스피커의 배치 설정하기" \(p.86\)](#page-85-0)

## **전방 높이 위치에 프레즌스 스피커 설치하기**

프레즌스 스피커를 전방 벽에 설치합니다(전방 높이).

스피커가 좌우 및 상하 음향 공간의 훌륭한 연계를 통한 자연스러운 음장과 음향 확장성을 효과적으 로 전달합니다.

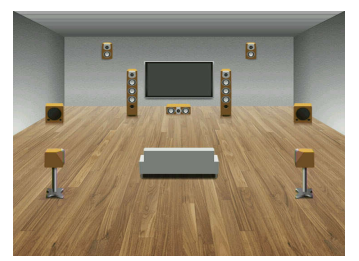

## **오버헤드 위치에 프레즌스 스피커 설치하기**

프레즌스 스피커를 청취 위치 위 천장에 설치합니다(오버헤드).

스피커가 전방과 후방 음향 공간의 훌륭한 연계를 통해 오버헤드 음향 효과와 음장을 효과적으로 전 달합니다.

#### $\bigwedge$ 주의

▪ 천장용으로 만들어진 스피커를 반드시 사용하고 낙하 방지 조치를 취하십시오. 설치 작업에 대해서는 자격 있는 계 약업자 또는 대리점 직원에게 문의하십시오.

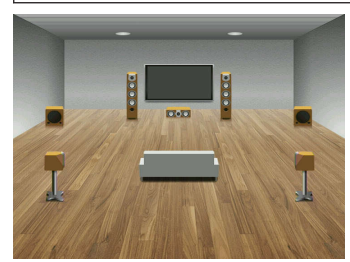

### 주

 프레즌스 스피커를 천장에 설치할 때는 청취 위치 바로 위, 즉 확장된 전방 스피커와 청취 위치 사이 천장에 설치하십시 오.

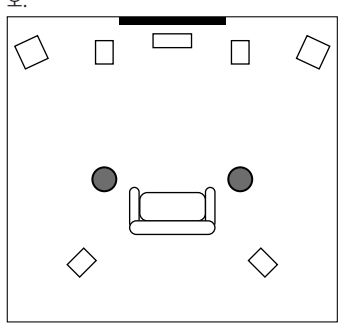

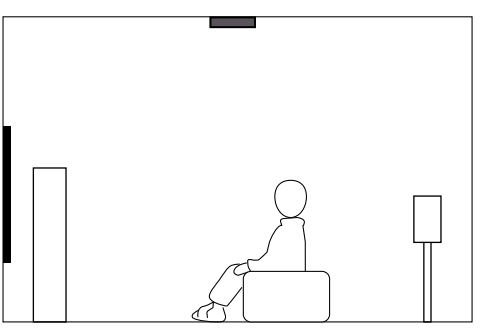

## **Dolby Enabled 스피커를 프레즌스 스피커로 사용하기**

Dolby Enabled 스피커를 프레즌스 스피커로 사용합니다.

이 스피커는 천장에서 반향된 음향을 활용하며, 기존 스피커와 같은 높이에 놓인 스피커에서만 오버 헤드 음향을 즐길 수 있도록 지원합니다.

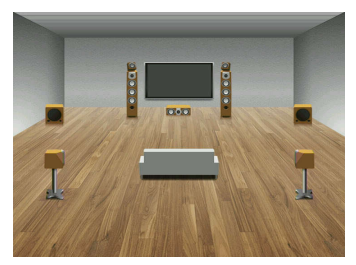

#### 주

▪ Dolby Enabled 스피커를 기존 전방 스피커 위 또는 가까이에 놓으십시오.

▪ Dolby Enabled 스피커 장치는 기존 스피커에 통합될 수 있습니다. 자세한 내용은 Dolby Enabled 스피커의 사용 설명 서를 참조하십시오.

## **용어**

### **오디오 정보 용어**

### ■ 오디오 디코딩 포맷 용어

이것은 본 설명서에 사용된 오디오 디코딩 포맷과 관련된 기술 용어입니다.

#### Dolby Atmos

영화관에 처음 도입된 Dolby Atmos는 홈 시어터 환경에 혁신적인 차원감과 몰입감을 제공합니다. Dolby Atmos는 변경 가능하고 확장 가능한 개체 기반 포맷으로, 재생 시 3차원 청취 공간 전체에서 정확하게 위치를 잡 아 역동적으로 움직일 수 있는 독립적인 음향(또는 개체)으로서의 오디오를 재현합니다. Dolby Atmos의 핵심 요 소는 청취자 위 소리의 높이 거리를 도입한 데 있습니다.

#### Dolby Atmos Stream

Dolby Atmos 콘텐츠는 Blu-ray Disc의 Dolby Digital Plus 또는 Dolby TrueHD, 다운로드 가능한 파일, 스트리 밍 미디어를 통해 Dolby Atmos 지원 AV 수신기에 전달됩니다. Dolby Atmos 스트림에는 해당 공간 내에서 음향 의 위치를 설명하는 특별한 메타데이터가 들어 있습니다. 이 개체 오디오 데이터는 Dolby Atmos AV 수신기에 의 해 디코딩되며, 모든 크기와 구성의 홈 시어터 스피커 시스템을 통해 최적으로 재생할 수 있도록 확장됩니다.

#### Dolby Digital

Dolby Digital은 Dolby Laboratories, Inc.에서 개발한 5.1 채널 오디오를 지원하는 압축된 디지털 오디오 포맷 입니다. 이 기술은 대부분의 DVD 디스크에서 오디오에 사용됩니다.

#### Dolby Digital Plus

Dolby Digital Plus는 Dolby Laboratories, Inc.에서 개발한 7.1 채널 오디오를 지원하는 압축된 디지털 오디오 포맷입니다. Dolby Digital Plus는 Dolby Digital을 지원하는 기존 다중 채널 오디오 시스템과 완전히 호환됩니 다. 이 기술은 인터넷상의 오디오 스트리밍 서비스와 BD(Blu-ray Disc) 오디오에 사용됩니다.

#### Dolby Surround

Dolby 서라운드는 서라운드 스피커 시스템을 통해 재생할 수 있도록 스테레오, 5.1 및 7.1 콘텐츠를 지능적으로 업믹싱하는 차세대 기술입니다. Dolby 서라운드는 기존 스피커 배치는 물론, 천장 스피커나 Dolby 스피커 기술 이 탑재된 제품을 이용하는 Dolby Atmos 지원 재생 시스템과도 호환됩니다.

#### Dolby TrueHD

Dolby TrueHD는 스튜디오 마스터의 품질로 고품질의 홈 시어터 환경을 제공할 수 있도록 Dolby Laboratories, Inc.에서 개발한 고급 무손실 오디오 포맷입니다. Dolby TrueHD는 96 kHz/24 비트 오디오를 최대 8개 채널까지 (192 kHz/24 비트 오디오의 경우 최대 6 개 채널) 동시에 전송할 수 있습니다. 이 기술은 BD(Blu-ray Disc)에서 오디오에 사용됩니다.

#### DTS 96/24

DTS 96/24는 5.1 채널 및 96 kHz/24 비트 오디오를 지원하는 압축된 디지털 오디오 포맷입니다. 이 포맷은 DTS Digital Surround를 지원하는 기존 다중 채널 오디오 시스템과 완전히 호환됩니다. 이 기술은 음악 DVD 등에 사 용됩니다.

#### DTS 대화 제어

DTS 대화 제어를 사용하면 대화 소리를 높일 수 있습니다. 대화를 더 쉽게 이해할 수 있도록 도와주는 이 기능은 시끄러운 환경에서 유용할 수 있습니다. 청력에 장애가 있는 사람들에게도 이로울 수 있습니다. 콘텐츠 제작자는 DTS 대화 제어를 항상 사용하지는 못하도록 믹스에서 이 기능의 사용을 비활성활 수 있습니다. AVR을 업데이트 하면 DTS 대화 제어에 더 많은 기능이 추가되거나 기능의 범위가 확대될 수 있습니다.

#### DTS Digital Surround

DTS Digital Surround는 DTS, Inc.에서 개발한 5.1 채널 오디오를 지원하는 압축된 디지털 오디오 포맷입니다. 이 기술은 대부분의 DVD 디스크에서 오디오에 사용됩니다.

#### DTS-ES

DTS-ES는 DTS-ES로 녹음된 5.1 채널 신호로부터 총 6.1 채널의 오디오를 생성합니다. 이 디코더는 원래의 5.1 채널 음향에 후방 서라운드 음향을 추가합니다. DTS-ES Matrix 6.1 포맷에서 후방 서라운드 음향은 서라운드 채 널에 녹음되며 DTS-ES Discrete 6.1 포맷의 경우 별도의 후방 서라운드 채널에 녹음됩니다.

#### DTS Express

DTS Express는 5.1 채널 오디오를 지원하는 압축 디지털 오디오 포맷이며, DTS, Inc가 개발한 DTS Digital Surround 포맷보다 더 높은 압축률을 가능하게 합니다. 이 기술은 인터넷상의 오디오 스트리밍 서비스와 BD(Blu-ray Disc)의 2차 오디오용으로 개발되었습니다.

#### DTS-HD High Resolution Audio

DTS-HD High Resolution Audio는 7.1채널 및 96 kHz/24비트 오디오를 지원하는 압축된 디지털 오디오 포맷 으로 DTS, Inc가 개발했습니다. DTS-HD High Resolution Audio는 DTS Digital Surround을 지원하는 기존 다 중 채널 오디오 시스템과 완전히 호환됩니다. 이 기술은 대부분의 BD(Blu-ray Disc)에서 오디오에 사용됩니다.

#### DTS-HD Master Audio

DTS-HD Master Audio는 스튜디오 마스터의 품질로 고품질의 홈 시어터 환경을 제공할 수 있도록 DTS, Inc.에 서 개발한 고급 무손실 오디오 포맷입니다. DTS-HD Master Audio는 96 kHz/24 비트 오디오를 최대 8개 채널까 지(192 kHz/24 비트 오디오의 경우 최대 6개 채널) 동시에 전송할 수 있습니다. 이 기술은 BD(Blu-ray Disc)에서 오디오에 사용됩니다.

#### DTS Neo: 6

DTS Neo: 6는 2채널 음원을 6채널로 재생할 수 있게 해줍니다. 사용 가능한 두 가지 모드는 음악 음원을 위한 "Music 모드" 및 영화 음원을 위한 "Cinema 모드"입니다. 이 기술은 서라운드 사운드의 개별 전체 대역폭 매트 릭스 채널을 제공합니다.

#### DTS:X

DTS:X는 DTS의 차세대 개체 기반 다차원 오디오 기술입니다. 채널에서 자유로운 DTS:X는 유연하게 움직이는 소 리를 전달하여 청중 앞과 뒤, 옆과 위에서 놀랍도록 풍부하고 사실적이며 몰입감 있는 소리를 그 어느 때보다 정 확하게 재현합니다. DTS:X는 TV의 내장 스피커부터 홈 서라운드 시어터 시스템, 시중 영화관에 있는 12개 이상의 스피커에 이르기까지 해당 공간에 가장 잘 맞는 스피커 배치에 맞추어 오디오를 자동으로 변경하는 기능을 제공 합니다. www.dts.com/dtsx에서 몰입 체험을 해보십시오

#### DSD (Direct Stream Digital)

DSD(Direct Stream Digital) 기술을 이용하면 SACD(Super Audio CDs) 와 같은 디지털 저장 매체에 오디오 신 호를 저장할 수 있습니다. 신호가 고주파수 샘플링 속도(11.2 MHz 등)로 저장됩니다. 가장 높은 주파수 응답은 100 kHz 이상이며 동적 범위는 120 dB입니다. 이 기술은 CD 에 사용된 것보다 나은 음질을 제공합니다.

#### FLAC

FLAC은 무손실 오디오 데이터 압축 파일 포맷입니다. FLAC은 압축률 면에서는 손실된 압축 오디오 포맷이긴 하 지만 더 높은 오디오 품질을 제공합니다.

#### MP3

MPEG에서 사용하는 압축된 디지털 오디오 포맷 중 하나입니다. 음향 심리 기술에 따라 이 압축 방법은 높은 압축 률을 달성합니다. 보고에 따르면 음질을 특정 수준으로 유지하면서 데이터 용량을 약 1/10 로 줄일 수 있습니다.

#### MPEG-4 AAC

MPEG-4 오디오 표준입니다. 이 포맷은 MP3보다 나은 음질을 유지하면서 높은 압축률을 얻을 수 있기 때문에 휴 대폰, 휴대용 오디오 플레이어 및 인터넷 오디오 스트리밍 서비스에 사용됩니다.

#### Neural:X

Neural:X는 DTS의 최신 다운믹싱/업믹싱 및 공간 재매핑 기술입니다. 이 기술은 Neural:X로 인코딩된 데이터와 인코딩되지 않은(PCM) 데이터의 업믹싱을 제공하기 위해 DTS:X에 내장되어 있습니다. AVR과 사운드 바용의 DTS:X에서 Neural:X는 최대 11.x 채널을 재생할 수 있습니다.

#### PCM (Pulse Code Modulation)

PCM은 아날로그 오디오 신호를 디지털화하여 저장한 다음 전송하는 신호 포맷입니다. 이 기술은 다른 모든 오디 오 포맷의 기본 기술입니다. 이 기술은 CD를 포함하여 다양한 미디어의 오디오에 대해 선형 PCM이라고 부르는 무손실 오디오 포맷으로 사용됩니다.

#### 샘플링 주파수 / 양자화 비트

샘플링 주파수 및 양자화 비트는 아날로그 오디오 신호를 디지털화할 때 정보의 수량을 나타냅니다. 이러한 값은 다음과 같이 표기할 수 있습니다: "48kHz/24비트".

- 샘플링 주파수 샘플링 주파수(신호가 초당 샘플링되는 횟수)는 샘플링 속도라고 부릅니다. 샘플링 주파수가 높으면 재생할 수 있는 주파수 범위가 넓어집니다.
- 양자화 비트

양자화 비트 수는 음향 레벨을 숫자 값으로 변환할 때의 정확도를 나타냅니다. 양자화된 비트 수가 높으면 음 향 레벨이 보다 정확하게 표현됩니다.

### **WAV**

Windows 표준 오디오 파일 포맷으로 오디오 신호를 변환해서 얻은 디지털 데이터 기록 방법을 정의합니다. 기 본적으로 PCM 방법(비압축)이 사용되지만 다른 압축 방법도 사용할 수 있습니다.

#### WMA (Windows Media Audio)

Microsoft Corporation에서 개발한 압축된 디지털 오디오 포맷 중 하나입니다. 음향 심리 기술에 따라 이 압축 방법은 높은 압축률을 달성합니다. 보고에 따르면 음질을 특정 수준으로 유지하면서 데이터 용량을 약 1/20 로 줄 일 수 있습니다.

## <u>■</u> 오디오 디코딩 포맷 외의 오디오 정보 용어

이것은 본 설명서에 사용된 오디오 정보와 관련된 기술 용어입니다.

#### 바이 앰프 연결 (Bi-amp)

바이-앰프 연결은 스피커 하나에 앰프 두 개를 사용합니다. 바이-앰프 연결을 사용하는 경우 본 장치가 개별 앰프 를 통해 하나의 스피커에 있는 트위터 및 우퍼를 작동합니다. 따라서 트위터 및 우퍼가 간섭 없이 깨끗한 오디오 신호를 제공합니다.

### LFE(Low Frequency Effects) 0.1 채널

이 채널은 저주파수 저음 신호를 재생하며 주파수 범위는 20 Hz부터 120 Hz까지입니다. 이 채널은 저주파수 오 디오 효과를 강화하기 위해 Dolby Digital 또는 DTS의 모든 대역에 대한 채널에 추가됩니다. 이 채널은 저주파수 오디오로만 제한되기 때문에 0.1로 표시됩니다.

#### Lip sync

비디오 출력은 비디오 신호 용량의 증가로 발생하는 신호 처리의 복잡도로 인해 오디오 출력보다 시간이 지연될 수 있습니다. Lip sync는 오디오 출력과 비디오 출력 간의 타이밍 지연을 자동으로 수정하기 위한 기술입니다.

## **HDMI 및 비디오 정보 용어**

이것은 본 설명서에 사용된 HDMI 및 비디오 정보와 관련된 기술 용어입니다.

#### 컴포지트 비디오 신호

컴포지트 비디오 신호 시스템의 경우 색상, 밝기, 및 동기화 데이터 신호는 함께 조합되어 단일 케이블로 전송됩 니다.

#### Deep Color

Deep Color는 HDMI 사양에서 지원하는 기술입니다. Deep Color는 RGB나 YCbCr 색 공간에 의해 한정되는 범 위 내에서 사용할 수 있는 색상 수를 증가시킵니다. 기존의 색상 시스템은 8 비트를 사용하여 색상을 처리합니다. Deep Color는 색상을 10, 12, 16 비트로 처리합니다. 이 기술을 사용하면 HDTV 및 기타 표시화면은 수백만에서 수십억 가지로 색상이 증가되며, 색상 간의 매끄러운 색조 변화와 은은한 계조를 위해서 화면 색띠를 제거할 수 있습니다.

#### HDMI

HDMI(High-Definition Multimedia Interface)는 디지털 오디오/비디오 신호 전송을 위한 전세계 표준 인터페 이스입니다. 이 인터페이스는 손실 없이 단일 케이블을 사용하여 디지털 오디오와 디지털 비디오 신호를 모두 전 송합니다. HDMI는 HDCP(High-bandwidth Digital Content Protection)를 준수하며 보안 오디오/비디오 인터 페이스를 제공합니다. HDMI에 대한 자세한 내용은 HDMI 웹사이트 "http://www.hdmi.org/"를 참조하십시오.

#### x.v.Color

"x.v.Color"는 HDMI 사양에서 지원하는 기술입니다. 이 기술은 sRGB보다 더 광범위한 색상 공간이며, 이 기술을 통해 이전에 표현할 수 없었던 색상을 표현할 수 있습니다. sRGB 표준의 색 재현 범위와도 그대로 호환되지만 "x.v.Color"는 색상 공간을 확장하여 보다 생생하고 자연스런 영상을 재생할 수 있습니다.

## **네트워크 정보 용어**

이것은 본 설명서에 사용된 네트워크 정보와 관련된 기술 용어입니다.

#### SSID

SSID(Service Set Identifier)는 특정 무선 LAN 액세스 포인트를 식별하는 이름입니다.

### Wi-Fi

Wi-Fi(Wireless Fidelity)는 전자 장치가 무선파를 사용해 무선으로 데이터를 교환하거나 인터넷에 연결하도록 만드는 기술입니다. Wi-Fi는 무선 연결을 사용해 LAN 케이블을 연결하는 복잡한 과정을 없애는 장점을 제공합니 다. Wi-Fi Alliance 호환성 검사를 통과한 제품만 "Wi-Fi Certified" 상표를 표시할 수 있습니다.

### WPS

WPS(Wi-Fi Protected Setup)는 무선 홈 네트워크를 쉽게 설정할 수 있도록 Wi-Fi Alliance에서 제정한 표준입 니다.

## **Yamaha 기술 용어**

이것은 본 설명서에 사용된 Yamaha 기술과 관련된 기술 용어입니다.

### CINEMA DSP(Digital Sound Field Processor)

서라운드 사운드 시스템은 원래 영화관에서 사용하기 위해 설계되었기 때문에 음향 효과용으로 설계된 여러 개 의 스피커들이 설치된 극장에서 최상으로 감상할 수 있습니다. 가정마다 방의 크기, 벽 자재, 스피커의 수 등의 조 건이 매우 다르기 때문에, 청취 음향의 차이는 피할 수 없습니다. 실제로 풍부하게 축적된 데이터를 토대로 한 CINEMA DSP는 Yamaha의 오리지널 DSP 기술로 집에서도 영화관과 같은 시청각 경험을 제공합니다.

### CINEMA DSP 3D

실제로 측정한 음장 데이터에는 음향 이미지의 높이에 대한 정보가 포함됩니다. CINEMA DSP 3D 모드는 음향 이 미지의 정확한 높이를 재생하여 청취실 안에서 정확하고 강렬한 3D 음장을 만들어 냅니다.

#### Compressed Music Enhancer

Compressed Music Enhancer 기능은 압축 음악 포맷(예 : MP3)에 부족한 음향을 보정합니다. 따라서 이 기술은 전반적인 음향 시스템의 향상된 성능을 제공합니다.

### SILENT CINEMA

Yamaha는 헤드폰에 맞는 자연스럽고 사실적인 음향 효과 DSP 알고리즘을 개발했습니다. 헤드폰에서 모든 음 향 프로그램의 정확한 표현을 즐길 수 있도록 각 음향 프로그램에 대해 헤드폰 매개변수가 설정되었습니다.

### Virtual CINEMA DSP

Virtual CINEMA DSP를 사용하면 시스템에서 전방의 좌측 및 우측 스피커를 통해 서라운드 스피커의 음장을 가 상으로 재현할 수 있습니다. 서라운드 스피커가 연결되어 있지 않더라도 본 장치가 청취 장소에서 실제와 같은 음 장을 생성합니다.

### Virtual Presence Speaker (VPS)

Virtual Presence Speaker를 사용하면 시스템에서 프레즌스 스피커 없이 3D 음장의 높이를 가상으로 재현할 수 있습니다. 프레즌스 스피커가 연결되어 있지 않더라도 본 장치는 해당 장소에서 3D 음장을 만들어 냅니다.

### Virtual Surround Back Speaker (VSBS)

Virtual Surround Back Speaker를 사용하면 시스템에서 서라운드 스피커로 후방 서라운드 스피커의 음장을 가 상으로 재현할 수 있습니다. 후방 서라운드 스피커가 연결되어 있지 않더라도 본 장치가 CINEMA DSP의 후방 음 장의 깊이감을 더해줍니다.

### YPAO (Yamaha Parametric room Acoustic Optimizer)

Yamaha Parametric room Acoustic Optimizer(YPAO) 기능은 스피커 연결을 감지하고, 청취 위치에서 스피커 간의 거리를 측정한 후 볼륨 밸런스 및 음향 매개변수 등과 같은 스피커 설정을 해당 공간 맞게 최적화합니다.

## <span id="page-138-0"></span>**지원되는 장치 및 파일 형식**

## **지원되는 Bluetooth® 장치**

- 본 장치에서 다음의 Bluetooth 장치를 사용할 수 있습니다.
- A2DP를 지원하는 Bluetooth 장치를 사용할 수 있습니다.
- 모든 Bluetooth 장치의 작동을 보장할 수 없습니다.

## **지원되는 USB 장치**

본 장치에서 다음의 USB 장치를 사용할 수 있습니다.

- 본 장치는 FAT16 또는 FAT32 형식인 USB 메모리 장치와 호환됩니다. 다른 유형의 USB 장치를 연결하지 마십시오.
- 암호화를 사용한 USB 장치는 사용할 수 없습니다.
- 모든 USB 장치의 작동을 보장할 수 없습니다.

## **지원되는 AirPlay 장치**

본 AV 수신기은(는) AirPlay 2와 호환됩니다. iOS 11.4 이상이 필요합니다.

## **지원되는 파일 형식**

본 장치에서 다음의 파일 형식을 사용할 수 있습니다.

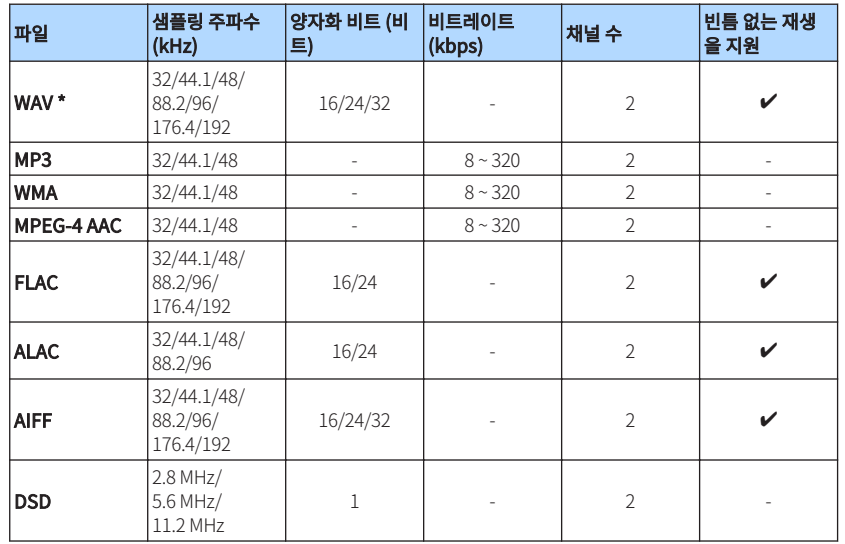

\* 선형 PCM 포맷만 해당. 32 비트-플로트 파일은 재생할 수 없습니다.

• 재생 가능한 파일 형식은 미디어 서버(PC/NAS)에 설치된 소프트웨어에 따라 다릅니다. 자세한 내용은 서버 소프트웨어의 사용 설명서를 참조하십시오.

• Digital Rights Management(DRM) 콘텐츠는 재생할 수 없습니다.

# **비디오 신호 흐름**

## **비디오 신호 흐름**

다음과 같이 비디오 장치에서 본 장치로 입력된 비디오 신호가 TV로 출력됩니다.

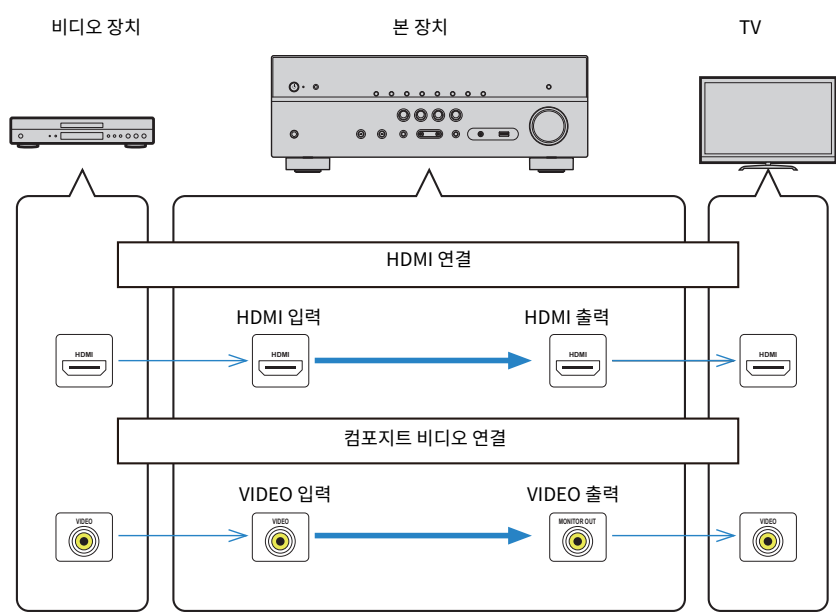

## <span id="page-140-0"></span>**HDMI에 대한 추가 정보**

## **HDMI 제어 기능과 동기화 작동**

HDMI 제어 기능을 사용하면 HDMI를 통해 외부 장치를 조작할 수 있습니다. HDMI 제어 기능을 지 원하는 TV를 HDMI 케이블로 본 장치에 연결하면 TV 리모컨 조작으로 본 장치(전원, 볼륨 등)를 제 어할 수 있습니다. HDMI 케이블을 사용하여 본 장치에 연결한 외부 장치(HDMI 제어 기능 호환 BD/DVD 플레이어 등)도 제어할 수 있습니다.

### **TV 리모컨에서 할 수 있는 조작**

- 대기
- 볼륨 조절(음소거 포함)
- TV 입력이 내장 튜너로 전환될 때 TV의 입력 오디오로 전환
- 선택한 재생 장치에서 입력 비디오/오디오로 전환
- 오디오 출력 장치(본 장치 또는 TV 스피커) 간 전환

### **(예)**

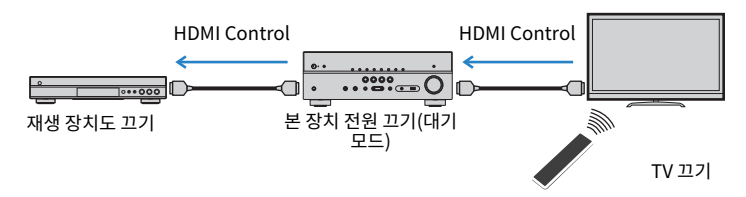

### **본 장치의 리모컨에서 사용할 수 있는 조작**

- SCENE을 선택하여 재생 장치 재생을 시작하고 TV 켜기
- "Setup" 메뉴를 표시하도록 TV 입력 전환하기(SETUP을 누른 경우)
- TV에 비디오가 표시된 외부 장치 제어하기(재생 및 메뉴 조작)
- "Setup" 메뉴의 "TV Audio Input"에서 설정한 TV 오디오 입력을 선택하는 경우 TV 제어하기
- 색상 버튼에 "TV Control"을 설정한 경우 리모컨의 색상(RED/GREEN/YELLOW/BLUE) 버튼으 로 TV 제어하기

### **(예)**

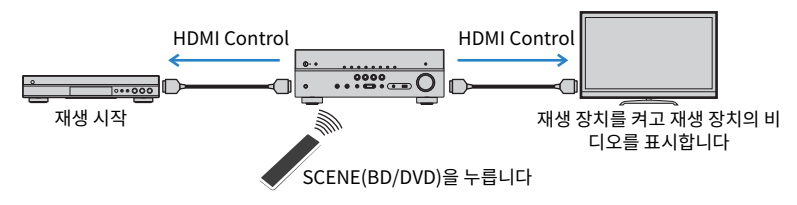

### 주

- HDMI 제어 기능이 올바르게 작동하지 않습니다.
- SCENE 선택에 대한 자세한 내용은 다음을 참조하십시오.
- – ["등록된 장면 선택하기" \(p.64\)](#page-63-0)
- TV 오디오 입력에 대한 자세한 내용은 다음을 참조하십시오.
- – ["TV 오디오 입력에 사용하는 오디오 잭 설정하기" \(p.90\)](#page-89-0)
- RED/GREEN/YELLOW/BLUE 버튼의 기능에 대한 자세한 내용은 다음을 참조하십시오.
- – ["리모컨의 RED/GREEN/YELLOW/BLUE 버튼에 대해 본 장치의 기능 설정하기" \(p.99\)](#page-98-0)

HDMI 제어 기능을 사용하려면 TV와 재생 장치를 연결한 후 다음 HDMI 제어 기능 링크 설정을 수행 해야 합니다.

TV 설정 및 작동에 대한 세부사항은 TV 사용 설명서를 참조하십시오.

### 주

새 HDMI 제어 기능 호환 장치를 시스템에 추가할 때마다 이 설정을 수행해야 합니다.

### **1** 본 장치, TV 및 재생 장치를 켭니다.

### **2** 본 장치, TV 및 HDMI 제어 기능 호환 재생 장치(BD/DVD 플레이어 등)에서 HDMI 제어 기능 기능을 활성화합니다.

 본 장치에서 HDMI 제어 기능의 기능을 활성화하려면 "Setup" 메뉴의 "HDMI Control"을 "On"으로 설정한 다음 관련 항목("TV Audio Input", "Standby Sync", "ARC" 및 "SCENE")의 설정을 구성합니다. 자세한 내용은 다음을 참조하십시오.

▪ ["HDMI 제어 기능 사용 설정하기" \(p.89\)](#page-88-0)

### **3** TV의 주 전원을 끄고 나서 본 장치와 재생 장치를 끕니다.

- **4** 본 장치와 재생 장치를 켠 후 TV를 켭니다.
- **5** 본 장치의 비디오를 표시하려면 TV 입력을 전환하십시오.

### **6** 본 장치에서 재생 장치를 연결하는 입력이 선택되었는지 확인합니다.

선택되어 있지 않으면 입력 음원을 수동으로 선택합니다.

- **7** 재생 장치의 비디오가 TV에 표시되는지 확인합니다.
- **8** TV 리모컨으로 TV를 켜고 끄거나 TV 볼륨을 조절하여 본 장치가 TV와 올바 르게 동기화되어 있는지 확인합니다.
- 주
- HDMI 제어 기능이 올바르게 작동하지 않을 경우 재생 장치를 껐다 다시 켜거나 전원 플러그를 뽑았다가 다시 끼우면 문 제가 해결되기도 합니다. 또한 연결된 장치 수가 제한을 초과할 경우에도 HDMI 제어 기능이 올바르게 작동하지 않을 수 있습니다. 이 경우 사용 중이 아닌 장치의 HDMI 제어 기능을 비활성화하십시오.
- 장치가 TV 전원 조작과 동기화 되지 않을 경우 TV에서 오디오 출력 설정의 우선순위를 확인하십시오.
- HDMI 제어 기능이 효과적으로 작동할 수 있도록 동일한 제조업체의 TV와 재생 장치를 사용하는 것이 좋습니다.

### **Audio Return Channel (ARC)**

ARC를 통해 비디오 신호를 TV로 전송하는 HDMI 케이블을 사용하여 TV 오디오를 본 장치로 입력할 수 있습니다.

HDMI Control 설정 후 다음을 확인하십시오.

### 주

HDMI Control 설정에 대한 자세한 내용은 다음을 참조하십시오.

▪ ["HDMI 제어 기능과 동기화 작동" \(p.141\)](#page-140-0)

### **1** TV 리모컨을 사용하여 TV 프로그램을 선택합니다.

### **2** 본 장치의 입력 음원이 "AUDIO1"로 자동으로 전환되는지, TV 오디오가 본 장치에서 재생되는지 확인합니다.

TV 오디오를 들을 수 없으면 다음을 점검하십시오.

• "Setup" 메뉴에서 "ARC"를 "On"으로 설정했는지 여부. 자세한 내용은 다음을 참조하십시오. – ["ARC 사용 설정하기" \(p.90\)](#page-89-0)

• HDMI 케이블이 TV에서 ARC 호환 HDMI 잭("ARC"로 표시된 HDMI 잭)에 연결되었는지 여부. TV의 일부 HDMI 잭은 ARC와 호환되지 않습니다. 자세한 내용은 TV의 사용 설명서를 참조하십시 오.

- ARC를 사용하는 동안 오디오가 중단되면 "Setup" 메뉴에서 "ARC" 를 "Off"로 설정하고 디지털 광 케이블을 사용하여 TV 오디오를 본 장치에 입력하십시오. 자세한 내용은 다음을 참조하십시오.
	- – ["ARC 사용 설정하기" \(p.90\)](#page-89-0)
	- – ["OPTICAL 잭" \(p.133\)](#page-132-0)
- ARC를 사용하는 경우, ARC를 지원하는 HDMI 케이블을 사용하여 TV를 연결합니다.
- 출고 시 "AUDIO1"가 TV 오디오 입력으로 설정되어 있습니다. 외부 장치를 AUDIO 1 잭에 연결한 경우 "Setup" 메뉴 에서 "TV Audio Input"을 사용하여 TV 오디오 입력 지정을 변경하십시오. SCENE 기능을 사용하려면 SCENE (TV)에 대한 입력 지정도 변경해야 합니다. 자세한 내용은 다음을 참조하십시오.
	- – ["TV 오디오 입력에 사용하는 오디오 잭 설정하기" \(p.90\)](#page-89-0)
	- – ["장면 등록하기" \(p.65\)](#page-64-0)

## <span id="page-142-0"></span>**HDMI 신호 호환성**

본 장치에서 사용하는 다음의 HDMI 신호를 확인합니다.

- CPPM 복제-금지 DVD 오디오를 재생하는 경우 DVD 플레이어의 종류에 따라 비디오/오디오 신 호가 출력되지 않을 수 있습니다.
- 본 장치는 HDCP 비호환 HDMI 또는 DVI 장치와 호환되지 않습니다. 자세한 내용은 각 장치의 사 용 설명서를 참조하십시오.
- 본 장치에서 오디오 비트스트림 신호를 디코드하려면 재생 장치가 비트스트림 오디오 신호를 직 접 출력할 수 있도록(재생 장치에서 비트스트림 신호가 디코드되지 않도록) 재생 장치를 올바르 게 설정하십시오. 자세한 내용은 재생 장치의 사용 설명서를 참조하십시오.
- 재생 장치가 오디오 해설의 비트스트림 오디오 신호를 디코드할 수 있는 경우, 디지털 오디오 입 력(OPTICAL 잭 또는 COAXIAL 잭)을 사용하여 다운 믹스한 오디오 해설과 함께 오디오 음원을 재생할 수 있습니다. 자세한 내용은 재생 장치의 사용 설명서를 참조하십시오. 본 장치는 인터넷 에서 다운로드한 오디오 콘텐츠 등 BD용 오디오 해설과 호환되지 않습니다.

## **상표**

본 설명서에 사용된 상표는 다음과 같습니다.

## **TTI DOLBY ATMOS**

DOL BY VISION

**COMPATIBLE** 

Dolby Laboratories의 허가를 받아 제조되었습니다. Dolby, Dolby Atmos, Dolby Surround, Dolby Vision 및 이중 D 기호는 Dolby Laboratories의 상 표입니다.

# $\text{d}\text{t}$

DTS 특허에 관해서는 http://patents.dts.com을 참조해 주십시오. DTS, Inc. 의 허가를 받아 제조되었습니다. DTS, 기호, 기호와 결합된 DTS, DTS:X 및 DTS:X 로고는 미국 및 기타 국가에서 DTS, Inc.의 등록 상표 또는 상표입니다. © DTS, Inc. All Rights Reserved.

#### Works with  $\circledcirc$ **Apple AirPlay**

본 AV 수신기은(는) AirPlay 2와 호환됩니다. iOS 11.4 이상이 필요합니다.

Works with Apple 배지를 사용하는 것은 배지에 명시된 기술과 특별히 연계 할 수 있도록 설계했고 개발자가 Apple 성능 표준을 충족시킨다고 인증한 액 세서리임을 의미합니다.

Apple, AirPlay, Apple TV, Apple Watch, iPad, iPad Air, iPad Pro, iPhone, Lightning 및 iTunes 은 미국 및 기타 국가에 등록된 Apple Inc. 의 상표입니 다

### App Store<sup>SM</sup>

App Store는 Apple Inc의 서비스 마크입니다.

## HƏMI

HDMI, HDMI 로고 및 High-Definition Multimedia Interface 용어는 미국 및 기타 국가에 있는 HDMI Licensing LLC의 상표 또는 등록 상표입니다.

### x.v.Color™

"x.v.Color"는 Sony Corporation의 상표입니다.

#### Windows™

Windows는 미국 및 기타 국가에서 Microsoft Corporation의 등록 상표입니 다.

Internet Explorer, Windows Media Audio 및 Windows Media Player는 미 국 및 / 또는 기타 국가에서 Microsoft Corporation 의 등록 상표 또는 상표입 니다.

### Android™

### Google Play™

Android 및 Google Play는 Google Inc의 상표입니다.

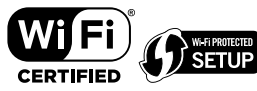

Wi-Fi CERTIFIED™ 로고와 Wi-Fi Protected Setup은 Wi-Fi Alliance®의 인증 마크입니다.

Wi-Fi, Wi-Fi CERTIFIED, Wi-Fi Protected Setup 및 WPA2는 Wi-Fi Alliance® 의 등록 상표 또는 상표입니다.

# **Bluetooth**®

Bluetooth®라는 단어 마크 및 로고는 Bluetooth SIG, Inc.가 소유하는 등록 상표이며, Yamaha Corporation은 라이선스하에 해당 마크를 사용하고 있습 니다.

#### SILENT<sup>™</sup> **CINEMA**

"SILENT CINEMA"는 Yamaha Corporation의 상표입니다.

# MusicCast

MusicCast는 Yamaha Corporation의 상표 또는 등록 상표입니다.

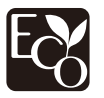

Yamaha 친환경 라벨은 환경 성능이 우수한 제품임을 인증하는 마크입니다.

### Google Noto 글꼴

본 제품은 다음 글꼴을 사용합니다.

Copyright © June 2015, Google (https://www.google.com/get/noto/#sans-lgc), 보유한 글꼴명 Noto Sans 1.004 버전 사용.

Copyright © June 2015, Google (https://www.google.com/get/noto/help/cjk/), 보유한 글꼴명 Noto Sans CJK 1.004 버전 사용.

이 글꼴 소프트웨어는 SIL 오픈 폰트 라이선스 1.1 버전에 따라 사용이 허가됩 니다.

이 라이선스는 다음 웹사이트에서 FAQ와 함께 제공됩니다: http://scripts.sil.org/OFL

### GPL에 관한 설명

본 제품은 일부 섹션에서 GPL/LGPL 오픈 소스 소프트웨어를 활용합니다. 여 러분은 이 오픈 소스 코드만을 취득, 복제, 수정 및 재배포할 수 있는 권리가 있 습니다. GPL/LGPL 오픈 소스 소프트웨어, 취득 방법, GPL/LGPL 라이선스에 관한 정보는 Yamaha Corporation 웹사이트 (http://download.yamaha.com/sourcecodes/musiccast/)를 참고하십 시오.

### 라이선스

본 제품에서 제3자 소프트웨어의 라이선스에 대한 자세한 내용은 다음을 참 조하십시오.

http://(본 제품의 IP 주소\*)/licenses.html

본 제품의 IP 주소는 MusicCast CONTROLLER에서 확인합니다.
# **제품 사양**

# **제품 사양**

본 장치의 사양은 다음과 같습니다.

## **입력 단자**

#### 아날로그 오디오

• 오디오 4개(AUX 포함)

디지털 오디오(지원 주파수: 32 kHz ~ 96 kHz)

- 광학 1개
- 
- 
- 동축 2개
- 
- 
- 
- 
- 
- 
- 
- 
- 
- 
- 
- 
- 
- 
- 
- 
- 
- 
- 비디오
- 컴포지트 3개
- 
- HDMI 입력
- HDMI 4개
- 기타 단자
- USB 1개 (USB2.0)
- NETWORK(유선) 1개 (100Base-TX/10Base-T)

• 스피커 출력 7개(FRONT L/R, CENTER, SURROUND L/R, SURROUND BACK L/R\*) \* 참고: 지정 가능함 [SURROUND BACK, PRESENCE, BI-AMP (FRONT L/R), ZONE B] **HDMI** HDMI 기능:

• VGA • 480i/60 Hz • 576i/50 Hz • 480p/60 Hz • 576p/50 Hz • 720p/60 Hz, 50 Hz • 1080i/60 Hz, 50 Hz

오디오 포맷 • Dolby Atmos • Dolby TrueHD • Dolby Digital Plus • Dolby Digital • DTS:X

• DTS-HD Master Audio • DTS-HD High Resolution Audio

• DSD 2채널 ~ 6채널(2.8 MHz)

콘텐츠 보호: HDCP 2.2/2.3 호환

• PCM 2채널 ~ 8채널(최대 192 kHz/24비트)

• [영국, 유럽, 러시아 및 중동 모델만 해당] Radio Data System 내장 FM/AM 1개(TUNER)

• DTS Express • DTS

링크 기능: CEC 지원

**TUNER** 아날로그 튜너

• [기타 모델] FM/AM 1개(TUNER)

**145 Ko**

비디오 포맷(중계 모드)

• 1080p/60 Hz, 50 Hz, 30 Hz, 25 Hz, 24 Hz • 4K/60 Hz, 50 Hz, 30 Hz, 25 Hz, 24 Hz

• 4K UltraHD 비디오(4K/60, 50Hz 10/12비트 포함), 3D 비디오, ARC(Audio Return Channel), HDMI 제어 기 능(CEC), Auto Lip Sync, Deep Color, "x.v.Color", HD 오디오 재생, HDMI 대기모드에서 선택 가능한 HDMI

입력, 21:9 화면비, BT.2020 비색법, HDR 호환(HDR10, Dolby Vision, HLG)

**출력 단자** 아날로그 오디오

• 헤드폰 1개

비디오 • 컴포지트 1개 HDMI 출력 • HDMI OUT 1개

**기타 잭**

YPAO MIC 1개

- 
- 
- 
- 
- 
- 
- 
- 
- 
- 
- 

• 서브우퍼 출력 2개(모노 2개)

- 
- 
- 

### **USB**

Mass Storage Class USB 메모리 이용 가능

전류 공급 용량: 1.0 A

## **Bluetooth**

#### 싱크 기능

- 소스 장치 AVR(예: 스마트폰/태블릿)
- 지원되는 프로파일
- A2DP, AVRCP
- 지원되는 코덱
- SBC, AAC

### 소스 기능

- AVR 싱크 장치(예: Bluetooth 헤드폰)
- 지원되는 프로파일
- A2DP, AVRCP
- 지원되는 코덱
- SBC

싱크 장치에서 재생/정지 조작 가능

#### Bluetooth 버전

- Ver. 4.2
- 무선 출력
- Bluetooth 클래스 2

### 최대 통신 거리

• 간섭이 없는 상태에서 10 m

### **Network**

### PC 클라이언트 기능

AirPlay 지원

### 인터넷 라디오

### Wi-Fi 기능

- PIN 방법 및 누름 버튼 방법으로 WPS 이용 가능
- 무선 연결로 iOS 장치와 공유 가능
- 사용 가능한 보안 방법: WEP, WPA2-PSK (AES), 혼합 모드, 없음
- 무선 LAN 표준: IEEE 802.11 a/b/g/n/ac\*
- \* 20 MHz 채널 대역폭만 해당

# **호환 디코딩 포맷**

### 디코딩 포맷

- Dolby Atmos
- Dolby TrueHD, Dolby Digital Plus
- Dolby Digital
- DTS:X
- DTS-HD Master Audio, DTS-HD High Resolution Audio, DTS Express
- DTS, DTS 96/24, DTS-ES Matrix 6.1, DTS-ES Discrete 6.1

### 디코딩 후 포맷

- Dolby Surround
- DTS Neo: 6 Music, DTS Neo: 6 Cinema
- Neural:X

# **오디오 부분**

# 정격 출력 전원(2채널 구동)

- 
- $\bullet~$  [미국 및 캐나다 모델](20 Hz ~ 20 kHz, 0.09% THD, 8  $\Omega$ )
- [기타 모델](20 Hz ~ 20 kHz, 0.09% THD, 6 Ω) – 전방 좌측/우측 80 W+80 W  $\bullet~$  [미국 및 캐나다 모델](1 kHz, 0.9% THD, 8  $\Omega$ ) – 전방 좌측/우측 95 W+95 W – 중앙 95 W – 서라운드 좌측/우측 95 W+95 W – 후방 서라운드 좌측/우측 95 W+95 W

### 정격 출력 전원(1채널 구동)

- $\bullet~$  [미국 및 캐나다 모델](1 kHz, 0.9% THD, 8  $\Omega$ )
- $\bullet~$  [기타 모델](1 kHz, 0.9% THD, 6  $\Omega$ )
- 전방 좌측/우측, 중앙, 서라운드 좌측/우측, 서라운드 백 좌측/우측 115 W/채널

### 최대 유효 출력 전원(1채널 구동)

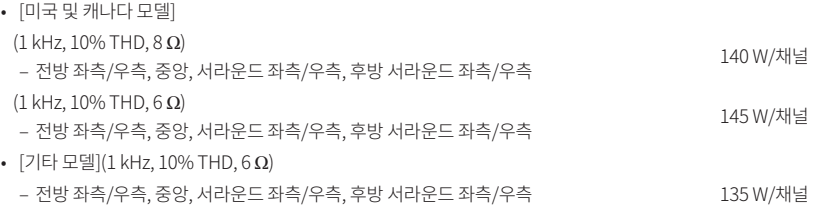

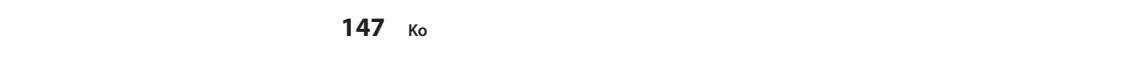

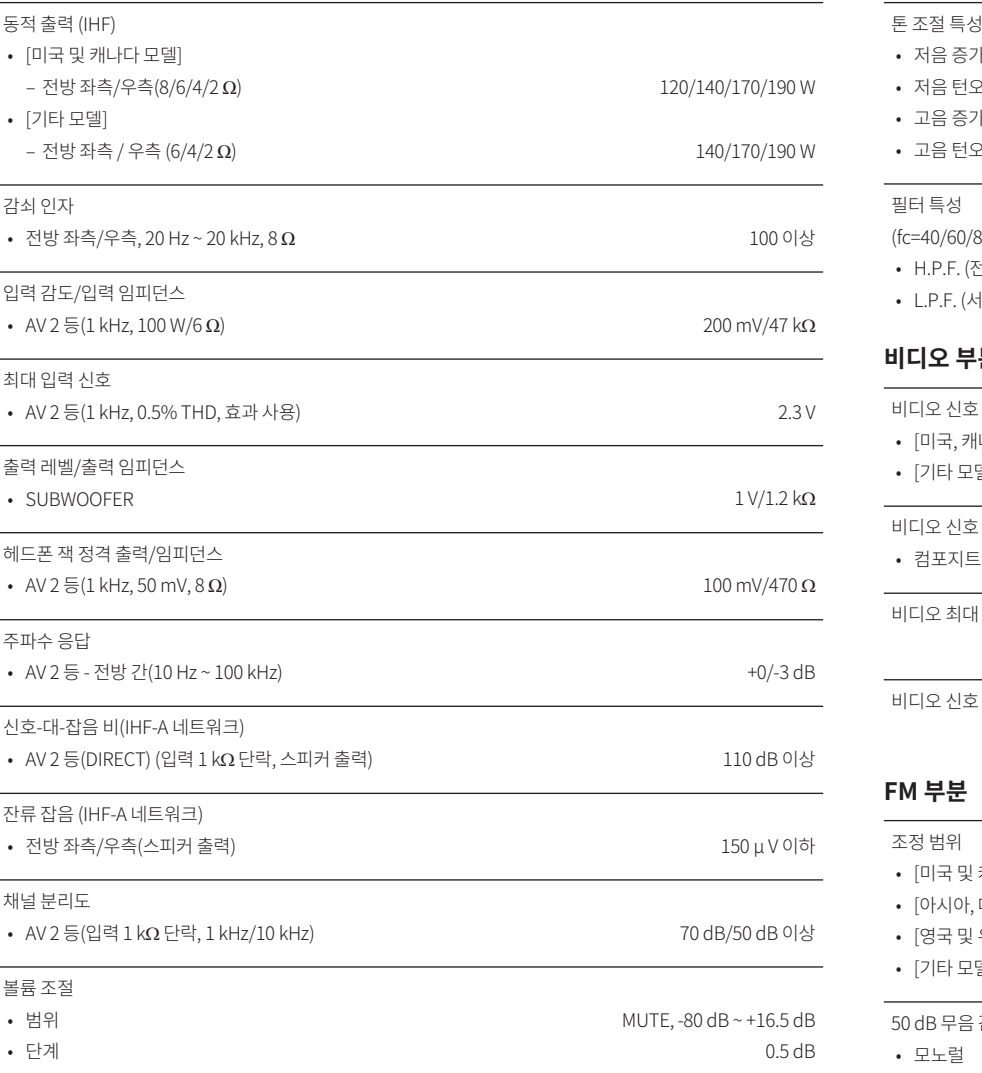

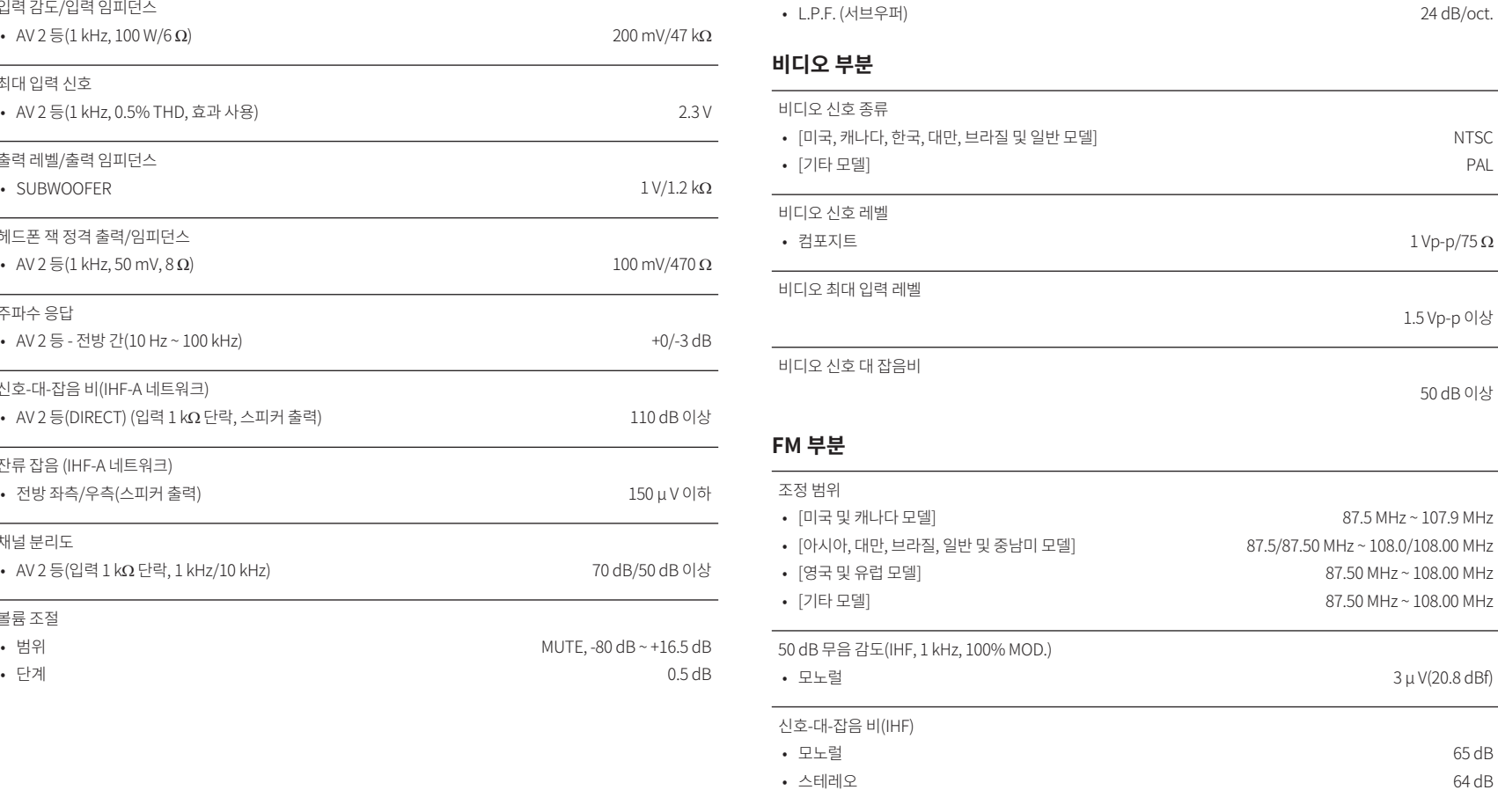

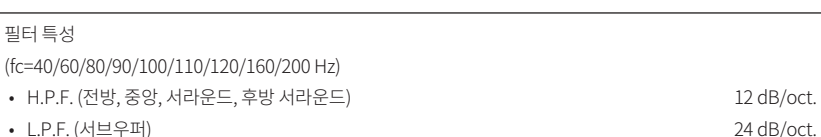

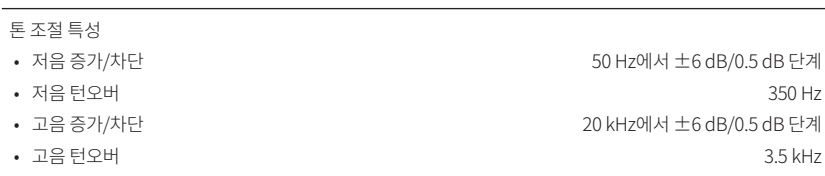

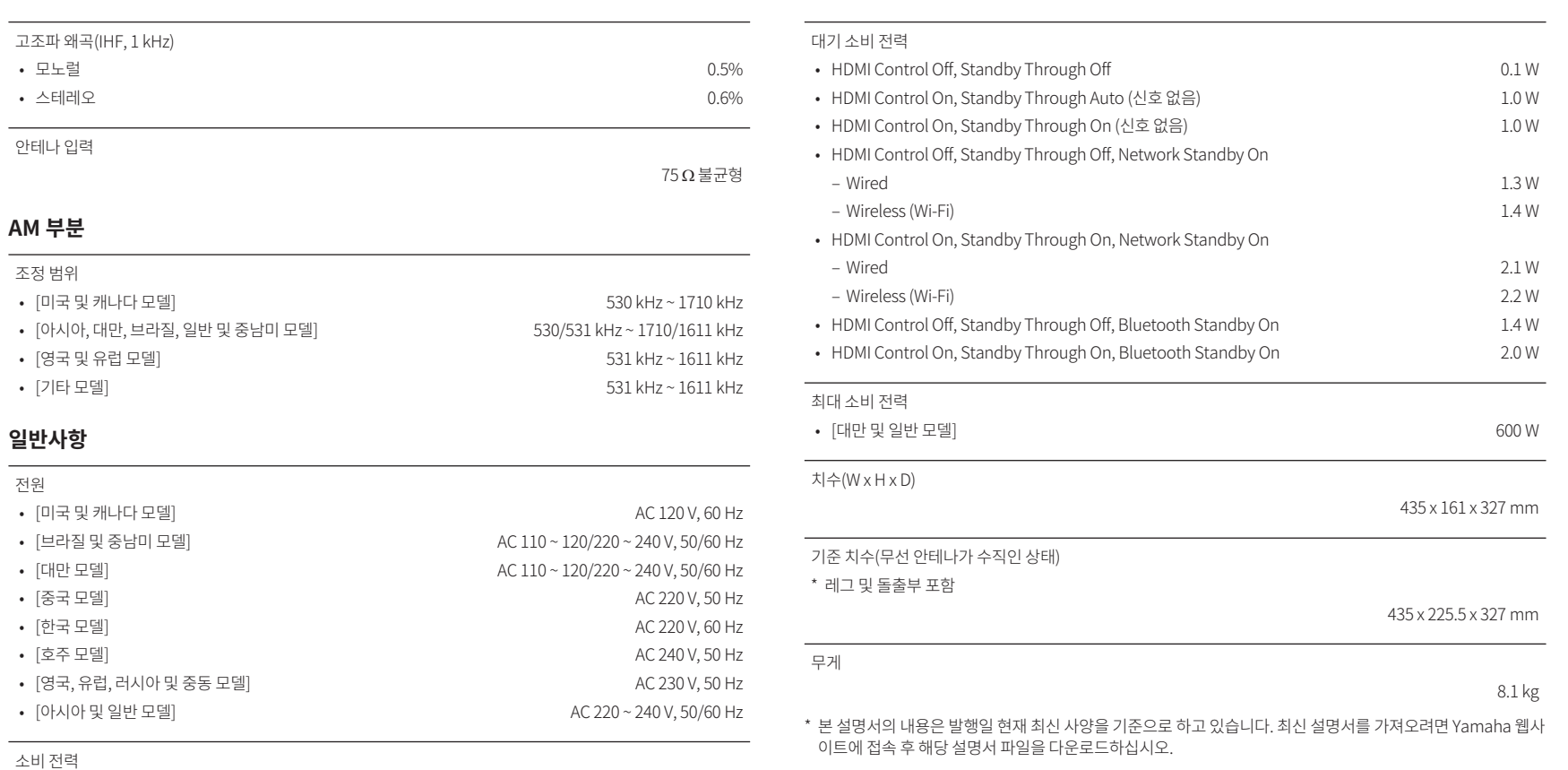

260 W

# **기본 설정**

# **Option 메뉴의 기본 설정**

"Option" 메뉴의 기본 설정은 다음과 같습니다.

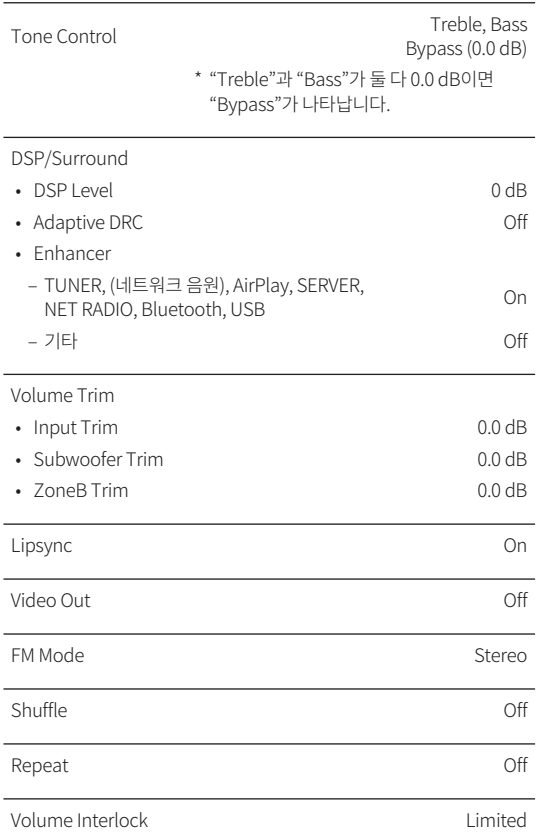

# **Setup 메뉴의 기본 설정**

"Setup" 메뉴의 기본 설정은 다음과 같습니다.

## **Speaker**

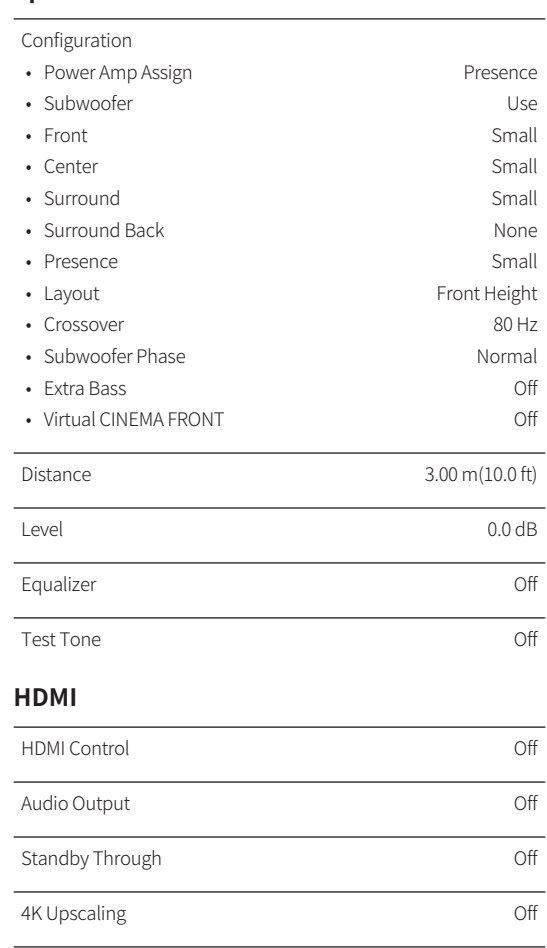

HDCP Version • HDMI 1-4 Auto TV Audio Input and AUDIO1

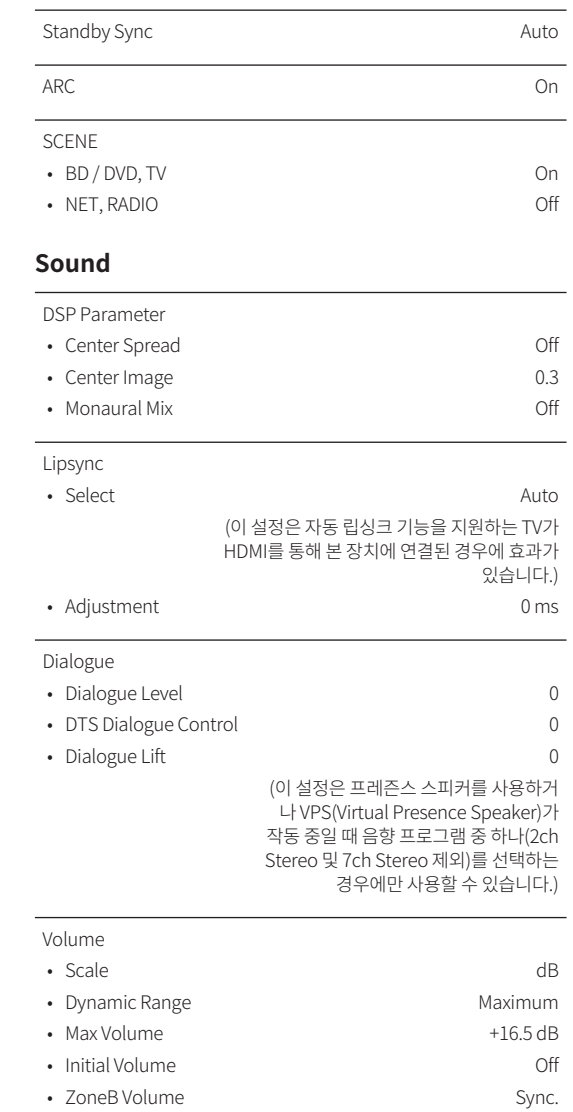

### **ECO**

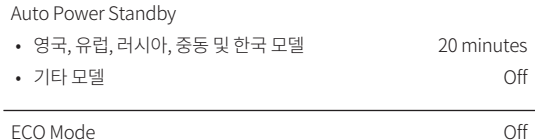

## **Function**

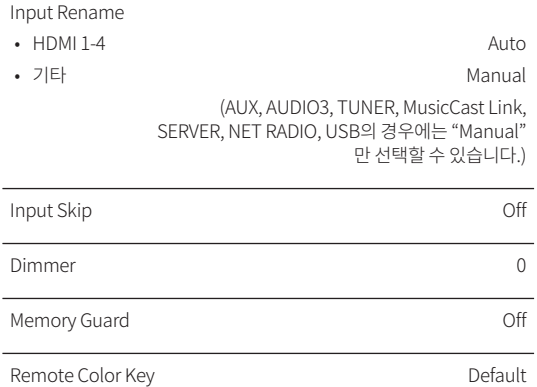

## **Network**

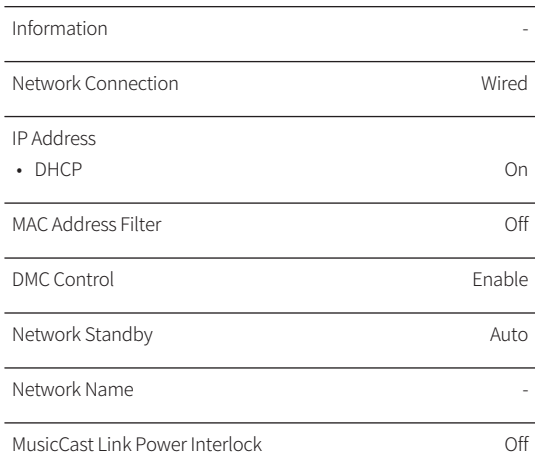

Network Update **-** All the state of the state of the state of the state of the state of the state of the state of the state of the state of the state of the state of the state of the state of the state of the state of the

# **Bluetooth**

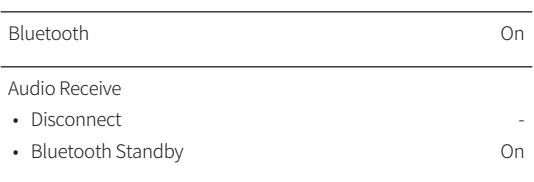

English

### Audio Send

• Transmitter Off

• Device Search **-**

## **Language**

# **ADVANCED SETUP 메뉴의 기본 설 정**

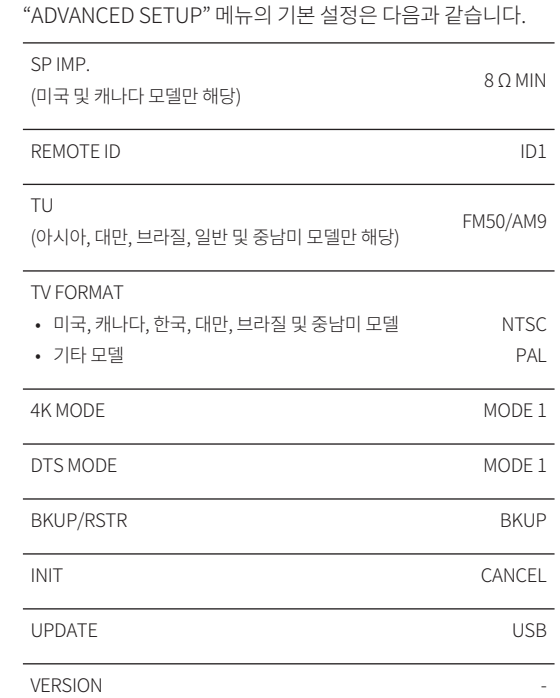

Yamaha Global Site **https://www.yamaha.com/**

Yamaha Downloads **http://download.yamaha.com/**

> Manual Development Group © 2018 Yamaha Corporation

Published 07/2019 NV-D0

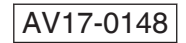